# **Podręcznik użytkownika drukarki Dell™ 2330d/2330dn**

Zamawianie nabojów z atramentem lub materiałów eksploatacyjnych firmy Dell:

1. Kliknij dwukrotnie ikonę na pulpicie.

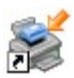

2. Odwiedź witrynę internetową firmy Dell lub zamów materiały eksploatacyjne do drukarki firmy Dell przez telefon.

#### [www.dell.com/supplies](http://www.dell.com/supplies)

W celu uzyskania najlepszej obsługi należy przygotować numer etykiety serwisowej drukarki firmy Dell.

[Wyszukiwanie informacji](#page-2-0) [Printing \(Drukowanie\)](#page-4-0) [Opis drukarki](#page-10-0) **[Przegląd i konserwacja drukarki](#page-14-0)** [Menu panelu operacyjnego](#page-22-0) **Informacje dla administratorów** Instalowanie dodatkowych opcji sprzêtowych Ładowanie papieru [Dane techniczne](#page-95-0) Konfiguracja urządzenia do <u>koninguracja drządzenia do</u> bodatek<br>drukowania lokalnego [Konfiguracja urządzenia do](#page-114-0) **Koringaracja drządzenia do koringaracja u [Umowa licencyjna](#page-123-0)**<br>[drukowania sieciowego](#page-114-0) [Informacje dotyczące](#page-132-0) [oprogramowania](#page-132-0)

[Rozwiązywanie problemów](#page-53-0) [dotyczących drukarki](#page-53-0)

# **Uwagi, informacje i przestrogi**

**UWAGA: UWAGA** oznacza ważne informacje ułatwiające korzystanie z drukarki.

**INFORMACJA: INFORMACJA** oznacza możliwość uszkodzenia sprzętu lub utraty danych oraz informuje, jak można uniknąć problemu.

#### ⚠ **PRZESTROGA: PRZESTROGA oznacza możliwość uszkodzeń mienia, obrażeń ciała lub śmierci.**

#### **Informacje zawarte w niniejszym dokumencie mogą ulec zmianie bez powiadomienia. © 2008 Dell Inc. Wszelkie prawa zastrzeżone**

Wszelkie kopiowanie bez pisemnej zgody firmy Dell Inc. jest surowo wzbronione.

Znaki towarowe użyte w tym tekście: *Dell*, logo *DELL*, Dell Toner Management System i OpenManage są własnością firmy Dell Inc. Nazwy *Microsoft* i *Windows* są znakami towarowymi firmy Microsoft Corporation zastrzeżonymi w USA i/lub innych krajach. *Windows Vista* jest znakiem towarowym lub zarejestrowanym znakiem towarowym firmy Microsoft Corporation w Stanach Zjednoczonych i/lub innych krajach.

*Linux* jest zastrzeżonym znakiem towarowym Linusa Torvaldsa w Stanach Zjednoczonych i innych krajach. *SUSE* jest znakiem towarowym firmy Novell, Inc. w Stanach Zjednoczonych i innych krajach. *Red Hat* jest znakiem towarowym firmy Red Hat, Inc. *Debian* jest zastrzeżonym znakiem towarowym firmy Software in the Public Interest, Inc. zarządzanym w ramach projektu Debian. *Linspire* jest znakiem towarowym firmy Linspire, Inc. *Ubuntu* jest znakiem towarowym firmy Canonical Limited. *Red Flag* jest znakiem towarowym firmy Red Flag Software Co., Ltd.

*Macintosh* i *Mac OS* są znakami towarowymi firmy Apple Inc., zastrzeżonymi w Stanach Zjednoczonych i w innych krajach.

Inne znaki towarowe i nazwy firmowe mogą być używane w niniejszym dokumencie w odniesieniu do instytucji posiadających prawa do tych znaków lub w odniesieniu do ich produktów. Firma Dell Inc. nie posiada żadnych praw do znaków towarowych i nazw handlowych innych niż jej własne.

#### **OGRANICZONE PRAWA RZĄDU STANÓW ZJEDNOCZONYCH**

#### Podręcznik użytkownika drukarki Dell 2330d/2330dn

To oprogramowanie i dokumentacja jest dostarczane z OGRANICZONYMI PRAWAMI. Używanie, kopiowanie i udostępnianie go przez rząd podlega ograniczeniom, zawartym w punkcie (c)(1)(ii) klauzuli Rights in Technical Data and Computer Software w DFARS 252.227-7013 oraz odnośnych postanowieniach FAR. Dell Inc., One Dell Way, Round Rock, Texas, 78682, USA.

**Model 2330d-2330dn**

**Czerwiec 2008 SRV HX750 Rev. A00**

# <span id="page-2-0"></span>**Wyszukiwanie informacji**

# **Wyszukiwanie informacji na temat drukarki**

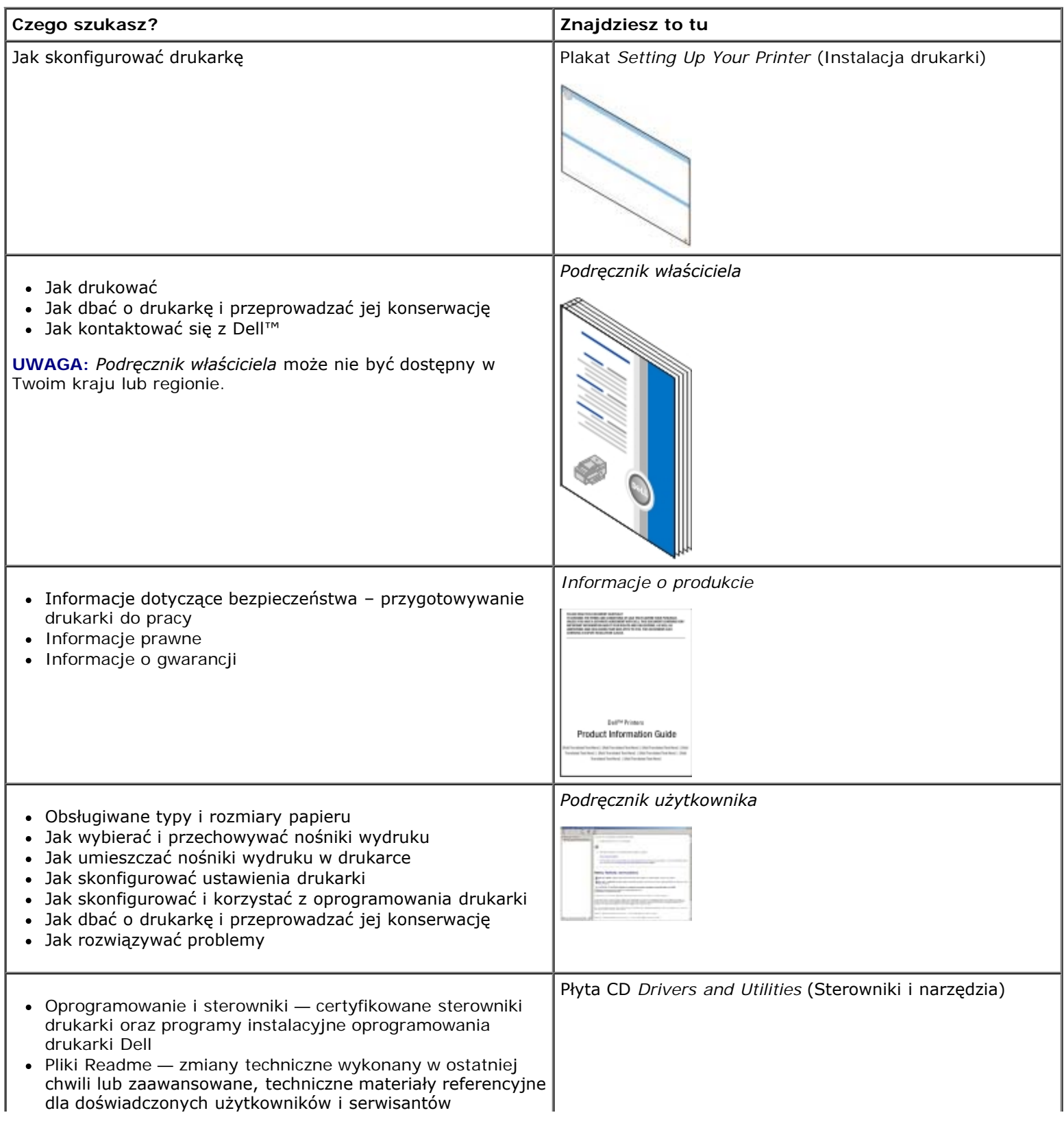

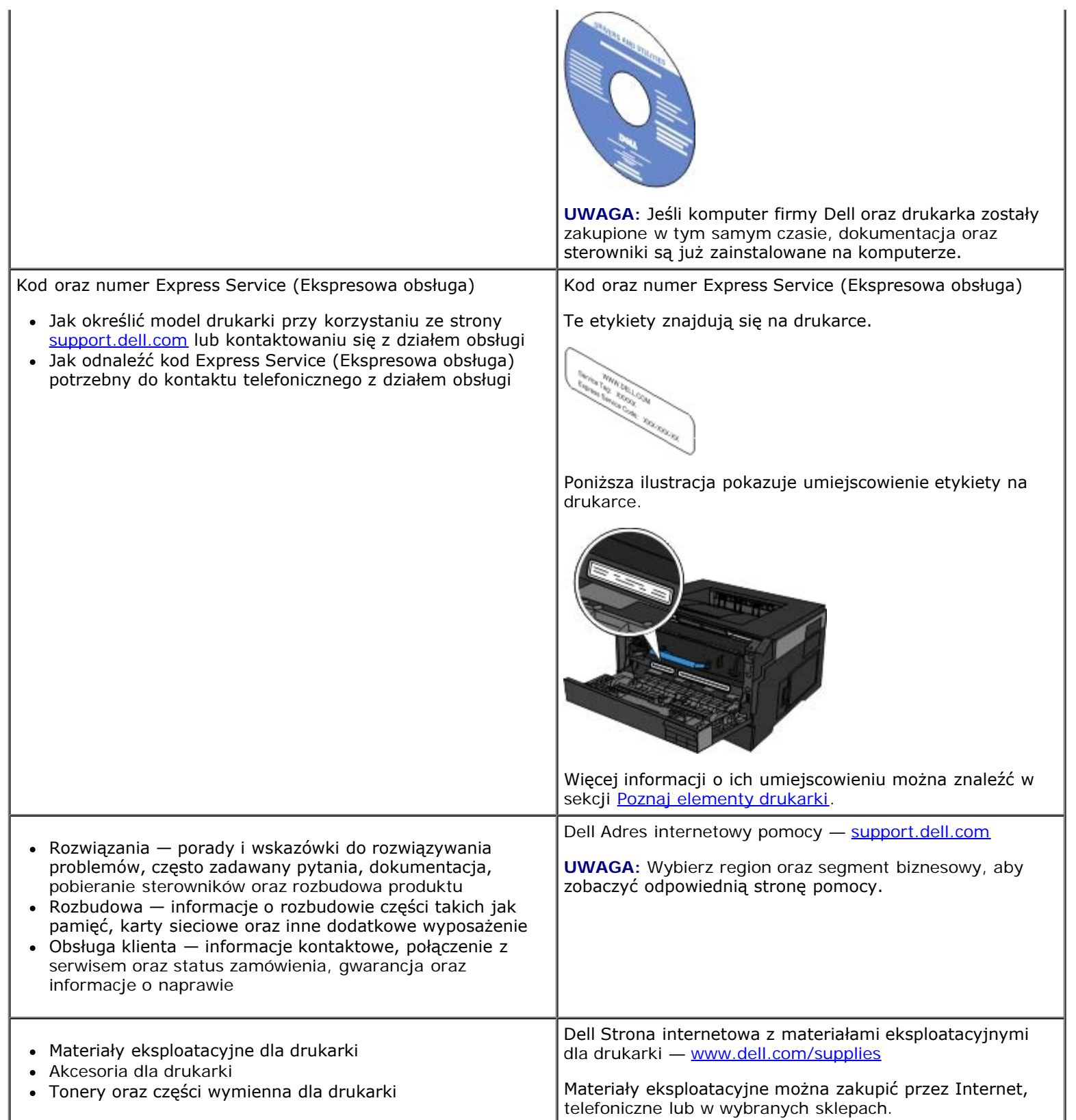

# <span id="page-4-0"></span>**Printing (Drukowanie)**

- 
- [Drukowanie z wykorzystaniem podajnika uniwersalnego](#page-4-2) **[Drukowanie na papierze firmowym](#page-7-0)**
- **O** [Drukowanie dokumentu dwustronnego \(dupleks\)](#page-5-0) [Drukowanie plakatu](#page-8-0)
- **O** [Drukowanie wielu obrazów stron na jednej stronie](#page-5-1) Drukowanie [Drukowanie na folii](#page-8-1)
- 
- **O** [Drukowanie dokumentów](#page-4-1) [Drukowanie na kopertach](#page-6-0)
	-
	-
	-
- **O** [Drukowanie broszury](#page-6-1) **[Anulowanie zadania drukowania](#page-9-0)** Anulowanie zadania drukowania

#### <span id="page-4-1"></span>**Drukowanie dokumentów**

- 1. Włącz komputer i drukarkę i upewnij się, czy są one podłączone.
- 2. Załaduj papier. Więcej informacji można znaleźć w sekcji Ładowanie papieru.
- 3. W otwartym dokumencie kliknij polecenie **Plik**® **Drukuj**.

Otworzy się okno dialogowe **Print** (Drukuj).

4. Kliknij opcję **Preferences** (Preferencje) **Properties** (Właściwości) **Options** (Opcje) lub **Setup** (Konfiguracja) (w zależności od programu lub systemu operacyjnego).

Otworzy się okno dialogowe **Preferencje drukowania**.

- 5. Na kartach **Print Setup** (Ustawienia wydruki) i **Advanced** (Zaawansowane) wprowadź wymagane zmiany dla dokumentu.
- 6. Po dostosowaniu ustawień kliknij **OK**.

Okno dialogowe **Printing Preferences** (Preferencje drukowania) zostanie zamknięte.

7. Kliknij przycisk **OK** lub **Print** (Drukuj).

# <span id="page-4-2"></span>**Drukowanie z wykorzystaniem podajnika uniwersalnego**

Podajnik uniwersalny znajduje się z przodu drukarki i umożliwia ładowanie do 50 arkuszy nośnika wydruku za jednym razem. Więcej informacji na temat konfiguracji podajnika uniwersalnego można znaleźć w sekcji [Konfiguracja podajnika](#page-90-0) [uniwersalnego](#page-90-0)

- 1. W otwartym dokumencie kliknij polecenie **Plik**® **Drukuj**.
- 2. Kliknij **Właściwości** (lub **Opcje**, **Drukarka**, lub **Ustawienia**, w zależności od aplikacji lub systemu operacyjnego).

Otworzy się okno dialogowe **Preferencje drukowania**.

- 3. Kliknij kartę **Papier**.
- 4. Z rozwijanej listy **Paper Tray** (Zasobnik na papier) wybierz opcję **MP Feeder** (Podajnik uniwersalny).

**UWAGA:** Opcja MP Feeder (Podajnik uniwersalny) pojawi się w polu Paper Source (Źródło papieru) po wyborze konfiguracji kasety.

- 5. Wybierz odpowiedni typ papieru.
- 6. Dokonaj wszystkich potrzebnych zmian w dokumencie.
- 7. Kliknij przycisk **OK**.
- 8. Kliknij przycisk **OK** w oknie drukowania, aby wysłać zadanie drukowania.

## <span id="page-5-0"></span>**Drukowanie dokumentu dwustronnego (dupleks)**

Drukowanie na obu stronach papieru obniża koszty drukowania.

Można wybrać sposób dwustronnego drukowania: wzdłuż dłuższej czy krótszej krawędzi.

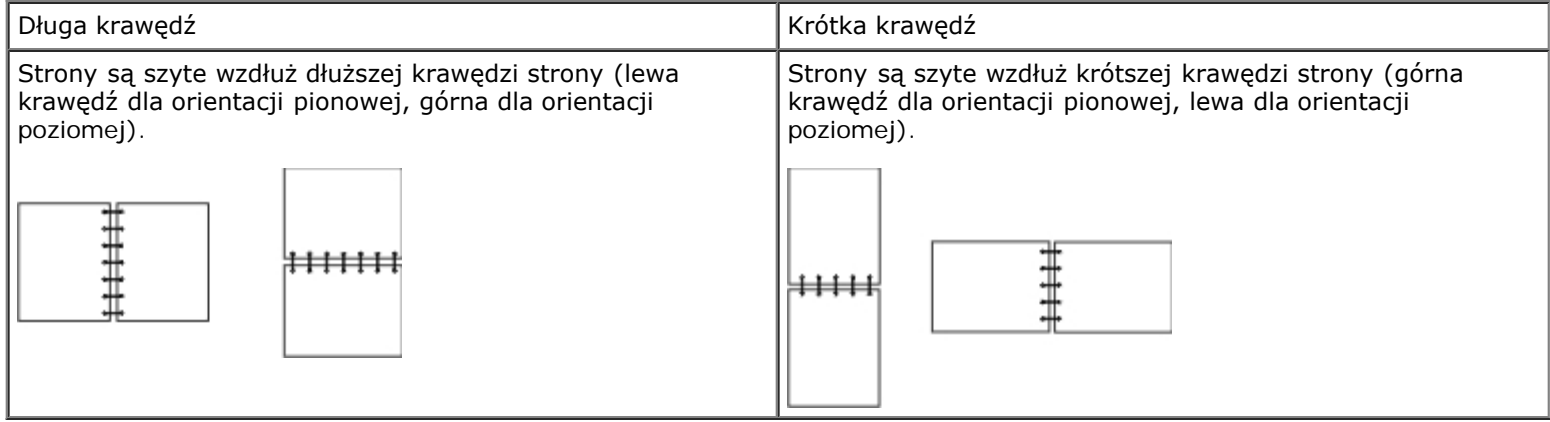

- 1. W otwartym dokumencie kliknij polecenie **Plik**® **Drukuj**.
- 2. Kliknij **Właściwości** (lub **Opcje**, **Drukarka**, lub **Ustawienia**, w zależności od aplikacji lub systemu operacyjnego).

Otworzy się okno dialogowe **Preferencje drukowania**.

- 3. Kliknij kartę **Układ strony**.
- 4. W sekcji **2-sided printing** (Druk dwustronny), wybierz **2-sided long edge** (2-stronnie, długa krawędź) lub **2-sided short edge** (2-stronnie, krótka krawędź) (w zależności od potrzeb).
- 5. Kliknij przycisk **OK**.
- 6. Kliknij przycisk **OK**.

### <span id="page-5-1"></span>**Drukowanie wielu obrazów stron na jednej stronie**

Opcja Multipage Printing (N-up) (Drukowanie wielu stron) jest używana do drukowania wielu obrazów stron na jednej stronie. Na przykład opcja 2-up (2 na arkuszu) oznacza, że obrazy dwóch stron zostaną wydrukowane na jednej stronie.

Ustawienia opcji Multipage Order (Kolejność stron), Multipage View (Widok wielu stron) i Multipage Border (Ramka wokół stron) służą do określenia kolejności i ułożenia obrazów stron oraz czy wokół każdego obrazu strony ma być drukowana ramka.

- 1. W otwartym dokumencie kliknij polecenie **Plik**® **Drukuj**.
- 2. Kliknij **Właściwości** (lub **Opcje**, **Drukarka**, lub **Ustawienia**, w zależności od aplikacji lub systemu operacyjnego).

Pojawi się okno dialogowe **Printing Preferences** (Preferencje drukowania).

- 3. W obszarze **Multipage printing (N-up)** (Drukowanie wielu stron) określ liczbę stron, jaka ma zostać wydrukowana na arkuszu: wpisz wybraną liczbę lub wybierz ją za pomocą strzałek.
- 4. Kliknij przycisk **OK**.
- 5. W oknie Print (Drukuj) kliknij przycisk **OK**, aby przesłać zadanie do wydrukowania.

### <span id="page-6-1"></span>**Drukowanie broszury**

Ustawienie **Booklet** (Broszura) umożliwia drukowanie kilku stron w formie broszury, tak aby strony były drukowane w odpowiedniej kolejności bez konieczności ponownego formatowania dokumentu. Strony są drukowane w takiej kolejności, aby gotowy, posortowany dokument tworzył broszurę po złożeniu przez środek strony.

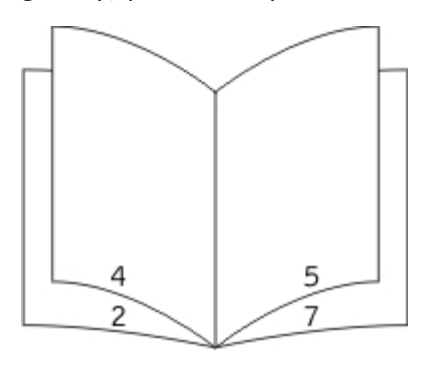

Jeżeli dokument zawiera wiele stron, złożenie broszury może być zbyt trudne. W przypadku drukowania dużych broszur można skorzystać z opcji **Sheets per Bundle** (Arkuszy na pakiet), aby określić ile rzeczywistych stron będzie zawierał jeden pakiet. Zostanie wydrukowana odpowiednia liczba pakietów, które można złączyć w jedną broszurę. Drukowanie w pakietach pozwala otrzymać równą zewnętrzną krawędź broszury.

Przed rozpoczęciem drukowania broszury należy określić, czy używane mają być funkcje drukowania dwustronnego. Po wybraniu opcji **Print Using Booklet** (Drukuj z wykorzystaniem broszury) opcje drukowania dwustronnego będą niedostępne i pozostaną ustawione na ostatnio wybierane wartości.

- 1. W otwartym dokumencie kliknij polecenie **Plik**® **Drukuj**.
- 2. Kliknij **Właściwości** (lub **Opcje**, **Drukarka**, lub **Ustawienia**, w zależności od aplikacji lub systemu operacyjnego).

Pojawi się okno dialogowe **Printing Preferences** (Preferencje drukowania).

- 3. Kliknij przycisk **More Page Layout Options** (Więcej opcji układu strony).
- 4. Kliknij opcję **Booklet** (Broszura).
- 5. Kliknij dwukrotnie przycisk **OK**.
- 6. W oknie Print (Drukuj) kliknij przycisk **OK**, aby przesłać zadanie do wydrukowania.

### <span id="page-6-0"></span>**Drukowanie na kopertach**

1. Włącz komputer i drukarkę i upewnij się, czy są one podłączone.

2. W otwartym dokumencie kliknij polecenie **Plik**® **Drukuj**.

Otworzy się okno dialogowe **Print** (Drukuj).

- 3. Kliknij **Właściwości** (lub **Opcje**, **Drukarka**, lub **Ustawienia**, w zależności od aplikacji lub systemu operacyjnego). Otworzy się okno dialogowe **Preferencje drukowania**.
- 4. Kliknij kartę **Papier**.
- 5. Wybierz pozycję **Envelope** (Koperta) z listy rozwijanej **Paper Type** (Typ papieru).
- 6. Dokonaj wszystkich potrzebnych zmian w dokumencie.
- 7. Kliknij przycisk **OK**.
- 8. Kliknij przycisk **OK** w oknie drukowania, aby wysłać zadanie drukowania.

### <span id="page-7-0"></span>**Drukowanie na papierze firmowym**

- 1. Upewnij się, że papier firmowy został załadowany poprawnie, zgodnie z używanym źródłem papieru.
	- **Podajnik 1 lub 2**  papier firmowy należy ładować stroną do druku skierowaną w dół. Górna krawędź arkusza (z logo) powinna być umieszczona z przodu podajnika.

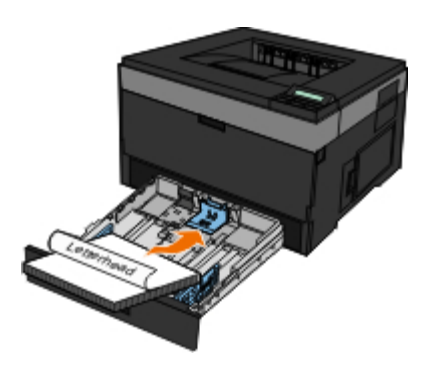

**Podajnik uniwersalny** — Papier firmowy należy ładować stroną do druku skierowaną w górę, górną krawędzią do przodu.

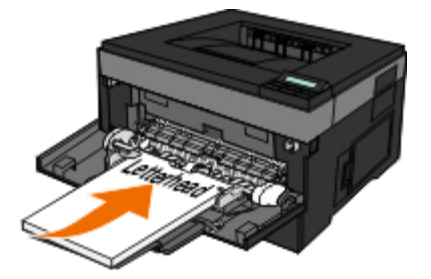

- 2. W otwartym dokumencie kliknij polecenie **Plik**® **Drukuj**.
- 3. Kliknij **Właściwości** (lub **Opcje**, **Drukarka**, lub **Ustawienia**, w zależności od aplikacji lub systemu operacyjnego). Otworzy się okno dialogowe **Preferencje drukowania**.
- 4. Kliknij kartę **Papier**.
- 5. Wybierz pozycję **Letterhead** (Papier firmowy) z listy rozwijanej **Paper Type** (Typ papieru).
- 6. Wybierz odpowiedni rozmiar papieru oraz podajnik.
- 7. Kliknij przycisk **OK**.
- 8. Kliknij przycisk **OK** w oknie drukowania, aby wysłać zadanie drukowania.

## <span id="page-8-0"></span>**Drukowanie plakatu**

Ustawienie Poster (Plakat) umożliwia wydrukowanie jednego obrazu na kilku stronach. Po wydrukowaniu strony można połączyć w jeden większy obraz.

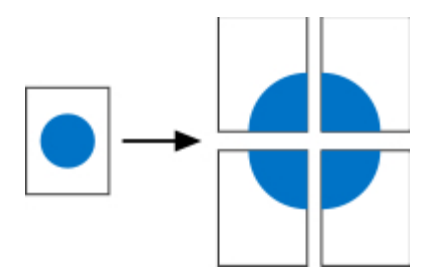

- 1. W otwartym dokumencie kliknij polecenie **Plik**® **Drukuj**.
- 2. Kliknij **Właściwości** (lub **Opcje**, **Drukarka**, lub **Ustawienia**, w zależności od aplikacji lub systemu operacyjnego).

Otworzy się okno dialogowe **Preferencje drukowania**.

- 3. Kliknij przycisk **Więcej opcji układu strony**.
- 4. Kliknij opcję **Plakat**.
- 5. Wybierz żądany rozmiar plakatu, wybierając liczbę stron, z których ma on być złożony.
- 6. Aby wydrukować na stronie znaczniki cięcia, zaznacz opcję **Print crop marks** (Drukuj znaczniki cięcia).
- 7. Określ jak bardzo strony mają się na siebie nakładać.
- 8. Kliknij dwukrotnie przycisk **OK**.
- 9. Kliknij przycisk **OK** w oknie drukowania, aby wysłać zadanie drukowania.

### <span id="page-8-1"></span>**Drukowanie na folii**

- 1. Załaduj folie.
- 2. Mając otwarty dokument, kliknij kolejno **Plik** ® **Drukuj**.
- 3. Kliknij **Właściwości** (lub **Opcje**, **Drukarka**, lub **Ustawienia**, w zależności od aplikacji lub systemu operacyjnego).

Zostanie wyświetlone okno dialogowe **Printing Preferences** (Preferencje drukowania).

- 4. Kliknij kartę **Papier**.
- 5. Wybierz pozycję **Transparency** (Folie) z listy rozwijanej **Paper Type** (Typ papieru).
- 6. Kliknij dwukrotnie przycisk **OK**.

7. Kliknij przycisk **OK** w oknie drukowania, aby wysłać zadanie drukowania.

**UWAGA:** Aby zapobiec powstaniu rozmazań, wyjmuj folie po kolei, tak jak wychodzą one z drukarki, a następnie pozostaw je do wyschnięcia przed ich ułożeniem. Folie mogą schnąć do 15 minut.

#### <span id="page-9-0"></span>**Anulowanie zadania drukowania**

#### **Z panelu operacyjnego**

Dwukrotnie naciśnij przycisk **Cancel** (Anuluj) **y**, aby anulować bieżące zadanie drukowania.

#### **Z komputera**

- 1. *W systemie Windows Vista™ (domyślne menu Start):*
	- a. Kliknij przycisk ® **Control Panel** (Start > Panel sterowania)
	- b. Kliknij ikonę **Hardware and Sound** (Sprzęt i dźwięk).
	- c. Kliknij ikonę **Printers** (Drukarki).

*W systemie Windows*®*XP (domyślne menu Start):*

- a. Kliknij przycisk **Start**® **Panel sterowania**.
- b. Kliknij dwukrotnie ikonę **Drukarki i inny sprzęt**.
- c. Kliknij dwukrotnie ikonę **Drukarki i faksy**.

*W systemie Windows XP (klasyczne menu Start):* Kliknij kolejno **Start**® **Ustawienia**® **Drukarki i faksy**.

*W systemie Windows Vista (klasyczne menu Start) i wszystkich innych wersjach systemu Windows:* Kliknij kolejno **Start**® **Ustawienia**® **Drukarki**.

2. Kliknij dwukrotnie drukarkę, która jest wykorzystywana do tego zadania drukowania.

Zostanie wyświetlona lista zadań drukowania.

3. Kliknij prawym przyciskiem myszy dokument, które drukowanie ma zostać zatrzymane, i kliknij przycisk **Anuluj**.

# <span id="page-10-0"></span>**Opis drukarki**

- **[Poznaj elementy drukarki](#page-10-1)**
- **O** [Informacje o panelu operacyjnym](#page-12-0)
- **[Wybór odpowiedniego kabla](#page-13-0)**

## <span id="page-10-1"></span>**Poznaj elementy drukarki**

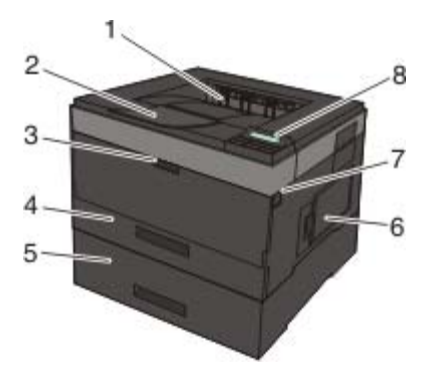

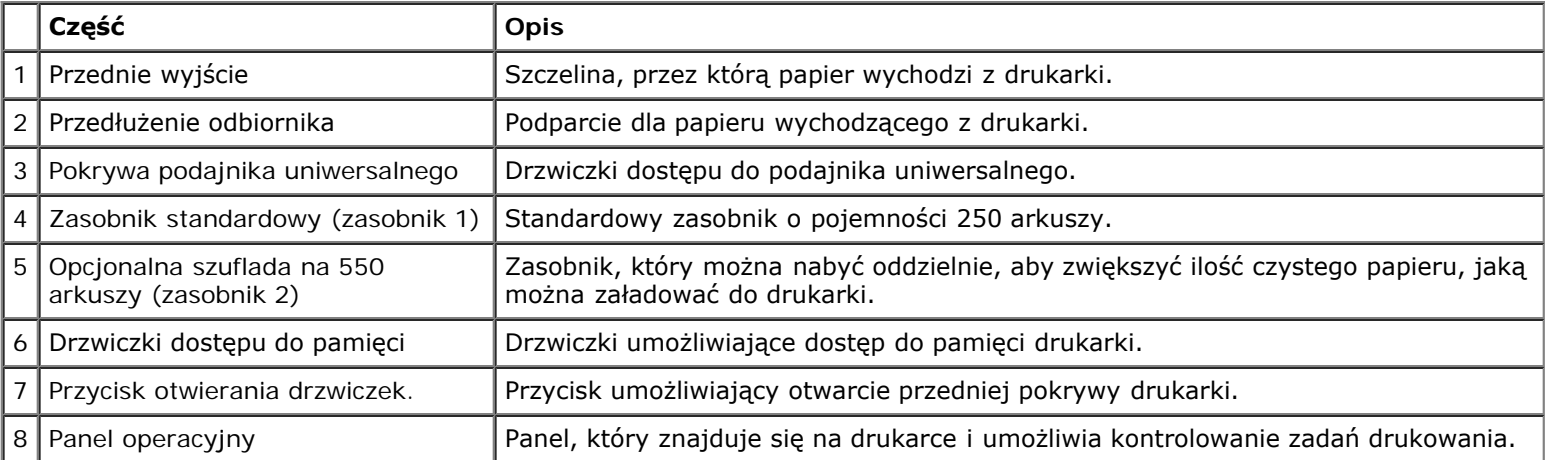

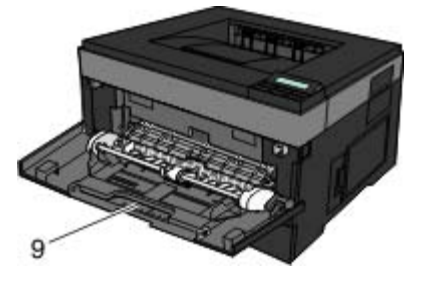

9 Podajnik uniwersalny Podajnik do różnych typów papieru, np. do kopert.

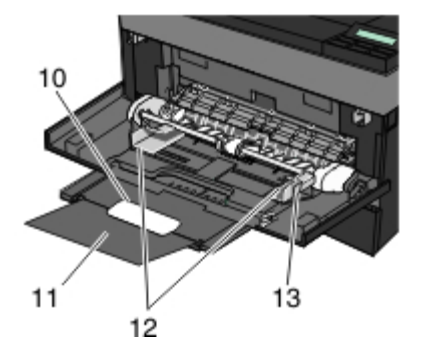

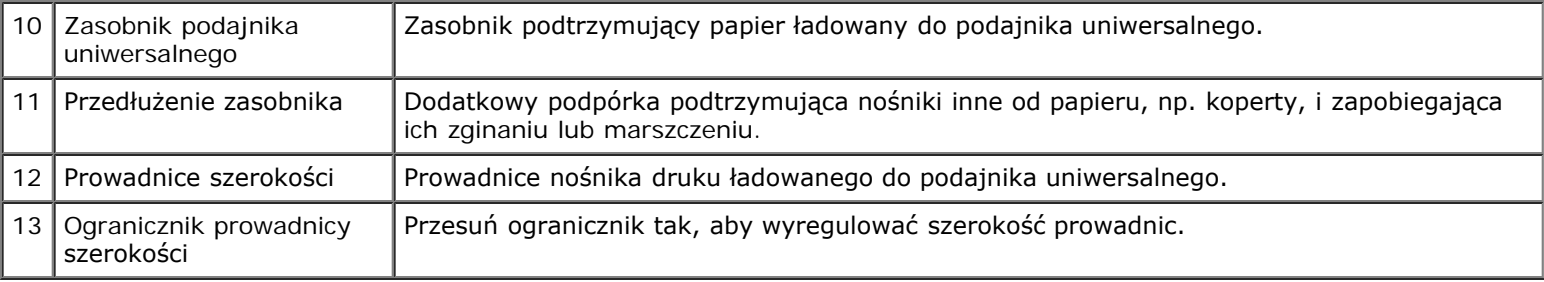

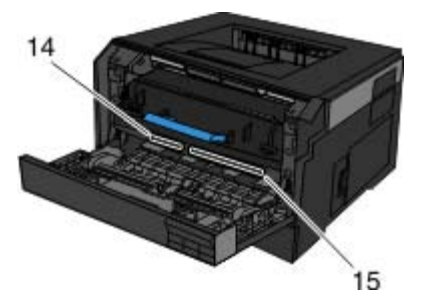

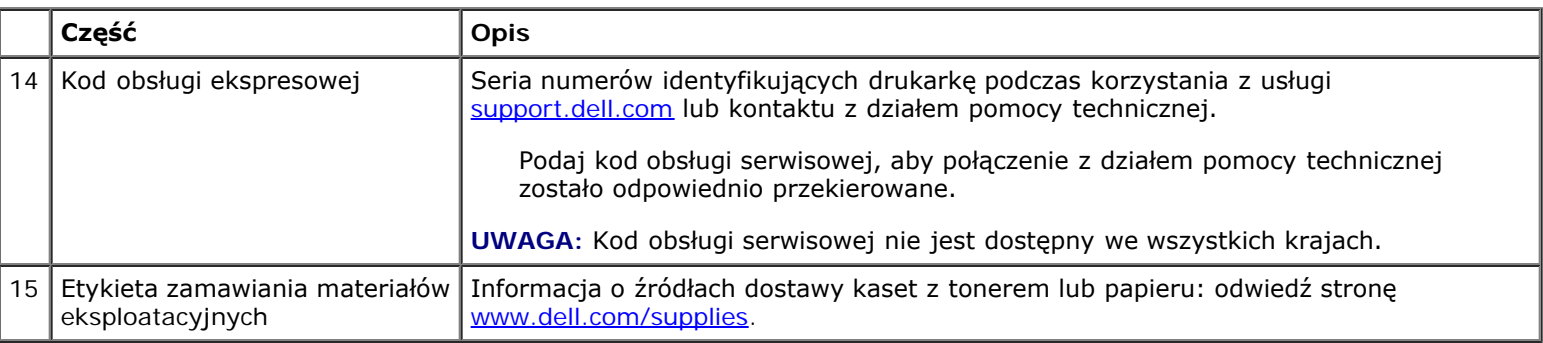

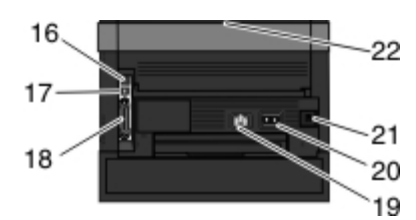

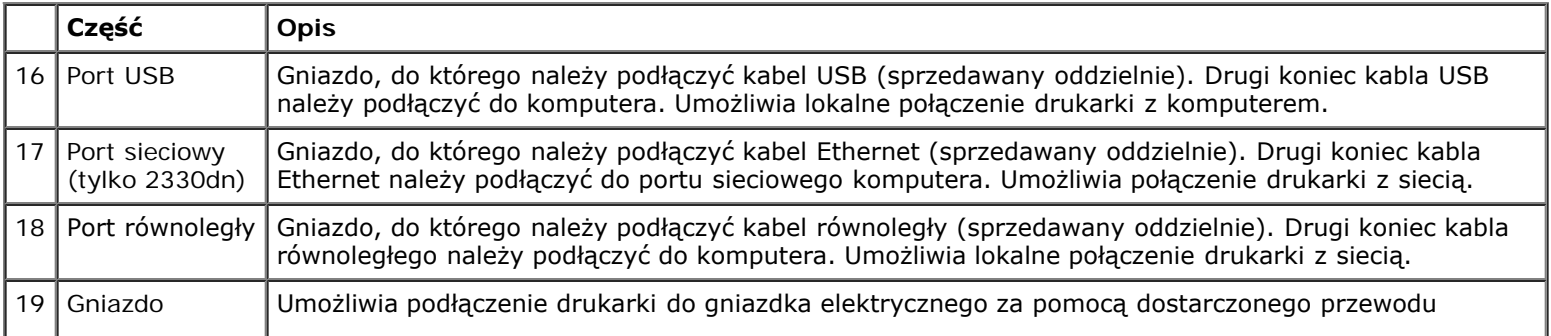

Opis drukarki

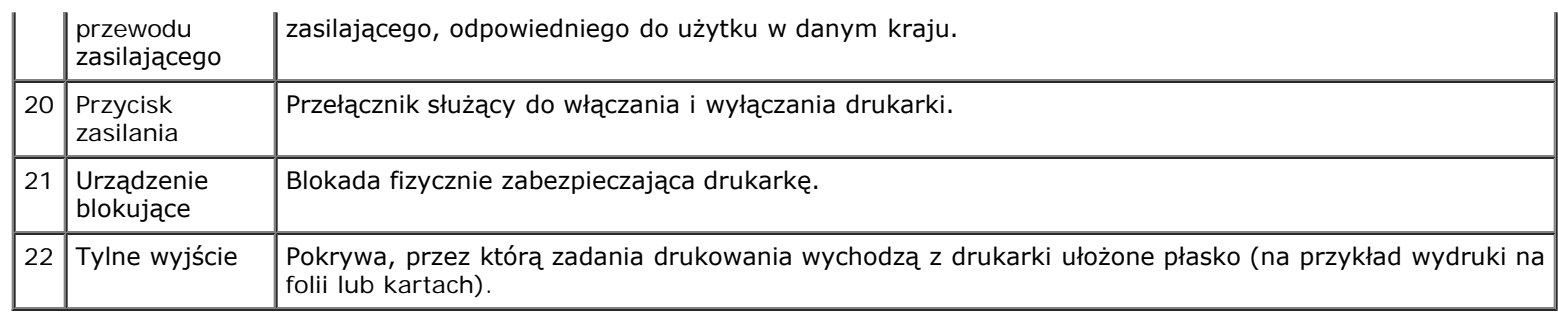

# <span id="page-12-0"></span>**Informacje o panelu operacyjnym**

Na panelu operacyjnym umieszczone są:

- Kontrolka zasilania
- Dwuwierszowy wyświetlacz LCD
- Sześć przycisków

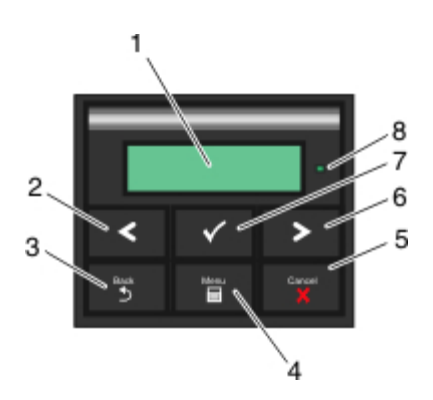

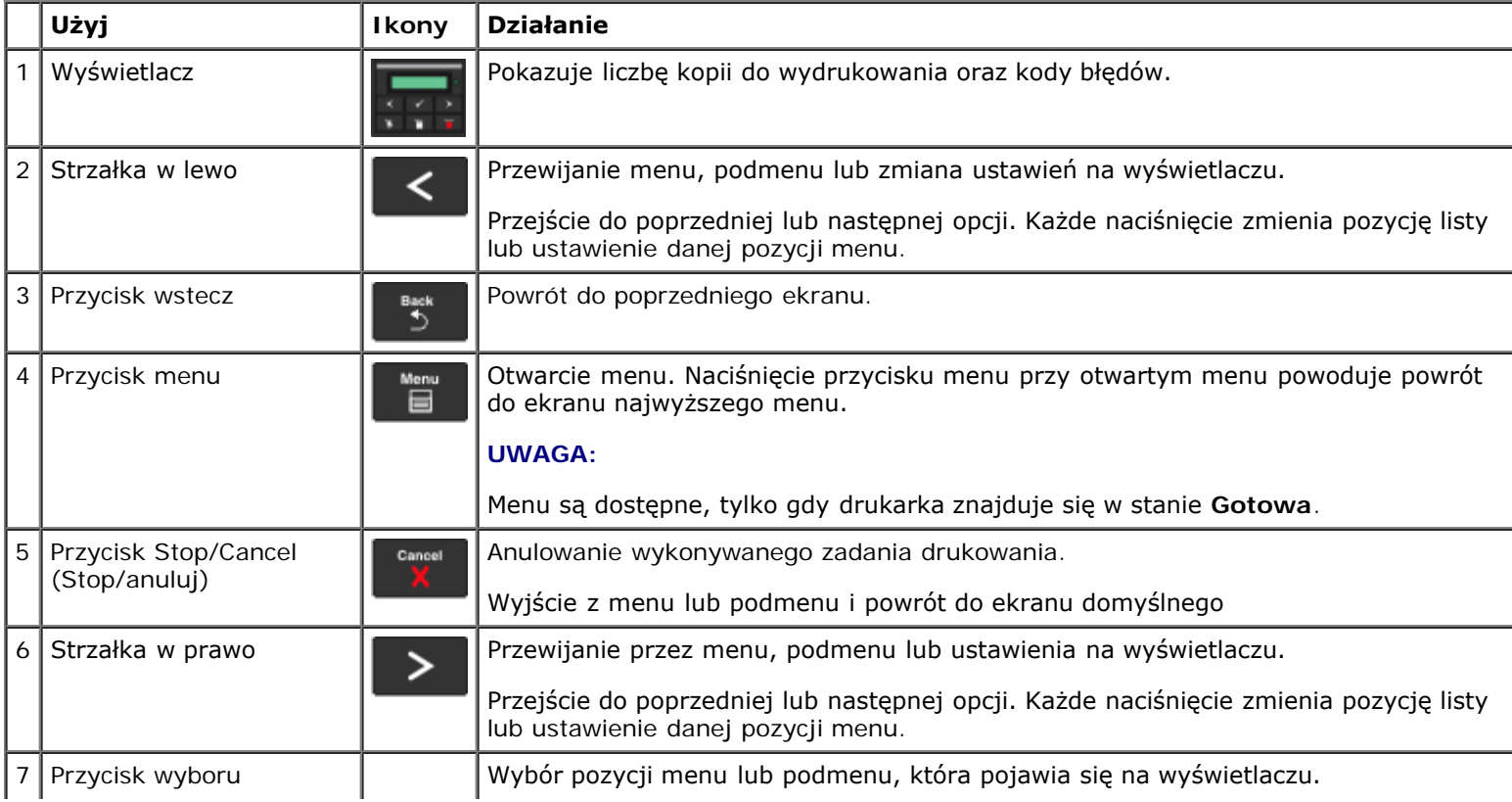

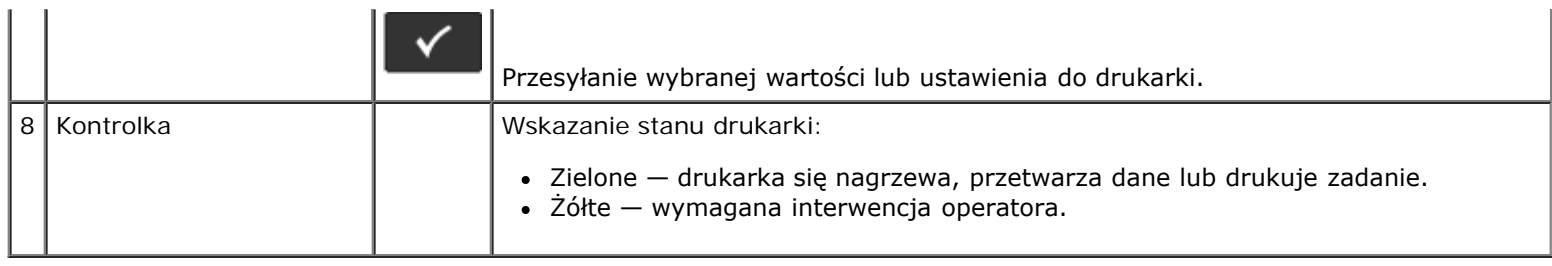

# <span id="page-13-0"></span>**Wybór odpowiedniego kabla**

Kabel do podłączenia drukarki musi spełniać następujące wymagania:

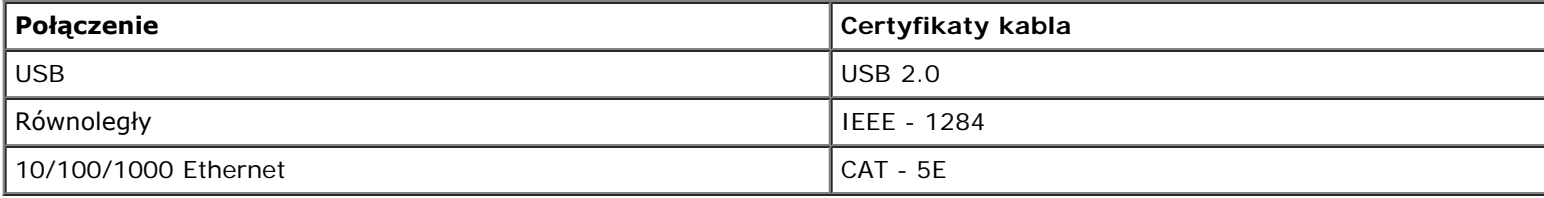

# <span id="page-14-0"></span>**Przegląd i konserwacja drukarki**

- **[Zamawianie materiałów eksploatacyjnych](#page-14-1)**
- Przechowywanie materia<sup>3</sup>ów eksploatacyjnych
- [Wymiana materiałów eksploatacyjnych](#page-15-1)
- [Czyszczenie drukarki](#page-19-0)

**PRZESTROGA: Przed wykonaniem procedur opisanych w tej sekcji dokumentu nale¿y zapoznaæ siê i** postêpowaæ zgodnie z zaleceniami dotycz<sup>1</sup>cymi bezpieczeñstwa zamieszczonymi w Podrêczniku *u¿ytkownika***.**

Kasety z toneremDell™ mo¿na nabyæ wy<sup>31</sup>cznie za poœrednictwem firmy Dell. Aby zamówiæ toner przez Internet, przejdŸ na stronê [www.dell.com/supplies](http://www.dell.com/supplies).

**PRZESTROGA: W przypadku drukarek Dell zalecane jest korzystanie z oryginalnych kaset z tonerem firmy** Dell. Gwarancja dotycz<sup>1</sup>ca drukarek firmy Dell nie dotyczy usterek spowodowanych stosowaniem **akcesoriów, czêœci lub elementów innych producentów.**

# <span id="page-14-1"></span>**Zamawianie materiałów eksploatacyjnych**

### **Drukarka podłączona do sieci**

- 1. Wpisz adres IP drukarki do przeglądarki internetowej, aby uruchomić narzędzie Dell Configuration Web Tool.
- 2. Kliknij adres [www.dell.com/supplies](http://www.dell.com/supplies).

### **Drukarka podłączona lokalnie do komputera**

- 1. *W systemie Windows Vista™ (domyślne Menu Start):*
	- a. Kliknij opcję ® **Programy**.
	- b. Kliknij ikonę **Dell Printers** (Drukarki Dell).
	- c. Kliknij opcję **Dell 2330d/2330dn Laser Printer** (Drukarka laserowa Dell 2330d/2330dn).

*W systemie Windows*®*XP i 2000*,

Kliknij kolejno polecenia **Start**® **Programy** lub **Wszystkie programy**® **Dell Printers (Drukarki Dell)**® **Dell 2330d/2330dn Laser Printer (Drukarka laserowa Dell 2330d/2330dn)**.

2. Kliknij aplikację zamawiania materiałów eksploatacyjnych **Dell Printer Supplies Reorder Application**.

Otworzy się okno **Order Toner Cartridges** (Zamawianie kaset z tonerem).

- 3. Wybierz model drukarki z listy.
- 4. Wprowadź numer serwisowy z etykiety drukarki Dell.

**UWAGA:** Etykieta z numerem serwisowym umieszczona jest od wewnątrz przedniej pokrywy drukarki.

5. Kliknij łącze **Visit Dell's cartridge ordering website** (Odwiedź stroną zamawiania kaset Dell).

## <span id="page-15-0"></span>**Przechowywanie materia³ów eksploatacyjnych**

#### **Przechowywanie nośników wydruku**

Aby zapewnić odpowiednie warunki przechowywania materiałów eksploatacyjnych, należy przestrzegać poniższych wskazówek. Pozwoli to uniknąć problemów związanych z podawaniem nośnika i nierówną jakością wydruku.

- W celu uzyskania najlepszych rezultatów nośniki należy przechowywać w miejscu o temperaturze ok. 21°C i wilgotności względnej 40%.
- Kartony z nośnikami należy przechowywać na paletach lub półkach, a nie bezpośrednio na podłodze.
- Jeśli pojedyncze paczki nośników są przechowywane poza oryginalnym kartonem, należy dopilnować, aby ułożone były na płaskiej powierzchni i aby rogi papieru nie były wygięte ani zawinięte.
- Nie należy umieszczać żadnych przedmiotów na paczkach nośnika.

#### **Przechowywanie kasety z tonerem**

Kasetę z tonerem należy przechowywać w oryginalnym opakowaniu aż do momentu jej zainstalowania.

Kasety z tonerem nie należy przechowywać:

- w miejscach o temperaturze wyższej niż 40°C;
- w środowisku, w którym występują duże zmiany wilgotności lub temperatury;
- w miejscach narażonych na bezpośrednie działanie światła słonecznego;
- w miejscach zapylonych;
- w samochodzie przez dłuższy czas;
- w obecności gazów powodujących korozję;
- w środowisku o zasolonym powietrzu.

# <span id="page-15-1"></span>**Wymiana materiałów eksploatacyjnych**

#### **Wymiana bębna**

Wydruk strony ustawień konfiguracyjnych drukarki umożliwia przybliżoną ocenę stanu zapełnienia bębna. Dzięki temu można stwierdzić, kiedy należy zamówić nowe materiały eksploatacyjne.

Aby zapewnić jakość wydruku i uniknąć uszkodzenia drukarki urządzenie przerywa pracę, gdy bęben osiągnie maksymalną liczbę 30 000 stron. Drukarka automatycznie powiadamia, gdy bęben osiągnie tę liczbę.

Drukarka może nadal funkcjonować poprawnie po osiągnięciu końca oficjalnego okresu użytkowania bębna, ale jakość druku zdecydowanie pogarsza się, aż do momentu przerwania pracy bębna po osiągnięciu maksymalnej liczby 30 000 stron.

**INFORMACJA:** Podczas wymiany bębna nie pozostawiaj go na długi okres pod bezpośrednim działaniem światła. Długotrwałe działanie światła może negatywnie wpłynąć na jakość wydruku.

- 1. Wyłącz drukarkę.
- 2. Otwórz przednią pokrywę, naciskając przycisk zwolnienia blokady znajdujący się po prawej stronie drukarki i opuszczając pokrywę.

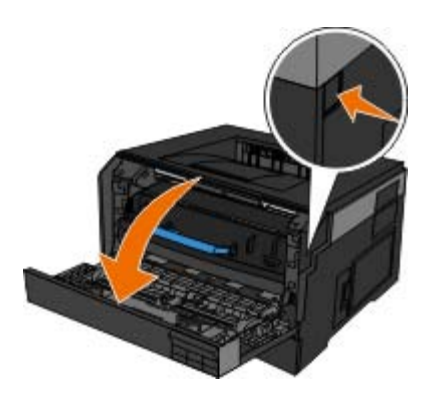

3. Po naciśnięciu przycisku u podstawy bębna, wyciągnij zespół kasety z tonerem w górę i na zewnątrz za pomocą uchwytu.

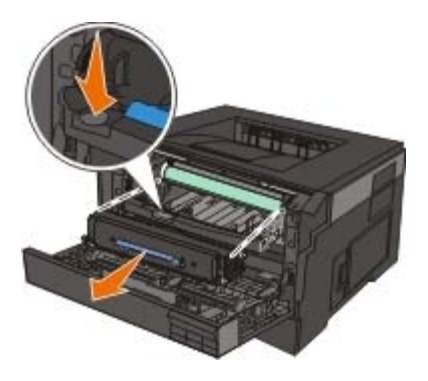

4. Umieść zespół kasety z tonerem na płaskiej, czystej powierzchni.

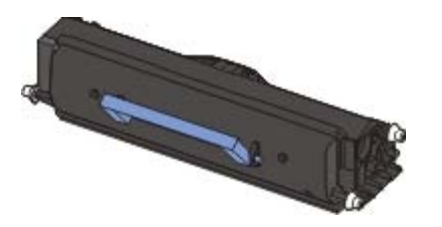

5. Unieś podstawę bębna, delikatnie wyciągnij, a następnie wysuń z drukarki.

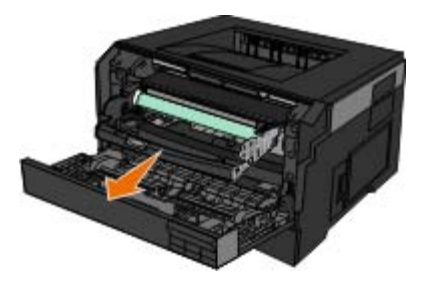

6. Rozpakuj nowy bęben.

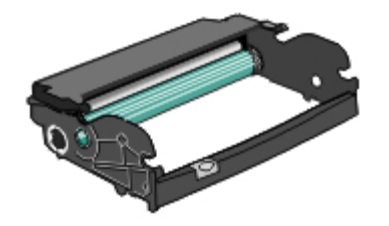

**INFORMACJA:** Nie należy wystawiać bębna na bezpośrednie działanie światła przez dłuższy czas. Długotrwałe działanie światła może negatywnie wpłynąć na jakość wydruku.

7. Zainstaluj zespół kasety z tonerem w nowym bębnie, ustawiając białe rolki na kasecie z tonerem zgodnie z białymi strzałkami na szynach zestawu bębna i maksymalnie popychając kasetę z tonerem. Kaseta *zatrzaśnie się* we właściwym położeniu, gdy zostanie prawidłowo zainstalowana.

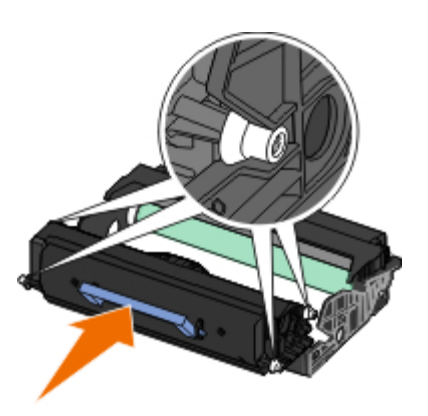

8. Zainstaluj zestaw bębna z tonerem w drukarce, ustawiając niebieskie strzałki bębna zgodnie niebieskimi strzałkami w drukarce i maksymalnie popychając bęben do wnętrza drukarki. Prawidłowo zainstalowany bęben *zatrzaskuje się* w odpowiednim miejscu.

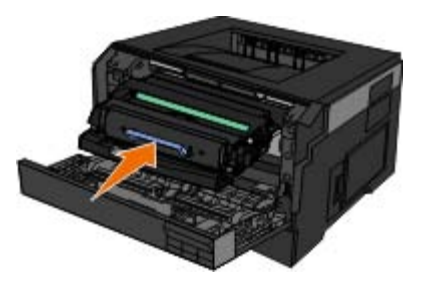

9. Po wymianie bębna należy wyzerować jego licznik. Informacje o tym, jak wyzerować licznik, znajdują się w instrukcji dołączonej do nowego bębna.

**INFORMACJA:** Wyzerowanie licznika bez wcześniejszej wymiany bębna może doprowadzić do uszkodzenia drukarki i unieważnić gwarancję.

10. Zamknij przednią pokrywę.

#### **Wymiana kasety z tonerem**

Wydrukowanie strony konfiguracji ustawień drukarki umożliwia przybliżone określenie, ile toneru pozostało w kasecie. Dzięki temu można stwierdzić, kiedy należy zamówić nowe materiały eksploatacyjne.

Gdy pojawia się komunikat Toner low (Mało toneru) lub gdy druk jest wyblakły, wyjmij kasetę z tonerem. Mocno potrząśnij ją kilka razy na boki oraz do przodu i do tyłu, aby odpowiednio rozprowadzić toner, a następnie włóż ją do drukarki i kontynuuj drukowanie. Powtórz tę procedurę kilka razy, dopóki druk jest wyblakły. Gdy wydruki nadal są wyblakłe, należy wymienić kasetę z tonerem.

**UWAGA:** Możesz nadal przez pewien czas drukować, gdy pojawi się komunikat Toner low (Mało toneru), ale jakość druku spada wraz z poziomem toneru.

**INFORMACJA:** Wymieniając kasetę z tonerem nie pozostawiaj nowej kasety przez dłuższy czas wystawionej na bezpośrednie działanie światła. Długie wystawienie na działanie światła może być przyczyną problemów z jakością.

- 1. Wyłącz drukarkę.
- 2. Otwórz przednią pokrywę, naciskając przycisk znajdujący się po prawej stronie drukarki i opuszczając pokrywę.

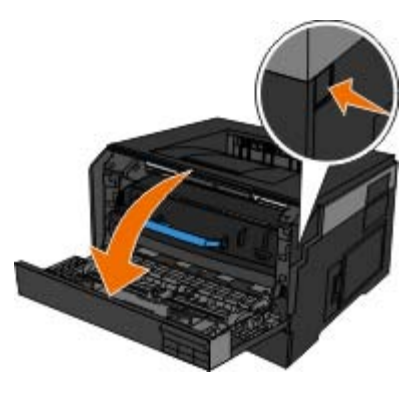

3. Naciśnij przycisk u podstawy bębna i pociągnij zespół kasety z tonerem w górę i na zewnątrz, używając do tego uchwytu.

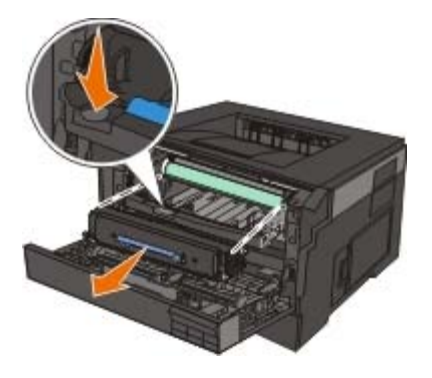

4. Rozpakuj nowy zestaw kasety z tonerem.

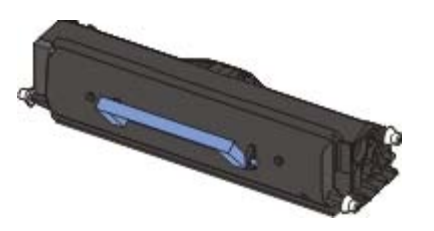

**INFORMACJA:** Wymieniając kasetę z tonerem nie pozostawiaj nowej kasety przez dłuższy czas wystawionej na bezpośrednie działanie światła. Długie wystawienie na działanie światła może być przyczyną problemów z jakością.

5. Obróć kasetę z tonerem na wszystkie strony, aby rozprowadzić toner.

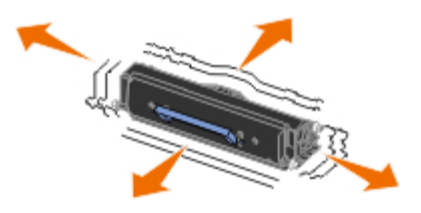

6. Zainstaluj nowy zespół kasety z tonerem: wyrównaj białe wałki na kasecie z tonerem z białymi strzałkami na prowadnicach bębna, a następnie wsuń kasetę z tonerem tak daleko, jak to możliwe. Kaseta *zatrzaśnie się* we właściwym położeniu, gdy zostanie prawidłowo zainstalowana.

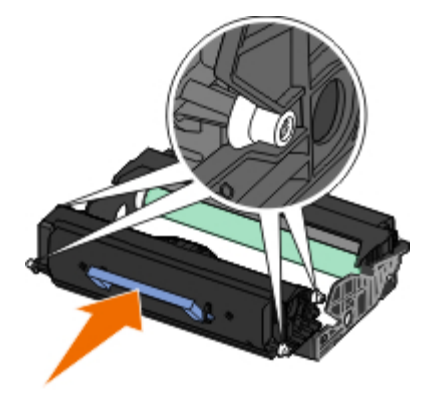

7. Zamknij przednią pokrywę.

# <span id="page-19-0"></span>**Czyszczenie drukarki**

## **Czyszczenie soczewki głowicy drukującej**

**PRZESTROGA: Używanie sterowania, regulacje lub wykonywanie procedur innych, niż opisane w dokumentacji użytkownika lub instrukcjach dostarczonych przez firmę Dell może powodować wystawienie na niebezpieczne promieniowanie.**

- 1. Wyłącz drukarkę i odłącz przewód zasilający od gniazdka elektrycznego na ścianie oraz odłącz wszystkie kable od drukarki, zanim przystąpisz do dalszych działań.
- 2. Otwórz przednią pokrywę, naciskając przycisk znajdujący się po prawej stronie drukarki i opuszczając pokrywę.

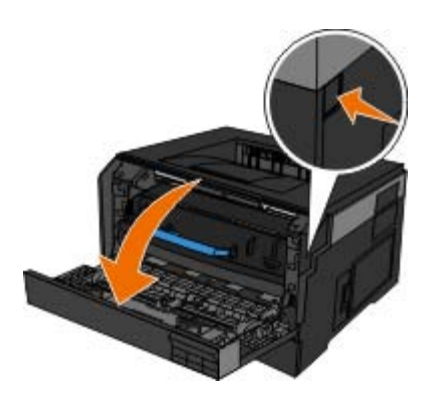

3. Gdy kaseta z tonerem nadal jest zamocowana, podnieś bazę zestawu bębna i delikatnie wyciągnij go do góry z drukarki.

**W UWAGA:** Nie naciskaj przycisku na bazie bębna.

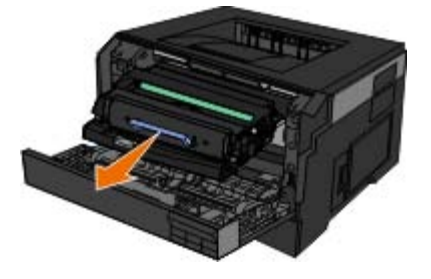

Umieść zestaw bębna z modułem kasety z tonerem na płaskiej, czystej powierzchni.

**INFORMACJA:** Nie należy wystawiać zespołu kasety z tonerem na bezpośrednie działanie światła przez dłuższy

czas. Długie wystawienie na działanie światła może być przyczyną problemów z jakością.

- 4. Znajdź szklaną soczewkę głowicy drukującej, umieszczoną we wgłębionym obszarze u góry drukarki.
- 5. Delikatnie przetrzyj soczewkę drukarki czystą, suchą ścereczką, która nie pozostawia włókien.

**INFORMACJA:** Używanie brudnej, wilgotnej ściereczki z włóknami może spowodować uszkodzenie głowicę drukującą.

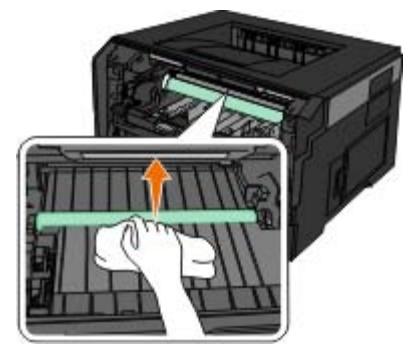

6. Zainstaluj zestaw bębna z tonerem w drukarce, ustawiając niebieskie strzałki bębna zgodnie niebieskimi strzałkami w drukarce i maksymalnie popychając bęben do wnętrza drukarki. Prawidłowo zainstalowany bęben *zatrzaskuje się* w odpowiednim miejscu.

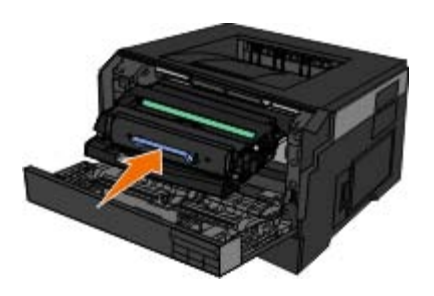

- 7. Zamknij przednią pokrywę.
- 8. Ponownie włącz drukarkę.

#### **Czyszczenie zewnętrznej powierzchni drukarki**

1. Upewnij się, że drukarka jest wyłączona i odłączona od gniazdka elektrycznego.

#### **PRZESTROGA: W celu uniknięcia porażenia prądem elektrycznym należy przed rozpoczęciem czyszczenia wyjąć przewód zasilający z gniazdka elektrycznego i odłączyć wszystkie kable prowadzące do drukarki.**

- 2. Wyjmij papier z podpórki papieru i tacy na wydruki.
- 3. Zwilż wodą czystą, niestrzępiącą się ściereczkę.

**INFORMACJA:** Nie należy używać środków czyszczących ani detergentów stosowanych w gospodarstwie domowym, gdyż mogą one uszkodzić wykończenie drukarki.

- 4. Wytrzyj jedynie zewnętrzną powierzchnię drukarki, upewniając się, że wszelkie pozostałości atramentu, które zgromadziły się na tacy na wydruki, zostały usunięte.
- **INFORMACJA:** Używanie wilgotnej ściereczki do czyszczenia wnętrza drukarki może spowodować jej uszkodzenie. Gwarancja nie obejmuje uszkodzeń drukarki powstałych w wyniku niestosowania się do instrukcji jej

czyszczenia.

5. Przed rozpoczęciem drukowania upewnij się, że podpórka papieru i taca na wydruki są suche.

# <span id="page-22-0"></span>**Menu panelu operacyjnego**

- **O** [Lista menu](#page-22-1)
- **O** [Menu papieru](#page-22-2)
- **•** [Raporty](#page-30-0)
- O [Network/Ports \(Sieć/Porty\)](#page-31-0)
- **O** [Ustawienia](#page-36-0)

# <span id="page-22-1"></span>**Lista menu**

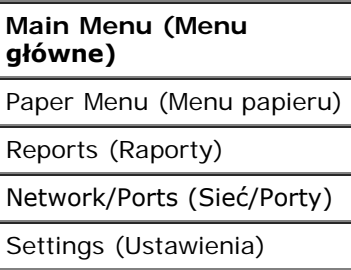

- 1. Na liście menu użyj klawiszy **strzałek <br />>**, aby przewinąć menu główne.
- 2. Naciśnij przycisk Select (Wybierz) .
- 3. Naciskaj przycisk **strzałki w prawo** do momentu pojawienia się na ekranie odpowiedniego nagłówka, a następnie naciśnij przycisk **Select** (Wybierz) .
- 4. Użyj klawiszy **strzałek <br />**, aby przewinąć dostępne elementy menu.
- 5. Kiedy na ekranie pojawi się żądane ustawienie, naciśnij przycisk Select (Wybierz) , aby zapisać to ustawienie.

# <span id="page-22-2"></span>**Menu papieru**

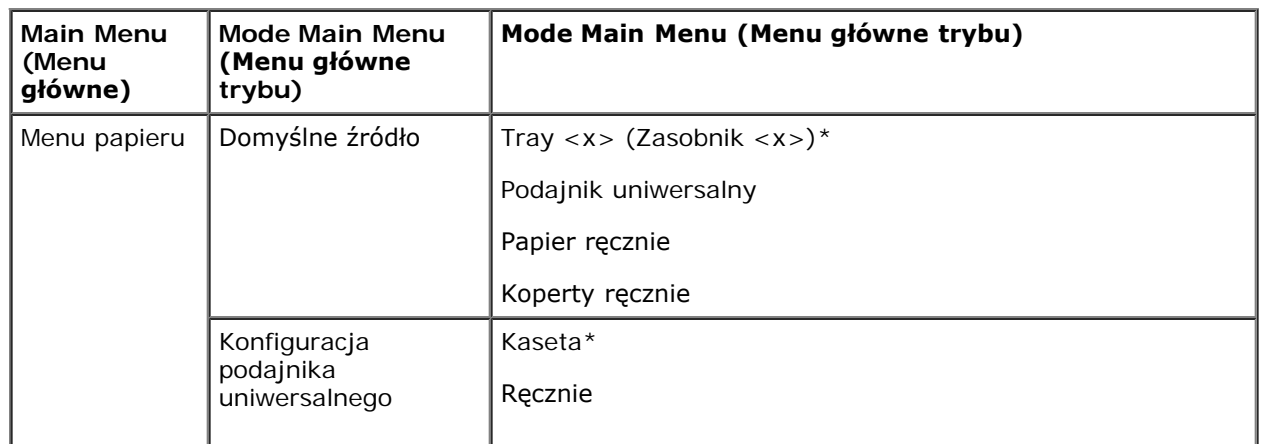

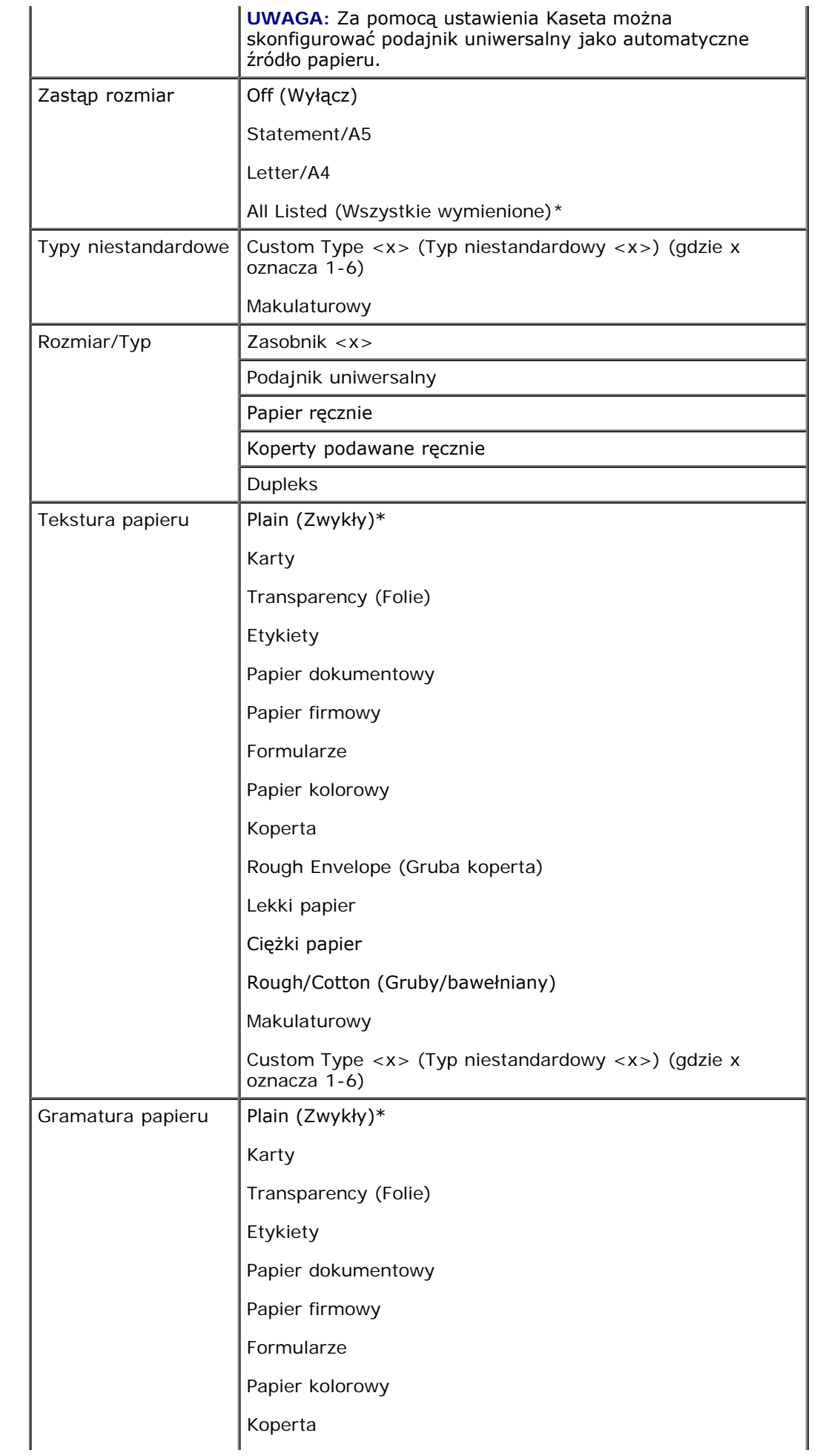

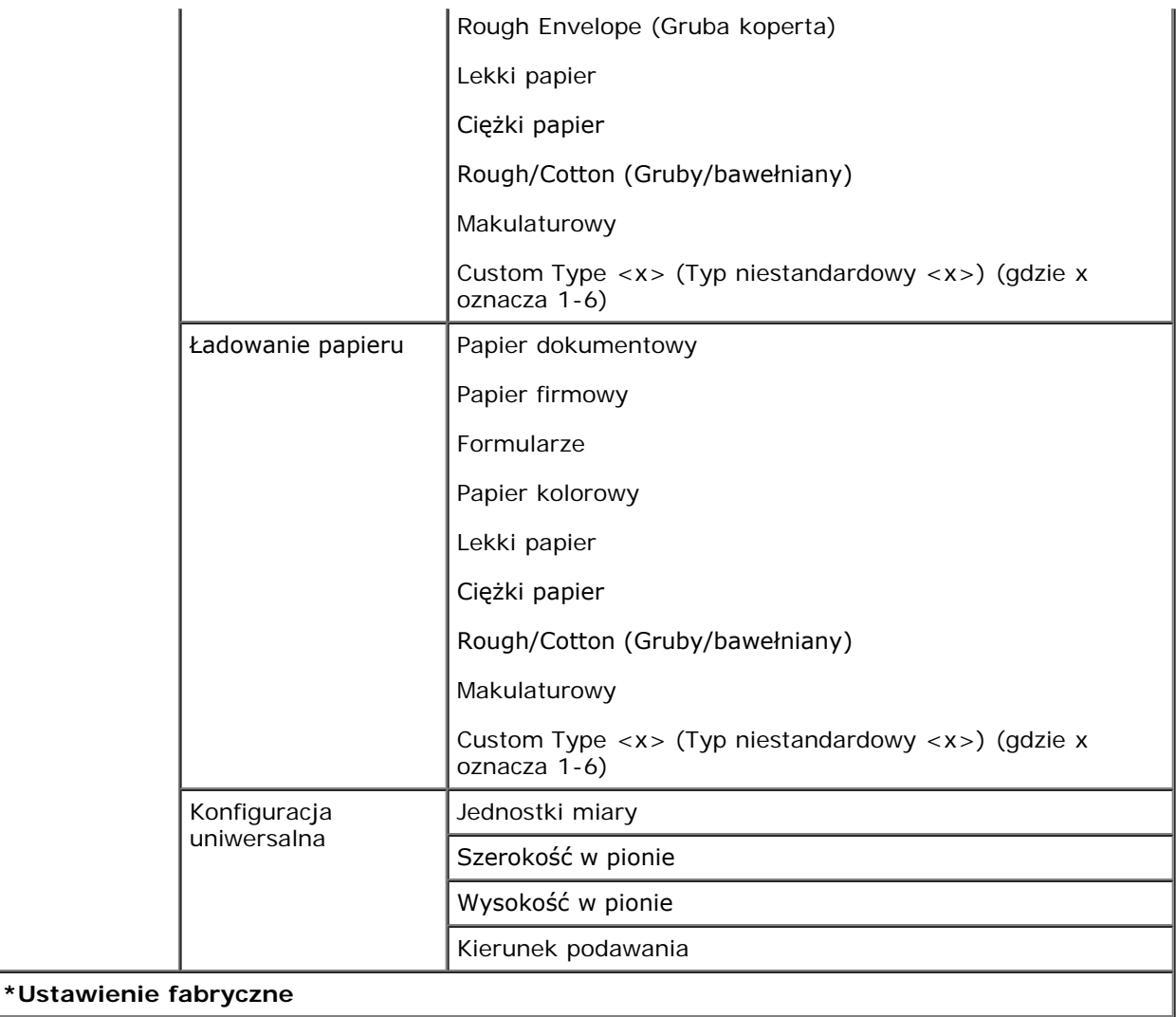

- 1. Na liście menu użyj klawiszy strzałek <>>>
o<br/>, aby przewinąć menu papieru.
- 2. Naciśnij przycisk Select (Wybierz) .
- 3. Naciskaj przycisk **strzałki w prawo** do momentu pojawienia się na ekranie odpowiedniego nagłówka, a następnie naciśnij przycisk **Select** (Wybierz) .
- 4. Użyj klawiszy **strzałek <>**, aby przewinąć dostępne elementy menu.
- 5. Kiedy na ekranie pojawi się żądane ustawienie, naciśnij przycisk **Select** (Wybierz) , aby zapisać to ustawienie.

#### **Paper Mode Main Menu (Menu główne trybu papieru)**

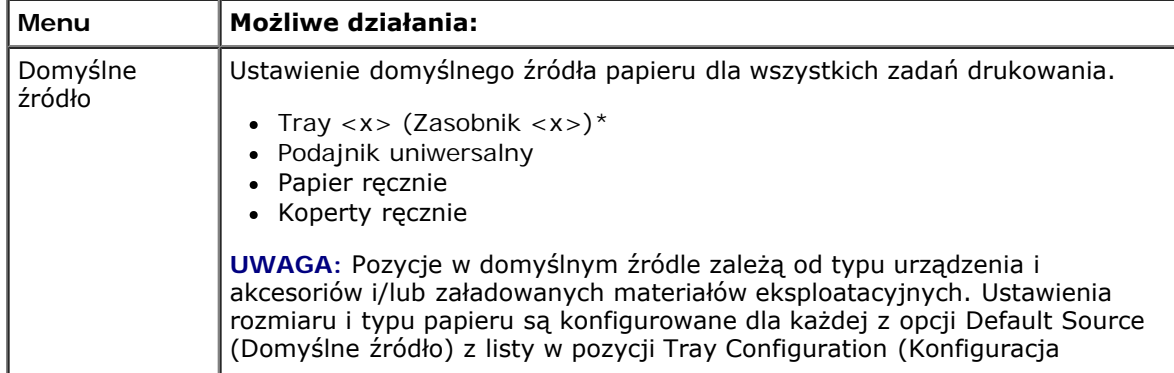

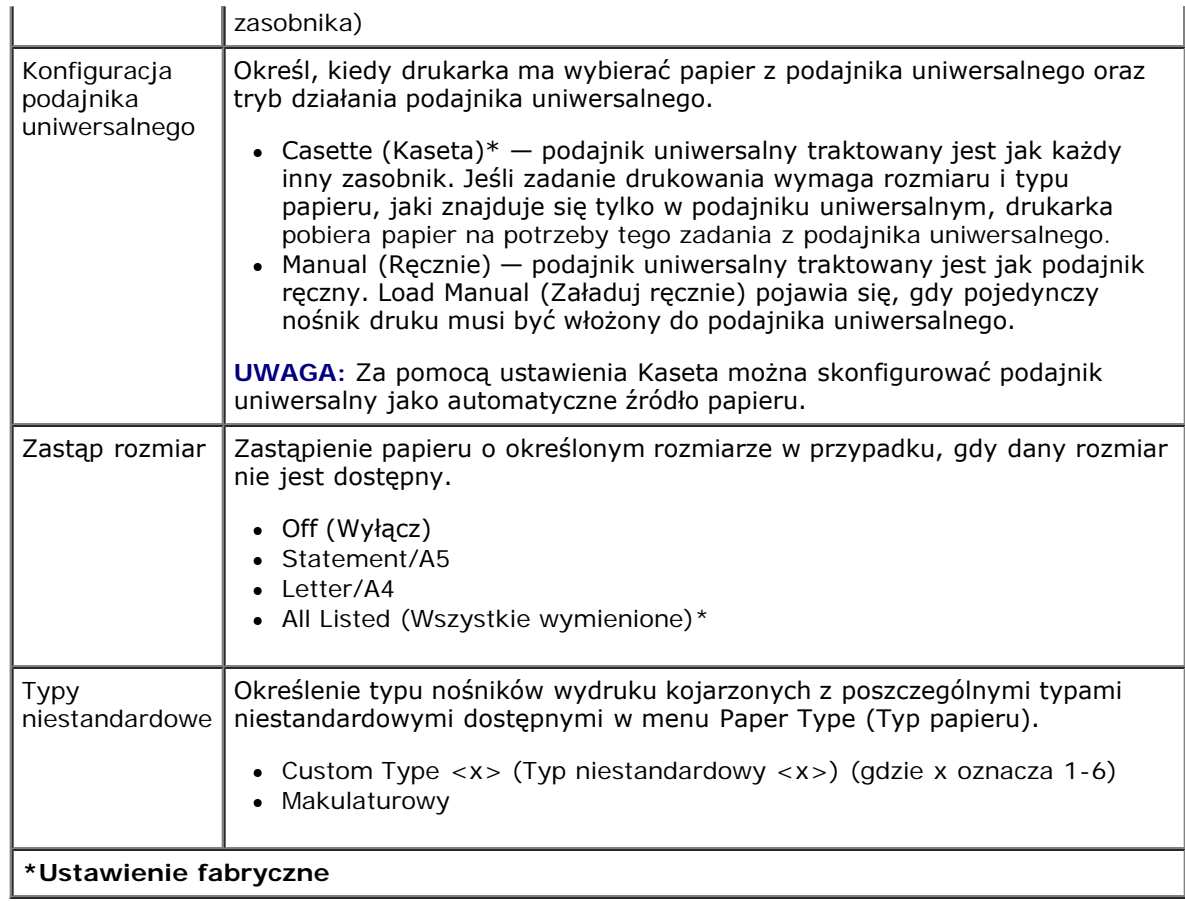

#### **Rozmiar/Typ**

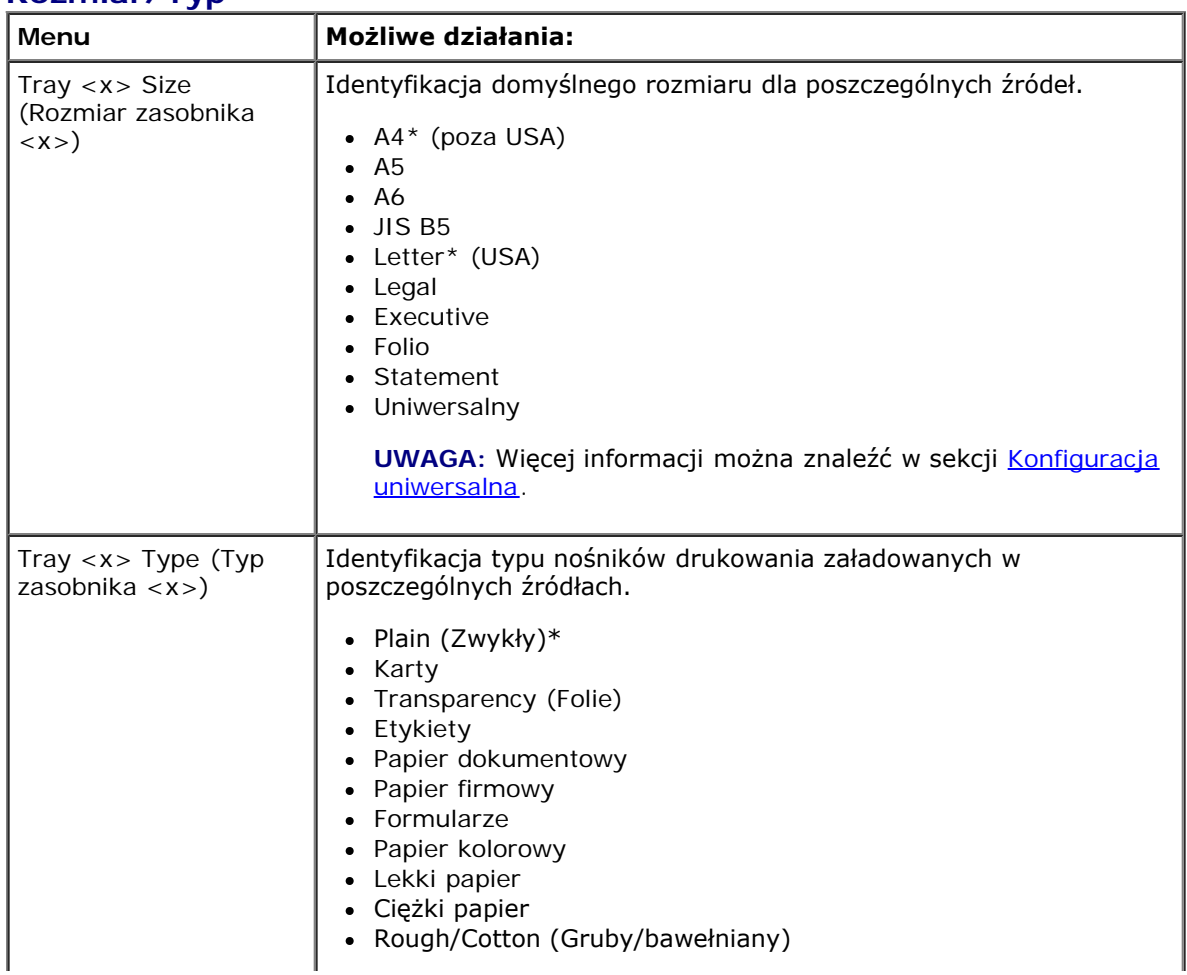

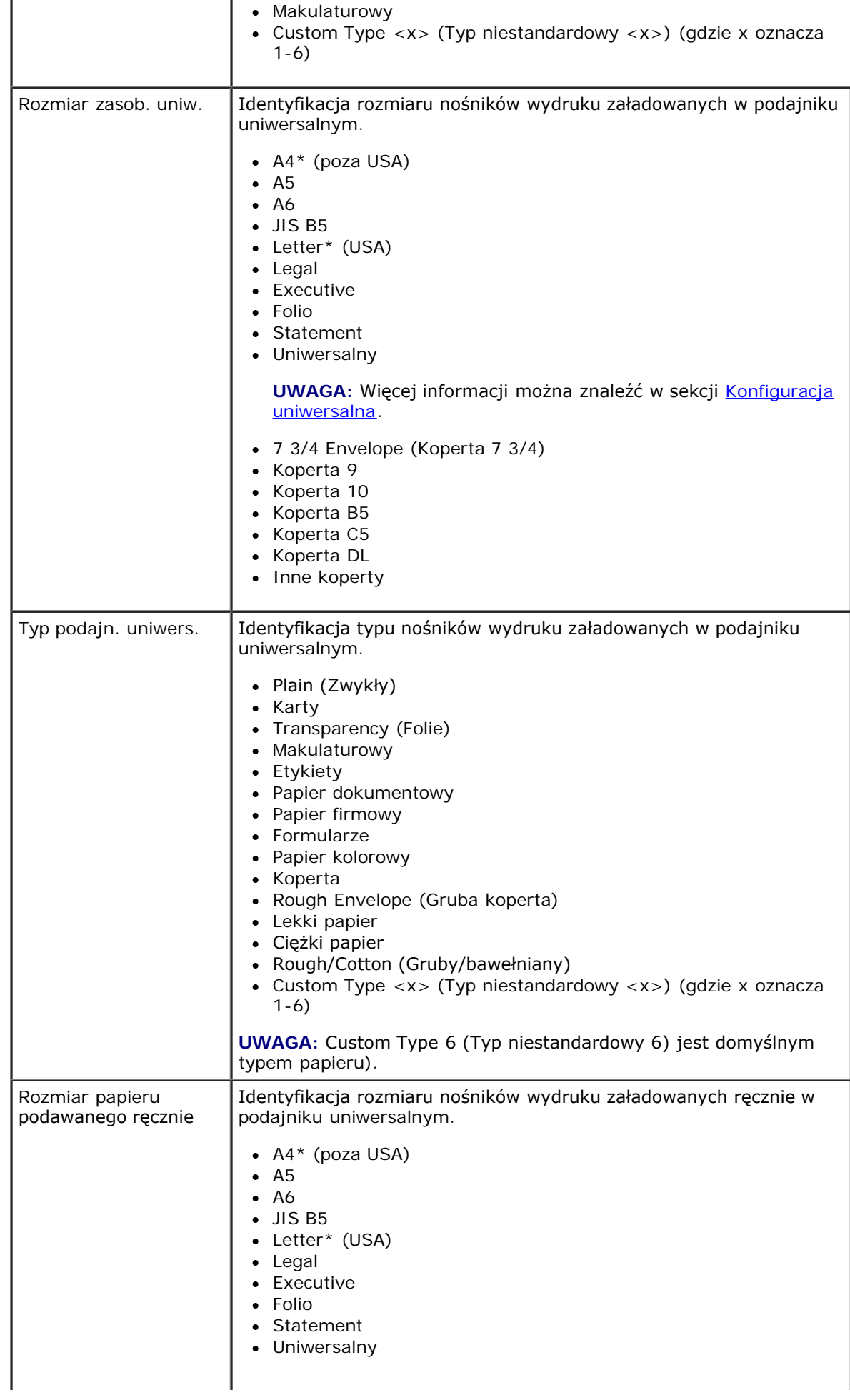

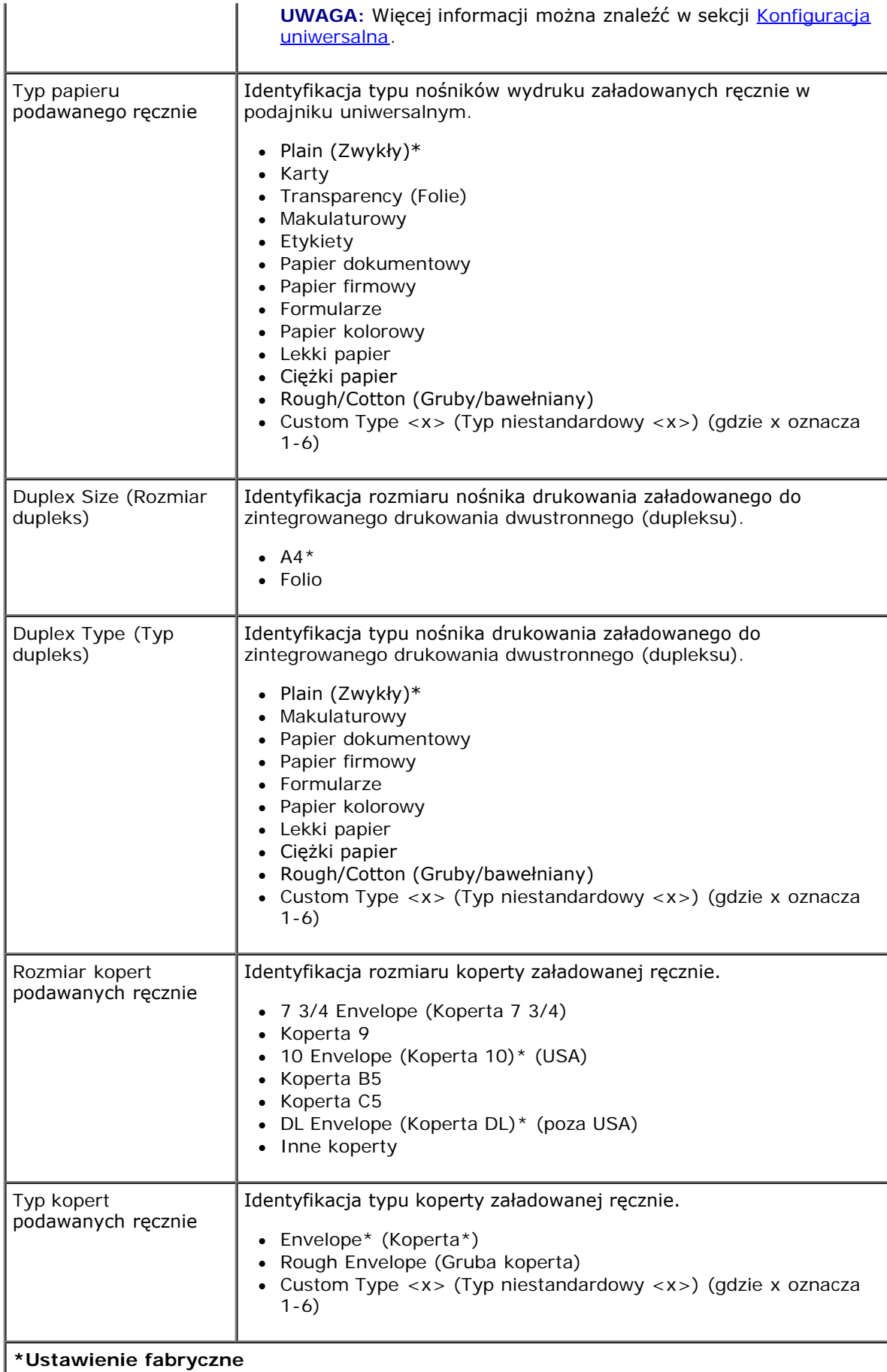

**Tekstura papieru**

file:///C|/E-Doc\_Biz\_Client/Edoc%20pdf%20conversion/2330d/po/ug/oppanel.html[1/10/2012 3:55:47 PM]

٦

Т

Menu panelu operacyjnego

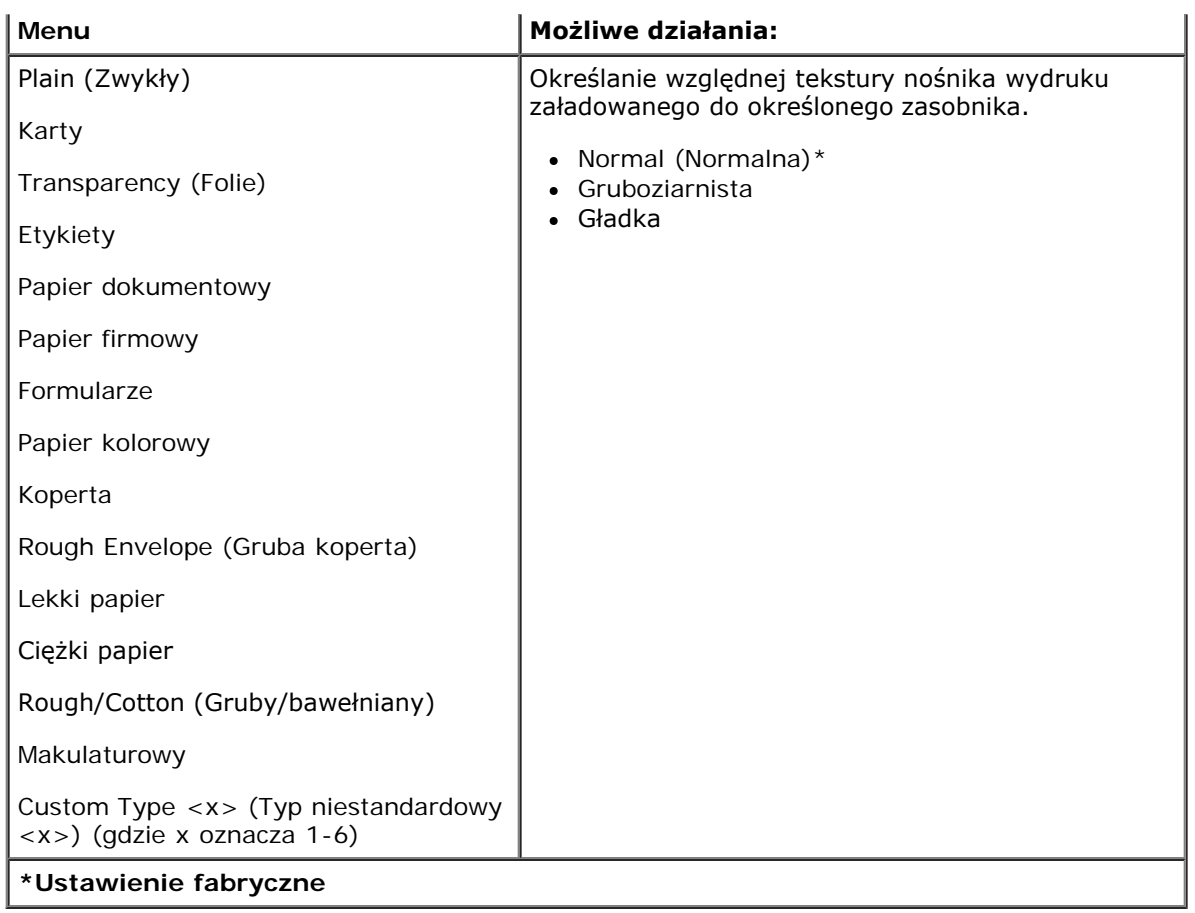

#### **Gramatura papieru**

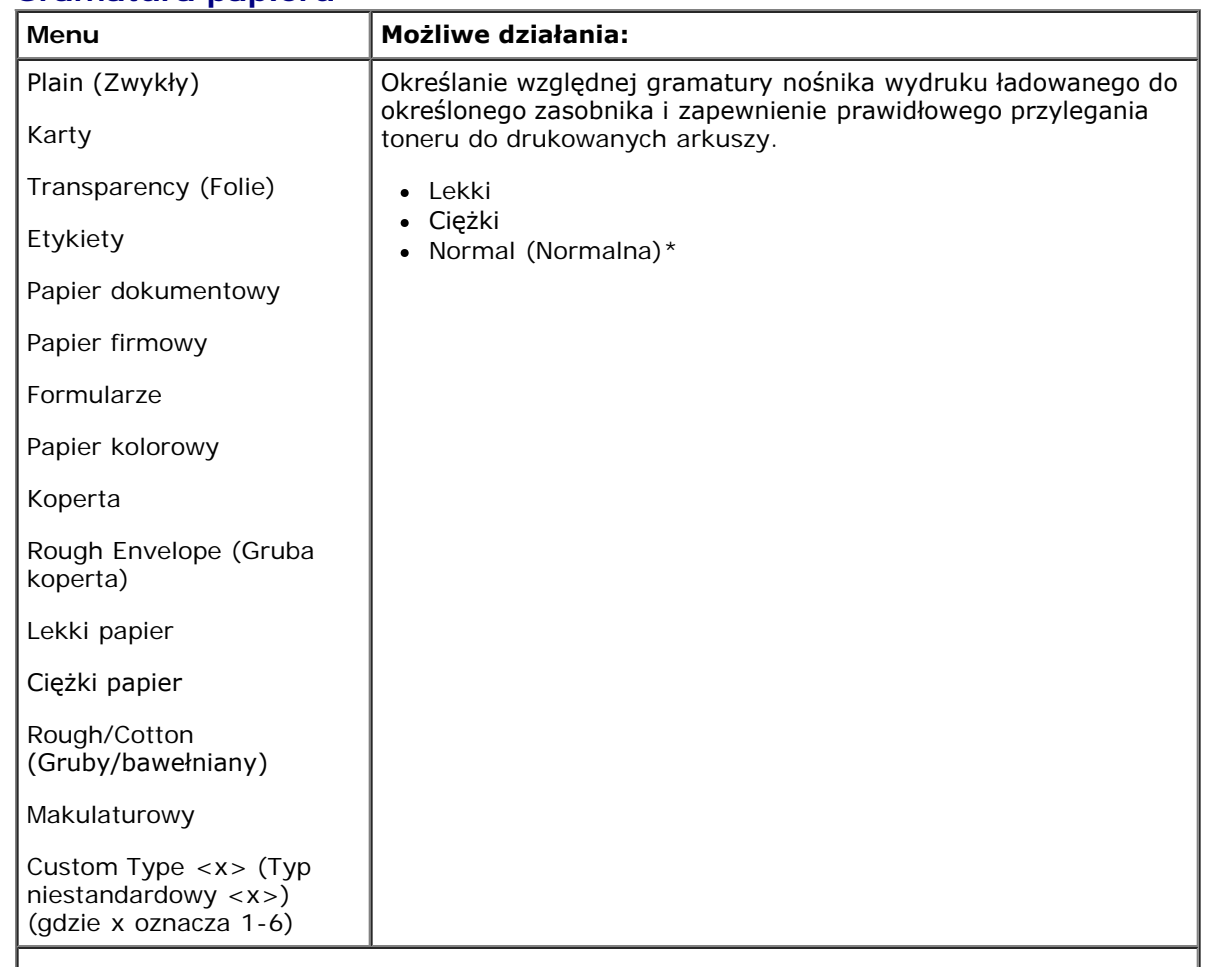

#### **Ładowanie papieru**

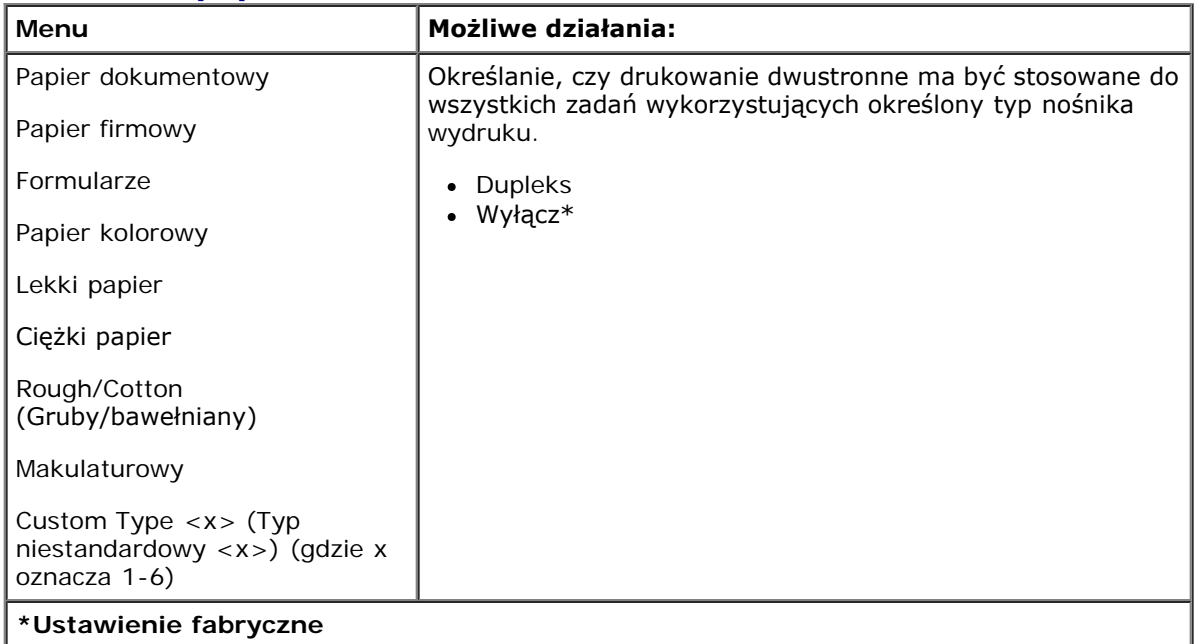

## <span id="page-29-0"></span>**Konfiguracja uniwersalna**

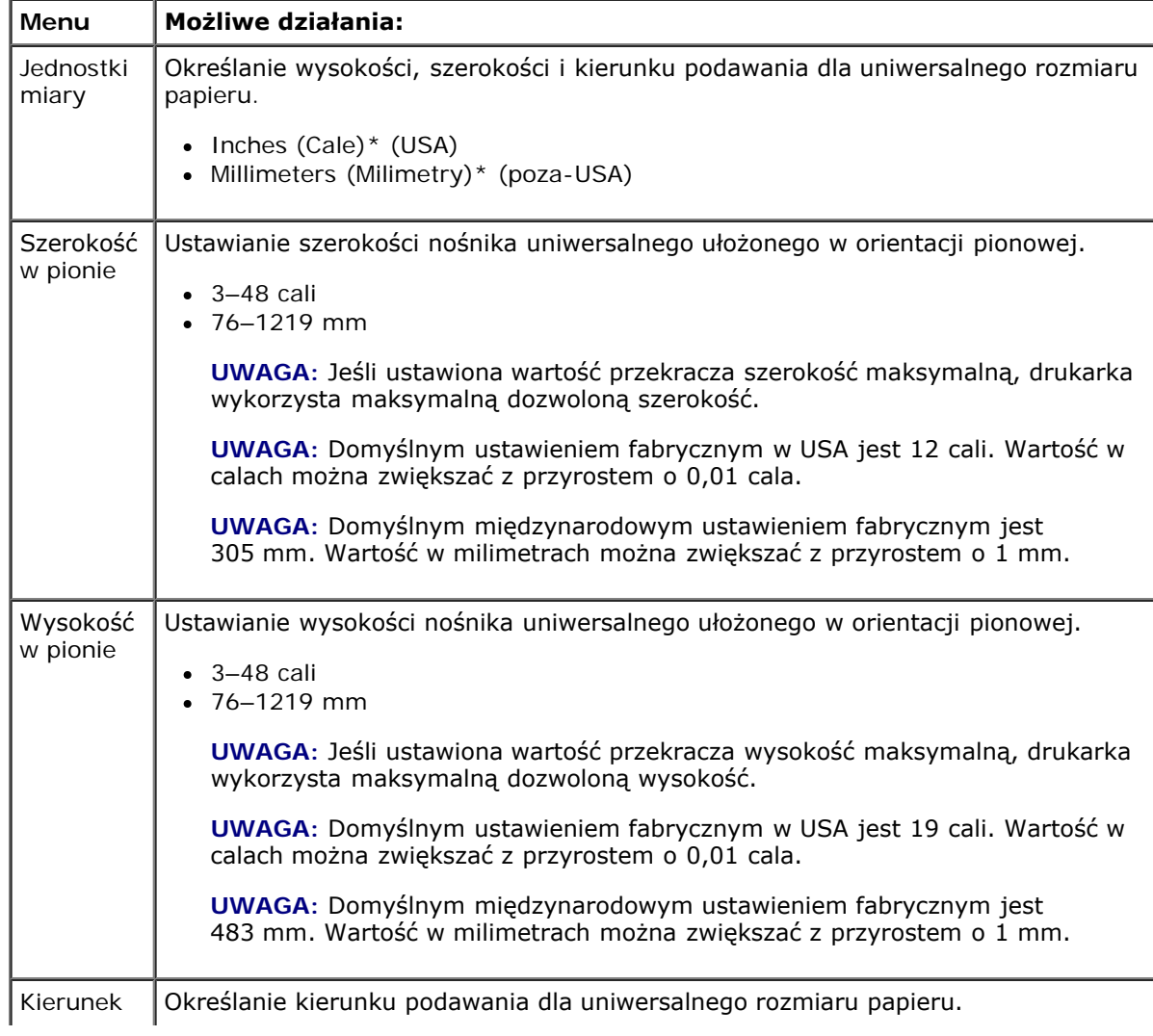

file:///C|/E-Doc\_Biz\_Client/Edoc%20pdf%20conversion/2330d/po/ug/oppanel.html[1/10/2012 3:55:47 PM]

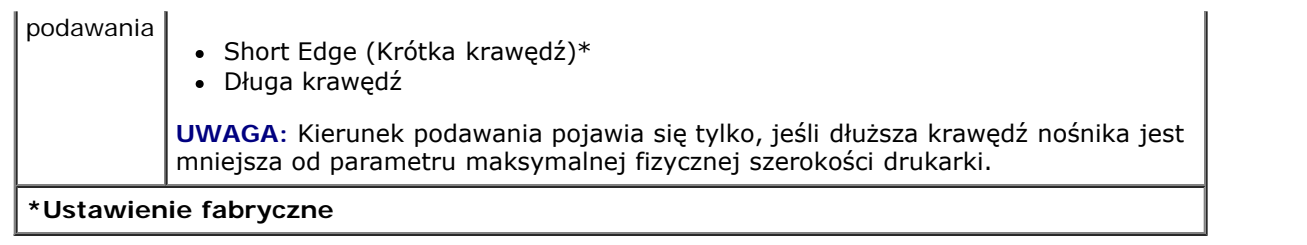

# <span id="page-30-0"></span>**Raporty**

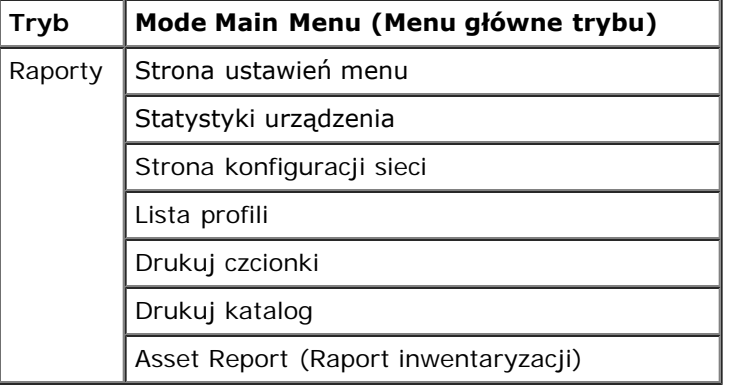

- 1. Na liście menu użyj klawiszy **strzałek <>>>>>>**, aby przewinąć menu raportów.
- 2. Naciśnij przycisk Select (Wybierz) .
- 3. Naciskaj przycisk **strzałki w prawo** do momentu pojawienia się na ekranie odpowiedniego nagłówka, a następnie naciśnij przycisk **Select** (Wybierz) .
- 4. Użyj klawiszy **strzałek < b**, aby przewinąć dostępne elementy menu.
- 5. Kiedy na ekranie pojawi się żądane ustawienie, naciśnij przycisk **Select** (Wybierz) , aby zapisać to ustawienie.

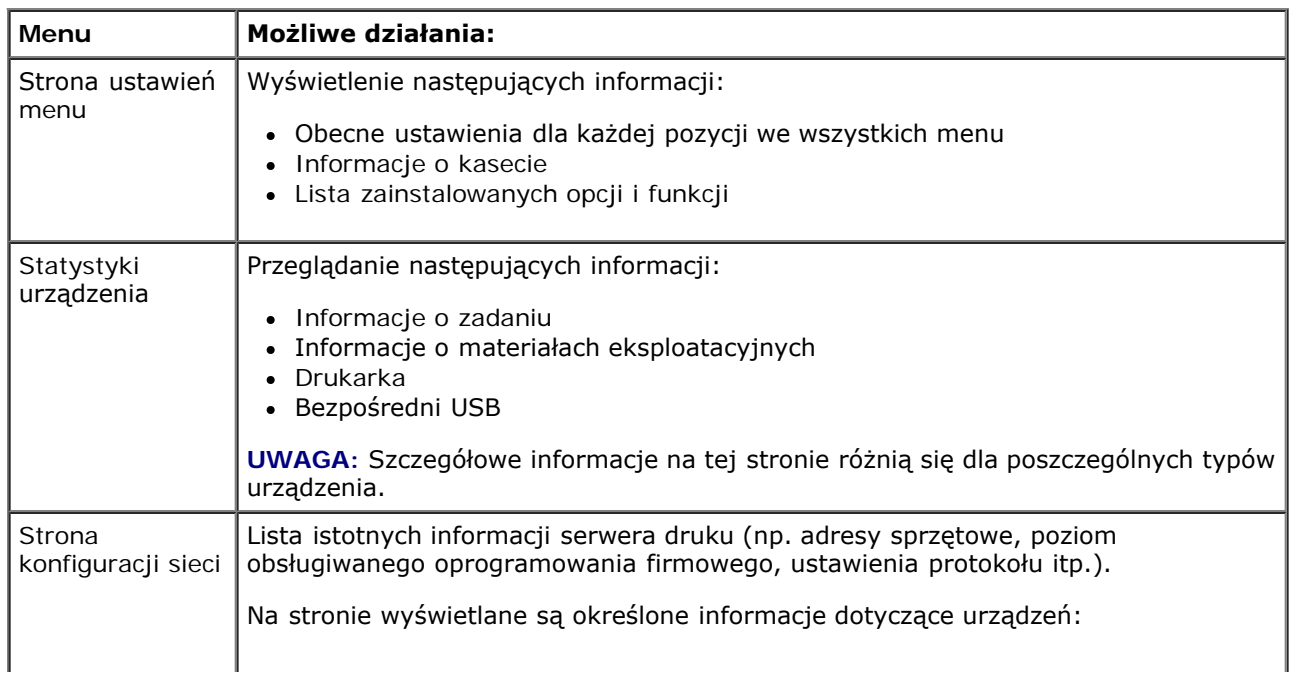

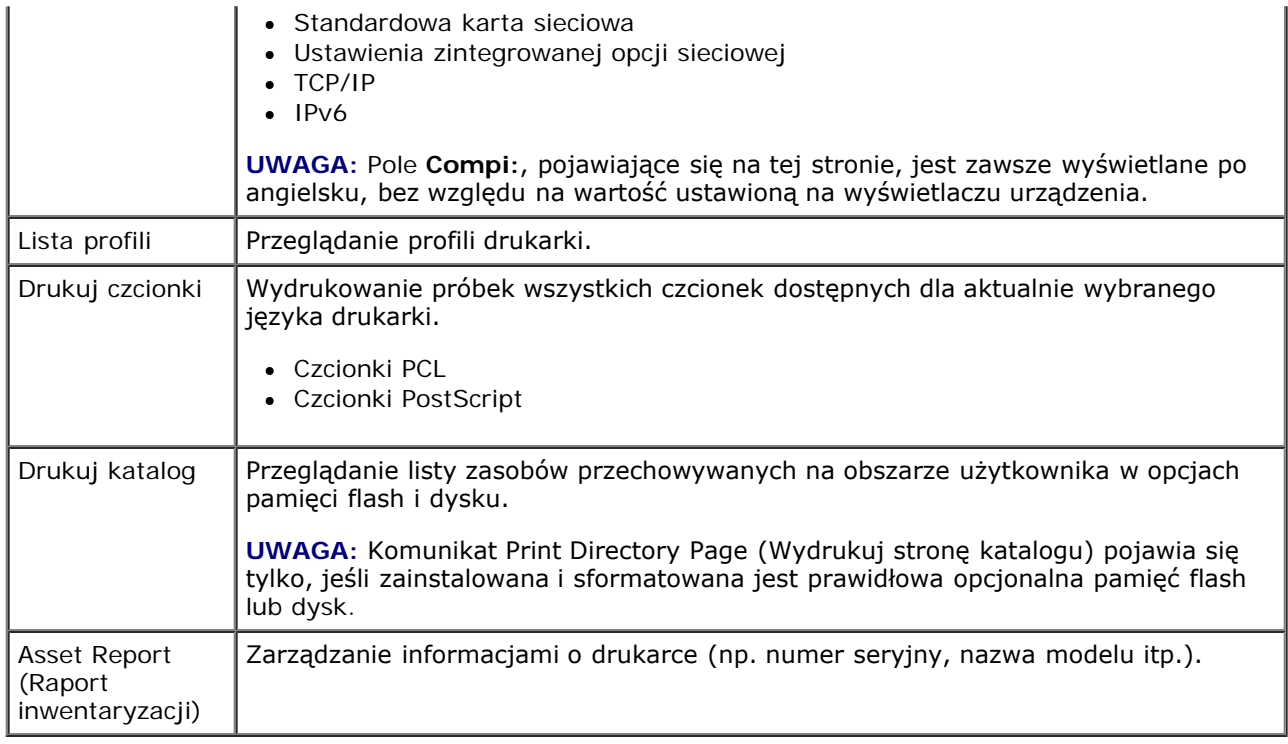

# <span id="page-31-0"></span>**Network/Ports (Sieć/Porty)**

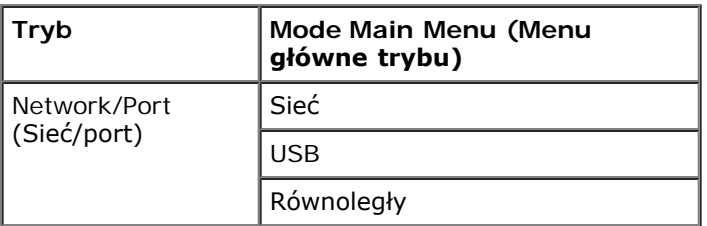

#### **Network Mode (Tryb sieciowy)**

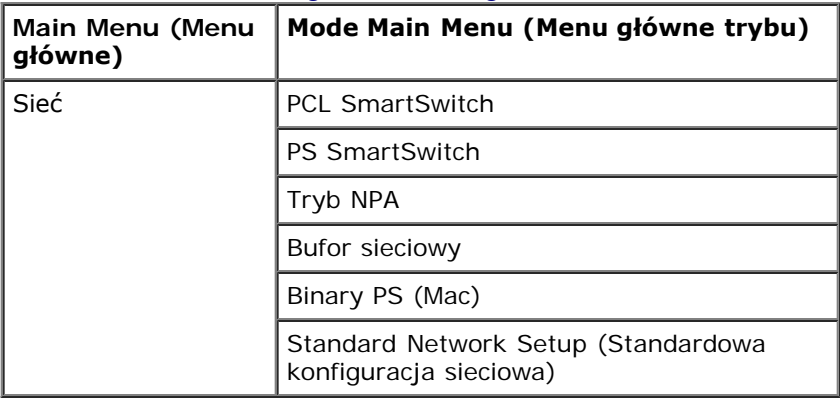

Każde z podmenu sieciowych pojawia się tylko, jeśli urządzenie ma standardową kartę sieciową lub jeśli zainstalowano dodatkową kartę sieciową.

Menu sieciowe służy do zmiany ustawień drukarki dla zadań wysyłanych za pośrednictwem portu sieciowego (sieć standardowa lub opcja sieciowa <x>).

1. Na liście menu użyj klawiszy **strzałek <>>>>>>**, aby przewinąć menu sieci.

- 2. Naciśnij przycisk Select (Wybierz) .
- 3. Naciskaj przycisk **strzałki w prawo** do momentu pojawienia się na ekranie odpowiedniego nagłówka, a następnie naciśnij przycisk **Select** (Wybierz) .
- 4. Użyj klawiszy **strzałek <>**, aby przewinąć dostępne elementy menu.
- 5. Kiedy na ekranie pojawi się żądane ustawienie, naciśnij przycisk **Select** (Wybierz) , aby zapisać to ustawienie.

#### **Network Mode Main Menu (Menu główne trybu sieciowego)**

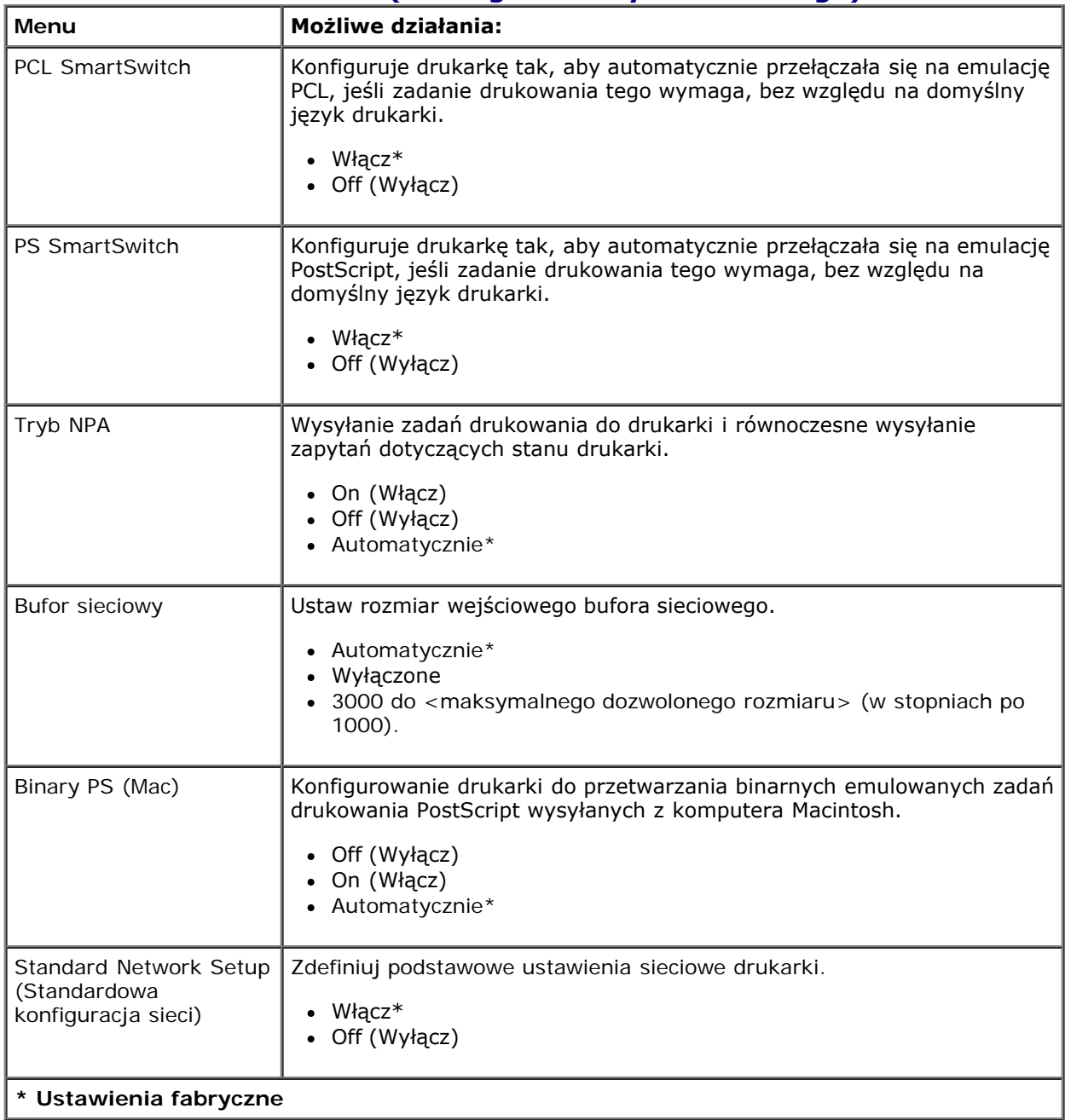

#### **Tryb USB**

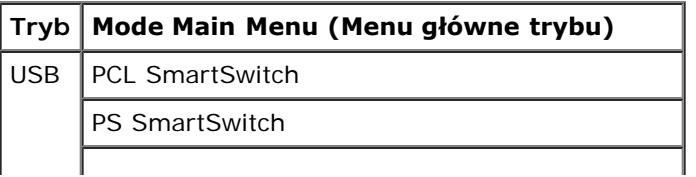

Menu panelu operacyjnego

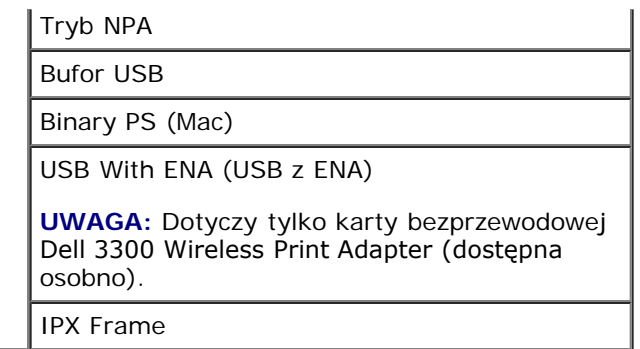

Menu USB służy do modyfikowania ustawień drukarki dotyczących zadań wysłanych przez port USB.

- 1. Na liście menu użyj klawiszy **strzałek <>>>>>>**, aby przewinąć menu USB.
- 2. Naciśnij przycisk Select (Wybierz) .
- 3. Naciskaj przycisk **strzałki w prawo** do momentu pojawienia się na ekranie odpowiedniego nagłówka, a następnie naciśnij przycisk **Select** (Wybierz) .
- 4. Użyj klawiszy **strzałek < b**, aby przewinąć dostępne elementy menu.
- 5. Kiedy na ekranie pojawi się żądane ustawienie, naciśnij przycisk **Select** (Wybierz) , aby zapisać to ustawienie.

#### **USB Mode Main Menu (Menu główne trybu USB)**

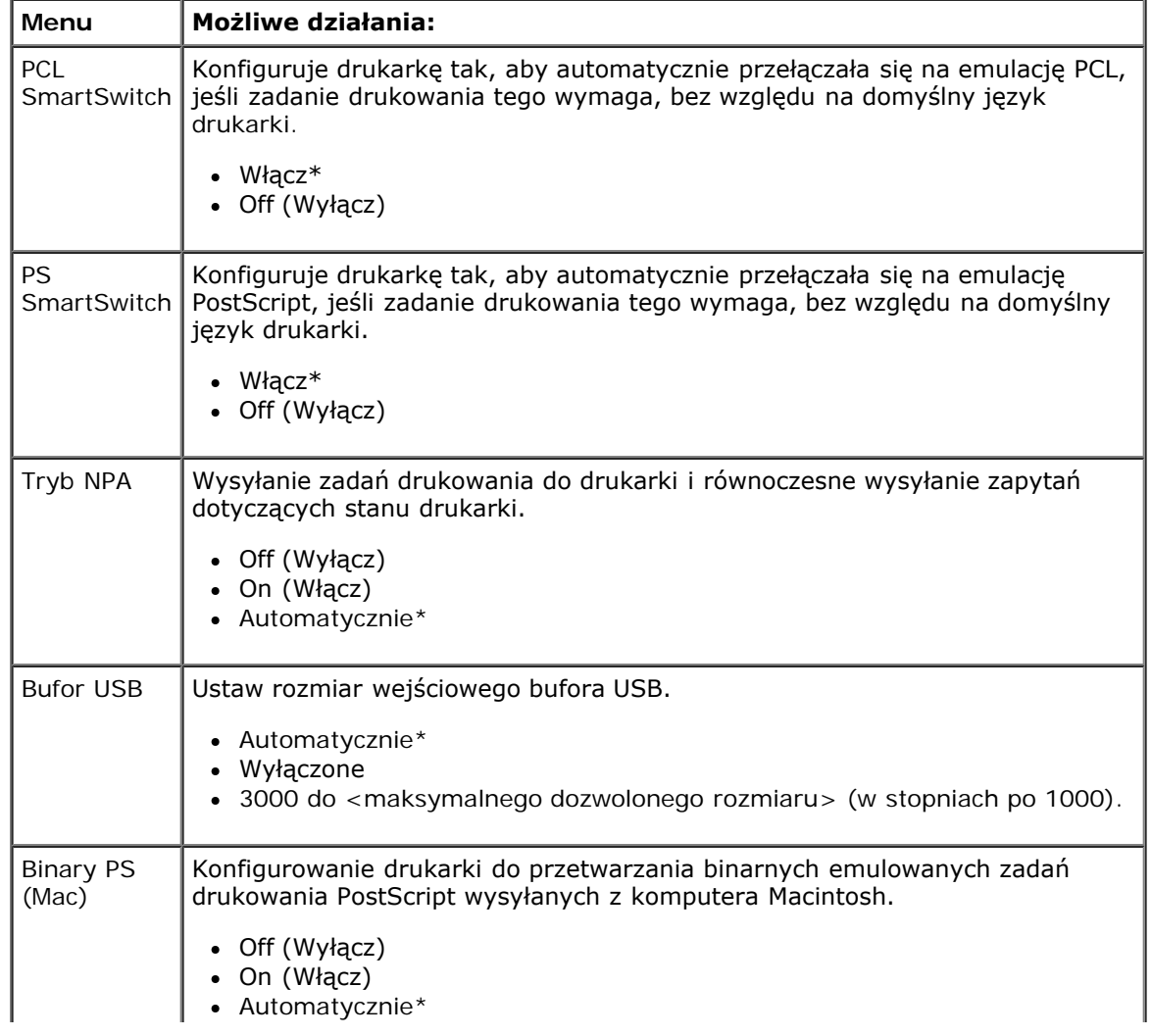

I.

 $\mathbf{I}$ 

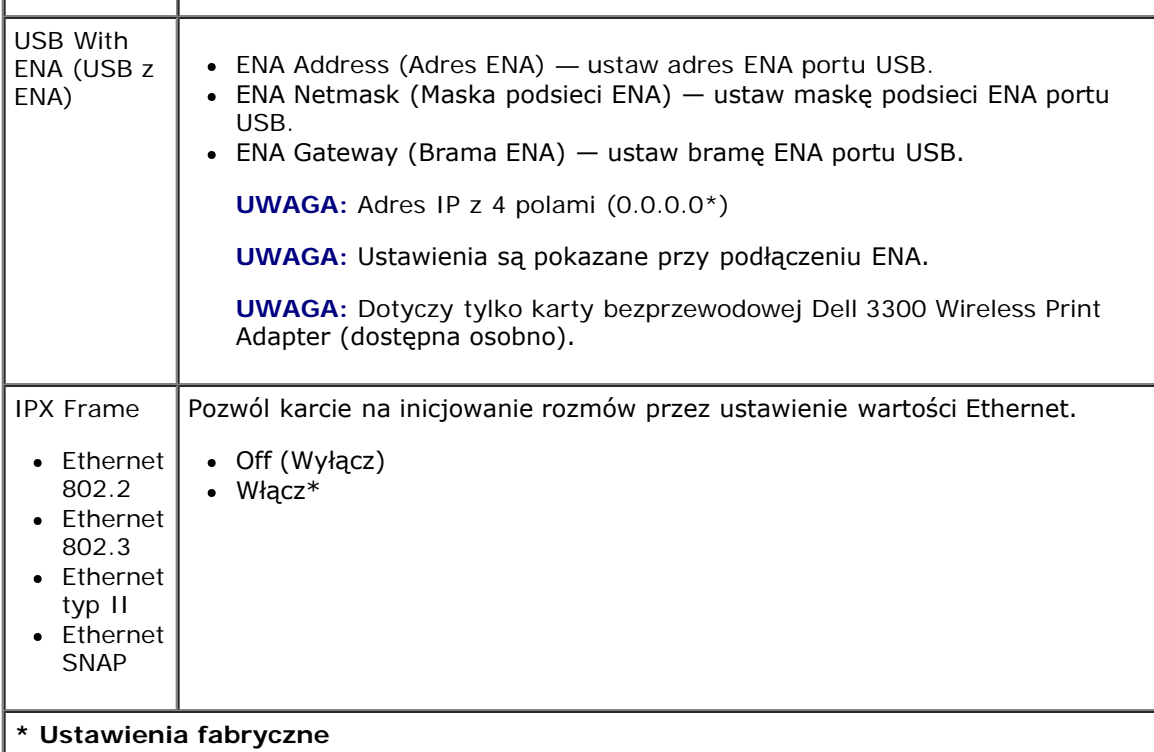

#### **Parallel Mode (Tryb równoległy)**

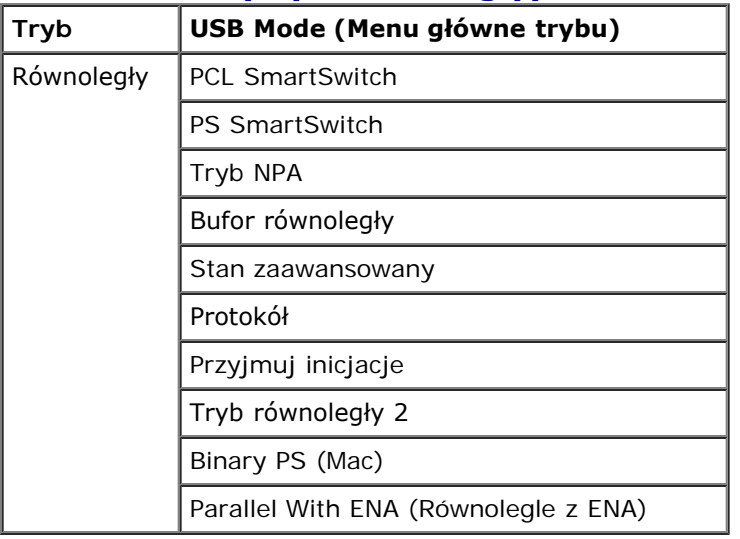

Menu Równoległy służy do modyfikowania ustawień drukarki związanych z zadaniami wysyłanymi za pośrednictwem portu równoległego.

- 1. Na liście menu użyj klawiszy strzałek , aby przewinąć menu Parallel (Równoległy).
- 2. Naciśnij przycisk Select (Wybierz) .
- 3. Naciskaj przycisk **strzałki w prawo** do momentu pojawienia się na ekranie odpowiedniego nagłówka, a następnie naciśnij przycisk **Select** (Wybierz) .
- 4. Użyj klawiszy **strzałek <br />**, aby przewinąć dostępne elementy menu.
- 5. Kiedy na ekranie pojawi się żądane ustawienie, naciśnij przycisk Select (Wybierz) , aby zapisać to ustawienie.

## **Parallel Mode Main Menu (Menu główne trybu równoległego)**

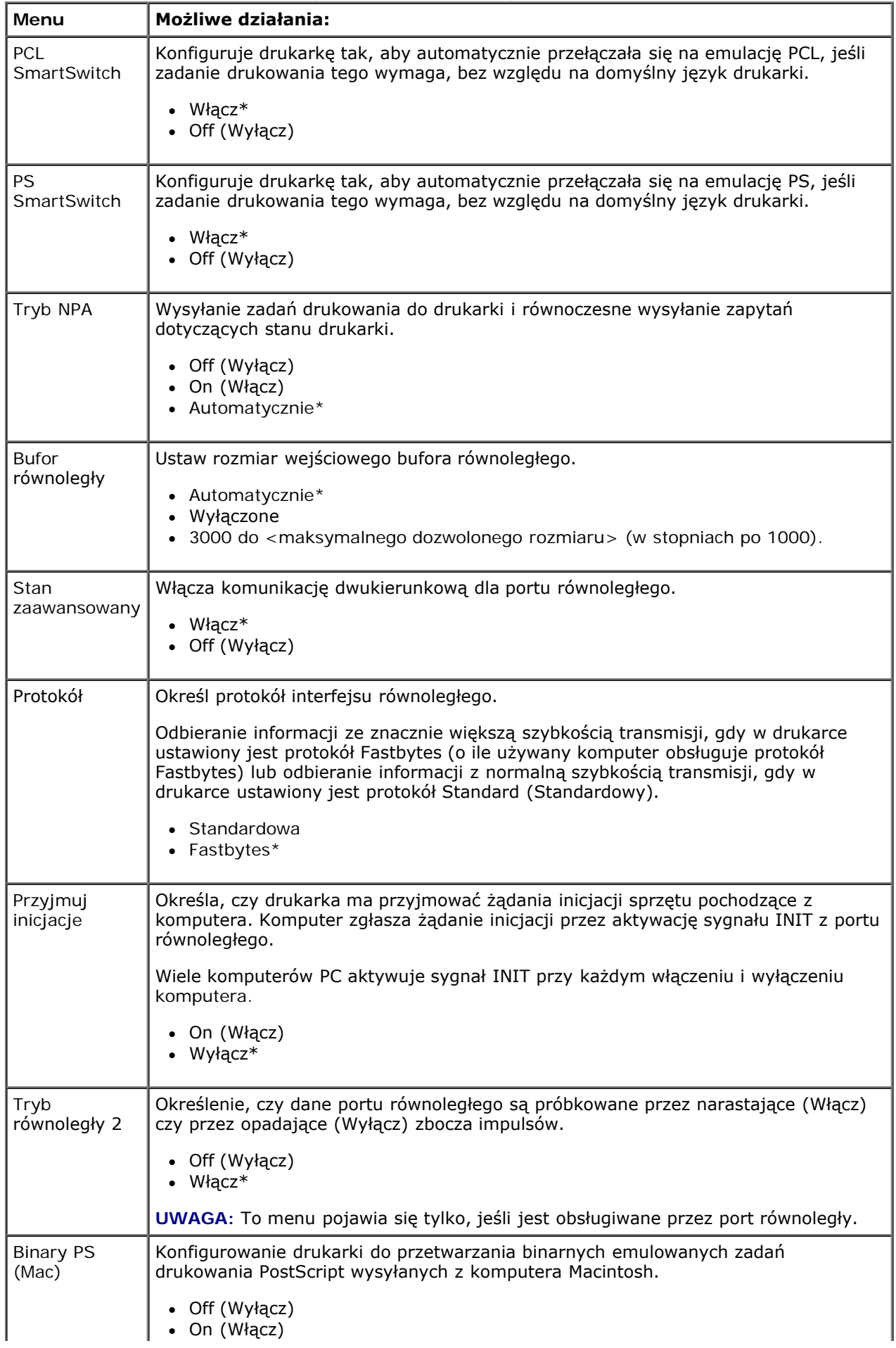
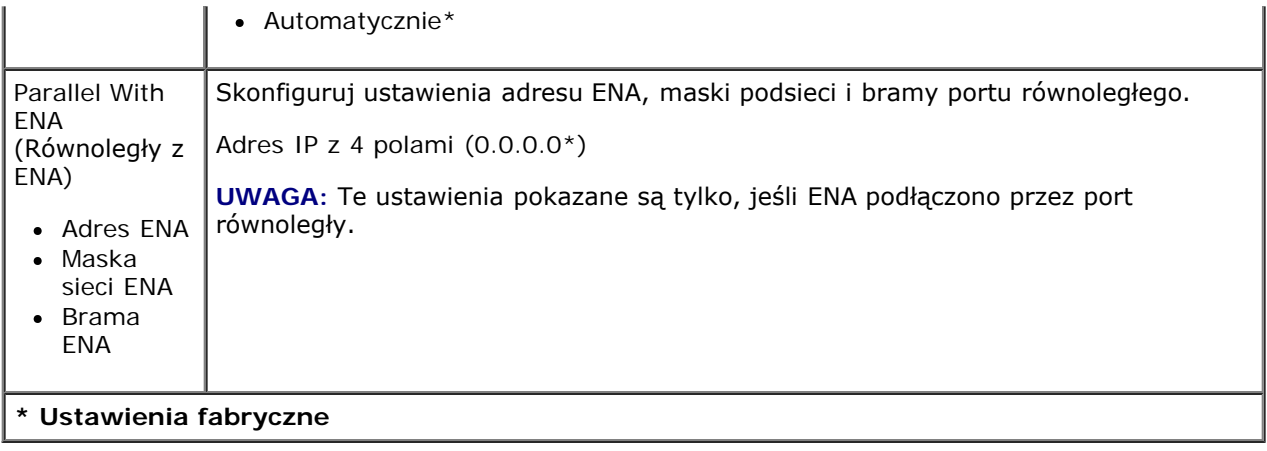

# **Ustawienia**

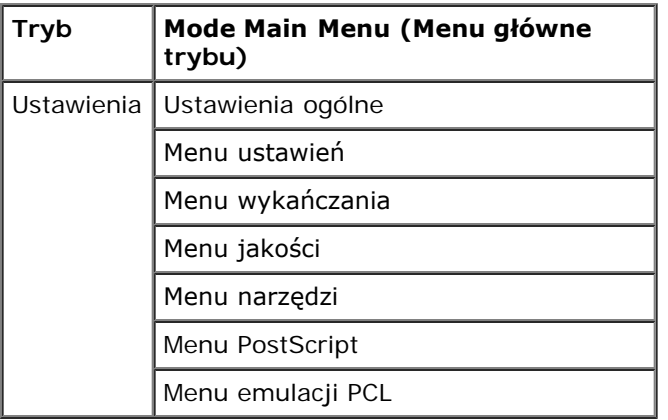

### <span id="page-36-0"></span>**General Settings Mode (Tryb ustawień ogólnych)**

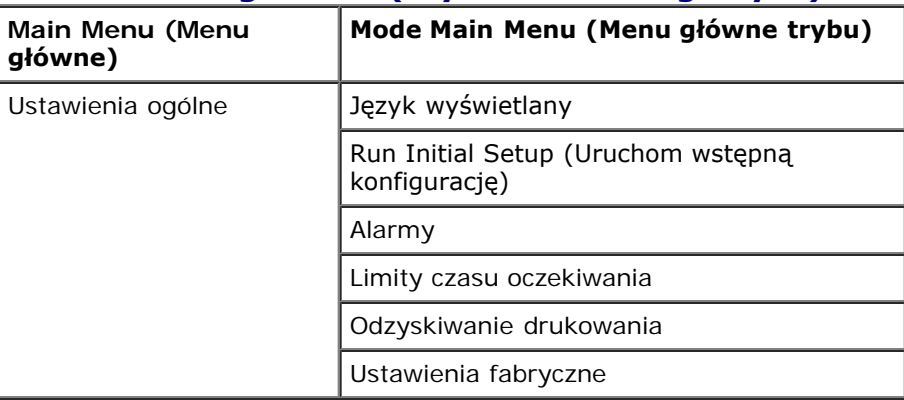

- 1. Na liście menu użyj klawiszy strzałek <>>
, aby przejść do menu General Settings (Ustawienia ogólne).
- 2. Naciśnij przycisk Select (Wybierz) .
- 3. Naciskaj przycisk **strzałki w prawo** do momentu pojawienia się na ekranie odpowiedniego nagłówka, a następnie naciśnij przycisk **Select** (Wybierz) .
- 4. Użyj klawiszy **strzałek < b**, aby przewinąć dostępne elementy menu.

5. Kiedy na ekranie pojawi się żądane ustawienie, naciśnij przycisk **Select** (Wybierz) , aby zapisać to ustawienie.

#### **General Settings Mode Main Menu (Menu główne trybu ustawień ogólnych)**

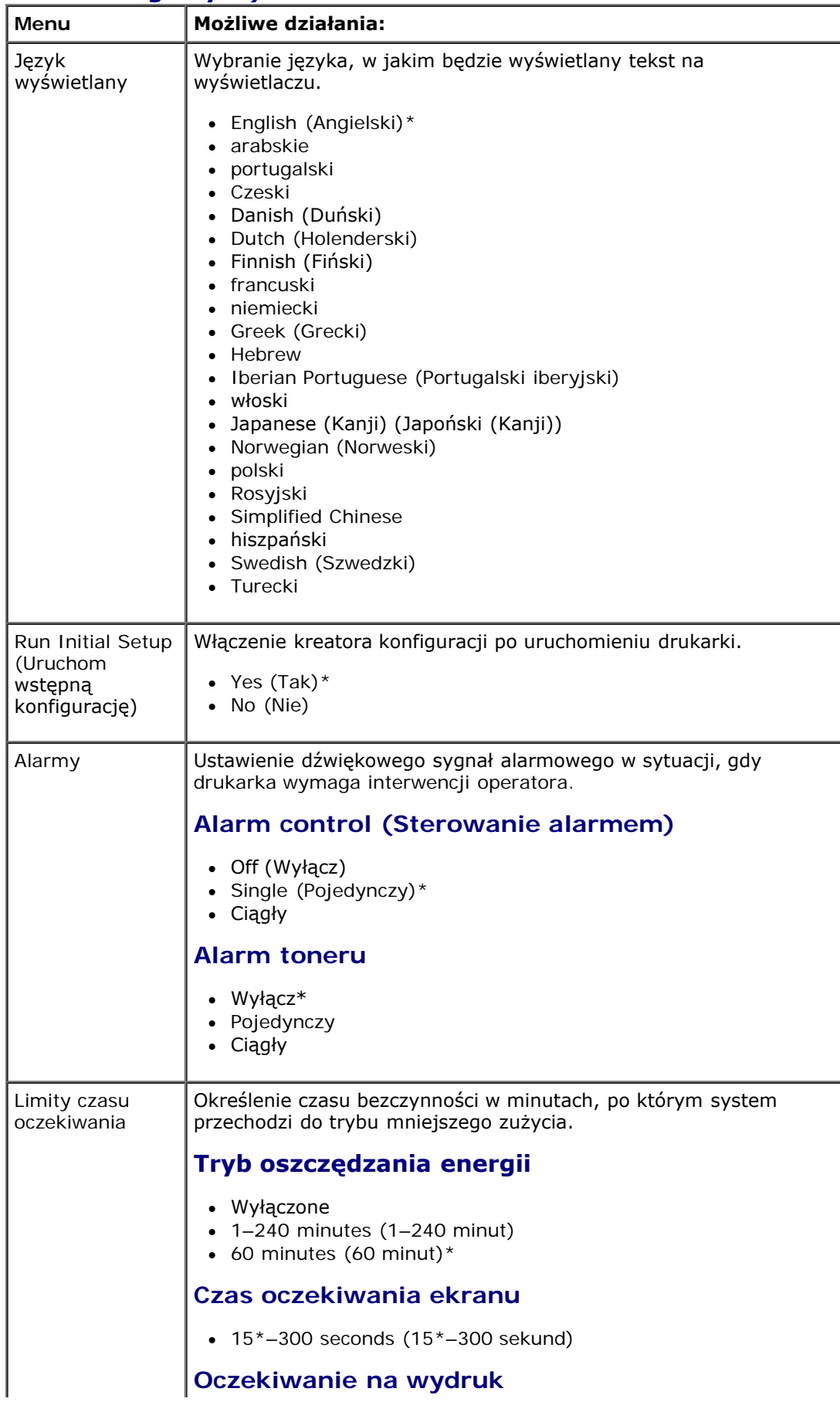

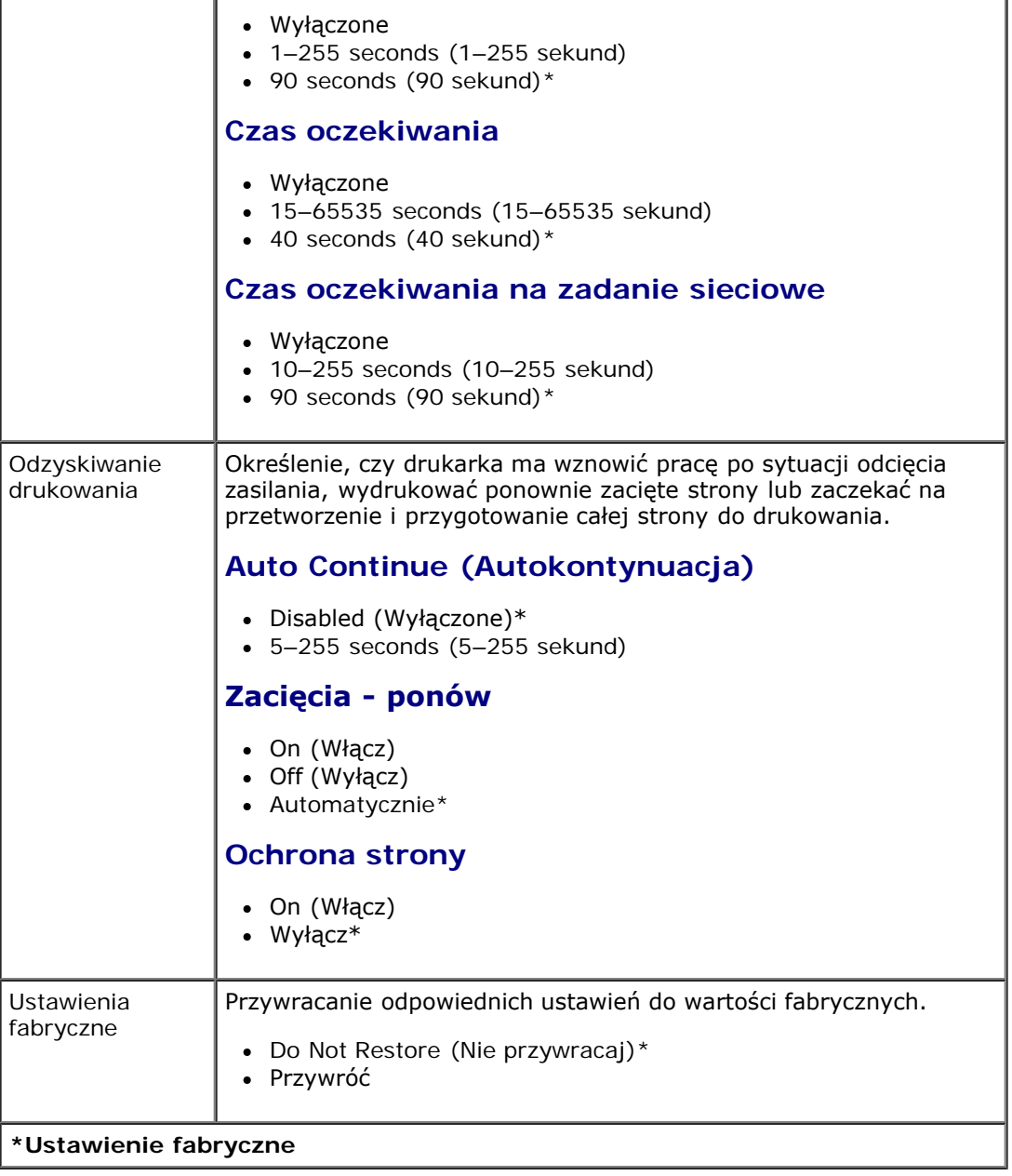

#### <span id="page-38-0"></span>**Setup Mode (Tryb ustawień)**

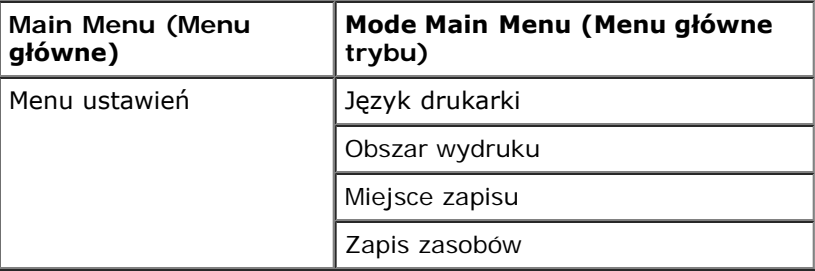

- 1. Na liście menu użyj klawiszy strzałek <>>
, aby przejść do menu Setup (Ustawienia).
- 2. Naciśnij przycisk Select (Wybierz) .
- 3. Naciskaj przycisk **strzałki w prawo** do momentu pojawienia się na ekranie odpowiedniego nagłówka, a następnie naciśnij przycisk **Select** (Wybierz) .

Menu panelu operacyjnego

- 4. Użyj klawiszy **strzałek <>**, aby przewinąć dostępne elementy menu.
- 5. Kiedy na ekranie pojawi się żądane ustawienie, naciśnij przycisk **Select** (Wybierz) , aby zapisać to ustawienie.

Menu ustawień umożliwia konfigurowanie sposobu formatowania końca wiersza w zależności od używanego systemu komputerowego.

### **Setup Mode Main Menu (Menu główne trybu ustawień)**

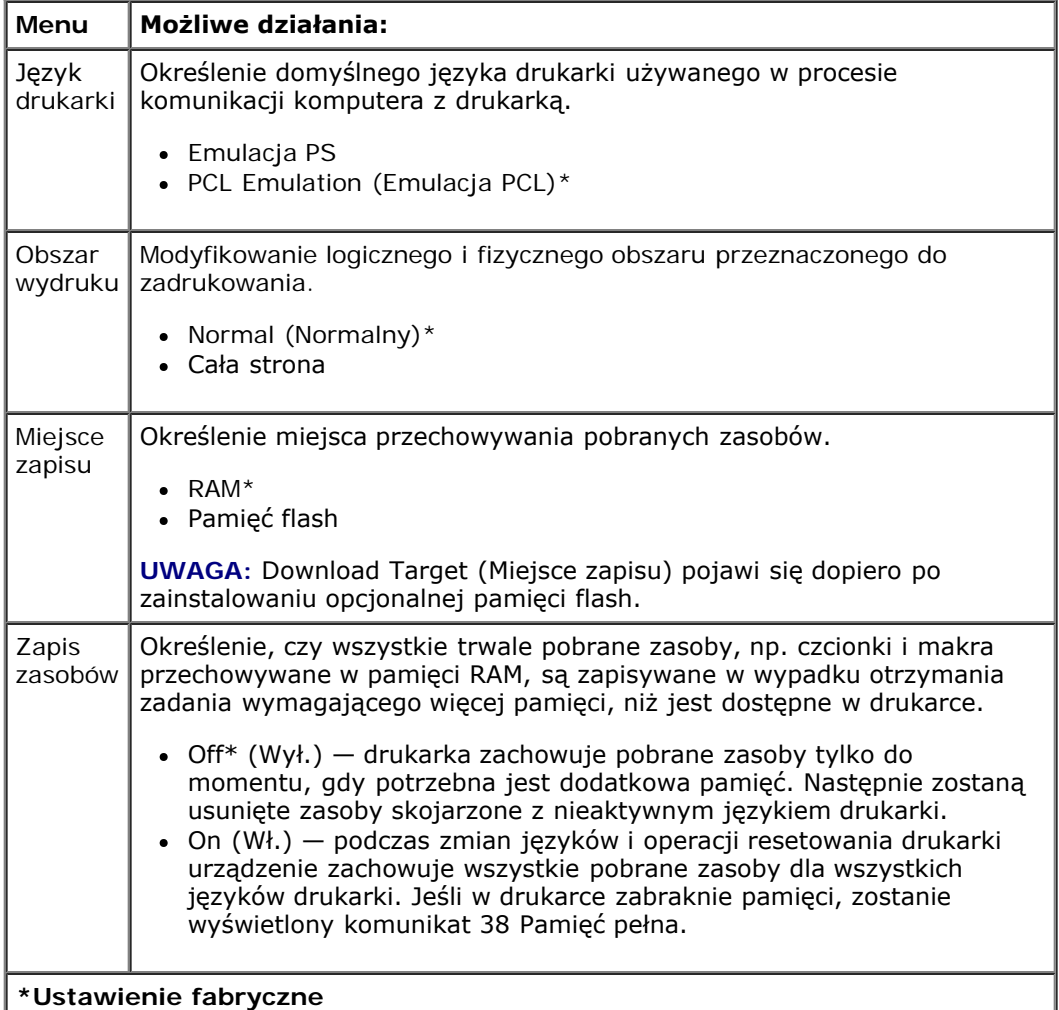

### **Finishing Mode (Tryb wykańczania)**

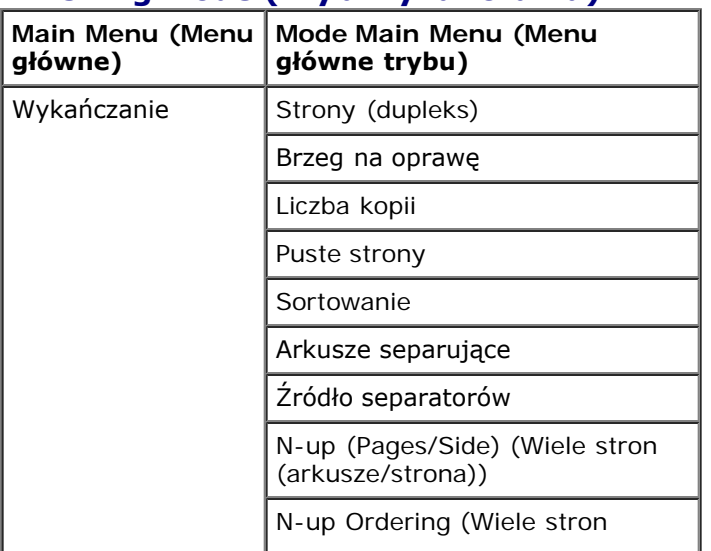

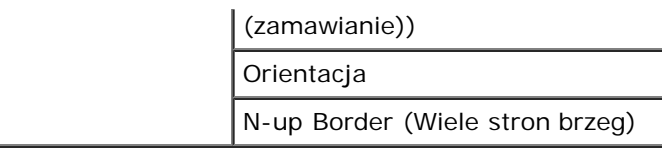

W menu wykańczania można określić domyślny moduł wykańczający dla wszystkich zadań drukowania.

- 1. Na liście menu użyj klawiszy strzałek <>>>
, aby przejść do menu Finishing (Wykańczanie).
- 2. Naciśnij przycisk Select (Wybierz) .
- 3. Naciskaj przycisk **strzałki w prawo** do momentu pojawienia się na ekranie odpowiedniego nagłówka, a następnie naciśnij przycisk **Select** (Wybierz) .
- 4. Użyj klawiszy **strzałek <>**, aby przewinąć dostępne elementy menu.
- 5. Kiedy na ekranie pojawi się żądane ustawienie, naciśnij przycisk **Select** (Wybierz) , aby zapisać to ustawienie.

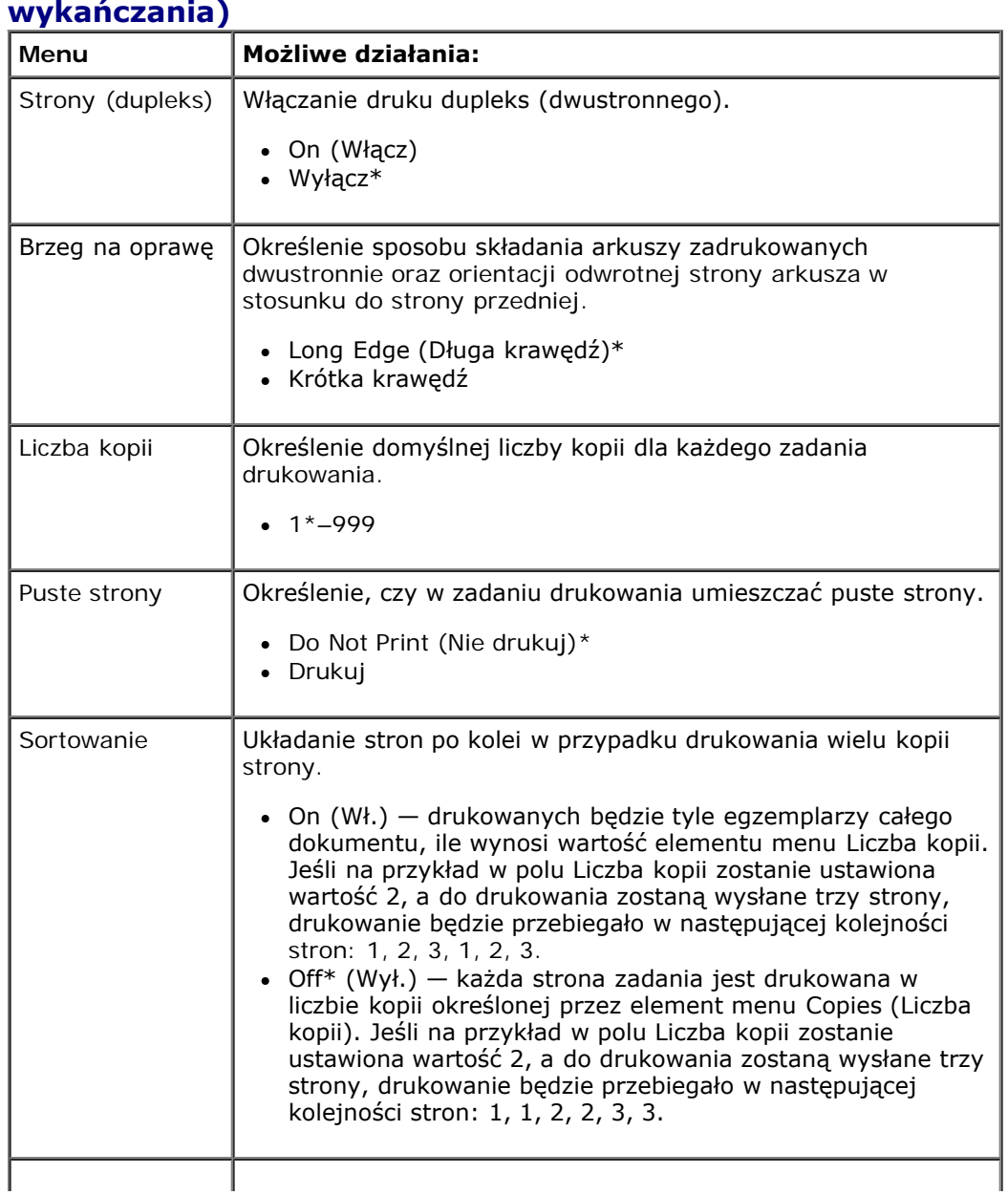

# **Finishing Mode Main Menu (Menu główne trybu**

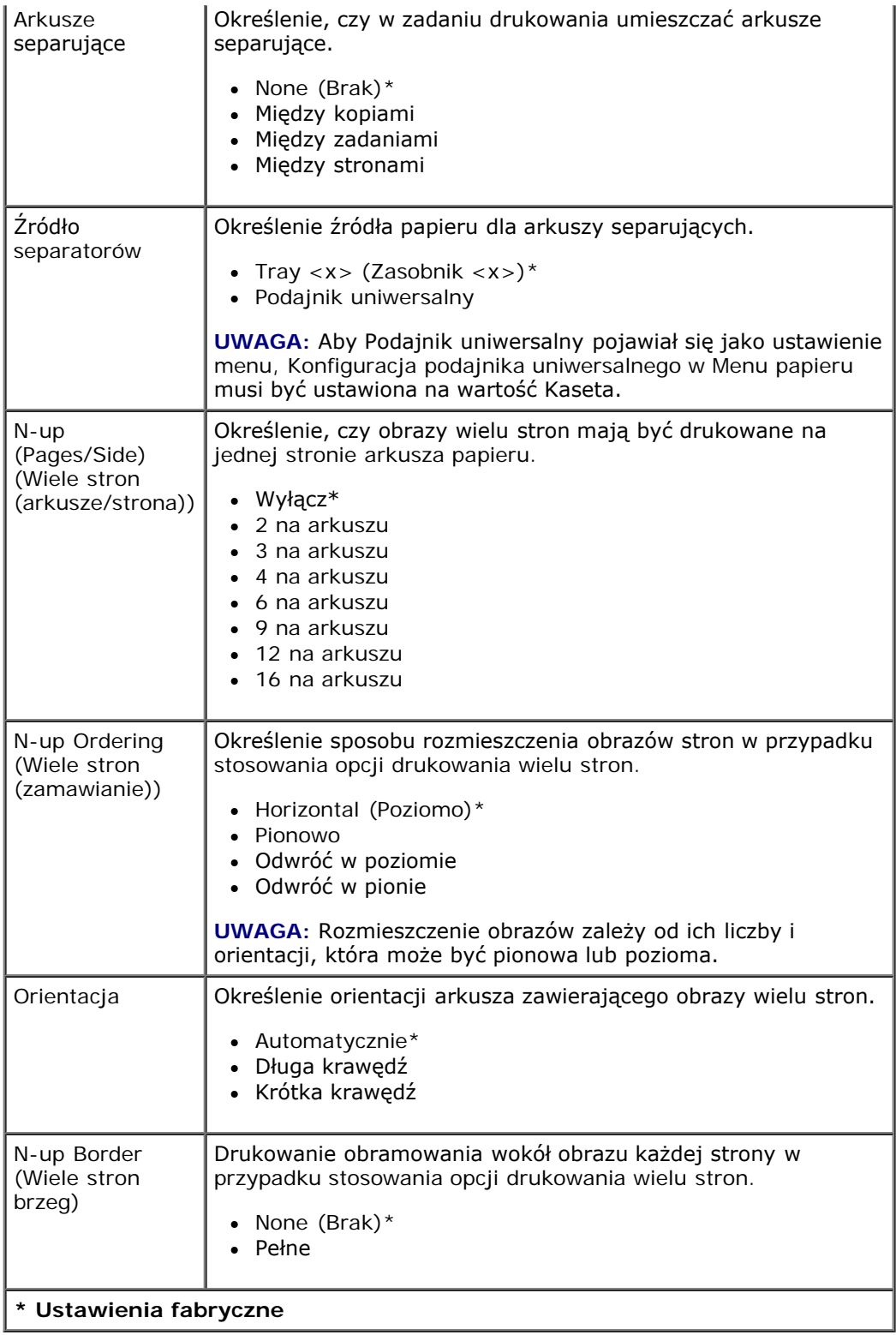

# **Quality Mode (Tryb jakości)**

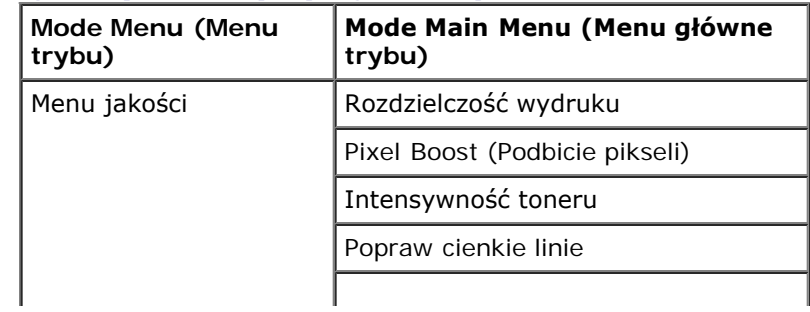

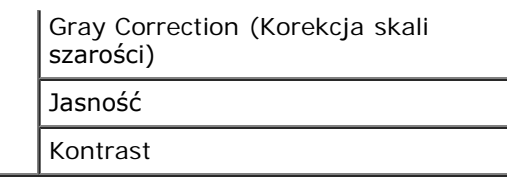

- 1. Na liście menu użyj klawiszy strzałek <br />
, aby przejść do menu Quality (Jakość).
- 2. Naciśnij przycisk Select (Wybierz) .
- 3. Naciskaj przycisk **strzałki w prawo** do momentu pojawienia się na ekranie odpowiedniego nagłówka, a następnie naciśnij przycisk **Select** (Wybierz) .
- 4. Użyj klawiszy **strzałek <>**, aby przewinąć dostępne elementy menu.
- 5. Kiedy na ekranie pojawi się żądane ustawienie, naciśnij przycisk **Select** (Wybierz) , aby zapisać to ustawienie.

### **Quality Mode Main Menu (Menu główne trybu jakości)**

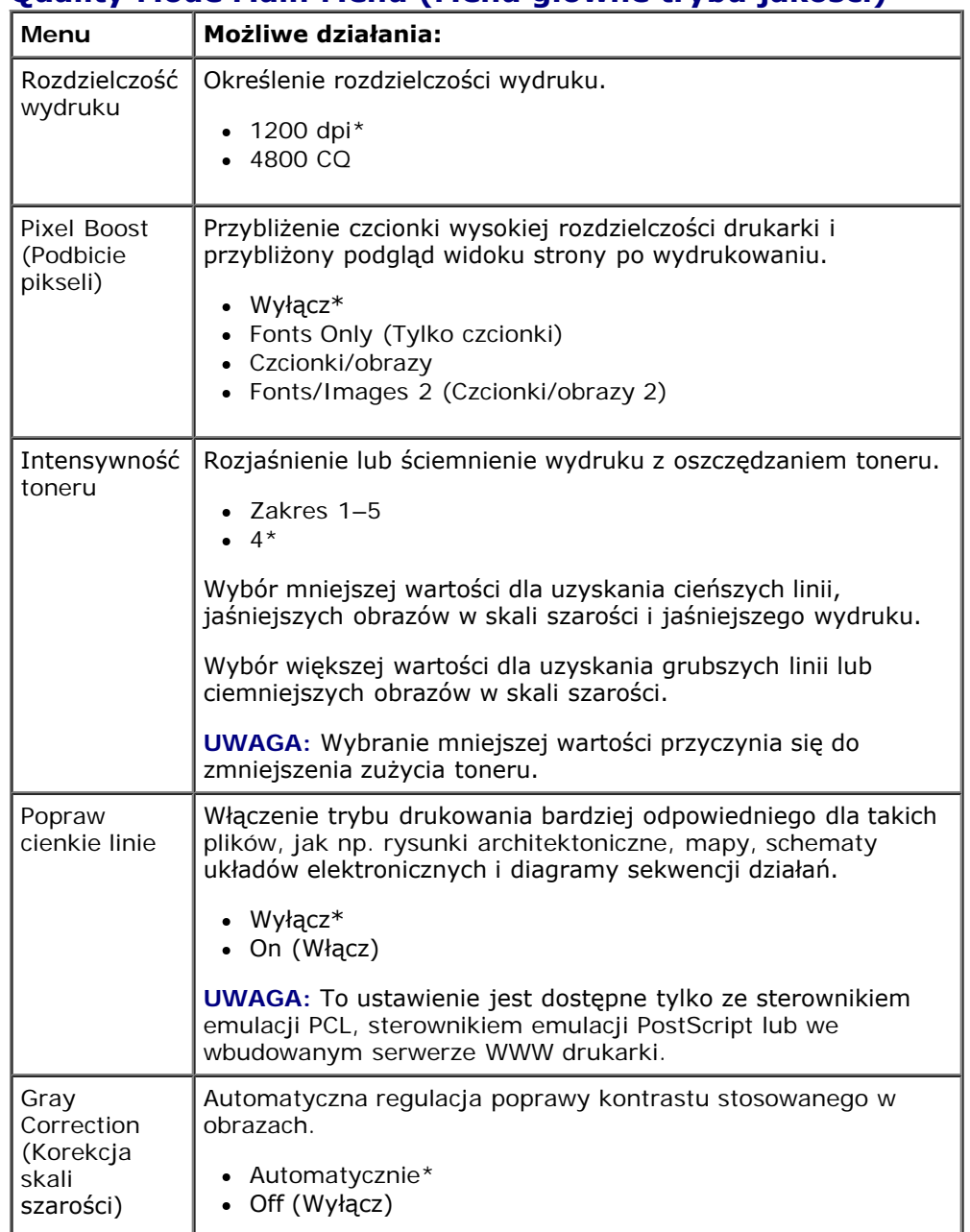

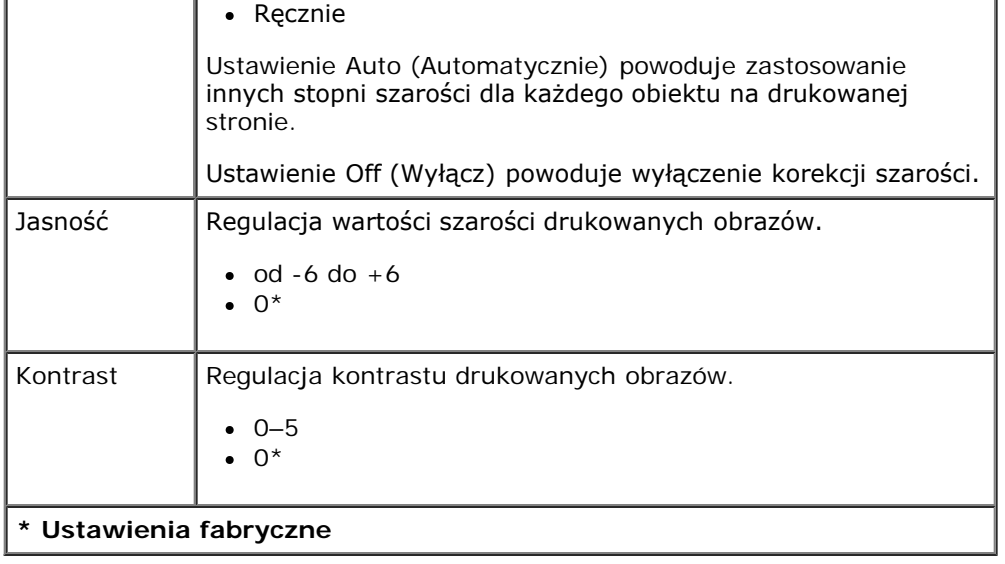

#### **Utilities Mode (Tryb narzędzi)**

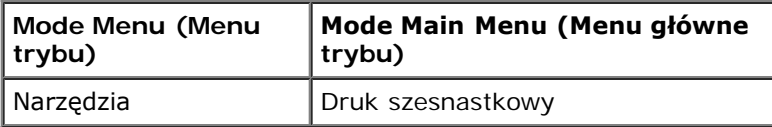

Menu narzędzi służy do rozwiązywania problemów z drukarką.

- 1. Na liście menu użyj klawiszy strzałek <>>>
, aby przejść do menu Utilities (Narzędzia).
- 2. Naciśnij przycisk Select (Wybierz) .
- 3. Naciskaj przycisk **strzałki w prawo** do momentu pojawienia się na ekranie odpowiedniego nagłówka, a następnie naciśnij przycisk **Select** (Wybierz) .
- 4. Użyj klawiszy strzałek <br />
, aby przewinąć dostępne elementy menu.
- 5. Kiedy na ekranie pojawi się żądane ustawienie, naciśnij przycisk **Select** (Wybierz) , aby zapisać to ustawienie.

### **Utilities Mode Main Menu (Menu główne trybu narzędzi)**

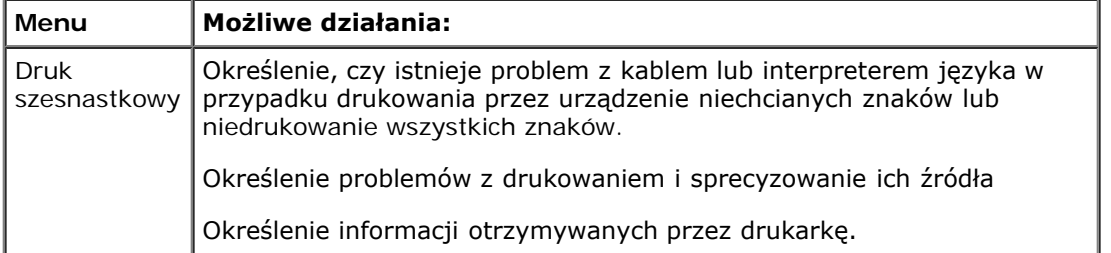

### **PostScript Mode (Tryb PostScript)**

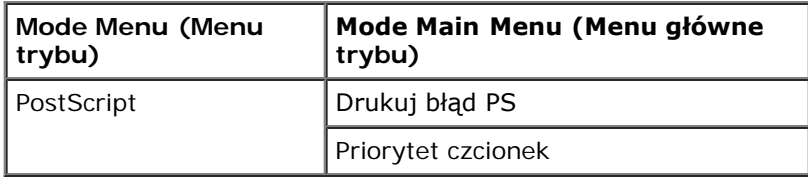

- 1. Na liście menu użyj klawiszy strzałek <>>>
, aby przejść do menu PostScript.
- 2. Naciśnij przycisk **Select** (Wybierz) .
- 3. Naciskaj przycisk **strzałki w prawo** do momentu pojawienia się na ekranie odpowiedniego nagłówka, a następnie naciśnij przycisk **Select** (Wybierz) .
- 4. Użyj klawiszy **strzałek < b**, aby przewinąć dostępne elementy menu.
- 5. Kiedy na ekranie pojawi się żądane ustawienie, naciśnij przycisk Select (Wybierz) , aby zapisać to ustawienie.

#### **PostScript Mode Main Menu (Menu główne trybu PostScript)**

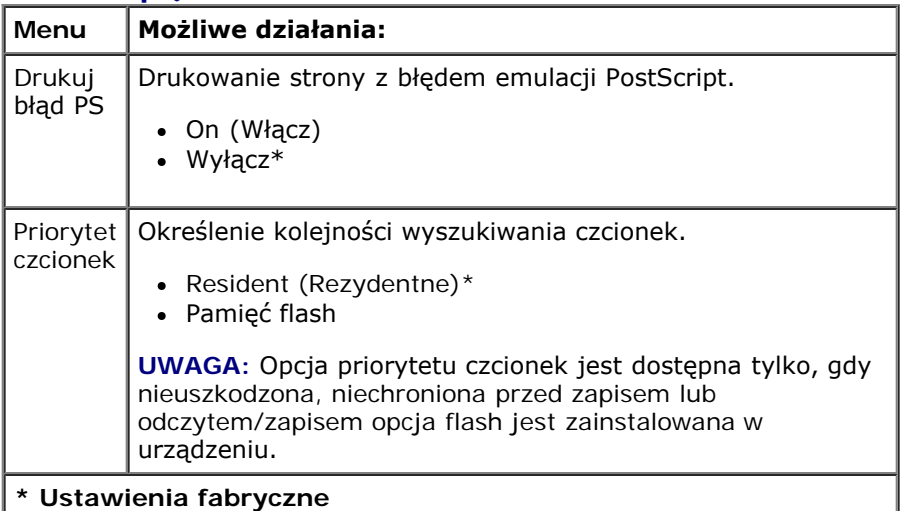

#### **PCL Emul Mode (Tryb emulacji PCL)**

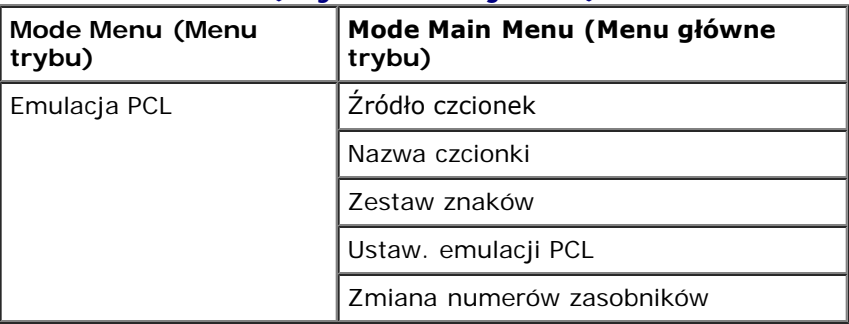

- 1. Na liście menu użyj klawiszy strzałek <br />
, aby przejść do menu PCL Emul (Emulacja PCL).
- 2. Naciśnij przycisk **Select** (Wybierz) .
- 3. Naciskaj przycisk **strzałki w prawo** do momentu pojawienia się na ekranie odpowiedniego nagłówka, a następnie naciśnij przycisk **Select** (Wybierz) .
- 4. Użyj klawiszy strzałek , aby przewinąć dostępne elementy menu.
- 5. Kiedy na ekranie pojawi się żądane ustawienie, naciśnij przycisk Select (Wybierz) , aby zapisać to ustawienie.

### **PCL Emul Mode Main Menu (Menu główne emulacji PCL)**

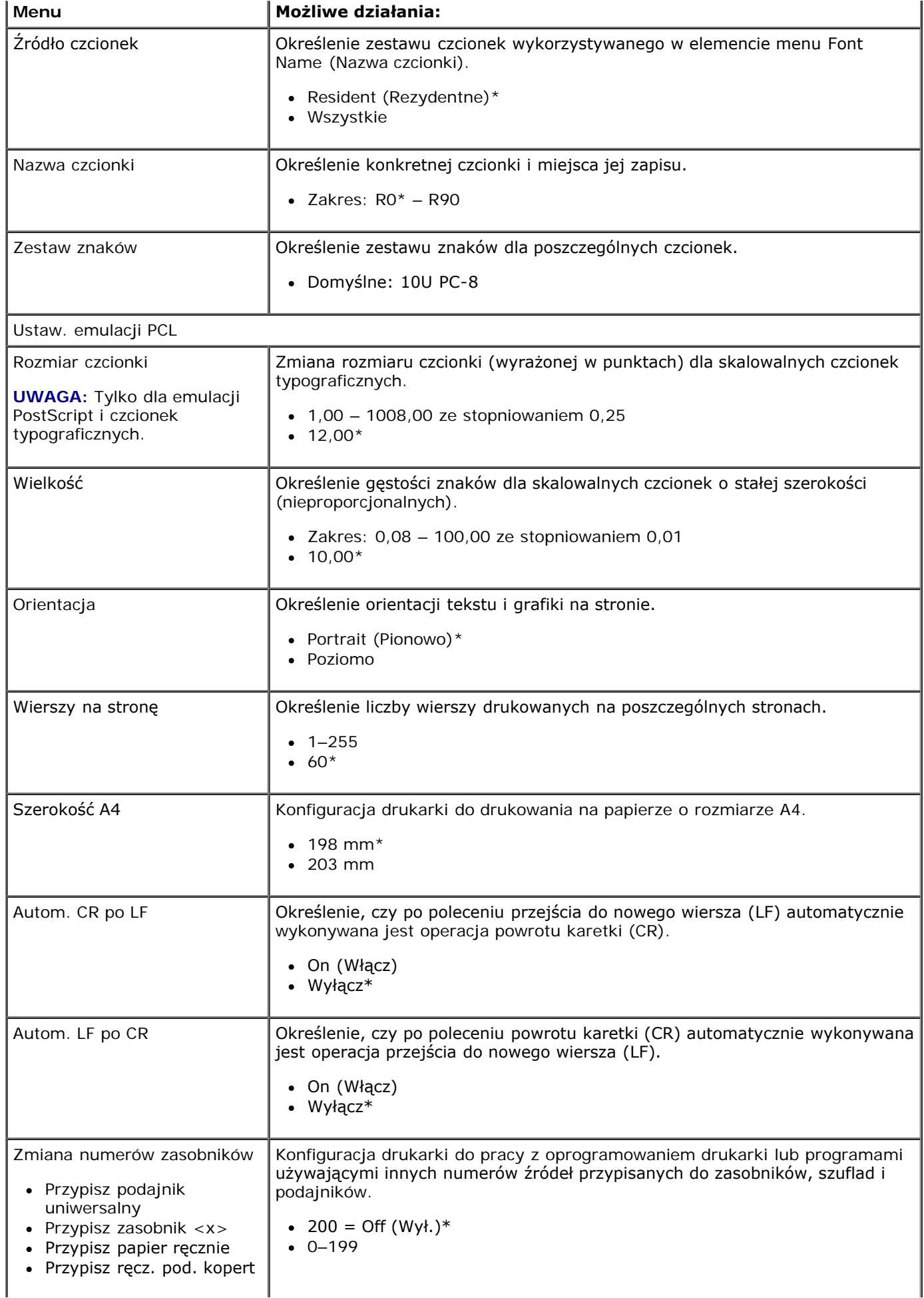

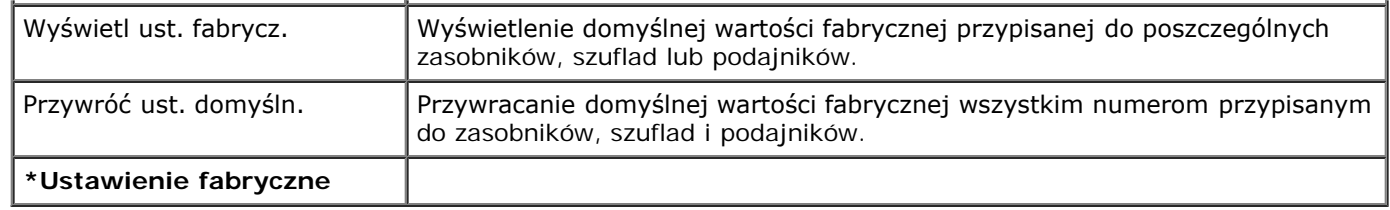

# **Informacje dla administratorów**

- **Korzystanie z wbudowanego serwera WWW**
- Blokowanie menu panelu operacyjnego przy użyciu wbudowanego serwera WWW
- Tworzenie hasła administracyjnego

# **Korzystanie z wbudowanego serwera WWW**

Jeśli drukarka jest zainstalowana w sieci, wbudowany serwer WWW oferuje szereg funkcji:

- Konfigurowanie ustawień drukarki
- Sprawdzanie stanu materiałów eksploatacyjnych
- Konfigurowanie ustawień sieciowych
- Tworzenie hasła dla określonych menu
- Oglądanie raportów
- Przywracanie ustawień fabrycznych
- Oglądanie ekranu wirtualnego

Aby otworzyć wbudowany serwer WWW, wypisz adres IP drukarki w polu adresu przeglądarki.

**UWAGA:** Jeśli nie znasz adresu IP drukarki, wydrukuj stronę konfiguracji sieciowej drukarki i znajdź adres IP w sekcji TCP/IP. Więcej informacji można znaleźć w sekcji <u>[Drukowanie strony z konfiguracją sieci](#page-122-0)</u>.

# **Blokowanie menu panelu operacyjnego przy użyciu wbudowanego serwera WWW**

Blokowanie menu panelu operacyjnego pozwala utworzyć numer PIN oraz wybrać, które menu panelu mają zostać zablokowane. Przy każdej próbie wybrania zablokowanego menu użytkownik jest proszony o wprowadzenie odpowiedniego numeru PIN. Numer PIN nie wpływa na dostęp poprzez wbudowany serwer WWW.

**UWAGA:** Blokowanie panelu operacyjnego drukarki uniemożliwi użytkownikowi otwieranie panelu operacyjnego, zdalnie i przy użyciu drukarki.

Aby zablokować menu panelu operacyjnego:

- 1. Otwórz przeglądarkę internetową. W pasku adresu wprowadź adres IP drukarki lub serwera, które mają zostać zabezpieczone, w formacie: *http://adres\_ip/*.
- 2. Kliknij opcję **Konfiguracja**.
- 3. W opcji **Security** (Bezpieczeństwo) wybierz menu, które chcesz zabezpieczyć.
- 4. Utwórz i ponownie wprowadź PIN.

**UWAGA:** PIN musi składać się z 4 znaków numerycznych (0–9).

5. Kliknij opcję **Submit** (Wyślij), aby zapisać PIN.

Aby zmienić PIN, kliknij opcję **Reset Form** (Wyczyść formularz).

# **Tworzenie hasła administracyjnego**

Tworzenie hasła administracyjnego umożliwia administratorowi systemu ochronę ustawień drukarki za pomocą hasła.

Aby zapobiec zmianie ustawień drukarki przez użytkownika, należy zabezpieczyć panel operacyjny i utworzyć hasło administracyjne. Więcej informacji można znaleźć w sekcji Blokowanie menu panelu operacyjnego przy użyciu wbudowanego serwera WWW.

**UWAGA:** Gdy utworzone zostanie hasło administracyjne, serwer WWW będzie żądać wprowadzenia hasła zanim zezwoli użytkownikowi na otwarcie jakiegokolwiek łącza na stronie ustawień drukarki, za wyjątkiem łącza raportu.

- 1. Otwórz przeglądarkę internetową.
- 2. W pasku adresu wpisz adres IP drukarki sieciowej lub serwera wydruku, a następnie naciśnij klawisz **Enter**.
- 3. Kliknij opcję **Konfiguracja**.
- 4. W podgrupie Inne ustawienia kliknij opcję **Bezpieczeństwo**.
- 5. Przydziel zabezpieczenie hasła dla danych ustawień urządzenia.
- 6. Utwórz hasło zaawansowane lub hasło użytkownika.

**UWAGA:** Hasło powinno zawierać 8–128 znaków.

7. Kliknij opcję **Wyślij**.

Aby zresetować hasło, kliknij opcję **Reset Form** (Wyczyść formularz) lub kliknij łącze **Change/Remove Advanced Password** (Zmień/usuń zaawansowane hasło.

# **Instalowanie dodatkowych opcji sprzêtowych**

- **O** Instalacja opcjonalnej szuflady na 550 arkuszy
- Instalacja opcjonalnej karty pamięci

# **Instalacja opcjonalnej szuflady na 550 arkuszy**

Opcjonalną szufladę podłącza się do dolnej części drukarki. Szuflada składa się z dwóch części: zasobnika i podstawy. Drukarka obsługuje jedną opcjonalną szufladę, która mieści do 550 arkuszy papieru.

**PRZESTROGA: Jeśli szuflada jest instalowana już po skonfigurowaniu samej drukarki, przed przystąpieniem do dalszych czynności należy wyłączyć drukarkę i wyjąć wtyczkę kabla zasilającego z gniazdka elektrycznego.**

- 1. Wyłącz drukarkę.
- 2. Rozpakuj szufladę i dokładnie usuń pozostałości opakowania.
- 3. Umieść szufladę w miejscu przeznaczonym na drukarkę.

**W UWAGA**: Jeżeli przewidywane jest zainstalowanie dodatkowych modułów pamięci, należy zostawić wolne miejsce z prawej strony drukarki.

4. Dopasuj otwory w drukarce do kołków pozycjonujących na szufladzie i opuść drukarkę, umieszczając ją we właściwym miejscu.

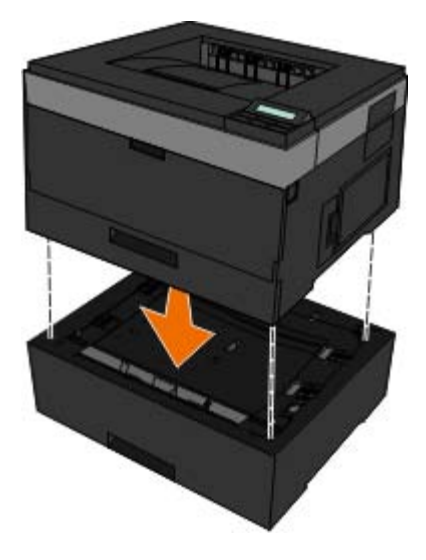

- 5. Ponownie włącz drukarkę.
- 6. *W systemie WindowsVista*™:
	- a. Kliknij przycisk ® **Control Panel** (Start > Panel sterowania)
	- b. Kliknij ikonę **Hardware and Sound** (Sprzęt i dźwięk).
	- c. Kliknij ikonę **Printers** (Drukarki).

*W systemie Windows*®*XP i 2000*:

- a. Kliknij przycisk **Start**®**Panel sterowania**.
- b. Kliknij dwukrotnie ikonę **Drukarki i inny sprzęt**.
- c. Kliknij dwukrotnie ikonę **Drukarki i faksy**.
- 7. Kliknij prawym przyciskiem myszy ikonę drukarki laserowej **Dell 2330d/2330dn Laser Printer**.
- 8. Kliknij przycisk **Właściwości**.
- 9. Kliknij przycisk **Install Options** (Opcje instalacji).
- 10. Kliknij przycisk **Czytaj z drukarki**.
- 11. Kliknij przycisk **OK**.
- 12. Kliknij przycisk **OK**, a następnie zamknij folder Drukarki.

# **Instalacja opcjonalnej karty pamięci**

Na karcie systemowej znajduje się jedno złącze do podłączania opcjonalnej karty pamięci. Drukarka obsługuje pamięć do 160 MB w przypadku instalacji pojedynczej i do 288 MB w przypadku instalacji sieciowej. Pamięć drukarki można rozszerzać tylko przy użyciu kart pamięci 128 MB, zarówno w konfiguracji pojedynczej, jak i sieciowej. Pamięć drukarki sieciowej może także być rozszerzona za pomocą kart pamięci 256 MB.

#### **PRZESTROGA: Jeśli karta pamięci jest instalowana po zainstalowaniu drukarki, przed przystąpieniem do dalszych czynności należy wyłączyć drukarkę i wyjąć wtyczkę przewodu zasilającego z gniazdka elektrycznego.**

- 1. Wyłącz drukarkę.
- 2. Otwórz drzwiczki dostępu do pamięci po prawej stronie drukarki.

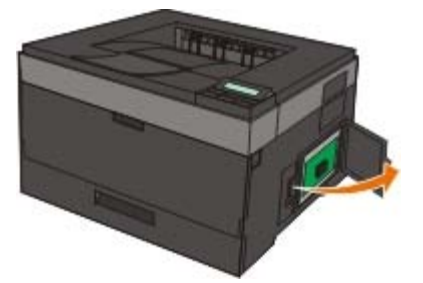

**INFORMACJA:** Nie wyjmuj karty pamięci i nie dotykaj obszaru w jej pobliżu, gdy urządzenie czyta lub zapisuje dane lub drukuje. Może to spowodować uszkodzenie danych.

3. Naciśnij i otwórz zatrzaski po obu stronach złącza pamięci.

**INFORMACJA:** Ładunki elektrostatyczne mogą łatwo spowodować uszkodzenie kart pamięci. Przed dotknięciem karty pamięci dotknij uziemionej metalowej powierzchni.

**UWAGA:** Karty pamięci zaprojektowane do innych drukarek mogą nie działać z tą drukarką.

Instalowanie dodatkowych opcji sprzêtowych

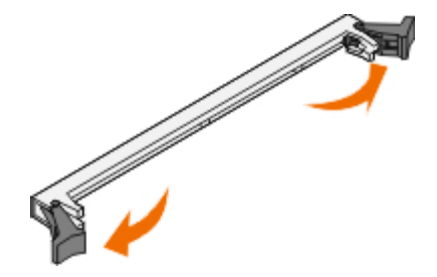

4. Rozpakuj kartę pamięci.

Należy unikać dotykania punktów połączeniowych ulokowanych wzdłuż krawędzi karty.

5. Ustaw wcięcia u dołu karty zgodnie ze wcięciami złącza.

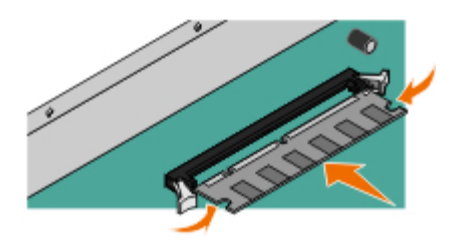

- 6. Mocno wsuń kartę pamięci w złącze, aż zatrzaski po obu stronach złącza *zatrzasną się*. Odpowiednie ustawienie karty pamięci może wymagać użycia siły.
- 7. Upewnij się, że zapadki po obu stronach karty są dopasowane do wcięć.
- 8. Zamknij pokrywę boczną.
- 9. Ponownie włącz drukarkę.
- 10. *W systemie Windows Vista:*
	- a. Kliknij przycisk ® **Control Panel** (Start > Panel sterowania)
	- b. Kliknij ikonę **Hardware and Sound** (Sprzęt i dźwięk).
	- c. Kliknij ikonę **Printers** (Drukarki).

*W systemie Windows*® *XP i 2000*:

- a. Kliknij przycisk **Start**® **Panel sterowania**.
- b. Kliknij dwukrotnie ikonę **Drukarki i inny sprzęt**.
- c. Kliknij dwukrotnie ikonę **Drukarki i faksy**.
- 11. Kliknij prawym przyciskiem myszy ikonę drukarki laserowej **Dell 2330d/2330dn Laser Printer**.
- 12. Kliknij przycisk **Właściwości**.
- 13. Kliknij przycisk **Install Options** (Opcje instalacji).

**UWAGA:** Karty pamięci zaprojektowane do innych drukarek mogą nie działać z tą drukarką.

14. Kliknij przycisk **Czytaj z drukarki**.

Instalowanie dodatkowych opcji sprzêtowych

- 15. Kliknij przycisk **OK**.
- 16. Kliknij przycisk **OK**, a następnie zamknij folder Drukarki.

- [Najczęściej zadawane pytania: problemy i rozwiązania związane](#page-53-0) najczęściej zadawanie pytania, problemy i rozwiązania związanie **od problemy z papierem**<br>[z drukarką laserową Dell 2330d/2330dn](#page-53-0)
- **[Problemy dotyczące konfiguracji](#page-54-0)** [Problemy z drukowaniem](#page-78-0)
- 
- [Ogólne wytyczne dotyczące wyboru i ładowania nośników](#page-73-0) **[wydruku](#page-73-0)**
- **•** [Zapobieganie zacięciom i nieprawidłowemu podawaniu](#page-74-0) [Kontaktowanie się z](#page-84-0) serwisem
- **O** [Usuwanie zacięć papieru](#page-74-1)
- 
- 
- **[Komunikaty o błędach](#page-57-0) [Problemy z jakością druku](#page-78-1)** 
	- [Najczêœciej zadawane pytania: Funkcje, problemy i](#page-82-0) [rozwiązania w systemie Mac OS](#page-82-0) $^{\circledR}$
	-

# <span id="page-53-0"></span>**Najczęściej zadawane pytania: problemy i rozwiązania związane z drukarką laserową Dell 2330d/2330dn**

**Jak zainstalować sterownik i oprogramowanie drukarki laserowej Dell™ 2330d/2330dn w systemie Windows® podłączonej przez port USB lub port szeregowy?**

Patrz sekcja *Instalacja sterowników drukarki*.

**UWAGA:** NIE PODŁĄCZAJ drukarki do komputera za pomocą przewodu USB i nie włączaj drukarki przed próbą zainstalowania sterownika drukarki.

#### **Dlaczego drukowany tekst jest przez cały czas przekręcony?**

Spróbuj poniższych rozwiązań:

- 1. Sprawdź połączenia przewodów USB pomiędzy komputerem i drukarką.
- 2. Spróbuj użyć innego przewodu USB, jeśli jest dostępny.
- 3. Odinstaluj, a następnie zainstaluj sterownik drukarki laserowej Dell 2330d/2330dn.

**UWAGA:** Aby lokalne centrum monitorowania stanu działało prawidłowo, musi funkcjonować komunikacja dwustronna, aby drukarka i komputer mogły się ze sobą komunikować. Do Windows Firewall dodany jest wyjątek, który umożliwia tę komunikację.

Jeśli to nie rozwiąże problemu, sprawdź połączenie przewodu USB z drukarką. Jeśli problem nadal występuje, spróbuj zmienić przewód USB.

Jeśli powyższe czynności nie rozwiążą problemu, spróbuj odinstalować, a następnie ponownie zainstalować sterownik drukarki laserowej Dell 2330d/2330dn.

#### **Jak zainstalować opcjonalną szufladę na 550 arkuszy (zasobnik 2)?**

Patrz sekcja *Instalacja opcjonalnej szuflady na 550 arkuszy*.

#### **Dlaczego nie mogę wybrać opcjonalnej szuflady na 550 arkuszy (zasobnik 2) w sterowniku drukarki?**

Patrz sekcja *Instalacja opcjonalnej szuflady na 550 arkuszy*.

#### **Jak skonfigurować zasobniki do druku papieru w rozmiarze legal?**

Patrz sekcja Ładowanie zasobników papieru na 250 i 500 arkuszy.

#### **Jak zainstalować sterownik drukarki laserowej Dell 2330d/2330dn dla systemu Windows przez sieć?**

Patrz sekcja [Konfiguracja urządzenia do drukowania sieciowego](#page-114-0).

#### **Jak wyzerować licznik bębna?**

Aby wyzerować licznik, odwołaj się do instrukcji dostarczonej z nowym zestawem bębna. Więcej informacji można znaleźć w sekcji [Wymiana bębna](#page-15-0).

**UWAGA:** Wyzerowanie licznika bębna bez wymiany bębna może uszkodzić drukarkę i unieważnić gwarancję.

**UWAGA:** Użyj tego ustawienia, aby ustawić zero na liczniku bębna. Aby usunąć komunikat o zmianie bębna należy wymienić bęben.

#### **Jak zresetować ustawienia fabryczne?**

Patrz sekcja [General Settings Mode \(Tryb ustawień ogólnych\)](#page-36-0).

#### **Jak znaleźć adres MAC i IP drukarki?**

Patrz sekcja Drukowanie strony z konfiguracja sieci.

#### **Jak zmienić adres IP drukarki za pomocą narzędzia Dell Printer Configuration Web Tool?**

Patrz sekcja [Narzędzie konfiguracji sieciowej drukarki Dell Printer Configuration Web Tool](#page-134-0).

#### **Nie mogę ustanowić połączenia bezprzewodowego z kartą Dell Wireless Print Adapter 3300.**

Otwórz stronę [support.dell.com](http://support.dell.com/) i przeczytaj sekcję [Problems with 3300 Wireless Print Adapter](http://search.dell.com/results.aspx?s=gen&c=us&l=en&cs=&k=295096&cat=sup&x=4&y=8) (Problemy z kartą druku bezprzewodowego 3300).

# <span id="page-54-0"></span>**Problemy dotyczące konfiguracji**

### **Problemy z komputerem**

#### **Sprawdź, czy drukarka jest kompatybilna z komputerem.**

Drukarka obsługuje systemy Windows Server 2008, Windows Vista™, Windows XP, Windows Server 2003, Windows 2000, Macintosh<sup>®</sup> OS<sup>®</sup> 10.3 i nowsze.

Windows ME, Windows NT, Windows 98, Windows 95, Macintosh OS 9x i 10.2 nie są obsługiwane przez tę drukarkę.

#### **Upewnij się, że drukarka i komputer są włączone.**

#### **Sprawdź podłączenie kabla USB.**

- Upewnij się, że kabel USB jest prawidłowo podłączony do drukarki i komputera.
- Wyłącz komputer, ponownie podłącz kabel USB, tak jak pokazano na plakacie *Setting Up Your Printer* (Konfigurowanie drukarki), a następnie ponownie uruchom komputer.

#### **Jeśli ekran instalacji oprogramowania nie pojawi się automatycznie, zainstaluj oprogramowanie ręcznie.**

- 1. Włóż do napędu płytę CD *Drivers and Utilities* (Sterowniki i narzędzia).
- 2. *W systemie Windows Vista* kliknij ® **Komputer**.

*W systemie Windows XP*, kliknij **Start**® **Mój komputer**.

*W systemie Windows 2000*, dwukrotnie kliknij ikonę **Mój komputer** na pulpicie.

- 3. Dwukrotnie kliknij ikonę napędu **CD-ROM**, a następnie dwukrotnie kliknij ikonę **setup.exe**.
- 4. Gdy pojawia się ekran instalacji oprogramowania drukarki, kliknij opcję **Personal Installation** (Instalacja osobista) lub **Network Installation** (Instalacja sieciowa).
- 5. Postępuj zgodnie z instrukcjami wyświetlanymi na ekranie, aby ukończyć instalację.

#### **Sprawdź, czy oprogramowanie drukarki zostało zainstalowane.**

*W systemie Windows Vista:*

- 1. Kliknij opcję ® **Programy**.
- 2. Kliknij ikonę **Dell Printers** (Drukarki Dell).

*W systemie Windows XP oraz 2000:*

Kliknij kolejno polecenia **Start**® **Programy** lub **Wszystkie programy**® **Dell Printers (Drukarki Dell)**® **Dell 2330d/2330dn Laser Printer (Drukarka laserowa Dell 2330d/2330dn)**.

Jeśli drukarka nie pojawia się na liście drukarek, jej oprogramowanie nie zostało zainstalowane. Zainstaluj oprogramowanie drukarki. Więcej informacji można znaleźć w sekcji [Usuwanie i ponowna instalacja oprogramowania.](#page-135-0)

#### **Skoryguj problemy komunikacyjne pomiędzy drukarką i komputerem.**

- Odłącz kabel USB od drukarki i komputera. Ponownie podłącz kabel USB do drukarki i komputera.
- Wyłącz drukarkę. Odłącz kabel zasilania drukarki od gniazdka w ścianie. Ponownie podłącz kabel drukarki do gniazdka elektrycznego i włącz drukarkę.
- Ponownie uruchom komputer.
- Jeśli problem nadal występuje, wymień kabel USB.

#### **Ustaw drukarkę jako drukarkę domyślną.**

- 1. *W systemie Windows Vista*:
	- a. Kliknij przycisk ® **Control Panel** (Start > Panel sterowania)
	- b. Kliknij ikonę **Hardware and Sound** (Sprzęt i dźwięk).
	- c. Kliknij ikonę **Printers** (Drukarki).

*W systemie Windows XP*, kliknij przycisk **Start**® **Panel sterowania**® **Drukarki i inny sprzęt**® **Drukarki i faksy**.

*W systemie Windows 2000*, kliknij przycisk **Start**® **Ustawienia**® **Drukarki**.

- 2. Kliknij prawym przyciskiem myszy ikonę drukarki laserowej **Dell 2330d/2330dn Laser Printer**.
- 3. Wybierz opcję **Ustaw jako drukarkę domyślną**.

**Drukarka nie drukuje, a zadania są ustawiane w kolejce do wydrukowania.**

Sprawdź, czy drukarka nie została zainstalowana w komputerze kilka razy.

- 1. *W systemie Windows Vista*:
	- a. Kliknij przycisk ® **Control Panel** (Start > Panel sterowania)
	- b. Kliknij ikonę **Hardware and Sound** (Sprzęt i dźwięk).
	- c. Kliknij ikonę **Printers** (Drukarki).

*W systemie Windows XP*, kliknij przycisk **Start**® **Panel sterowania**® **Drukarki i inny sprzęt**® **Drukarki i faksy**.

*W systemie Windows 2000*, kliknij przycisk **Start**® **Ustawienia**® **Drukarki**.

- 2. Sprawdź, czy w drukarka nie jest określona kilkoma obiektami.
- 3. Wydrukuj zadanie w każdym z tych obiektów, aby sprawdzić, która drukarka jest aktywna.
- 4. Ustaw ten obiekt jako drukarkę domyślną:
	- a. Kliknij prawym przyciskiem myszy ikonę drukarki laserowej **Dell 2330d/2330dn Laser Printer**.
	- b. Kliknij opcję **Ustaw jako drukarkę domyślną**.
- 5. Usuń inne kopie obiektu drukowania klikając prawym przyciskiem nazwę drukarki i wybierając opcję **Usuń**.

Aby zapobiec wielu wystąpieniom drukarki w folderze **Drukarki**, upewnij się, że kabel USB jest podłączony zawsze do tego samego portu, który był użyty podczas instalacji drukarki. Nie instaluj sterowników drukarki z dysku CD *Drivers and Utilities* (Sterowniki i narzędzia) kilka razy.

# **Problemy z drukarką**

**Upewnij się, że kabel zasilania drukarki jest mocno podłączony do drukarki i gniazdka zasilania.**

#### **Sprawdź, czy drukarka nie znajduje się w stanie wstrzymania lub pauzy.**

- 1. *W systemie Windows Vista*:
	- a. Kliknij przycisk ® **Control Panel** (Start > Panel sterowania)
	- b. Kliknij ikonę **Hardware and Sound** (Sprzęt i dźwięk).
	- c. Kliknij ikonę **Printers** (Drukarki).

*W systemie Windows XP*, kliknij przycisk **Start**® **Panel sterowania**® **Drukarki i inny sprzęt**® **Drukarki i faksy**.

*W systemie Windows 2000*, kliknij przycisk **Start**® **Ustawienia**® **Drukarki**.

- 2. Kliknij prawym przyciskiem myszy ikonę drukarki laserowej **Dell 2330d/2330dn Laser Printer**.
- 3. Upenij się, że nie wybrano opcji **Pause Printing** (Przerwij drukowanie). Jeśli opcja **Pause Printing** (Przerwij drukowanie) została wybrana, kliknij ją, aby ją wyłączyć.

#### **Upewnij się, że kaseta z tonerem została zainstalowana prawidłowo i usunięto z niej naklejkę i taśmę.**

#### **Upewnij się, że papier jest prawidłowo załadowany.**

Więcej informacji można znaleźć w sekcji Ładowanie papieru.

# <span id="page-57-0"></span>**Komunikaty o błędach**

### **Close Door (Zamknij drzwiczki)**

Pokrywa przednia drukarki jest otwarta. Zamknij pokrywę przednią drukarki.

### **Install Tray <x> or Cancel Print Job (Zainstaluj zasobnik <x> lub Anuluj zadanie drukowania)**

Drukarka do wydrukowania zadania wymaga zainstalowania specjalnego urządzenia. Włóż odpowiedni zasobnik lub naciśnij przycisk **Cancel** (Anuluj) , aby anulować zadanie drukowania.

### **Load <Input Src> With <Custom Type Name> (Załaduj do <źródła> <niestandardowy typ papieru>)**

Załaduj podany rodzaj papieru do wskazanego źródła, aby usunąć komunikat lub naciśnij przycisk **Cancel** (Anuluj) , aby anulować zadanie drukowania.

### **Load <Input Src> With <Custom String> (Załaduj do <źródło> <ciąg niestandardowy>)**

Załaduj podany rodzaj papieru do wskazanego źródła lub naciśnij przycisk Cancel (Anuluj) v, aby anulować zadanie drukowania.

### **Load <Input Src> With <Size> (Załaduj do <źródła> <rozmiar>**

Załaduj papier o odpowiednim rozmiarze do odpowiedniego źródła lub naciśnij przycisk Cancel (Anuluj) y, aby anulować zadanie drukowania.

### **Load <Input Src> With <Type> <Size> (Załaduj do <źródła> <typ> <rozmiar>)**

Włóż papier odpowiedniego typu i rozmiaru do odpowiedniego źródła lub naciśnij przycisk Cancel (Anuluj) **X**, aby anulować zadanie drukowania.

### **Load Multipurpose Feeder With <Custom Type Name> (Załaduj do podajnika uniwersalnego <niestandardowy typ papieru>)**

Załaduj do podajnika uniwersalnego prawidłowy typ papieru o właściwym rozmiarze.

Jeżeli w podajniku uniwersalnym nie ma papieru, włóż jeden arkusz do podajnika uniwersalnego, aby usunąć

wiadomość.

Aby zignorować polecenie i drukować na papierze używanym przez inne źródło, naciśnij przycisk **Back** (Wróć) . Obecne zadanie może nie zostać wydrukowane prawidłowo.

Jeżeli urządzenie znajdzie źródło zawierające papier odpowiedniego typu, zaczyna drukować na papierze z tego źródła. Jeżeli urządzenie nie znajdzie źródła zawierającego odpowiedni typ papieru, zaczyna drukować na papierze znajdującym się w domyślnym źródle.

• Aby anulować zadanie drukowania, naciśnij przycisk Anuluj **Y**.

### **Load Multipurpose Feeder With <Custom String> (Załaduj do podajnika uniwersalnego <ciąg niestandardowy>)**

- Załaduj określony papier do podajnika uniwersalnego.
- Aby zignorować polecenie i drukować na papierze znajdującym się w jednym ze źródeł, naciśnij przycisk **Back** (Wróć) . Obecne zadanie może nie zostać wydrukowane prawidłowo.

Jeśli drukarka wykryje zasobnik zawierający papier odpowiedniego typu i rozmiaru, pobierze go z tego zasobnika. W przypadku niewykrycia zasobnika zawierającego papier odpowiedniego typu i rozmiaru, wydruk zostanie wykonany na papierze znajdującym się w zasobniku domyślnym.

Aby anulować zadanie drukowania, naciśnij przycisk **Anuluj** .

# **Load Multipurpose Feeder With <Size> (Załaduj do podajnika uniwersalnego <rozmiar>)**

Załaduj do podajnika uniwersalnego papier o właściwym rozmiarze.

Jeżeli w podajniku uniwersalnym nie ma papieru, włóż jeden arkusz, aby usunąć wiadomość.

Aby zignorować polecenie i drukować na papierze używanym przez inne źródło, naciśnij przycisk **Back** (Wróć) . Obecne zadanie może nie zostać wydrukowane prawidłowo.

Jeżeli urządzenie znajdzie źródło zawierające papier odpowiedniego typu, zaczyna drukować na papierze z tego źródła. Jeżeli urządzenie nie znajdzie źródła zawierającego odpowiedni typ papieru, zaczyna drukować na papierze znajdującym się w domyślnym źródle.

Aby anulować zadanie drukowania, naciśnij przycisk **Anuluj** .

# **Load Multipurpose Feeder With <Type> <Size> (Załaduj do podajnika uniwersalnego <typ> <rozmiar>)**

- Załaduj do podajnika uniwersalnego prawidłowy typ papieru o właściwym rozmiarze.
- Aby zignorować polecenie i drukować na papierze znajdującym się w jednym ze źródeł, naciśnij przycisk **Back** (Wróć) . Obecne zadanie może nie zostać wydrukowane prawidłowo.

Jeśli drukarka wykryje zasobnik zawierający papier odpowiedniego typu i rozmiaru, pobierze go z tego zasobnika. W przypadku niewykrycia zasobnika zawierającego papier odpowiedniego typu i rozmiaru, wydruk zostanie wykonany na papierze znajdującym się w zasobniku domyślnym.

Aby anulować zadanie drukowania, naciśnij przycisk **Anuluj** .

### **Output Bin Full — Remove Paper (Odbiornik jest pełny — Usuń papier)**

- Usuń papier z odbiornika.
- Aby kontynuować zadanie drukowania, naciśnij przycisk **Back** (Wróć) . Obecne zadanie może nie zostać wydrukowane prawidłowo.
- Aby anulować zadanie drukowania, naciśnij przycisk **Cancel** (Anuluj) .

### **30 Invalid Refill, Change Toner Cartridge (30 Złe napełnienie kasety, wymień kasetę z tonerem)**

Drukarka wykryła napełnioną kasetę z tonerem. Wyjmij kasetę z tonerem i zainstaluj nową.

### **31 Missing or Defective Cartridge (31 Brak lub uszkodzona kaseta)**

- Jeżeli nie została zainstalowana kaseta z tonerem, zainstaluj ją.
- Jeżeli została zainstalowana kaseta z tonerem, wyjmij ją i zainstaluj nową.

### **31 Defective Toner Cartridge (31 Uszkodzona kaseta z tonerem)**

Wyjmij uszkodzoną kasetę z tonerem i zainstaluj nową.

### **32 Unsupported Toner Cartridge (32 Nieobsługiwana kaseta z tonerem)**

Wyjmij wskazaną kasetę z tonerem i zainstaluj obsługiwaną kasetę.

### **34 Krótki papier**

- Upewnij się, że załadowany papier jest wystarczająco duży.
- Sprawdź, czy nie nastąpiło zacięcie papieru.
- Aby usunąć komunikat i kontynuować drukowanie, naciśnij przycisk **Back** (Wstecz) . Pozostałe strony zadania drukowania mogą nie zostać prawidłowo wydrukowane.
- Aby anulować zadanie drukowania, naciśnij przycisk Cancel (Anuluj)  $\mathbf{x}$

### **35 Insufficient Memory to Support Resource Save Feature (35 Za mało pamięci do obsługi funkcji zapisu zasobów)**

Aby zignorować funkcję Resource Save (Zapis zasobów) i kontynuować drukowanie, naciśnij przycisk **Wstecz** . Obecne zadanie może nie zostać wydrukowane prawidłowo.

- Aby anulować zadanie drukowania, naciśnij przycisk Cancel (Anuluj)  $\mathbf{x}$
- Aby włączyć funkcję Zapis zasobów po wyświetleniu tego komunikatu, upewnij się, że bufory łączy są ustawione na wartość Automatycznie, po czym zamknij menu, aby uaktywnić zmiany ustawień buforów. Gdy wyświetlony zostanie komunikat Gotowa, włącz funkcję Zapis zasobów.

Więcej informacji na temat włączania funkcji Resource Save (Zapis zasobów) można znaleźć w sekcji [Setup Mode \(Tryb](#page-38-0) [ustawień\)](#page-38-0)

Aby zapobiec występowaniu tego błędu w przyszłości, zainstaluj dodatkową pamięć.

### **37 Insufficient Memory to Collate Job (37 Za mało pamięci do sortowania zadań)**

W pamięci drukarki jest za mało wolnego miejsca, by można było sortować zadania.

- **Naciśnij przycisk Back** (Wstecz)  $\rightarrow$ , aby wydrukować część zadania zapisaną już w pamięci i rozpocząć sortowanie pozostałej części zadania. Obecne zadanie może nie zostać wydrukowane prawidłowo.
- **Aby anulować bieżące zadanie drukowania, naciśnij przycisk Cancel (Anuluj)**  $\cdot$

Aby zapobiec występowaniu tego błędu w przyszłości:

- Zainstaluj dodatkową pamięć.
- Upraszczaj zadania drukowania. Ograniczaj złożoność stron, zmniejszając zawartość teksu lub grafiki oraz usuwając niepotrzebne czcionki lub makra.

### **37 Za mało pamięci do defragmentacji**

- Aby usunąć komunikat, naciśnij przycisk **Back** (Wstecz) . Obecne zadanie może nie zostać wydrukowane prawidłowo.
- Aby anulować zadanie drukowania, naciśnij przycisk Cancel (Anuluj) **y**
- Aby zapobiec występowaniu tego błędu w przyszłości, zainstaluj dodatkową pamięć.

### **38 Pamięć pełna**

- Aby usunąć komunikat i kontynuować drukowanie, naciśnij przycisk **Back** (Wstecz) . Pozostała część zadania drukowania może nie zostać prawidłowo wydrukowana.
- Aby anulować zadanie drukowania, naciśnij przycisk Cancel (Anuluj) **X**

Aby zapobiec występowaniu tego błędu w przyszłości:

- Upraszczaj zadania drukowania. Ograniczaj złożoność stron, zmniejszając do minimum zawartość teksu lub grafiki oraz usuwając niepotrzebne czcionki lub makra.
- Zainstaluj dodatkową pamięć.

### **39 Complex Page, Some Data May Not Have Printed (39 Złożona strona,**

# **część danych może nie zostać wydrukowanych)**

- Aby usunąć komunikat i kontynuować drukowanie, naciśnij przycisk **Back** (Wstecz) . Obecne zadanie może nie zostać wydrukowane prawidłowo.
- **Aby anulować bieżące zadanie drukowania, naciśnij przycisk Cancel (Anuluj)** Y

Aby zapobiec występowaniu tego błędu w przyszłości:

- Upraszczaj zadania drukowania. Ograniczaj złożoność stron, zmniejszając do minimum zawartość teksu lub grafiki oraz usuwając niepotrzebne czcionki lub makra.
- Zainstaluj dodatkową pamięć drukarki.

### **54 Błąd oprogramowania sieci standardowej**

- Wyłącz drukarkę, a następnie włącz ją ponownie w celu zresetowania.
- Zaktualizuj oprogramowanie sprzętowe do pracy w sieci w drukarce lub serwerze druku.
- Aby zignorować komunikat i kontynuować drukowanie, naciśnij przycisk **Back** (Wstecz) . Obecne zadanie może nie zostać wydrukowane prawidłowo.
- Aby anulować zadanie drukowania, naciśnij przycisk **Cancel** (Anuluj) .

### **56 Standardowy port równoległy wyłączony**

Drukarka odrzuca wszystkie dane otrzymane przez port równoległy.

- Aby zignorować komunikat i kontynuować drukowanie, naciśnij przycisk **Back** (Wstecz) . Obecne zadanie może nie zostać wydrukowane prawidłowo.
- Aby anulować zadanie drukowania, naciśnij przycisk **Cancel** (Anuluj) .
- Sprawdź, czy element menu Parallel Buffer (Bufor równoległy) nie jest ustawiony jako Disabled (Wyłączony). Więcej informacji można znaleźć w sekcji **Bufor równoległy**.

### **56 Standardowy port USB wyłączony**

Drukarka usunie wszystkie dane otrzymane przez port USB.

- Aby zignorować komunikat i kontynuować drukowanie, naciśnij przycisk **Back** (Wstecz) . Obecne zadanie może nie zostać wydrukowane prawidłowo.
- **Aby anulować zadanie drukowania, naciśnij przycisk Cancel (Anuluj)**  $\blacktriangleright$ **.**
- Sprawdź, czy element menu USB Buffer (Bufor USB) nie jest ustawiony jako Disabled (Wyłączony). Więcej informacji można znaleźć w sekcji **Bufor USB**.

# **58 Za dużo opcji pamięci flash**

Wyjmij pamięć z drukarki. Drukarka obsługuje do 160 MB pamięci w przypadku drukarki niepodłączonej do sieci i do 288 MB w przypadku drukarki sieciowej.

### **58 Too Many Trays Attached (58 Za dużo podłączonych zasobników)**

- Wyłącz drukarkę.
- Wyjmij wtyczkę przewodu zasilającego z gniazdka elektrycznego.
- Usuń nadmiarowe zasobniki.
- Ponownie włącz drukarkę.

### **59 Unsupported Tray <x> (59 Nieobsługiwany zasobnik <x>)**

Wyjmij wskazany zasobnik i zaczekaj na usunięcie komunikatu. Aby drukować, musisz wyjąć nieobsługiwany zasobnik.

- Wyłącz drukarkę.
- Wyjmij wtyczkę przewodu zasilającego z gniazdka elektrycznego.
- Wyjmij nieobsługiwany zasobnik.
- Podłącz przewód zasilający do prawidłowo uziemionego gniazdka elektrycznego.
- Ponownie włącz drukarkę.

### **81 Błąd CRC w kodzie mechanizmu**

- Aby zignorować komunikat i kontynuować drukowanie, naciśnij przycisk **Back** (Wstecz) . Obecne zadanie może nie zostać wydrukowane prawidłowo.
- Aby anulować zadanie drukowania, naciśnij przycisk Cancel (Anuluj)  $\mathbf{x}$

### **84 Imaging Drum Life Warning/PC Unit Life Warning (Ostrzeżenie o zużyciu bębna)**

**UWAGA:** Ostrzeżenie o zużyciu bębna pojawia się tylko, gdy Alarm toneru jest włączony.

- Aby zignorować komunikat i kontynuować drukowanie, naciśnij przycisk **Back** (Wstecz) . Obecne zadanie może nie zostać wydrukowane prawidłowo.
- Aby anulować zadanie drukowania, naciśnij przycisk **Cancel** (Anuluj) .
- Wydrukuj arkusz z informacjami o konfiguracji ustawień drukarki, aby określić poziom zużycia bębna. Więcej informacji można znaleźć w sekcji [Strona ustawień menu](#page-30-0).
- Wymień bęben i wyzeruj licznik.

# **84 Replace Imaging Drum/Replace PC Unit (Wymień bęben)**

- Drukowanie nie będzie kontynuowane, dopóki nie zostanie wymieniony bęben.
- Wymień bęben i wyzeruj licznik.

# **88 Toner Low (88 Mało toneru)**

- Wyjmij kasetę z tonerem i mocno nią potrząśnij, aby równomiernie rozprowadzić toner.
- Wymień kasetę z tonerem.

# **88 Replace Toner Cartridge (Wymień kasetę z tonerem)**

- Wymień wskazaną kasetę z tonerem.
- Aby zignorować komunikat i kontynuować drukowanie, naciśnij przycisk **Back** (Wstecz) . Pozostała część zadania drukowania może nie zostać prawidłowo wydrukowana.
- Aby anulować zadanie drukowania, naciśnij przycisk Cancel (Anuluj) **X**

# **200 Paper Jam (Zacięcie papieru)**

Nastąpiło zacięcie papieru w czujniku wejściowym drukarki.

- 1. Przed sprawdzeniem drukarki wyłącz ją.
- 2. Otwórz przednią pokrywę, naciskając przycisk znajdujący się po prawej stronie drukarki i opuszczając pokrywę.

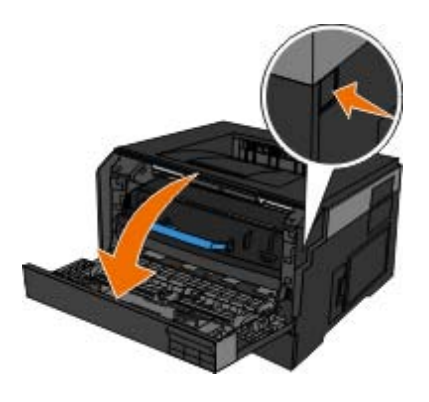

3. Naciśnij przycisk u podstawy bębna i pociągnij zespół kasety tonera w górę i na zewnątrz, używając do tego uchwytu.

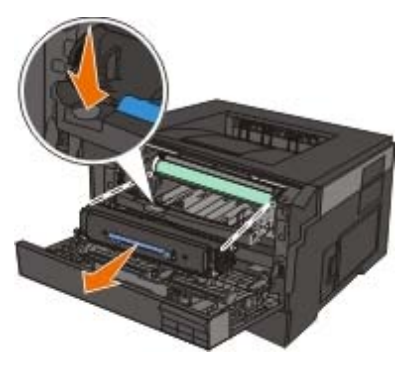

**PRZESTROGA: Wewnętrzne elementy drukarki mogą być gorące. W celu zmniejszenia ryzyka oparzenia, przed dotknięciem danej części należy odczekać, aż ostygnie.**

4. Unieś podstawę bębna i delikatnie pociągnij ją w górę, wysuwając ją z drukarki.

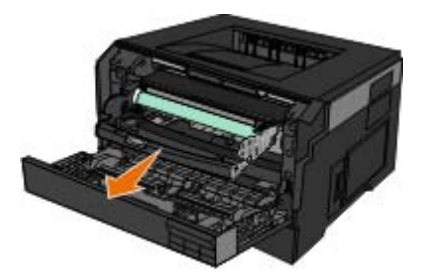

**PRZESTROGA: Wewnętrzne elementy drukarki mogą być gorące. W celu zmniejszenia ryzyka oparzenia, przed dotknięciem danej części należy odczekać, aż ostygnie.**

5. Wyjmij zacięty papier.

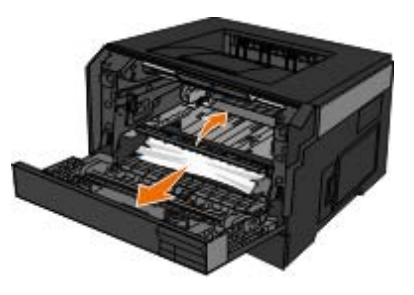

6. Zainstaluj zespół kasety z tonerem w bębnie, ustawiając białe rolki na kasecie z tonerem zgodnie z białymi strzałkami na szynach zestawu bębna i maksymalnie popychając kasetę z tonerem. Kaseta *zatrzaśnie się* we właściwym położeniu, gdy zostanie prawidłowo zainstalowana.

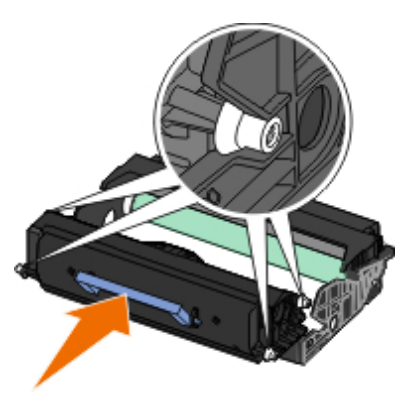

7. Zainstaluj zestaw bębna z tonerem w drukarce, ustawiając niebieskie strzałki bębna zgodnie niebieskimi strzałkami w drukarce i maksymalnie popychając bęben do wnętrza drukarki. Prawidłowo zainstalowany bęben *zatrzaskuje się* w odpowiednim miejscu.

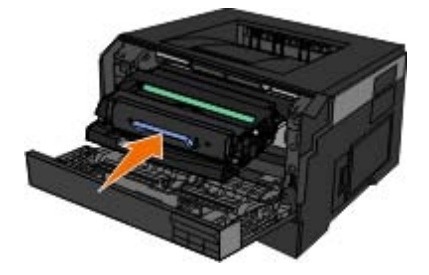

- 8. Zamknij przednią pokrywę.
- 9. Ponownie włącz drukarkę.
- 10. Ponownie wyślij zadanie drukowania do drukarki.

# **201 Paper Jam (Zacięcie papieru)**

Nastąpiło zacięcie papieru pomiędzy czujnikiem wejściowym a czujnikiem wyjściowym papieru w drukarce.

- 1. Przed sprawdzeniem drukarki wyłącz ją.
- 2. Otwórz przednią pokrywę, naciskając przycisk znajdujący się po prawej stronie drukarki i opuszczając pokrywę.

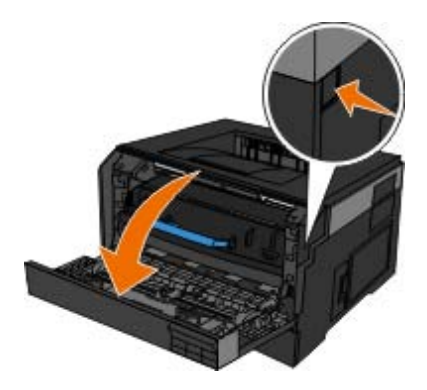

3. Naciśnij przycisk u podstawy bębna i pociągnij zespół kasety z tonerem w górę i na zewnątrz, używając do tego uchwytu.

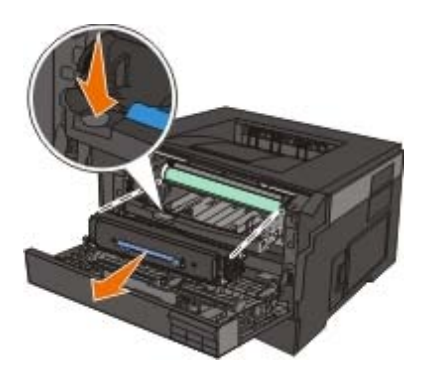

#### **PRZESTROGA: Wewnętrzne elementy drukarki mogą być gorące. W celu zmniejszenia ryzyka oparzenia, przed dotknięciem danej części należy odczekać, aż ostygnie.**

4. Unieś podstawę bębna i delikatnie pociągnij ją w górę, wysuwając ją z drukarki.

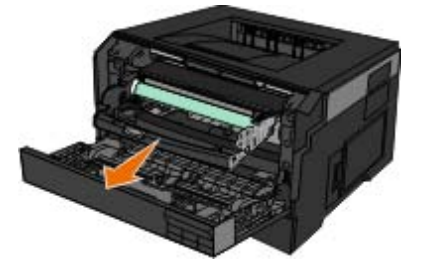

**PRZESTROGA: Wewnętrzne elementy drukarki mogą być gorące. W celu zmniejszenia ryzyka oparzenia, przed dotknięciem danej części należy odczekać, aż ostygnie.**

5. Wyjmij zacięty papier.

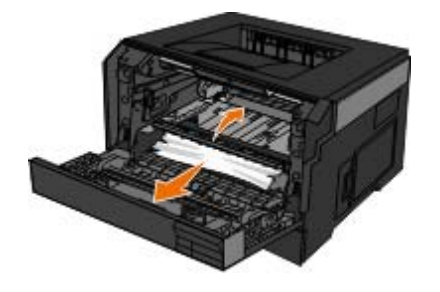

6. Zainstaluj zespół kasety z tonerem w bębnie, ustawiając białe rolki na kasecie z tonerem zgodnie z białymi strzałkami na szynach zestawu bębna i maksymalnie popychając kasetę z tonerem. Kaseta *zatrzaśnie się* we właściwym położeniu, gdy zostanie prawidłowo zainstalowana.

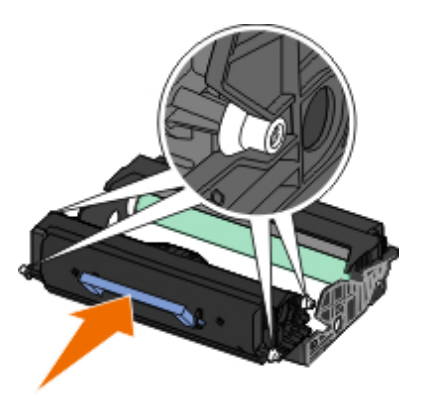

7. Zainstaluj zestaw bębna z tonerem w drukarce, ustawiając niebieskie strzałki bębna zgodnie niebieskimi strzałkami w drukarce i maksymalnie popychając bęben do wnętrza drukarki. Prawidłowo zainstalowany bęben *zatrzaskuje się* w odpowiednim miejscu.

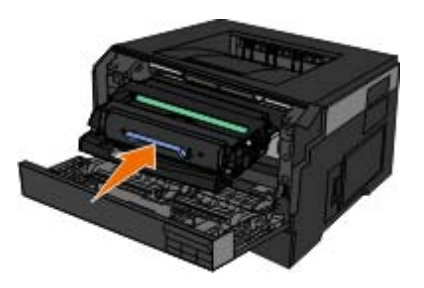

- 8. Zamknij przednią pokrywę.
- 9. Ponownie włącz drukarkę.
- 10. Ponownie wyślij zadanie drukowania do drukarki.

### **202 Paper Jam (Zacięcie papieru)**

Nastąpiło zacięcie papieru przy czujniku wyjściowym drukarki.

- 1. Przed sprawdzeniem drukarki wyłącz ją.
- 2. Otwórz tylne wyjście.

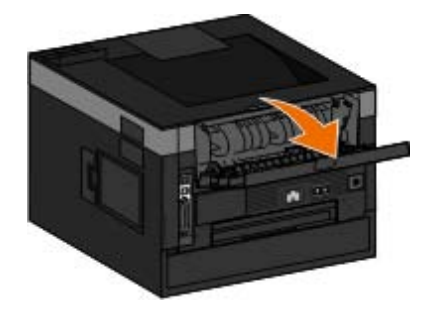

3. Wyjmij zacięty papier.

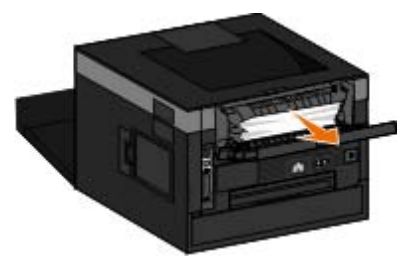

- 4. Zamknij tylne wyjście.
- 5. Ponownie włącz drukarkę.
- 6. Ponownie wyślij zadanie drukowania do drukarki.

# **231 Paper Jam — Check Duplex (Zacięcie papieru — Sprawdź dupleks)**

Nastąpiło zacięcie papieru w tylnej części drogi papieru w dupleksie.

- 1. Przed sprawdzeniem drukarki wyłącz ją.
- 2. Otwórz tylne wyjście.

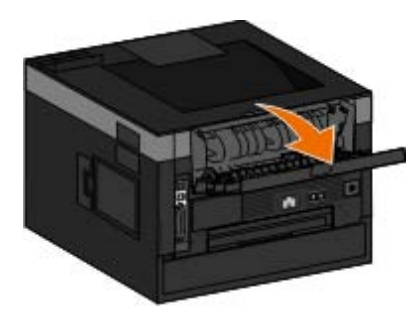

3. Wyjmij zacięty papier.

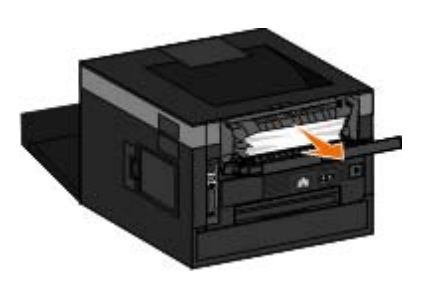

- 4. Zamknij tylne wyjście.
- 5. Ponownie włącz drukarkę.

6. Ponownie wyślij zadanie drukowania do drukarki.

### **233 Paper Jam — Check Duplex (Zacięcie papieru — Sprawdź dupleks)**

Nastąpiło zacięcie papieru z przodu modułu dupleksu.

- 1. Przed sprawdzeniem drukarki wyłącz ją.
- 2. Wyjmij zasobnik 1.

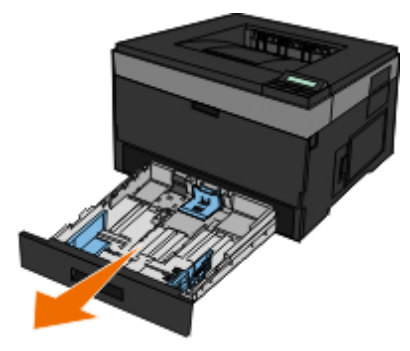

**PRZESTROGA: Wewnętrzne elementy drukarki mogą być gorące. W celu zmniejszenia ryzyka oparzenia, przed dotknięciem danej części należy odczekać, aż ostygnie.**

3. Wyjmij zacięty papier.

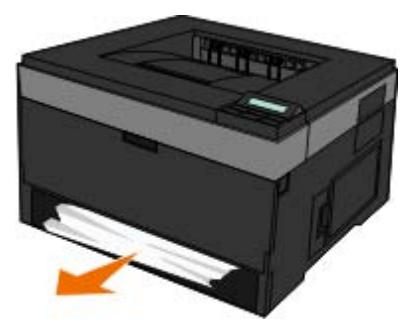

4. Włóż z powrotem zasobnik 1.

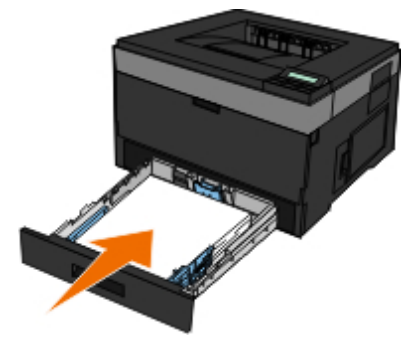

- 5. Ponownie włącz drukarkę.
- 6. Ponownie wyślij zadanie drukowania do drukarki.

### **234 Zacięcie papieru — Sprawdź dupleks**

Nastąpiło zacięcie papieru w module dupleksu, jednak drukarka nie może ustalić dokładnego miejsca zacięcia.

- 1. Przed sprawdzeniem drukarki wyłącz ją.
- 2. Wyjmij zasobnik 1.

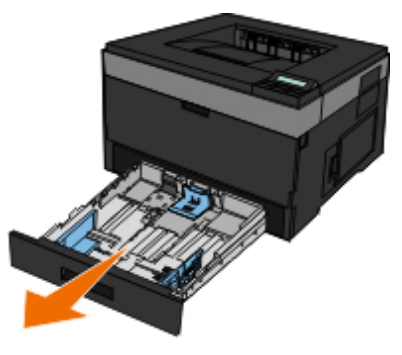

**PRZESTROGA: Wewnętrzne elementy drukarki mogą być gorące. W celu zmniejszenia ryzyka oparzenia, przed dotknięciem danej części należy odczekać, aż ostygnie.**

3. Wyjmij zacięty papier.

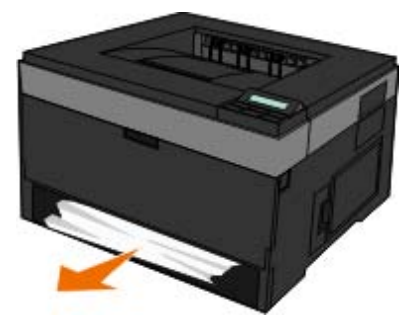

4. Włóż z powrotem zasobnik 1.

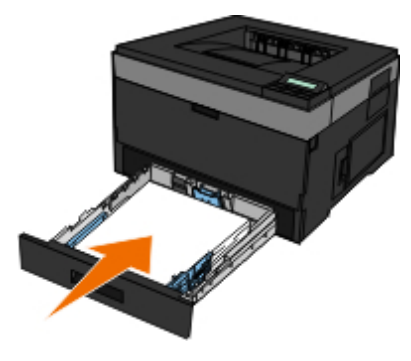

5. Otwórz tylne wyjście.

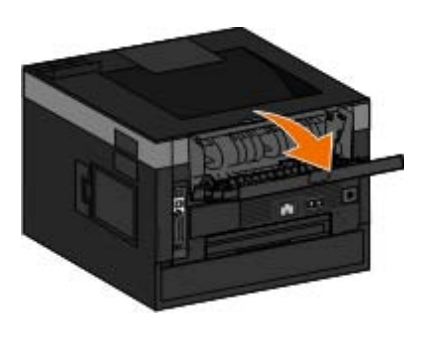

6. Wyjmij zacięty papier.

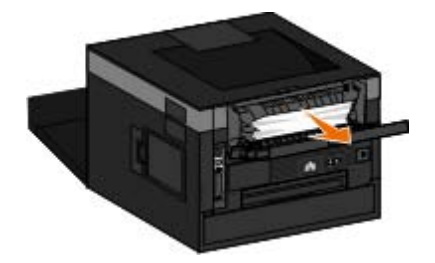

- 7. Zamknij tylne wyjście.
- 8. Ponownie włącz drukarkę.
- 9. Ponownie wyślij zadanie drukowania do drukarki.

# **235 Paper Jam — Check Duplex (Zacięcie papieru — Sprawdź dupleks)**

Nastąpiło zacięcie papieru przy odbiorniku, ponieważ użyty papier jest za wąski dla modułu dupleksu.

- 1. Przed sprawdzeniem drukarki wyłącz ją.
- 2. Otwórz tylne wyjście.

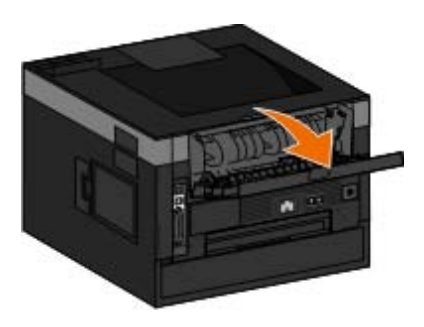

3. Wyjmij zacięty papier.

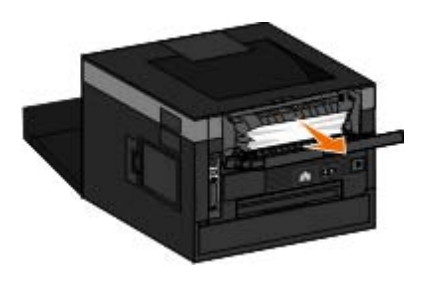

- 4. Zamknij tylne wyjście.
- 5. Wymień wąski papier w zasobniku 1 na szerszy.
- 6. Ponownie włącz drukarkę.
- 7. Ponownie wyślij zadanie drukowania do drukarki.

# **24x Paper Jam — Check Tray <x> (Zacięcie papieru — Sprawdź zasobnik <x>**

#### **Zacięcie w zasobniku 1**

- 1. Wyłącz drukarkę, zanim przystąpisz do sprawdzania.
- 2. Wyciągnij zasobnik 1.

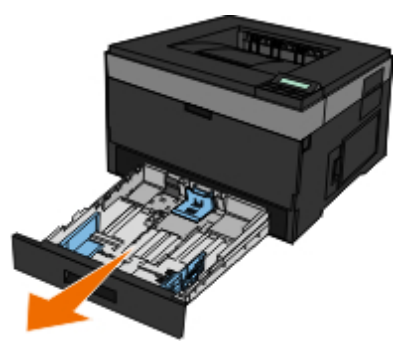

- **PRZESTROGA: Wewnętrzne elementy drukarki mogą być gorące. W celu zmniejszenia ryzyka oparzenia, przed dotknięciem danej części należy odczekać, aż ostygnie.**
	- 3. Usuń zacięcie.

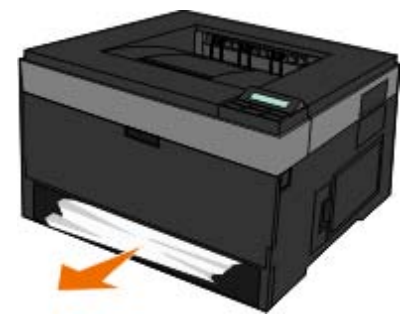

4. Włóż zasobnik.

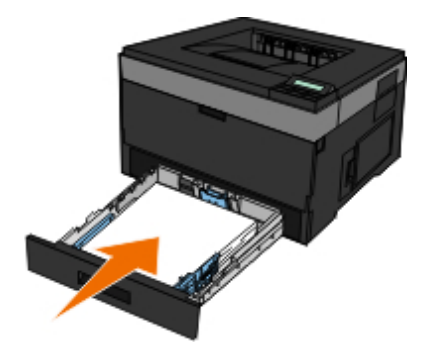

- 5. Ponownie włącz drukarkę.
- 6. Ponownie wyślij zadanie drukowania do drukarki.

#### **Zacięcie w zasobniku 2**

- 1. Przed sprawdzeniem drukarki wyłącz ją.
- 2. Wyciągnij zasobnik 2.
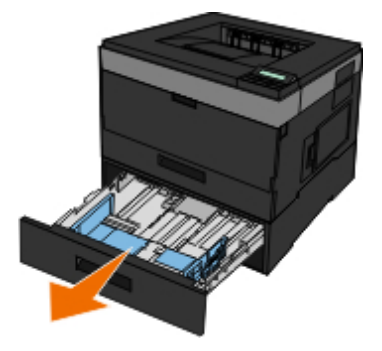

**PRZESTROGA: Wewnętrzne elementy drukarki mogą być gorące. W celu zmniejszenia ryzyka oparzenia, przed dotknięciem danej części należy odczekać, aż ostygnie.**

3. Usuń zacięcie.

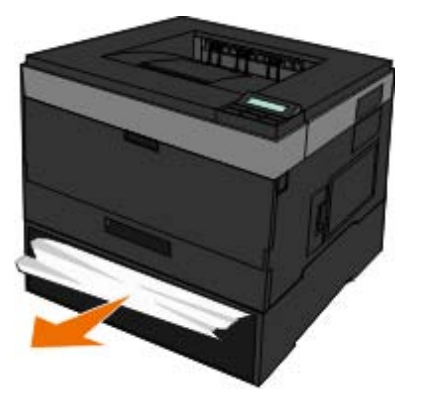

**PRZESTROGA: Upewnij się, że wszystkie kawałki papieru zostały usunięte.**

4. Włóż zasobnik.

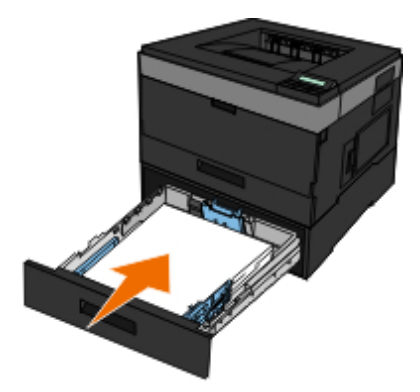

- 5. Ponownie włącz drukarkę.
- 6. Wyślij ponownie zadanie drukowania do drukarki.

### **251 Paper Jam — Check Multipurpose Feeder (Zacięcie papieru sprawdź podajnik uniwersalny)**

- 1. Przed sprawdzeniem drukarki wyłącz ją.
- 2. Wyjmij papier z podajnika uniwersalnego.

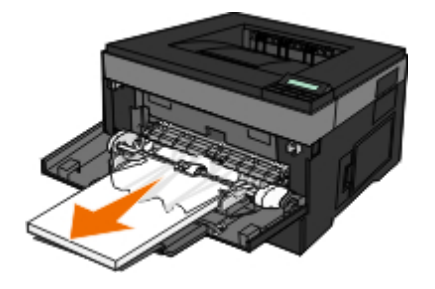

3. Zegnij arkusze papieru w jedną i w drugą stronę, aby je rozdzielić, a następnie przekartkuj stos. Nie składaj ani nie marszcz papieru. Wyrównaj krawędzie stosu, opierając go na płaskiej powierzchni.

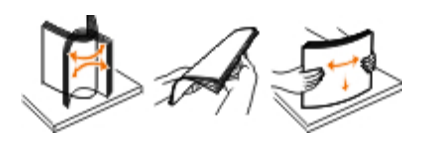

- 4. Załaduj papier do podajnika uniwersalnego.
- 5. Przesuń prowadnicę papieru w stronę wewnętrznej części zasobnika, tak aby lekko dotykała krawędzi stosu papieru.

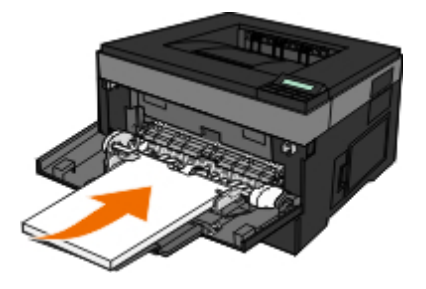

- 6. Ponownie włącz drukarkę.
- 7. Ponownie wyślij zadanie drukowania do drukarki.

## **Ogólne wytyczne dotyczące wyboru i ładowania nośników wydruku**

- Drukowanie na wilgotnym, zwiniętym, pomarszczonym lub podartym papierze może doprowadzić do jego zacięcia oraz być przyczyną niskiej jakości wydruku.
- W celu uzyskania najlepszej jakości wydruku należy używać wyłącznie wysokogatunkowego papieru do kopiowania.
- Nie należy używać papieru z wytłoczonymi literami, perforacją lub o zbyt gładkiej bądź chropowatej fakturze. Może on powodować zacięcie papieru.
- Do czasu użycia papier należy przechowywać w opakowaniu. Pudełka kartonowe powinny być umieszczone na paletach lub półkach, a nie na podłodze.
- Na górnej powierzchni nośnika wydruku nie należy umieszczać ciężkich przedmiotów, bez względu na to, czy jest on opakowany, czy nie.
- Papier należy przechowywać z dala od wilgoci i innych czynników, które mogą powodować jego marszczenie lub zwijanie.
- Nieużywany papier należy przechowywać w temperaturze od 15°C do 30°C (od 59°F do 86°F). Wilgotność względna powinna wynosić od 10 do 70%.
- Do przechowywania powinno się używać opakowań odpornych na wilgoć, takich jak plastikowe pojemniki lub torby, aby

zapobiec zanieczyszczeniu lub zawilgoceniu papieru.

## **Zapobieganie zacięciom i nieprawidłowemu podawaniu**

Większości przypadków zacięć oraz nieprawidłowego podawania można zapobiec, postępując zgodnie z następującymi wskazówkami:

- Należy korzystać z papieru, który jest zgodny z wytycznymi dotyczącymi nośników wydruku. Więcej informacji można znaleźć w sekcji Ładowanie papieru.
- Upewnij się, że papier został prawidłowo załadowany do podajnika.
- Nie należy przeładowywać podajnika.
- Nie należy wyjmować papieru z podajnika w trakcie podawania.
- Przed załadowaniem papier należy wygiąć, przekartkować, a następnie wyprostować.
- Nie należy używać pogniecionego, wilgotnego lub pozwijanego papieru.
- Ułóż papier zgodnie z instrukcjami dla drukarki.

## <span id="page-74-0"></span>**Usuwanie zacięć papieru**

W przypadku zacięcia papieru zaleca się oczyszczenie całej drogi papieru.

**UWAGA:** Przed sprawdzeniem drukarki wyłącz ją.

**PRZESTROGA: W celu zmniejszenia ryzyka obrażeń przy usuwaniu zacięć papieru, przed dotknięciem danego komponentu należy odczekać, aż ostygnie.**

#### **Zacięcie papieru na drodze papieru.**

1. Mocno pociągnij papier, aby go usunąć. Jeśli nie możesz dosięgnąć papieru, gdyż jest on zbyt głęboko w drukarce, otwórz przednią pokrywę drukarki naciskając przycisk po prawej stronie drukarki i opuść pokrywę.

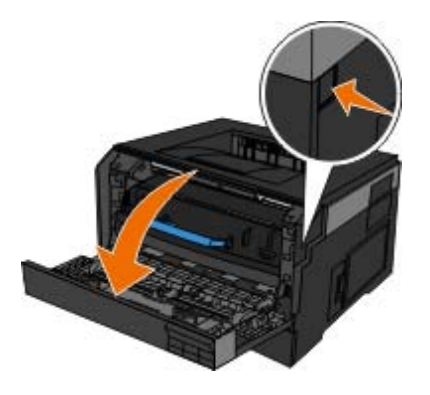

2. Naciśnij przycisk znajdujący się na zespole kasety z tonerem, a następnie wyciągnij kasetę z tonerem w górę i na zewnętrz za pomocą uchwytu.

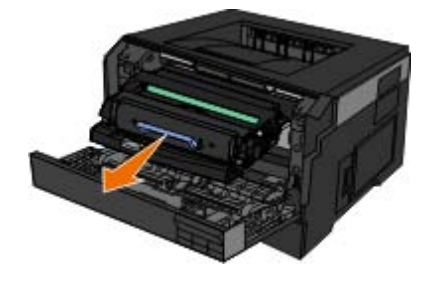

3. Wyciągnij papier na zewnątrz.

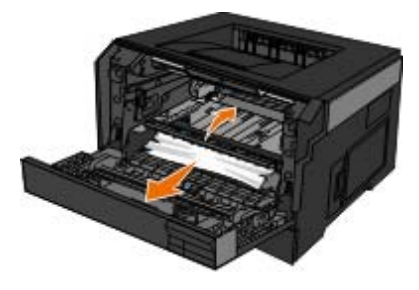

4. Zainstaluj ponownie zespół kasety z tonerem: wyrównaj białe wałki na kasecie z tonerem z białymi strzałkami na prowadnicach bębna, a następnie wsuń kasetę z tonerem tak daleko, jak to możliwe. Kaseta zatrzaśnie się we właściwym położeniu, gdy zostanie prawidłowo zainstalowana.

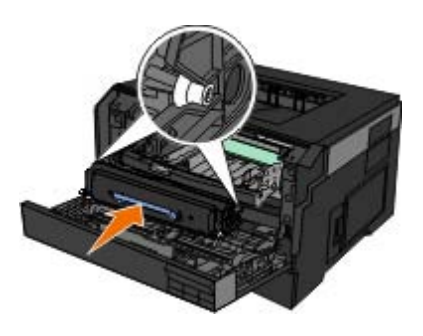

5. Zamknij przednią pokrywę.

### **Nie widać zacięcia papieru**

W pobliżu podajnika uniwersalnego

1. Otwórz drzwiczki podajnika uniwersalnego.

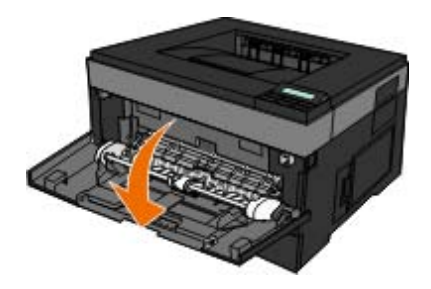

2. Mocno chwyć papier i delikatnie wyciągnij go z drukarki.

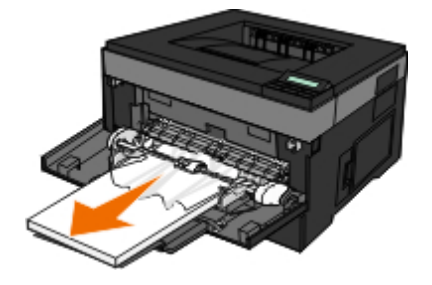

3. Zamknij drzwiczki podajnika uniwersalnego.

W pobliżu zasobnika papieru

1. Wyjmij zasobnik papieru.

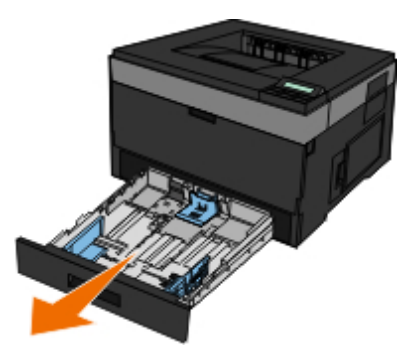

2. Mocno chwyć papier i delikatnie wyciągnij go z drukarki.

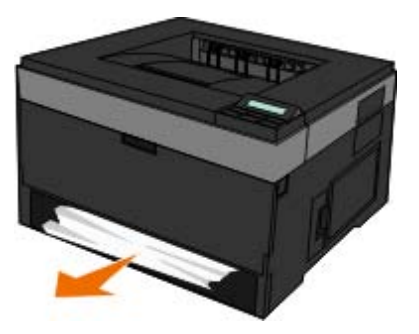

3. Ponownie załóż zasobnik papieru.

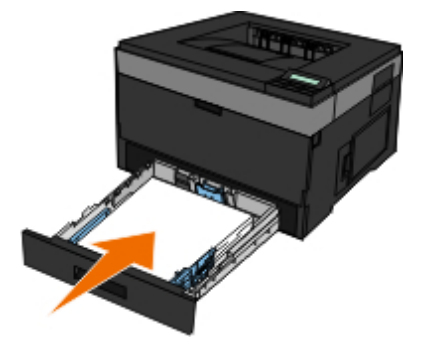

W pobliżu przedłużenia odbiornika

1. Naciśnij przycisk otwierania drzwiczek po prawej stronie drukarki, aby otworzyć przednią pokrywę.

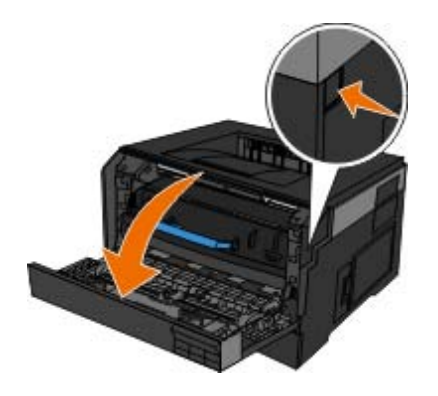

- 2. Mocno chwyć papier i delikatnie wyciągnij go z drukarki.
- 3. Zamknij przednią pokrywę.
- W pobliżu tylnego wyjścia
	- 1. Otwórz tylne wyjście.

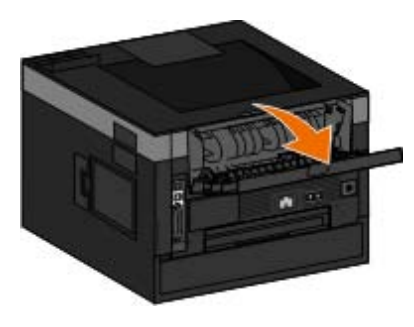

2. Mocno chwyć papier i delikatnie wyciągnij go z drukarki.

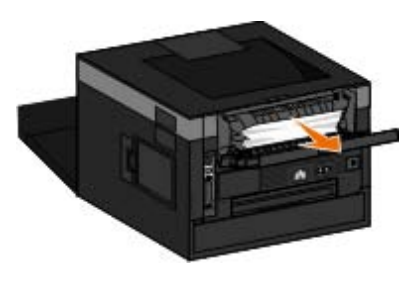

3. Zamknij tylne wyjście.

Ponownie włącz drukarkę i raz jeszcze wyślij do niej zadanie drukowania.

# **Problemy z papierem**

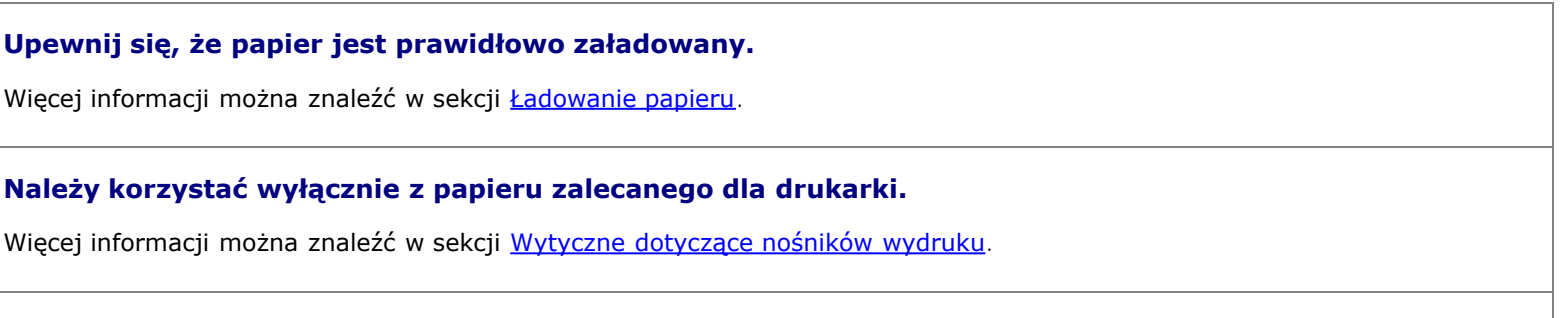

**Przy drukowaniu wielu stron załaduj mniejszą ilość papieru.**

Więcej informacji można znaleźć w sekcji [Wytyczne dotyczące nośników wydruku](#page-97-0).

### **Upewnij się, że papier nie jest pomarszczony, podarty lub uszkodzony.**

### **Sprawdź, czy nie nastąpiło zacięcie papieru.**

Więcej informacji można znaleźć w sekcji <u>Usuwanie zacięć papieru</u>.

## **Problemy z drukowaniem**

**Sprawdź poziom toneru i w razie potrzeby zainstaluj nową kasetę z tonerem.**

Więcej informacji można znaleźć w sekcji [Wymiana kasety z tonerem](#page-17-0).

### **Gdy prędkość drukowanie jest niska, zwolnij zasoby pamięci w komputerze.**

- Zamknij wszystkie nieużywane aplikacje.
- Spróbuj zminimalizować ilość oraz rozmiary elementów graficznych w dokumencie.
- Rozważ zakup większej ilości pamięci *RAM* do komputera.
- Usuń z komputera rzadko używane czcionki.
- Odinstaluj oprogramowanie drukarki, a następnie zainstaluj je ponownie.
- Wybierz niższą jakość wydruku z okna dialogowego Printing Preferences (Preferencje drukowania).

### **Upewnij się, że papier jest prawidłowo załadowany.**

Więcej informacji można znaleźć w sekcji Ładowanie papieru.

# **Problemy z jakością druku**

Poniższe informacje zawierają rozwiązanie problemów, jakie mogą wystąpić w trakcie drukowania. Jeśli rozwiązanie problemu nie jest możliwe, należy skontaktować się z firmą Dell poprzez stronę internetową [support.dell.com.](http://support.dell.com/) Niektóre elementy drukarki mogą wymagać wyczyszczenia lub wymiany przez pracownika serwisu.

### **Wydruk jest zbyt jasny.**

- Ustawienie jasności toneru  $1$  jest zbyt wysokie.
- Używany papier nie spełnia wymaganych parametrów drukarki.
- W kasecie kończy się toner.
- Kaseta z tonerem jest uszkodzona.

Spróbuj wykonać poniższe czynności:

 $\bullet$  Wybierz inne ustawienie jasności toneru<sup>1</sup> zanim wyślesz zadania do drukowania.

- Załaduj papier z nowego opakowania.
- Nie używaj szorstkiego papieru z fakturą.
- Upewnij się, że papier ładowany do podajnika nie jest wilgotny.
- Wymień kasetę z tonerem.

#### **Druk jest zbyt ciemny lub tło jest szare.**

- Ustawienie jasności toneru<sup>1</sup> jest zbyt niskie.
- Kaseta z tonerem jest zużyta lub uszkodzona.

Spróbuj wykonać poniższe czynności:

- Wybierz inne ustawienie jasności toneru<sup>1</sup>.
- Wymień kasetę z tonerem.

#### **Na stronie pojawiają się białe linie.**

- Głowica drukująca jest brudna.
- Kaseta z tonerem jest uszkodzona.
- Nagrzewnica<sup>2</sup> jest uszkodzona.

Spróbuj wykonać poniższe czynności:

- Wyczyść soczewkę głowicy drukującej.
- Wymień kasetę z tonerem.
- Wymień nagrzewnicę $^2$ .

### **Na stronie pojawiają się poziome, przerywane linie.**

- Kaseta z tonerem może być uszkodzona, pusta lub zużyta.
- Nagrzewnica<sup>2</sup> może być zużyta lub uszkodzona.

Spróbuj wykonać poniższe czynności:

- Wymień kasetę z tonerem.
- Wymień nagrzewnice $2$ .

### **Na stronie pojawiają się pionowe, przerywane linie.**

- Toner jest rozmazywany przed wtopieniem go w papier.
- Kaseta z tonerem jest uszkodzona.

Spróbuj wykonać poniższe czynności:

- Jeśli papier jest sztywny, spróbuj podawać go z innego zasobnika lub podajnika uniwersalnego.
- Wymień kasetę z tonerem.

### **Na stronie pojawia się nieregularny druk.**

- Papier jest wilgotny z powodu dużej wilgotności powietrza.
- Używany papier nie spełnia wymaganych parametrów drukarki.
- Nagrzewnica<sup>2</sup> jest zużyta lub uszkodzona.

Spróbuj wykonać poniższe czynności:

- Załaduj do podajnika papier z nowego opakowania.
- Nie używaj szorstkiego papieru z fakturą.
- Sprawdź, czy ustawienie **Paper Type** (Typ papieru) jest takie samo jak typ papieru załadowanego do zasobnika.
- Wymień nagrzewnicę $2$ .

### **Jakość wydruku na folii jest niska. (Na wydruku pojawiają się niewłaściwe jasne lub ciemne plamy, toner jest rozmazany lub pojawiają się poziome lub pionowe, jasne pasy).**

- Używane folie nie spełniają wymaganych parametrów dla nośników używanych w drukarce.
- W opcji **Paper Type** (Typ papieru) wybrano inne ustawienie, niż druk na folii.

Spróbuj wykonać poniższe czynności:

- Używaj tylko folii zalecanych przez firmę Dell.
- Upewnij się, że w opcji **Paper Type** (Typ papieru) wybrano druk na folii.

### **Na stronie pojawiają się plamki toneru.**

- Kaseta z tonerem jest uszkodzona.
- Nagrzewnica<sup>2</sup> jest zużyta lub uszkodzona.
- Toner zabrudził drogę podawania papieru.

Spróbuj wykonać poniższe czynności:

- Wymień kasetę z tonerem.
- Wymień nagrzewnicę $^2$ .
- Skontaktuj się z serwisem.

### **Toner z łatwością ściera się z papieru podczas przenoszenia kartek.**

- Ustawienie **Paper Texture** (Tekstura papieru) jest nieprawidłowe dla używanego papieru lub nośnika specjalnego.
- Ustawienie **Paper Weight** (Gramatura papieru) jest nieprawidłowe dla używanego papieru lub nośnika specjalnego.
- Nagrzewnica<sup>2</sup> jest zużyta lub uszkodzona.

Spróbuj wykonać poniższe czynności:

- Sprawdź, czy ustawienie **Paper Texture** (Tekstura papieru) jest takie samo, jak typ papieru załadowanego do zasobnika.
- Wybierz prawidłowe ustawienie **Paper Weight** (Gramatura papieru).
- Wymień nagrzewnicę $<sup>2</sup>$ .</sup>

#### **Nierówna gęstość wydruku.**

- Kaseta z tonerem jest uszkodzona.
- Wymień kasetę z tonerem.

#### **Na stronie pojawiają się cienie.**

- Nieprawidłowe ustawienie **Paper Type** (Typ papieru).
- Niski poziom toneru.

Spróbuj wykonać poniższe czynności:

- Sprawdź, czy ustawienie **Paper Type** (Typ papieru) jest takie samo jak typ papieru załadowanego do zasobnika.
- Wymień kasetę z tonerem.

#### **Druk pojawia się tylko po jednej stronie arkusza.**

- Kaseta z tonerem nie jest prawidłowo zainstalowana.
- Wyjmij kasetę z tonerem, a następnie zainstaluj ją ponownie.

#### **Nieprawidłowe marginesy.**

- Nieprawidłowe ustawienie **Paper Size** (Rozmiar papieru).
- Sprawdź, czy ustawienie **Paper Size** (Rozmiar papieru) odpowiada rzeczywistemu rozmiarowi papieru załadowanego do zasobnika.

#### **Druk jest przekrzywiony (ukośny).**

- Położenie prowadnic w danym podajniku jest nieprawidłowe dla załadowanego rozmiaru papieru.
- Prowadnice podajnika uniwersalnego nie są ustawione prawidłowo dla typu papieru załadowanego do podajnika.

Spróbuj wykonać poniższe czynności:

- Przesuń prowadnice zasobnika tak, aby zetknęły się z krawędziami papieru.
- Przesuń prowadnice podajnika uniwersalnego tak, żeby zetknęły się z krawędziami papieru.

#### **Drukowane strony są puste.**

- Kaseta z tonerem jest pusta lub uszkodzona.
- Wymień kasetę z tonerem.

#### **Drukowane stron są jednolicie czarne.**

- Kaseta z tonerem jest uszkodzona.
- Drukarka wymaga serwisowania.

Spróbuj wykonać poniższe czynności:

- Wymień kasetę z tonerem.
- Skontaktuj się z serwisem.

#### **Papier mocno się gniecie podczas druku i podawania do odbiornika.**

- Ustawienie **Paper Texture** (Tekstura papieru) jest nieprawidłowe dla używanego papieru lub nośnika specjalnego.
- Sprawdź, czy ustawienie **Paper Texture** (Tekstura papieru) jest takie samo, jak typ papieru załadowanego do zasobnika.
- Więcej informacji można znaleźć w sekcji [Quality Mode \(Tryb jakości\)](#page-41-0).
- $\cdot$  <sup>2</sup> Wezwij technika w celu wymiany nagrzewnicy.

# **Najczêœciej zadawane pytania: Funkcje, problemy i rozwiązania w systemie Mac OS®**

Dokument ten zawiera odpowiedzi na czêsto zadawane pytania dotycz<sup>1</sup>ce drukowania, oprogramowania drukarki oraz wspó<sup>3</sup>pracy tego oprogramowania z systemem operacyjnym komputera Macintosh (Mac OS). Regularne aktualizowanie oprogramowania drukarki i systemu operacyjnego komputera umo¿liwia zmniejszenie liczby problemów dotycz<sup>1</sup>cych drukowania, a tak¿e zapewnienie optymalnego dzia<sup>3</sup>ania drukarki i systemu operacyjnego. W celu aktualizacji oprogramowania drukarki przejdŸ na stronê internetow<sup>1</sup> producenta i pobierz najnowszy pakiet aktualizacyjny. Aby system Mac OS by<sup>3</sup> aktualny, co pewien czas sprawdzaj dostêpnoœæ aktualizacji na stronie [http://www.info.apple.com/support/downloads.html.](http://www.info.apple.com/support/downloads.html)

## **Funkcje dla systemu Mac OS X**

#### **Dlaczego niektóre z aplikacji nie drukują wielokrotnych kopii w sposób, jakiego można by się spodziewać?**

W niektórych aplikacjach drukowanie wielokrotnych kopii odbywa się w różny sposób. Niektóre wersje programów Microsoft Word i Adobe Reader traktują wielokrotne kopie zadania jako jedno zadanie kopiowania obejmujące wiele stron. Podczas drukowania wielokrotnych kopii w wymienionych programach następujące opcje będą działać inaczej, niż można by się tego spodziewać.

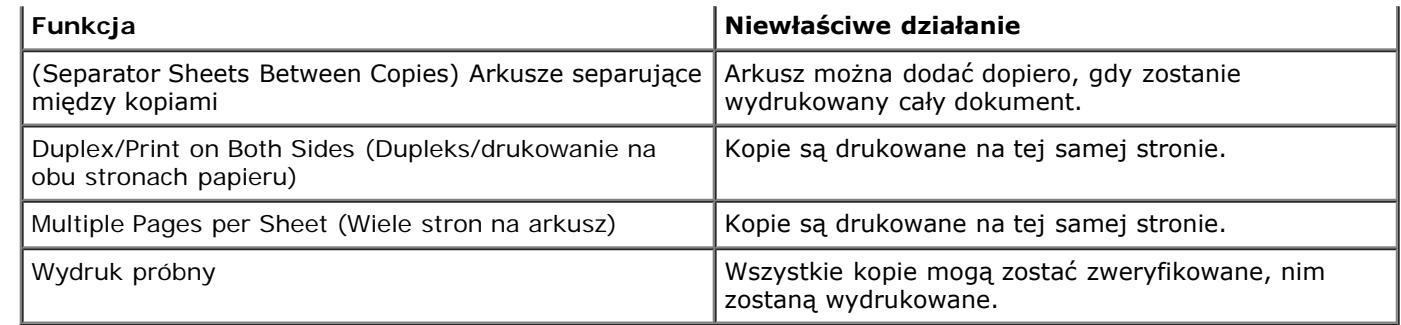

Aby drukować wielokrotne kopie pliku PDF z tymi funkcjami, skorzystaj z funkcji Apple Preview (Podgląd Apple) lub programu Adobe Acrobat Reader 5.

#### **W jaki sposób mogę zarządzać drukarkami sieciowymi?**

Zarządzaj drukarkami sieciowymi za pomocą programu MarkVision™ Professional. Ta aplikacja zastępuje program MarkVision dla systemu Macintosh i jest zgodny z systemem w wersji Mac OS X i wyższych.

## **Znane problemy i rozwiązania dla systemu Mac OS X**

#### **Jak sformatować dokument tak, by móc wydrukować go na papierze w niestandardowym rozmiarze?**

Skorzystaj z okna dialogowego Page Setup (Ustawienia strony), aby dodać niestandardowy rozmiar papieru do menu Paper Size (Rozmiar papieru).

### **Dla systemu Mac OS X w wersji 10.4:**

- 1. Wybierz kolejno opcje **File** (Plik) ® **Page Setup** (Ustawienia strony).
- 2. Z menu podręcznego Rozmiar papieru wybierz opcję **Manage Custom Sizes** (Zarządzaj niestandardowymi rozmiarami).
- 3. W oknie Custom Page Sizes (Niestandardowe rozmiary strony) kliknij **+**, aby utworzyć nowy niestandardowy rozmiar papieru.
- 4. Kliknij dwukrotnie opcję **Untitled** (Bez nazwy) znajdującą się na liście, która zostanie wyświetlona, aby zmienić nazwę niestandardowego rozmiaru papieru.
- 5. Wprowadź odpowiedni rozmiar strony i marginesy dla niestandardowego rozmiaru papieru.
- 6. Kliknij przycisk **OK**, aby powrócić do okna dialogowego Page Setup (Ustawienia strony).
- 7. Z podręcznego menu Paper Size (Rozmiar papieru) wybierz niestandardowy rozmiar papieru, który został utworzony.
- 8. Kliknij przycisk **OK**.

### **Dla systemu Mac OS X w wersji 10.3:**

- 1. Wybierz kolejno opcje **File** (Plik) ® **Page Setup** (Ustawienia strony).
- 2. Z menu podręcznego Settings (Ustawienia) wybierz opcję **Custom Paper Sizes** (Niestandardowe rozmiary papieru).
- 3. Kliknij opcję **New** (Nowy), a następnie wprowadź odpowiednie informacje dotyczące niestandardowego rozmiaru papieru.
- 4. Kliknij opcję **Save** (Zapisz).

**UWAGA:** *Przed* kliknięciem przycisku **OK** lub ponownym przejściem do okna Page Attributes

(Właściwości strony) należy kliknąć opcję **Save** (Zapisz) w menu podręcznym Settings (Ustawienia).

- 5. Z menu podręcznego Settings (Ustawienia) wybierz opcję **Page Attributes** (Właściwości strony).
- 6. Z podręcznego menu Paper Size (Rozmiar papieru) wybierz niestandardowy rozmiar papieru.

Opcja dodanego niestandardowego rozmiaru papieru jest dostępna dla wszystkich zadań drukowania, bez względu na wybór opcji w menu Format for (Format dla). Innym sposobem wykorzystania niestandardowego rozmiaru papieru dla zadań drukowania jest wybór z menu podręcznego All pages from (Wszystkie strony z) w oknie Paper Feed (Podawanie papieru) w oknie dialogowym Print (Drukuj) źródła, w którym znajduje się papier w niestandardowym rozmiarze.

#### **Po co są czcionki ekranowe?**

Czcionki PostScript są przechowywane w drukarce. Dobieranie czcionek ekranowych pozwala tworzyć dokumenty wykorzystujące czcionki PostScript.

#### **Dlaczego niektóre czcionki ekranowe są powielone?**

Czcionki w drukarce nie są identyczne z czcionkami ekranowymi dostarczanymi przez firmę Apple. Firma Dell dostarcza czcionki ekranowe, które odpowiadają czcionkom drukarki. Korzystając z tych czcionek ekranowych, można mieć pewność, że wydruk będzie odpowiadał obrazowi, jaki jest widoczny na ekranie komputera.

#### **Jak zainstalować czcionki ekranowe?**

Przenieś czcionki, z jakich chcesz skorzystać, z folderu /Users/Shared/Dell/Screen Fonts do folderu Library/Fonts w katalogu głównym dysku lub w katalogu głównym dysku inicjującego. Ponieważ większość wstępnie zainstalowanych czcionek w systemie Mac OS X znajduje się w folderze /System/Library/Fonts, to nowe czcionki można umieścić w jednej z tych dwóch lokalizacji bez konieczności przenoszenia istniejących wcześniej czcionek. W pierwszej kolejności system wykryje czcionki w głównej bibliotece, a następnie w bibliotece w katalogu głównym dysku inicjującego i w folderze /System/Library.

#### **Jak korzystać z zewnętrznego serwera wydruku, gdy wybrany jest tryb danych TBCP (dla drukarek obsługujących zewnętrzne serwery wydruku)?**

Sprawdź ustawienie Data Mode (Tryb danych):

- 1. Wprowadź adres IP serwer wydruku w przeglądarce.
- 2. Ze znajdującego się po lewej stronie menu wybierz opcję **Configuration** (Konfiguracja).
- 3. Ze znajdującej się po prawej stronie listy opcji konfiguracji wybierz opcję **AppleTalk**.
- 4. Na stronie AppleTalk wybierz opcję **Advanced Settings** (Zaawansowane ustawienia).
- 5. Na stronie AppleTalk Advanced Settings (Zaawansowane ustawienia AppleTalk) wyświetl podręczne menu Data Mode (Tryb danych). Jeśli menu jest ustawione na IOP/EOP, nie zmieniaj ustawień. Jeśli menu jest ustawione na TBCP, zmień ustawienie na Raw Mode (Tryb danych pierwotnych).

## **Kontaktowanie się z serwisem**

Przed skontaktowaniem się z serwisem, sprawdź, czy:

- kabel zasilający jest podłączony do drukarki?
- kabel zasilający jest podłączony bezpośrednio do właściwie uziemionego gniazdka elektrycznego?
- drukarka jest właściwie podłączona do komputera lub sieci?
- wszystkie pozostałe urządzenia połączone z drukarką są podłączone do niej i pracują?
- gniazdko elektryczne jest wyłączone za pomocą wyłącznika?
- przepalił się bezpiecznik?
- w okolicy nastąpiła przerwa w dostawie prądu?
- kaseta z tonerem jest zainstalowana w drukarce?
- pokrywa drukarki jest właściwie zamknięta?

Wyłącz i ponownie włącz drukarkę. Jeśli drukarka w dalszym ciągu nie funkcjonuje prawidłowo, skontaktuj się z serwisem. Jeśli drukowanie jest możliwe, naciśnij przycisk **Menu** , aby wydrukować stronę ustawień menu, która zawiera informacje o typie drukarki i innych danych przydatnych do obsługi serwisu.

Więcej informacji można znaleźć, kontaktując się z firmą Dell poprzez stronę internetową [support.dell.com.](http://support.dell.com/)

# **Ładowanie papieru**

- **O** [Ustawianie rozmiaru i typu papieru](#page-86-0)
- Ładowanie zasobników papieru na 250 i 500 arkuszy
- Korzystanie z tylnego wyjścia
- [Korzystanie z podajnika uniwersalnego](#page-90-0)
- [Łączenie i rozłączanie zasobników](#page-94-0)

## <span id="page-86-0"></span>**Ustawianie rozmiaru i typu papieru**

**Z UWAGA:** Przed wykonaniem konfiguracji zasobników papieru nale<sub>ż</sub>y zainstalowaæ oprogramowanie drukarki. Wiêcej informacji mo¿na znaleŸæ w czêœci <u>[Konfiguracja urządzenia do](#page-114-0) drukowania lokalnego</u> lub <u>Konfiguracja urządzenia do</u> [drukowania sieciowego](#page-114-0).

### **Dell™ Drukarka laserowa 2330d — podłączona lokalnie do komputera**

Po wybraniu prawidłowego rozmiaru i typu papieru podawanego z zasobników, zasobniki zawierające wybrane typy i rozmiary papieru zostają automatycznie podłączone do drukarki.

**UWAGA:** Jeśli ładowany jest papier tego samego rozmiaru, co poprzednio używany, nie zmieniaj ustawienia rozmiaru papieru.

- 1. Upewnij się, że drukarka jest włączona i wyświetlany jest komunikat Ready (Gotowa)
- 2. Na panelu operatora naciśnij przycisk Menu, aż pojawi się opcja Paper Menu (Menu papieru).
- 3. Naciśnij przycisk **Select** (Wybierz) .
- 4. Naciśnij przyciski **strzałek**, aż pojawi się opcja Size/Type (Rozmiar/typ), a następnie naciśnij przycisk **Select** (Wybierz)  $\sqrt{ }$

Pojawi się opcja Select Source (Wybierz źródło).

5. Naciśnij przyciski strzałek , aż pojawi się prawidłowe źródło, a następnie naciśnij przycisk Select (Wybierz) .

Pod nazwą źródła widoczne jest ustawienie Size (Rozmiar).

- 6. Naciśnij przycisk **Select** (Wybierz) .
- 7. Naciśnij przyciski strzałek , aż pojawi się prawidłowy rozmiar, a następnie naciśnij przycisk Select (Wybierz) Pojawia się komunikat Submitting Changes (Wysyłanie zmian), a następnie opcja Size (Rozmiar).
- 8. Naciśnij przyciski strzałek, aż pojawi się opcja Type (Typ), a następnie naciśnij przycisk Select (Wybierz) .
- 9. Naciśnij przyciski strzałek , aż pojawi się prawidłowy typ, a następnie naciśnij przycisk Select (Wybierz) .

Pojawia się komunikat Submitting Changes (Wysyłanie zmian), a następnie opcja Type (Typ).

### **Dell Drukarka laserowa 2330dn — podłączona do sieci**

Ustawianie rozmiaru i typu papieru w drukarce dokonywane jest za pomocą narzędzia konfiguracji sieciowej drukarki Dell Printer Configuration Web Tool.

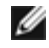

**UWAGA:** Konfigurowanie zasobników papieru za pomocą narzędzia Dell Printer Configuration Web Tool dostępne jest tylko w Drukarce Laserowej Dell 2330dn.

1. Wpisz adres IP drukarki sieciowej w przeglądarce internetowej.

**UWAGA:** Jeśli nie znasz adresu IP drukarki, wydrukuj stronę konfiguracji sieciowej, na której umieszczony jest adres IP. Więcej informacji można znaleźć w sekcji [Drukowanie strony z konfiguracją sieci](#page-122-0).

- 2. Gdy otwiera się strona Stan drukarki, wybierz opcję **Printer Settings** (Ustawienia drukarki) w lewej kolumnie.
- 3. Na stronie ustawień drukarki wybierz **Paper Menu** (Menu papieru).
- 4. Wybierz **Paper Size** (Rozmiar papieru).
- 5. Wybierz rozmiar papieru dla każdego z zasobników.
- 6. Kliknij opcję **Wyślij**.
- 7. Wybierz **Printer Settings** (Ustawienia drukarki) w lewej kolumnie.
- 8. Na stronie ustawień drukarki wybierz **Paper Menu** (Menu papieru).
- 9. Wybierz **Paper Type** (Typ papieru).
- 10. Wybierz typ papieru dla każdego z zasobników.
- 11. Kliknij opcję **Wyślij**.

## **Ładowanie zasobników papieru na 250 i 500 arkuszy**

Aby załadować papier do zasobników na 250 i 500 arkuszy, należy postępować zgodnie z poniższymi instrukcjami.

1. Zdejmij zasobnik.

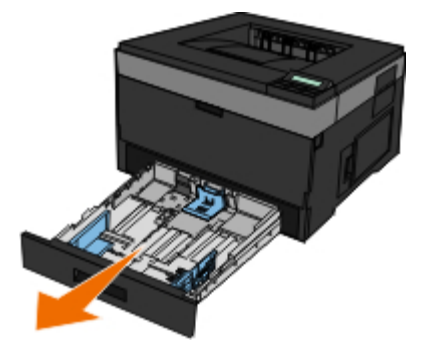

- 2. W przypadku ładowania papieru o rozmiarze Legal lub Folio, należy wyregulować zasobnik w celu dostosowania go do papieru większego rozmiaru.
	- a. Naciśnij zatrzask z tyłu zasobnika.

b. Wysuń zasobnik do momentu zatrzaśnięcia przedłużenia.

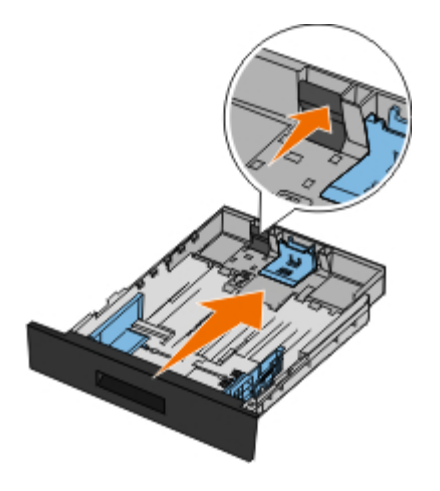

c. Przesuń tylną prowadnicę papieru do tyłu zasobnika papieru.

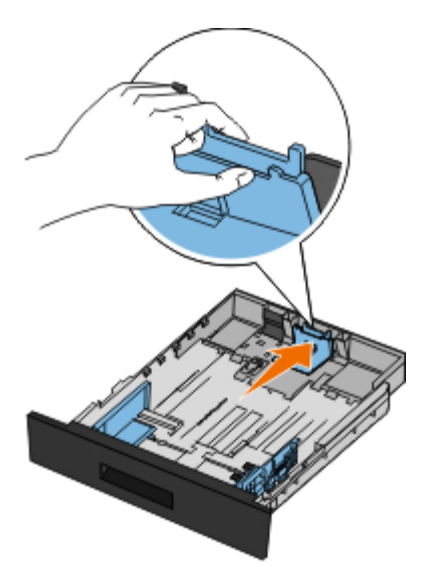

3. Zegnij stos papieru w jedną i w drugą stronę. Wyrównaj krawędzie stosu, opierając go na płaskiej powierzchni.

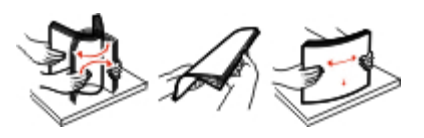

4. Włóż papier do zasobnika, stroną do zadrukowania do dołu.

Upewnij się, że stos papieru nie wykracza poza znacznik pojemności na prowadnicach bocznych. Załadowanie zbyt dużej liczby arkuszy może spowodować zacięcie papieru.

Ładowanie papieru

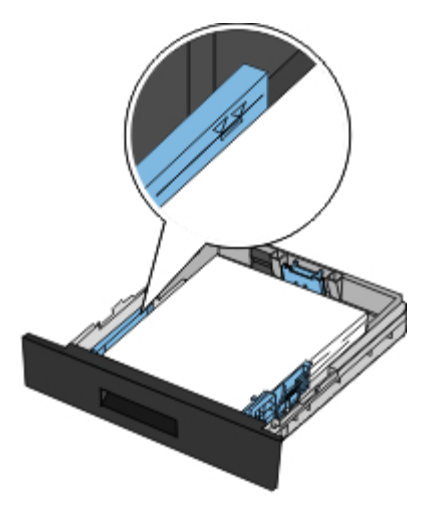

5. Przesuń dwie prowadnice boczne i prowadnicę tylną, tak aby lekko oparły się o krawędź stosu.

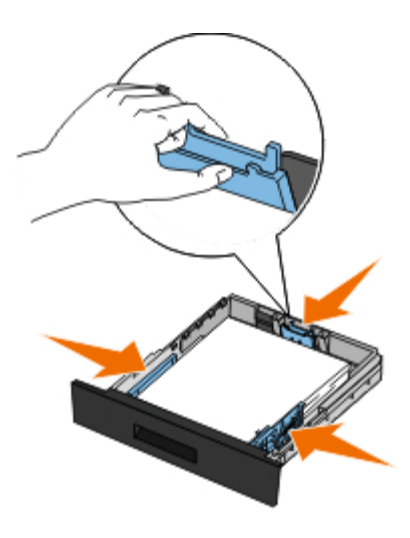

6. Włóż ponownie zasobnik.

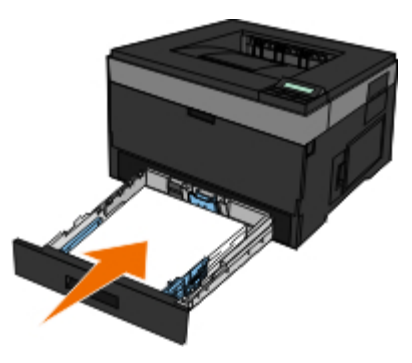

7. Wysuń podporę papieru w odbiorniku.

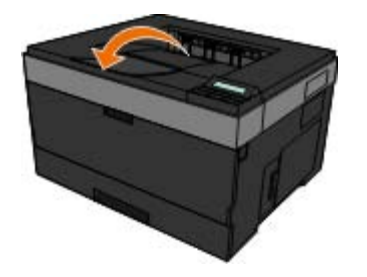

# **Korzystanie z tylnego wyjścia**

Wyjście tylne dla pojedynczych arkuszy umożliwia wysuwanie papieru w sposób zmniejszający ryzyko skręcenia nośnika i występowania zacięć papieru. Jest to szczególnie przydatne w wypadku takich nośników specjalnych, jak folie, koperty, etykiety, karty lub karty indeksowe.

Aby skorzystać z tylnego wyjścia, należy otworzyć tylne drzwiczki. Gdy tylne drzwiczki są otwarte, wszystkie zadania drukowania są wysuwane tylnym wyjściem. Gdy drzwiczki są zamknięte, wszystkie wydruki są podawane do odbiornika na górze drukarki.

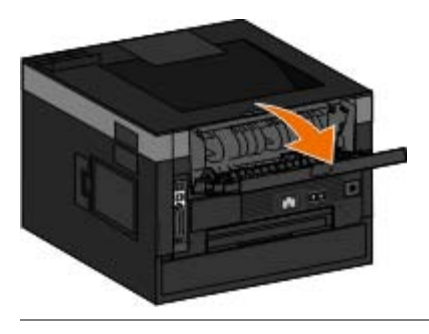

## <span id="page-90-0"></span>**Korzystanie z podajnika uniwersalnego**

### **Konfiguracja podajnika uniwersalnego**

To ustawienie pozwala określić tryb działania podajnika uniwersalnego.

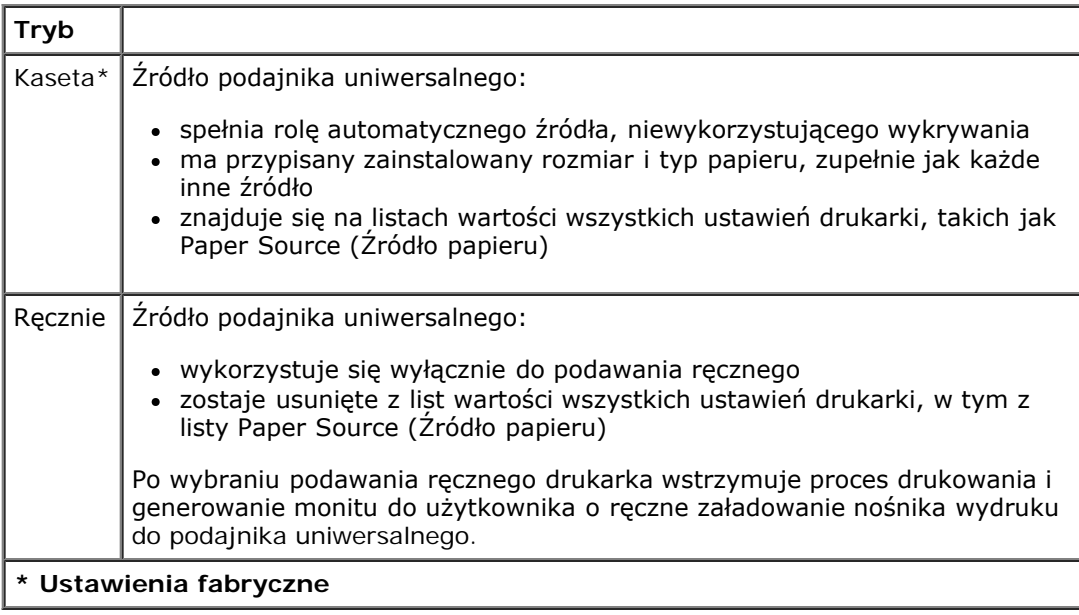

- 1. Na liście menu panelu operacyjnego użyj klawiszy **strzałek < ,** aby przewinąć Paper Menu (Menu papieru).
- 2. Naciśnij przycisk Select (Wybierz) .
- 3. Naciskaj przycisk **strzałki w prawo** do momentu pojawienia się na ekranie odpowiedniego nagłówka, a następnie naciśnij przycisk **Select** (Wybierz) .
- 4. Użyj klawiszy strzałek <>>>>
, aby przewinąć dostępne elementy menu.

5. Kiedy na ekranie pojawi się żądane ustawienie, naciśnij przycisk Select (Wybierz) , aby zapisać to ustawienie.

### **Otwieranie podajnika uniwersalnego**

Podajnik uniwersalny znajduje się z przodu drukarki i umożliwia ładowanie 50 arkuszy nośnika wydruku za jednym razem. Z uniwersalnego podajnika można skorzystać do szybkiego ładowania typów lub rozmiarów papieru, które nie są aktualnie załadowane w podajniku papieru.

Aby otworzyć podajnik uniwersalny:

1. Opuść drzwiczki podajnika uniwersalnego.

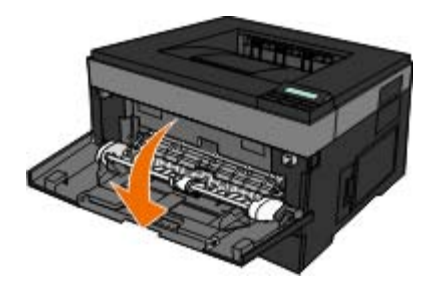

2. Przesuń drzwiczki zasobnika podajnika uniwersalnego do przodu.

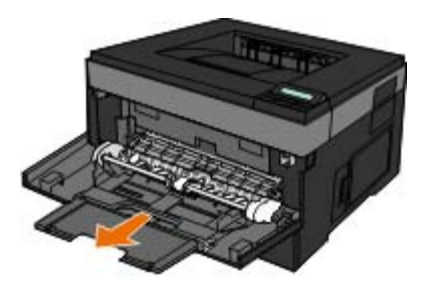

3. Pociągnij przedłużenie tak, aby obróciło się do przodu.

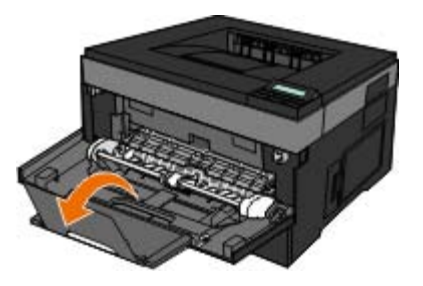

4. Skieruj przedłużenie delikatnie w dół, aby wysunąć do końca podajnik uniwersalny.

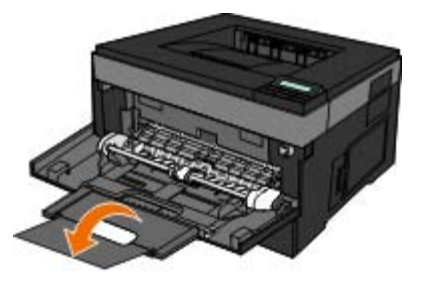

### **Ładowanie nośników do podajnika uniwersalnego**

Aby załadować podajnik uniwersalny:

1. Umieść arkusz wybranego nośnika stroną do druku skierowaną w górę, na środku podajnika uniwersalnego, ale tylko do momentu, gdy krawędź będzie stykała się z prowadnicami papieru. W przeciwnym wypadku drukarka wciągnie arkusz nośnika zbyt szybko i wydruk może być przekrzywiony.

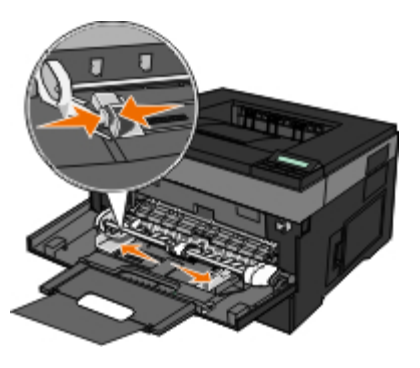

**UWAGA:** Nie należy przekraczać maksymalnej dozwolonej wysokości stosu i na siłę wpychać papieru lub specjalnych nośników pod ograniczniki wysokości stosu, które znajdują się na prowadnicach.

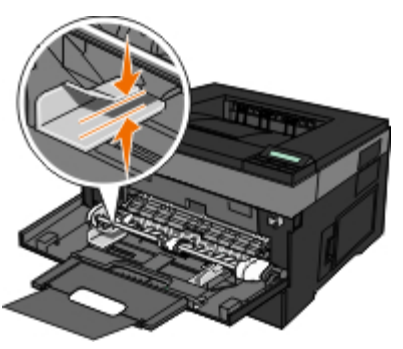

2. Dostosuj prowadnice do szerokości nośnika.

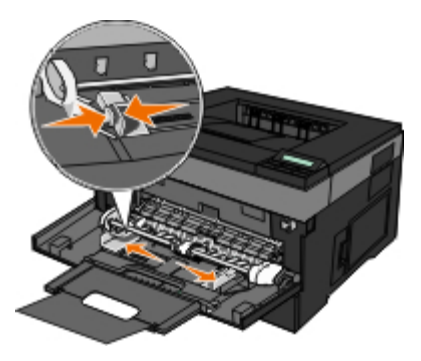

- 3. Przygotuj nośniki wydruku do załadowania.
	- Zegnij arkusze papieru lub etykiety papierowe w jedną i w drugą stronę, aby je rozdzielić, a następnie przekartkuj stos. Nie składaj ani nie marszcz papieru ani etykiet. Wyrównaj krawędzie stosu, opierając go na płaskiej powierzchni.

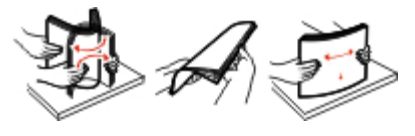

**UWAGA:** Należy unikać dotykania strony folii przeznaczonej do zadrukowania. oraz uważać, żeby ich nie porysować.

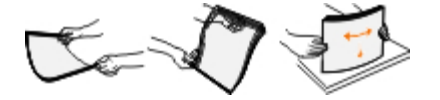

Przed załadowaniem zegnij stos kopert w jedną i w drugą stronę, aby je rozdzielić, a następnie przekartkuj je. Wyrównaj krawędzie stosu, opierając go na płaskiej powierzchni.

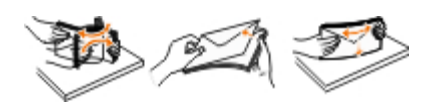

**UWAGA:** Kartkowanie zapobiega sklejaniu się krawędzi kopert. Pomaga to w prawidłowym podawaniu oraz zapobiega zacięciom. Nie składaj ani nie marszcz kopert.

4. Obie strony nośnika wydruku należy trzymać blisko podajnika uniwersalnego, a następnie wysuwać go do drukarki do momentu, gdy zostanie automatycznie przechwycony.

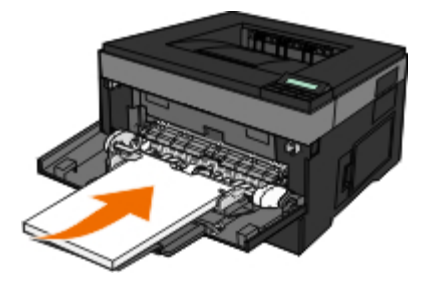

Pomiędzy momentem, gdy drukarka chwyta nośnik wydruku, a jego podaniem do drukarki, jest krótka przerwa.

**INFORMACJA:** Nie należy wpychać nośników wydruku do podajnika. Wpychanie papieru powoduje zacięcia.

Koperty należy wkładać stroną ze skrzydełkami skierowaną w dół oraz miejscem na znaczek umieszczonym w sposób pokazany na rysunku.

**UWAGA:** Najlepsze rezultaty osiąga się, nie stosując kopert z przyklejonymi znaczkami.

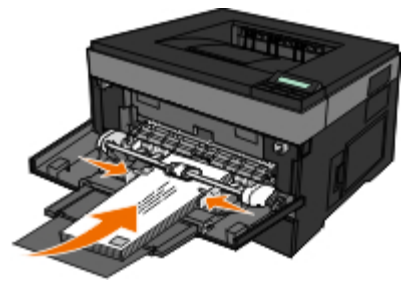

Złap folie za krawędzie i unikaj łapania za stronę do druku. Tłuste palce mogą zostawić ślady na folii, co może mieć wpływ na jakość wydruku.

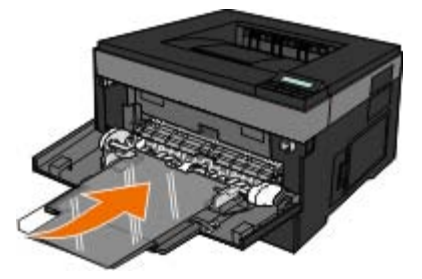

Papier firmowy należy ładować stroną do druku skierowaną w górę, górną krawędzią do przodu.

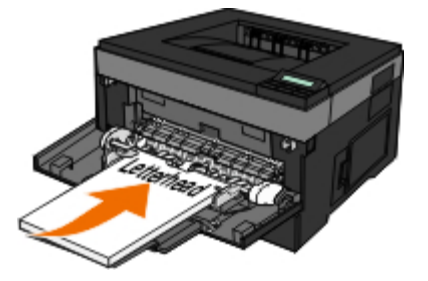

Jeśli podczas podawania papieru wystąpią problemy, należy odwrócić papier na drugą stronę.

## <span id="page-94-0"></span>**Łączenie i rozłączanie zasobników**

### **Łączenie zasobników**

Łączenie zasobników jest przydatne w przypadku dużych zadań drukowania lub wielu kopii. Po opróżnieniu jednego połączonego zasobnika papier będzie pobierany z kolejnego połączonego zasobnika. Jeśli dla każdego zasobnika ustawiono takie same wartości dla opcji Rozmiar papieru i Typ papieru, zasobniki te zostaną automatycznie połączone. We wszystkich zasobnikach z wyjątkiem podajnika uniwersalnego ustawienie dla opcji Rozmiar papieru jest automatycznie rozpoznawane na podstawie położenia prowadnic papieru. W przypadku drukowania z podajnika uniwersalnego wartość dla opcji Rozmiar papieru należy ustawić ręcznie w menu Rozmiar papieru. W menu Typ papieru należy ustawić wartości dla opcji Typ papieru dla wszystkich zasobników. Obie opcje Typ papieru i Rozmiar papieru są dostępne w menu Rozmiar papieru/Typ papieru.

### **Rozłączanie zasobników**

Rozłączone zasobniki mają ustawienia, które *nie* są identyczne z ustawieniami jakiegokolwiek innego zasobnika.

W celu rozłączenia zasobnika zmień następujące ustawienia zasobnika, tak aby nie odpowiadały ustawieniom jakiegokolwiek innego zasobnika:

• Typ papieru (np. Zwykły papier, Papier firmowy, Typ niestandardowy  $\langle x \rangle$ )

Nazwy typów papieru określają charakterystykę papieru. Jeśli nazwa, która najlepiej opisuje dany papier, jest stosowana w połączonych zasobnikach, przypisz inną nazwę typu papieru do zasobnika, np. Typ niestandardowy <x>, lub zdefiniuj własną niestandardową nazwę.

Rozmiar papieru (np. Letter, A4, Statement)

Załaduj inny rozmiar papieru, aby automatycznie zmienić ustawienie rozmiaru papieru podajnika. Ustawienia rozmiaru papieru dla podajnika uniwersalnego nie jest wprowadzane automatycznie, muszą zostać wprowadzone ręcznie za pomocą menu Rozmiar papieru.

**INFORMACJA:** Nie przypisuj nazwy typu papieru, która nie opisuje precyzyjnie typu papieru załadowanego do zasobnika. W zależności od określonego typu papieru dobierana jest temperatura nagrzewnicy. W przypadku wybrania niewłaściwego typu papieru obsługa papieru przebiega nieprawidłowo.

# **Dane techniczne**

- 
- **O** [Parametry środowiskowe](#page-95-1) [Typy i rozmiary nośników](#page-98-0)
- **O** [Poziomy natężenia hałasu](#page-96-0) **[Omówienie czcionek](#page-99-0)** Omówienie czcionek
- O [Emulacja, kompatybilność i połączenia](#page-96-1) Kable Kable
- O [Obsługa przez systemy operacyjne](#page-97-1) Certyfikaty
- **[Kompatybilność MIB](#page-97-2)**
- **O** [Przegląd](#page-95-0) [Wytyczne dotyczące nośników wydruku](#page-97-0)
	-
	-
	-
	-

# <span id="page-95-0"></span>**Przegląd**

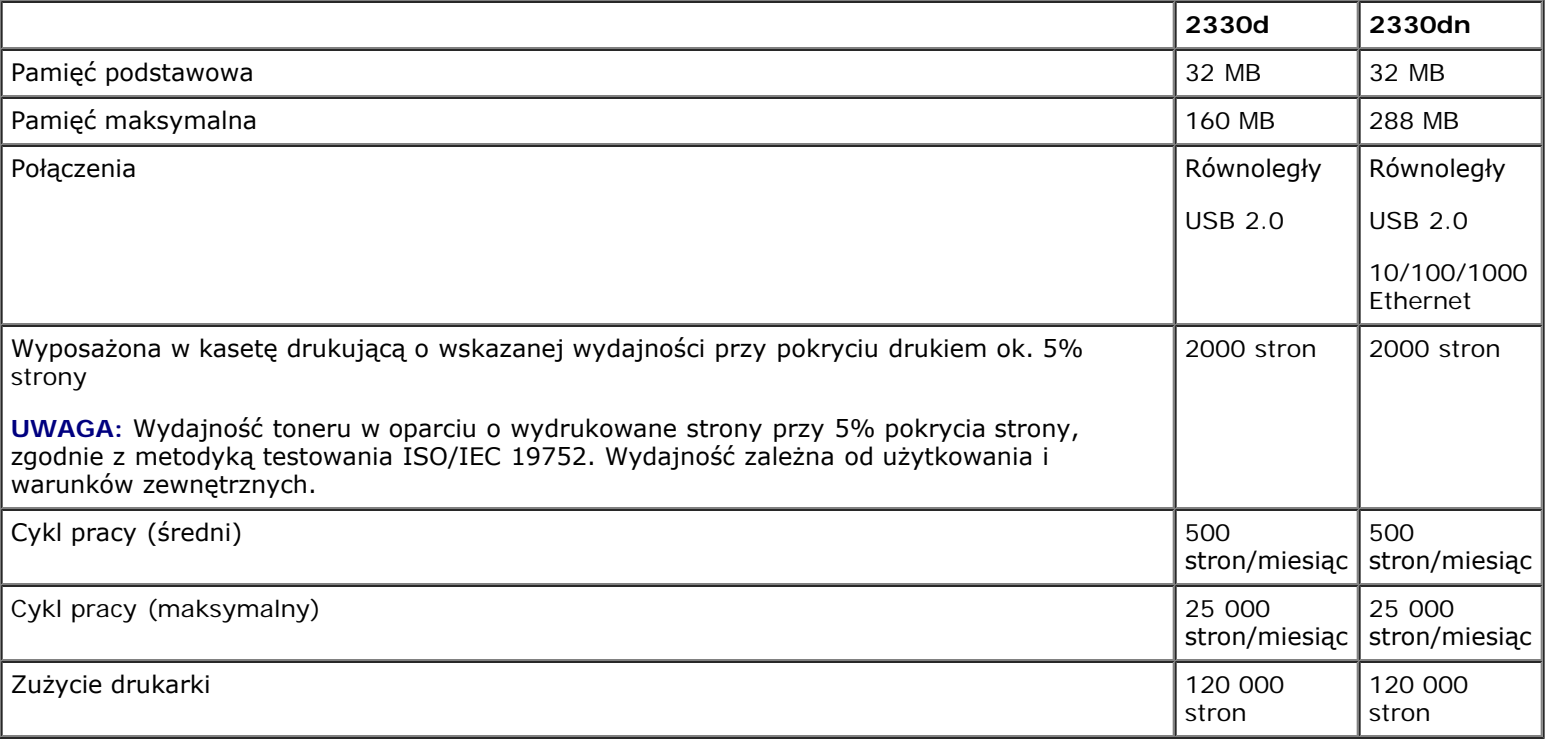

# <span id="page-95-1"></span>**Parametry środowiskowe**

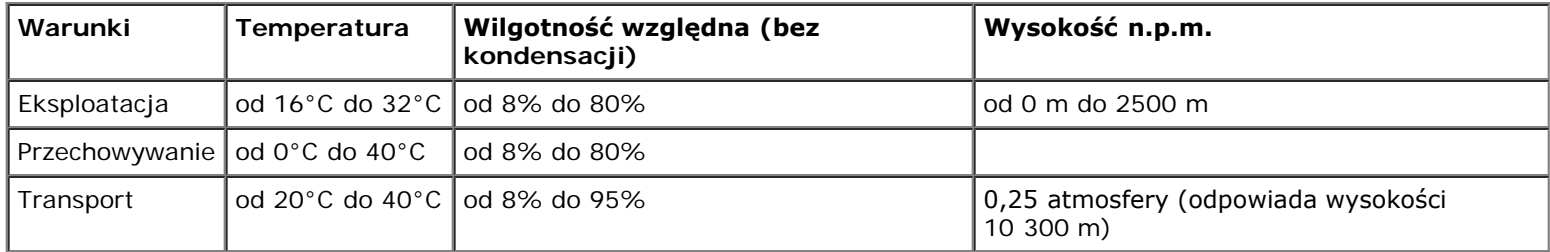

## <span id="page-96-0"></span>**Poziomy natężenia hałasu**

Poniższe pomiary wykonane zostały zgodnie z normą ISO 7779 i zgłoszone zgodnie z normą ISO 9296.

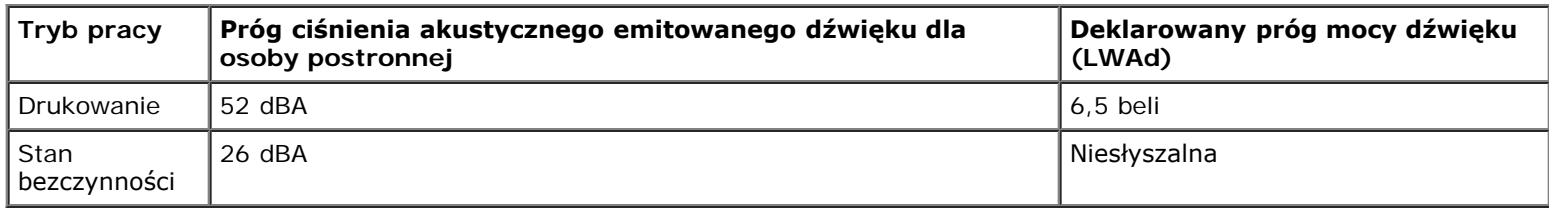

# <span id="page-96-1"></span>**Emulacja, kompatybilność i połączenia**

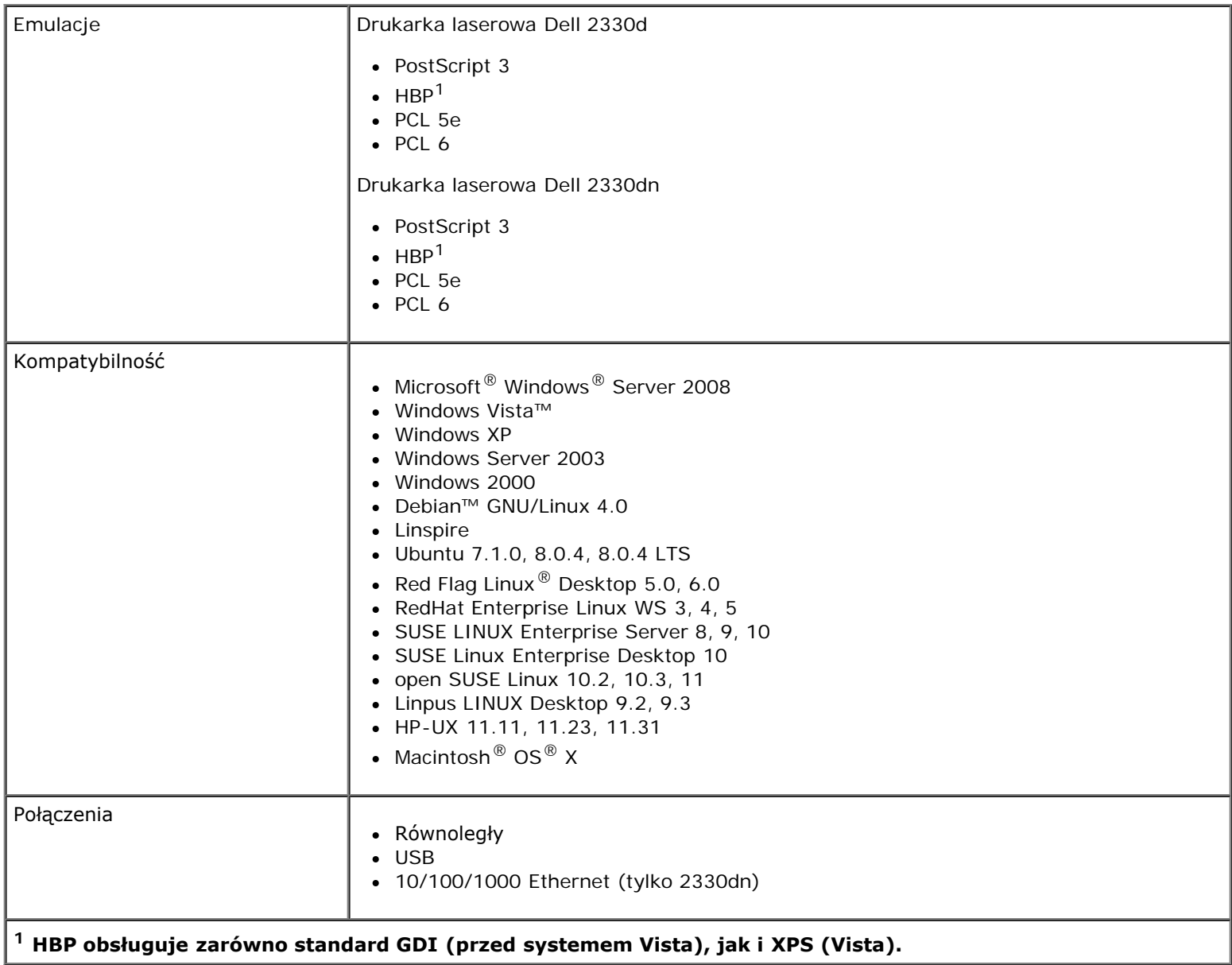

## <span id="page-97-1"></span>**Obsługa przez systemy operacyjne**

Drukarka obsługuje:

- Microsoft Windows Server 2008
- Windows Vista
- Windows XP
- Windows Server 2003
- Windows 2000
- Debian GNU/Linux 4.0
- Linspire
- Ubuntu 7.1.0, 8.0.4, 8.0.4 LTS
- Red Flag Linux Desktop 5,0, 6,0
- RedHat Enterprise Linux WS 3, 4, 5
- SUSE LINUX Enterprise Server 8, 9, 10
- SUSE Linux Enterprise Desktop 10
- open SUSE Linux 10.2, 10.3, 11
- Linpus LINUX Desktop 9.2, 9.3
- HP-UX 11.11, 11.23, 11.31
- Macintosh OS X

# <span id="page-97-2"></span>**Kompatybilność MIB**

Baza informacji zarządzania (Management Information Base, MIB) to baza danych zawierająca informacje na temat urządzeń sieciowych (takich jak adaptery, mosty, routery lub komputery). Informacje te pomagają administratorom zarządzać siecią (analizować wydajność, ruch, błędy itp.). Ta drukarka spełnia wymagania branżowych standardów MIB, co umożliwia rozpoznanie drukarki i jej zarządzanie za pośrednictwem różnych systemów oprogramowania sieciowego, np. Dell OpenManage™, IT Assistant, Hewlett-Packard OpenView, CA Unicenter, Hewlett-Packard Web JetAdmin, Lexmark MarkVision Professional, itp.

## <span id="page-97-0"></span>**Wytyczne dotyczące nośników wydruku**

Wybór odpowiedniego papieru lub innego nośnika zmniejsza ilość problemów z drukowaniem. Aby uzyskać najlepszą jakość wydruku, przed zakupieniem dużej ilości papieru lub nośnika specjalnego należy wypróbować pojedyncze arkusze tego nośnika.

#### **PRZESTROGA: Podczas drukowania, w urządzeniu dochodzi do nagrzewania się nośników wydruku, a wysoka temperatura może powodować emisję szkodliwych wyziewów z niektórych nośników. W celu uniknięcia ewentualnej emisji szkodliwych wyziewów, należy zapoznać się z fragmentem instrukcji obsługi, w którym podano wytyczne dotyczące wyboru odpowiednich nośników wydruku.**

- Należy używać papieru kserograficznego 70 g/m<sup>2</sup>.
- Należy używać folii przeznaczonych do drukarek laserowych.
- Należy używać etykiet papierowych przeznaczonych do drukarek laserowych.
- Należy korzystać z kopert wykonanych z papieru dokumentowego o gramaturze 90 g/m<sup>2</sup>. Aby uniknąć zacięć nośnika, nie należy używać kopert, które:
	- są nadmiernie pozwijane;
	- są sklejone razem;
	- zawierają okienka, otwory, perforację, wycięcia lub wytłoczenia;
	- mają metalowe klamerki, wiązania lub zatrzaski;
	- mają naklejone znaczki pocztowe;
	- mają odsłonięte powierzchnie klejące, kiedy skrzydełka są w położeniu zamkniętym.
- Należy używać kart o maksymalnej gramaturze 163 g/m<sup>2</sup> i minimalnym rozmiarze 76,2 x 127 mm.

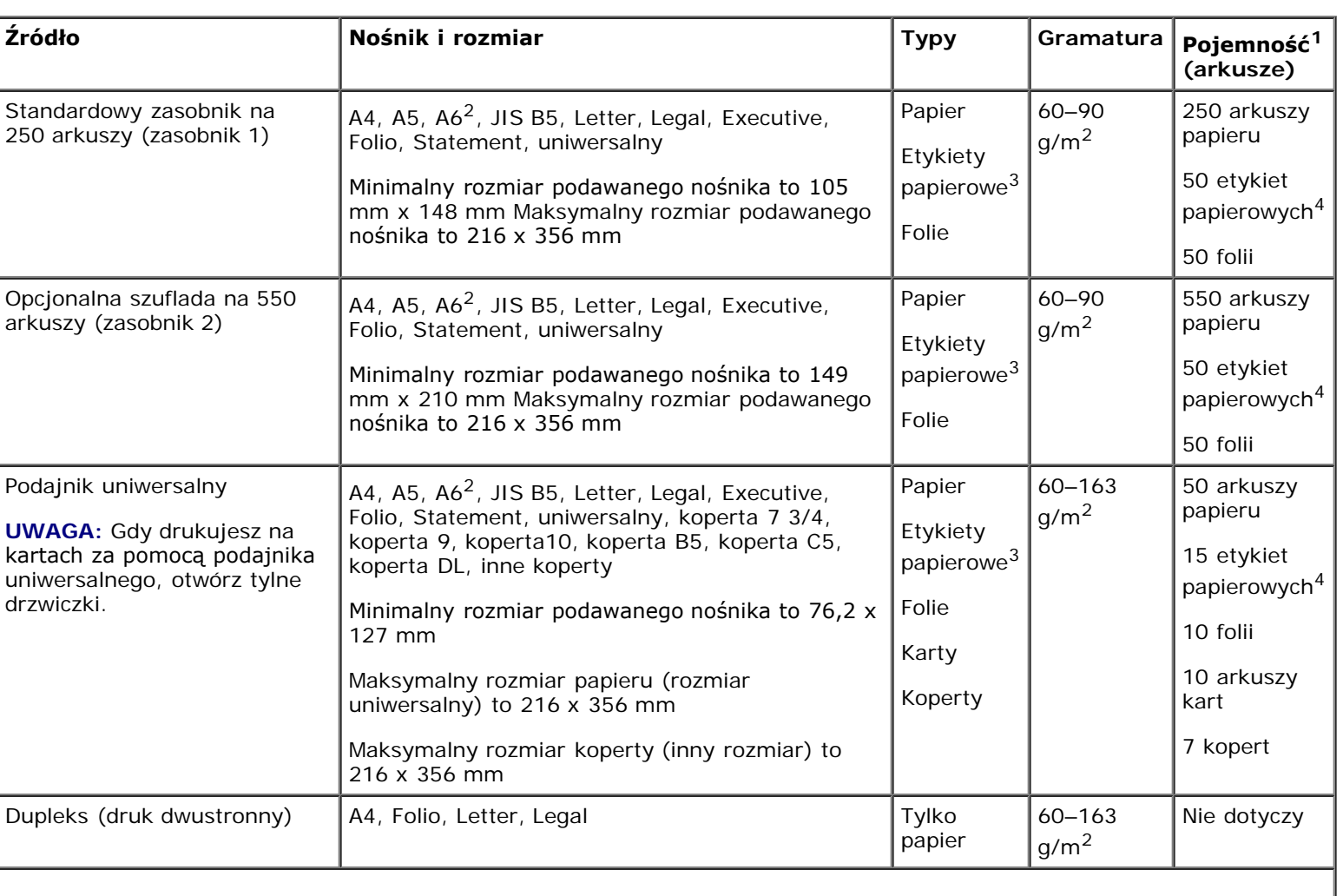

## <span id="page-98-0"></span>**Typy i rozmiary nośników**

**<sup>1</sup> Pojemność obliczana jest dla papieru lub nośnika specjalnego 75 g/m2, jeśli nie określono inaczej.**

**<sup>2</sup> Format A6 jest obsługiwany tylko dla papieru z włóknami wzdłuż strony.**

**<sup>3</sup> Papierowe etykiety jednostronne są obsługiwane dla użytku okazjonalnego. Zaleca się drukowanie nie więcej, niż 20 stron etykiet papierowych miesięcznie. Etykiety winylowe, farmaceutyczne lub dwustronne nie są obsługiwane.**

**<sup>4</sup> Pojemność może zostać zmniejszona dla określonych typów etykiet papierowych.**

## <span id="page-99-0"></span>**Omówienie czcionek**

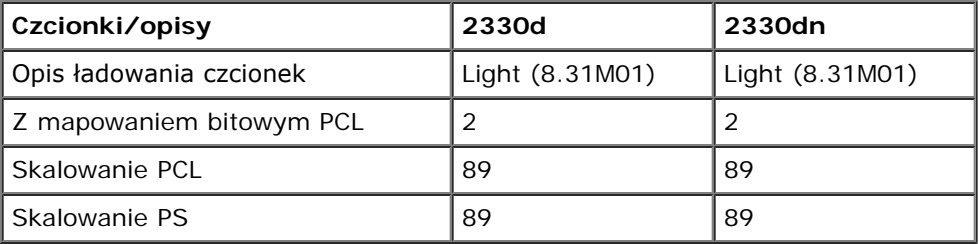

### **Lista czcionek PCL**

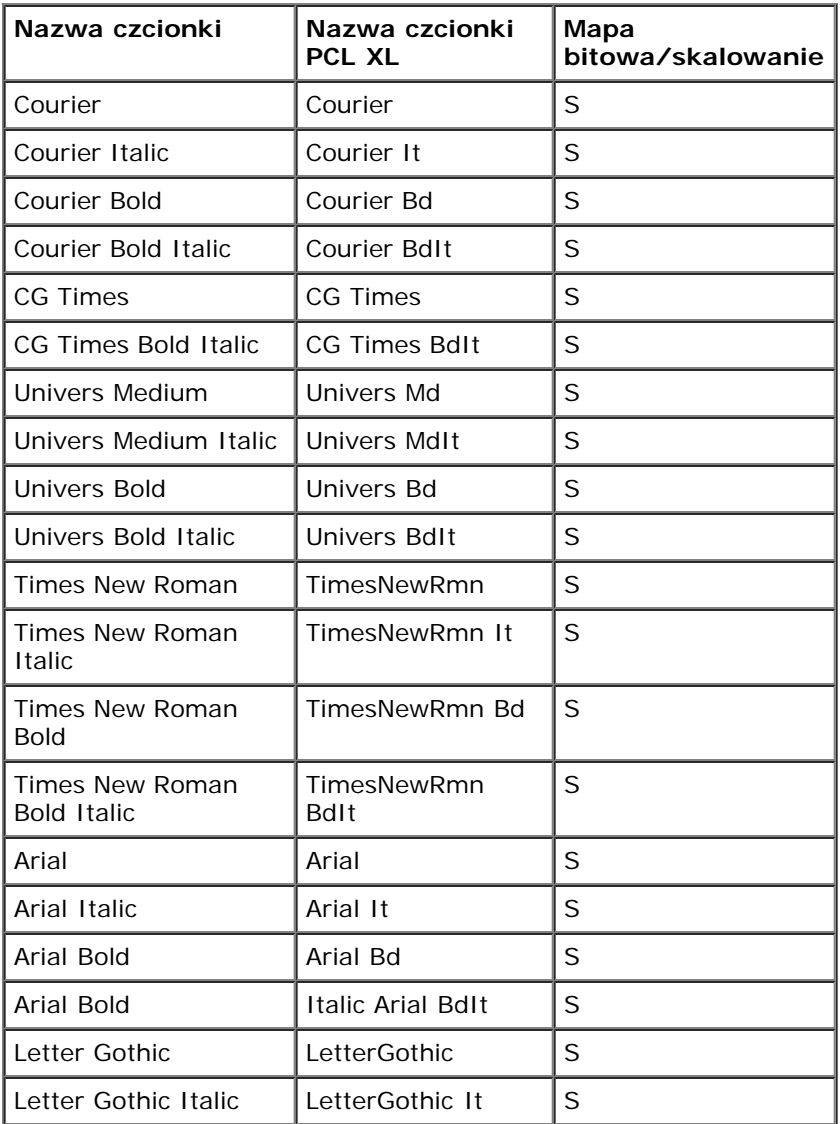

Dane techniczne

| Letter Gothic Bold                 | LetterGothic Bd                 | S           |
|------------------------------------|---------------------------------|-------------|
| Univers Condensed<br>Medium        | <b>Univers CdMd</b>             | S           |
| Univers Condensed<br>Medium        | <b>Italic Univers</b><br>CdMdIt | S           |
| <b>Univers Condensed</b><br>Bold   | Univers CdBd                    | S           |
| Univers Condensed<br>Bold          | <b>Italic Univers</b><br>CdBdIt | S           |
| Garamond Antiqua                   | Garamond Antiqua                | S           |
| Garamond Kursiv                    | Garamond Krsv                   | S           |
| Garamond Halbfett                  | Garamond Hlb                    | S           |
| Garamond Kursiv<br>Halbfett        | Garamond KrsvHlb                | S           |
| CG Omega                           | CG Omega                        | S           |
| CG Omega Italic                    | CG Omega It                     | S           |
| CG Omega Bold                      | CG Omega Bd                     | S           |
| CG Omega Bold Italic               | CG Omega Bdlt                   | S           |
| Antique Olive                      | AntiqOlive                      | S           |
| Antique Olive Italic               | AntiqOlive It                   | S           |
| Antique Olive Bold                 | AntiqOlive Bd                   | S           |
| Albertus Medium                    | Albertus Md                     | S           |
| Albertus Extra Bold                | Albertus Xb                     | S           |
| Clarendon Condensed<br><b>Bold</b> | Clarendon CdBd                  | S           |
| Marigold                           | Marigold                        | $\mathsf S$ |
| Coronet                            | Coronet                         | S           |
| Helvetica                          | Helvetica                       | S           |
| Helvetica Italic                   | Helvetica It                    | S           |
| Helvetica Bold                     | Helvetica Ob                    | S           |
| Helvetica Bold Italic              | Helvetica BdOb                  | S           |
| <b>Helvetica Narrow</b>            | Helvetica Nr                    | S           |
| Helvetica Narrow<br>Italic         | Helvetica NrOb                  | S           |
| Helvetica Narrow Bold              | Helvetica NrBd                  | $\mathsf S$ |
| Helvetica Narrow Bold<br>Italic    | Helvetica NrBdOb                | S           |
| Palatino Roman                     | Palatino Rmn                    | S           |
| Palatino Italic                    | Palatino It                     | S           |
| Palatino Bold                      | Palatino Bd                     | S           |
| Palatino Bold Italic               | Palatino BdIt                   | S           |
| <b>ITC Bookman Light</b>           | <b>ITCBookman Lt</b>            | S           |
| <b>ITC Bookman Light</b><br>Italic | ITCBookman LtIt                 | S           |
|                                    |                                 |             |

Dane techniczne

| <b>ITC Bookman Demi</b>                   | ITCBookman Db                    | S |
|-------------------------------------------|----------------------------------|---|
| <b>ITC Bookman Demi</b><br>Italic         | <b>ITCBookman DbIt</b>           | S |
| <b>ITC Avant Garde Book</b>               | <b>ITCAvantGard Bk</b>           | S |
| <b>ITC Avant Garde Book</b><br>Oblique    | <b>ITCAvantGardBkOb</b>          | S |
| <b>ITC Avant Garde</b><br>Demi            | <b>ITCAvantGard Db</b>           | S |
| <b>ITC Avant Garde</b><br>Demi Oblique    | <b>ITCAvantGardDbOb</b>          | S |
| Century Schoolbook<br>Roman               | NwCentSchlbk Rmn                 | S |
| Century Schoolbook<br>Italic              | NwCentSchlbk It                  | S |
| Century Schoolbook<br><b>Bold</b>         | NwCentSchlbk Bd                  | S |
| Century Schoolbook<br><b>Bold Italic</b>  | NwCentSchlbkBdIt                 | S |
| <b>ITC Zapf Chancery</b><br>Medium Italic | ZapfChanceryMdIt                 | S |
| CourierPS                                 | CourierPS                        | S |
| CourierPS Oblique                         | CourierPS Ob                     | S |
| CourierPS Bold                            | CourierPS Bd                     | S |
| CourierPS Bold<br>Oblique                 | CourierPS BdOb                   | S |
| <b>Times Roman</b>                        | <b>Times Rmn</b>                 | S |
| Times Italic                              | Times It                         | S |
| Times Bold                                | Times Bd                         | S |
| <b>Times Bold Italic</b>                  | Times BdIt                       | S |
| Helvetica Light                           | Helvetica Lt                     | S |
| Helvetica Light<br>Oblique                | Helvetica LtOb                   | S |
| <b>Helvetica Black</b>                    | <b>Helvetica Blk</b>             | S |
| <b>Helvetica Black</b><br>Oblique         | Helvetica BlkOb                  | S |
| Line Printer 16                           | Line Printer xxx                 | B |
| POSTNET Barcode                           | <b>POSTNET</b><br><b>BARCODE</b> | B |
| C39 Narrow                                |                                  | S |
| C39 Regular                               |                                  | S |
| C39 Wide                                  |                                  | S |
| OCR-A                                     |                                  | S |
| OCR-B                                     |                                  | S |
| Wingdings                                 |                                  | S |
| Symbol                                    |                                  | S |
| SymbolPS                                  |                                  | S |

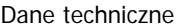

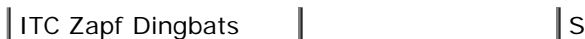

## **Resident PCL Symbol Sets**

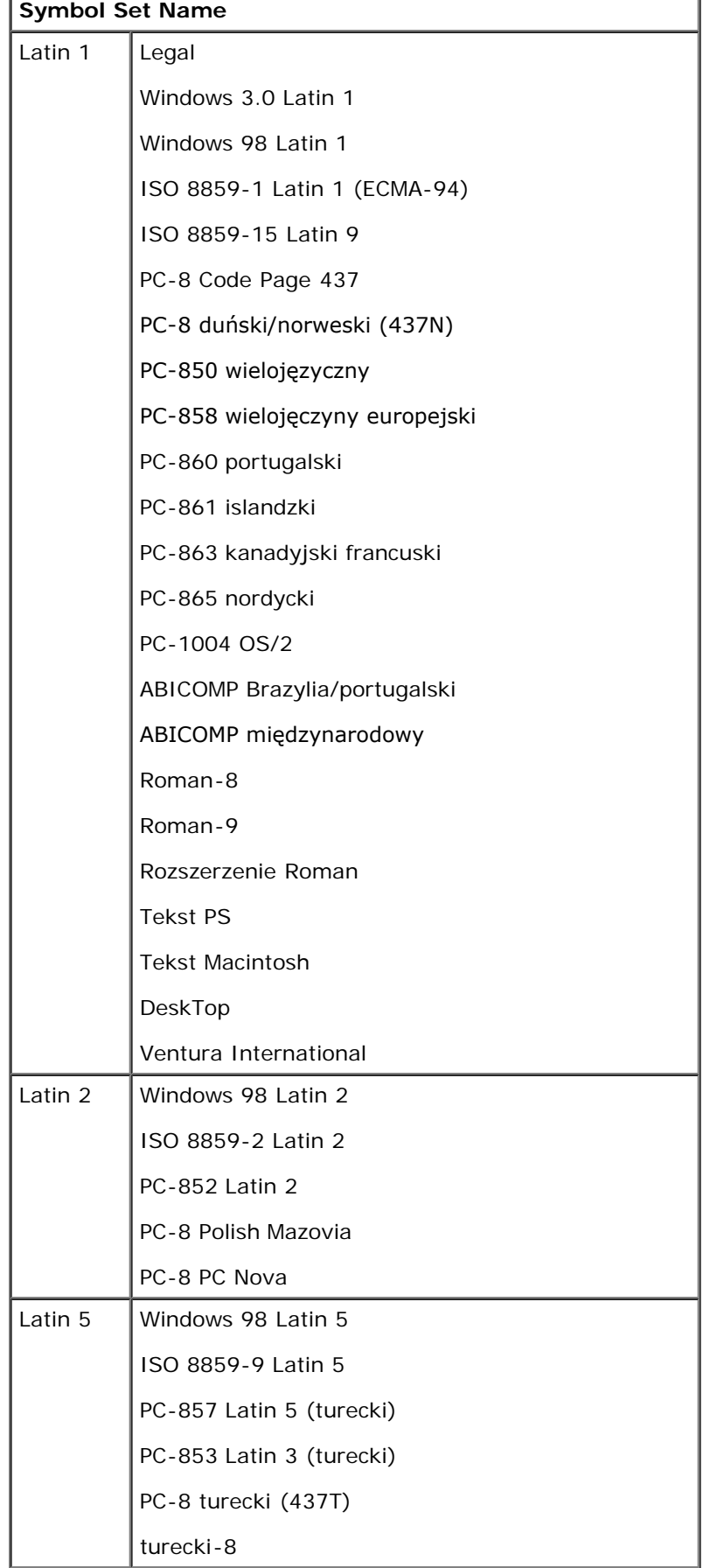

file:///C|/E-Doc\_Biz\_Client/Edoc%20pdf%20conversion/2330d/po/ug/specs.html[1/10/2012 3:55:57 PM]

Dane techniczne

J.

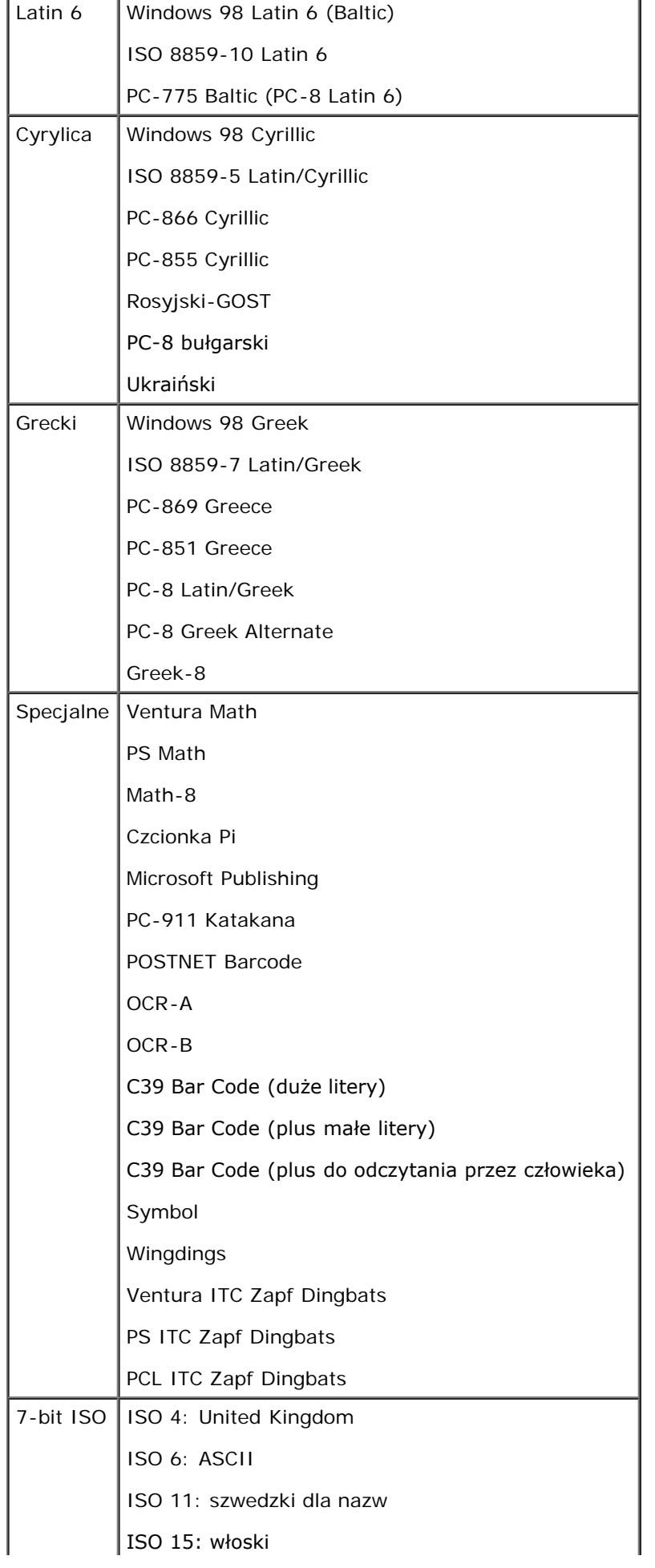

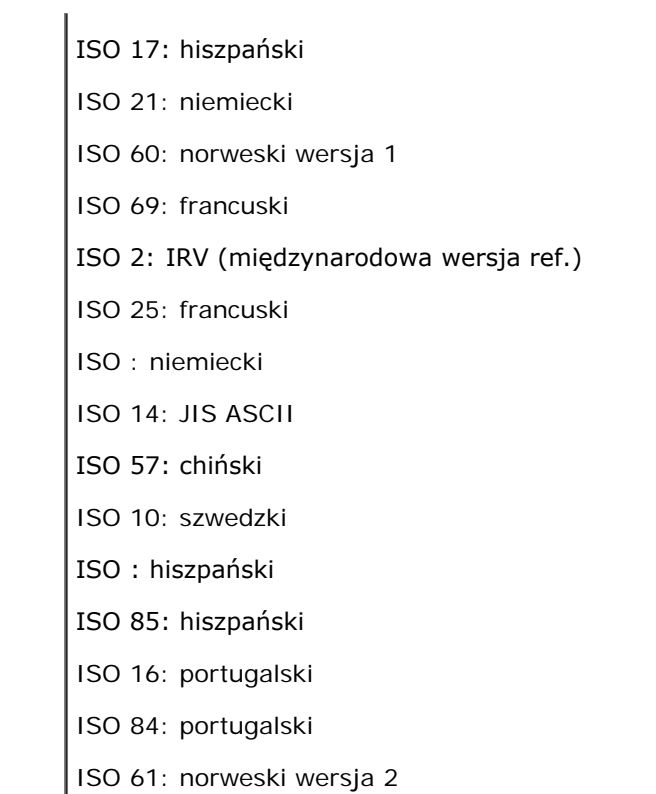

### **Lista czcionek PS**

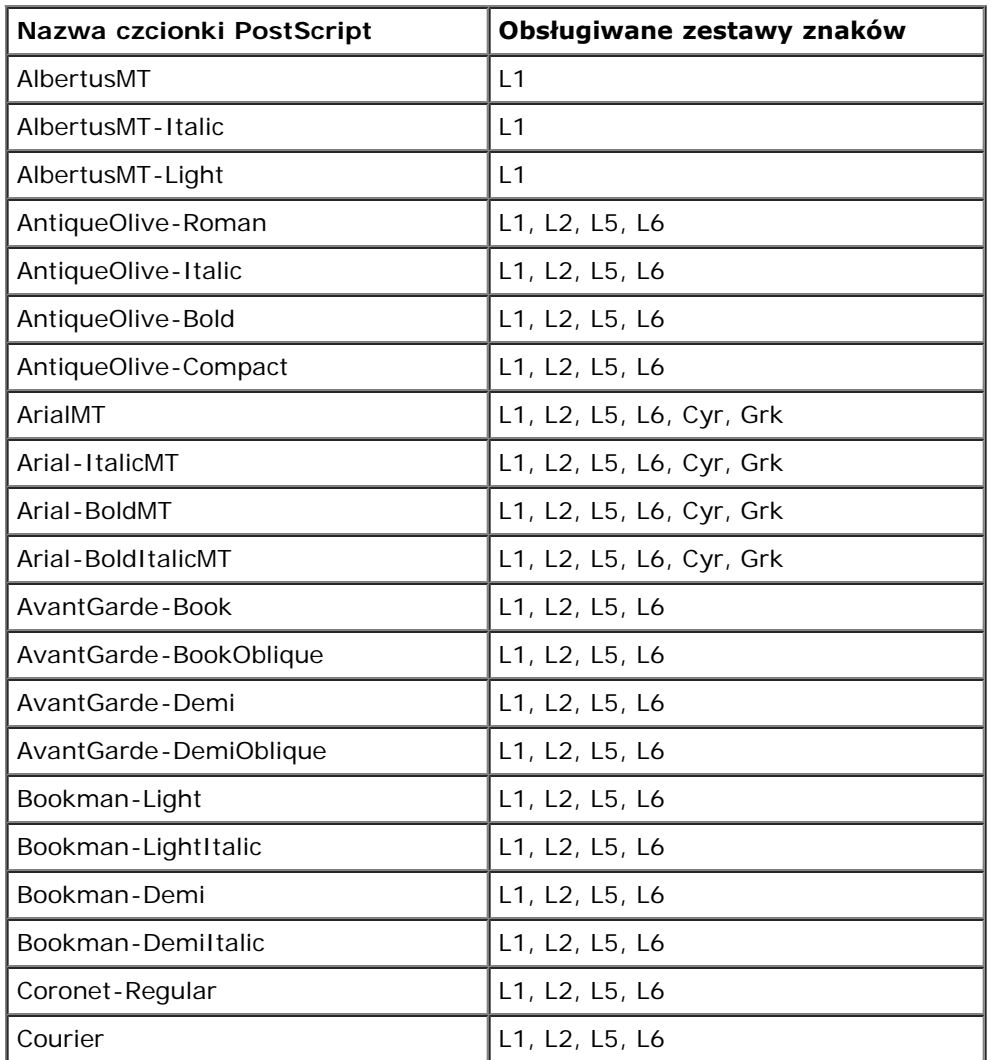

Dane techniczne

| Courier-Oblique              | L1, L2, L5, L6           |
|------------------------------|--------------------------|
| Courier-Bold                 | L1, L2, L5, L6           |
| Courier-BoldOblique          | L1, L2, L5, L6           |
| Garamond-Antiqua             | L1, L2, L5, L6           |
| Garamond-Kursiv              | L1, L2, L5, L6           |
| Garamond-Halbfett            | L1, L2, L5, L6           |
| Garamond-KursivHalbfett      | L1, L2, L5, L6           |
| Helvetica                    | L1, L2, L5, L6           |
| Helvetica-Oblique            | L1, L2, L5, L6           |
| Helvetica-Bold               | L1, L2, L5, L6           |
| Helvetica-BoldOblique        | L1, L2, L5, L6           |
| Helvetica-Light              | L1                       |
| Helvetica-LightOblique       | L1                       |
| Helvetica-Black              | L1                       |
| Helvetica-BlackOblique       | L1                       |
| Helvetica-Narrow             | L1, L2, L5, L6           |
| Helvetica-Narrow-Oblique     | L1, L2, L5, L6           |
| Helvetica-Narrow-Bold        | L1, L2, L5, L6           |
| Helvetica-Narrow-BoldOblique | L1, L2, L5, L6           |
| Intl-CG-Times                | L1, L2, L5, L6, Cyr, Grk |
| Intl-CG-Times-Italic         | L1, L2, L5, L6, Cyr, Grk |
| Intl-CG-Times-Bold           | L1, L2, L5, L6, Cyr, Grk |
| Intl-CG-Times-BoldItalic     | L1, L2, L5, L6, Cyr, Grk |
| Intl-Courier                 | L1, L2, L5, L6, Cyr, Grk |
| Intl-Courier-Oblique         | L1, L2, L5, L6, Cyr, Grk |
| Intl-Courier-Bold            | L1, L2, L5, L6, Cyr, Grk |
| Intl-Courier-BoldOblique     | L1, L2, L5, L6, Cyr, Grk |
| Intl-Univers-Medium          | L1, L2, L5, L6, Cyr, Grk |
| Intl-Univers-MediumItalic    | L1, L2, L5, L6, Cyr, Grk |
| Intl-Univers-Bold            | L1, L2, L5, L6, Cyr, Grk |
| Intl-Univers-BoldItalic      | L1, L2, L5, L6, Cyr, Grk |
| LetterGothic                 | L1, L2, L5, L6           |
| LetterGothic-Slanted         | L1, L2, L5, L6           |
| LetterGothic-Bold            | L1, L2, L5, L6           |
| LetterGothic-BoldSlanted     | L1, L2, L5, L6           |
| Marigold                     | L1                       |
| NewCenturySchlbk-Roman       | L1, L2, L5, L6           |
| NewCenturySchlbk-Italic      | L1, L2, L5, L6           |
|                              |                          |
| NewCenturySchlbk-Bold        | L1, L2, L5, L6           |

Dane techniczne

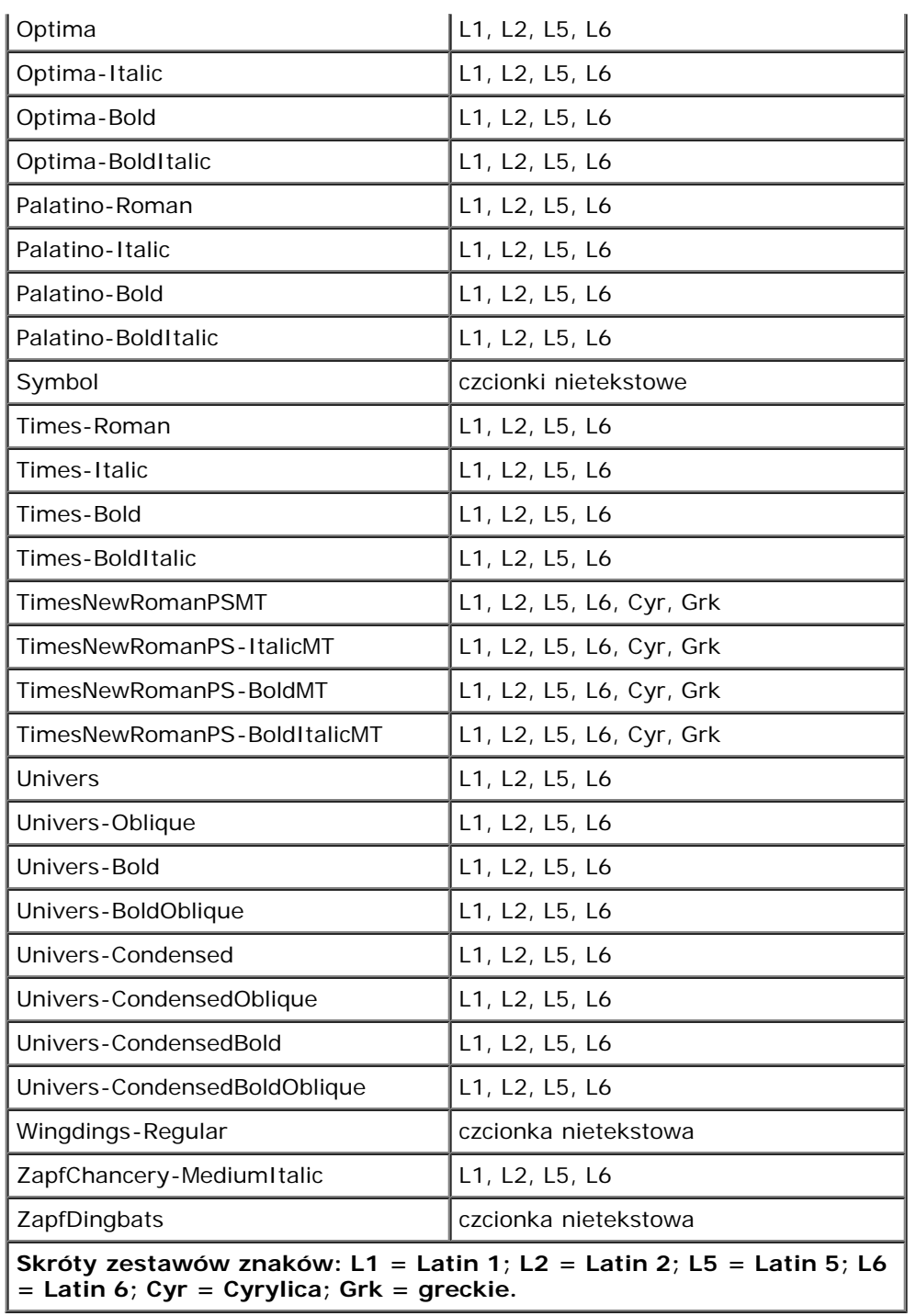

# **Kable**

Kabel do podłączenia drukarki musi spełniać następujące wymagania:

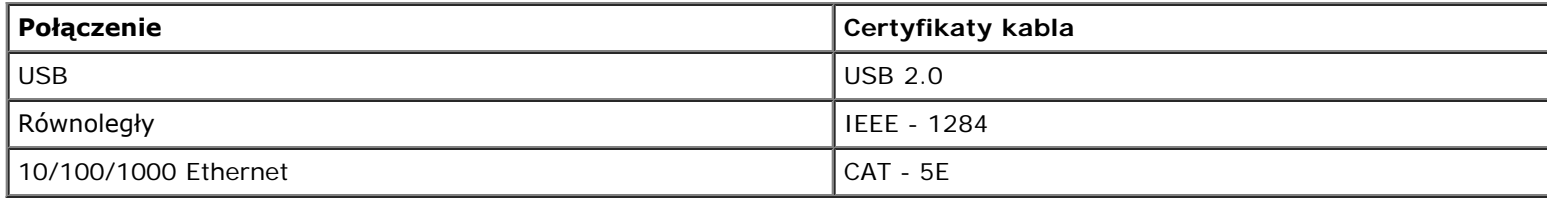

Dane techniczne

# **Certyfikaty**

USB-IF
# **Konfiguracja urządzenia do drukowania lokalnego**

Systemy operacyjne Windows<sup>®</sup>

● Mac OS<sup>®</sup> X: Dodawanie drukarki w folderze Print Center (Centrum druku) lub Printer Setup Utility (Narzędzie konfiguracji drukarki)

**O** Linux<sup>®</sup>

### **Systemy operacyjne Windows®**

W niektórych systemach operacyjnych Windows dostêpny jest zgodny sterownik drukarki.

UWAGA: Instalacja sterowników niestandardowych nie umo¿liwia zast<sup>1</sup>pienia sterownika systemowego. W folderze Drukarki zostanie utworzony odrêbny obiekt drukarki.

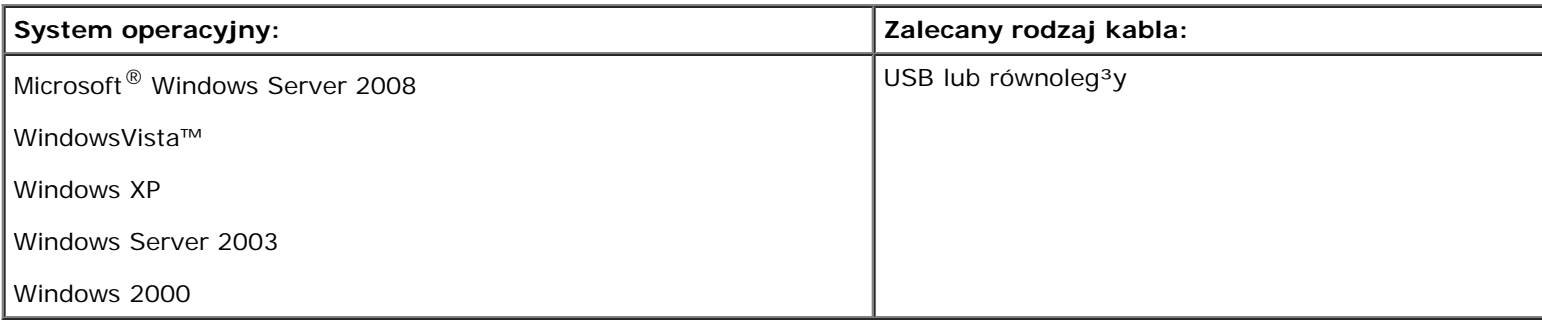

#### **Instalacja sterowników drukarki**

- **UWAGA:** W systemie Windows Server 2008, Windows Vista, Windows XP, Windows Server 2003 oraz Windows 2000 instalacja sterowników drukarek może być przeprowadzona przez osoby posiadające uprawnienia administracyjne.
	- 1. Włóż płytę CD *Drivers and Utilities* (Sterowniki i narzędzia).

Płyta CD *Drivers and Utilities* (Sterowniki i narzędzia) automatycznie uruchomi oprogramowanie instalacyjne.

- 2. Gdy pojawi się ekran płyty CD *Drivers and Utilities* (Sterowniki i narzędzia), kliknij pozycję **Instalacja osobista — Zainstaluj drukarkę do użytku wyłącznie na tym komputerze**, a następnie przycisk **Dalej**.
- 3. Z menu rozwijanego wybierz drukarkę.
- 4. Wybierz opcję instalacji **Standardowa (Zalecana)**, a następnie kliknij przycisk **Instaluj**.
- 5. Kliknij przycisk **Zakończ**, podłącz drukarkę do komputera za pomocą kabla USB lub kabla Ethernet, a następnie włącz ją.

Po zakończeniu instalacji wyświetlony zostanie monit.

### **Instalowanie dodatkowych sterowników dla drukarki**

1. Włącz komputer i włóż płytę CD *Drivers and Utilities* (Sterowniki i narzędzia).

Po uruchomieniu się płyty CD *Drivers and Utilities* (Sterowniki i narzędzia) kliknij przycisk **Anuluj**.

- 2. *W systemie Windows Vista (domyślne menu Start)*:
	- a. Kliknij przycisk ® **Control Panel** (Start > Panel sterowania)
	- b. Kliknij ikonę **Hardware and Sound** (Sprzęt i dźwięk).
	- c. Kliknij ikonę **Printers** (Drukarki).

*W systemie Windows XP (domyślne menu Start)*:

- a. Kliknij przycisk **Start**® **Panel sterowania**.
- b. Kliknij dwukrotnie ikonę **Drukarki i inny sprzęt**.
- c. Kliknij dwukrotnie ikonę **Drukarki i faksy**.

*W systemie Windows XP (klasyczne menu Start):* Kliknij **Start**® **Ustawienia**® **Drukarki i faksy**.

*W systemie Windows Vista (klasyczne menu Start) i wszystkich innych wersjach systemu Windows:* Kliknij **Start**® **Ustawienia**® **Drukarki**.

3. Kliknij dwukrotnie opcję **Dodaj drukarkę**.

Uruchomi się **kreator dodawania drukarki**.

- 4. Kliknij przycisk **Dalej**.
- 5. Wybierz opcję **Local printer attached to this computer** (Lokalna drukarka podłączona do tego komputera) a następnie kliknij przycisk **Dalej**.

Wyświetlony zostanie monit proszący o podłączenie drukarki do komputera.

- 6. Wybierz port, którego ma używać drukarka, a następnie kliknij przycisk **Dalej**.
- 7. Wybierz opcję **Z dysku**.
- 8. Przejdź do napędu CD i wybierz katalog odpowiedni dla Twojego systemu operacyjnego.

**UWAGA:** Jeśli sterowniki z płyty CD *Drivers and Utilities* (Sterowniki i narzędzia) zostały zainstalowane przed podłączeniem drukarki do komputera, sterownik PCL-XL drukarki został zainstalowany domyślnie.

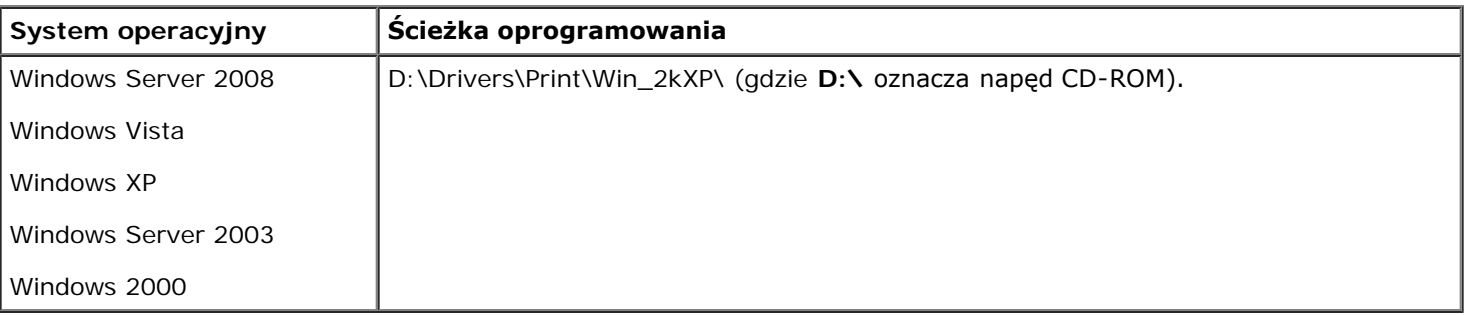

**UWAGA:** Po wybraniu katalogu ze sterownikami dla drukarki może pojawić się monit proszący od dodatkowe pliki, aby możliwe było kontynuowanie instalacji. Włóż płytę CD z systemem operacyjnym, a następnie kliknij przycisk **OK**.

Konfiguracja urządzenia do drukowania lokalnego

- 9. Kliknij przycisk **Otwórz,**, a następnie przycisk **OK**.
- 10. Wybierz z listy **Manufacturer** (Producent) typ sterownika, który chcesz zainstalować (PCL, HBP lub PS), a następnie model drukarki z listy **Printers** (Drukarki) i kliknij przycisk **Dalej**.
- 11. Kontynuuj do końca pracę **kreatora dodawania drukarki**, a następnie kliknij przycisk **Zakończ**, aby zainstalować sterownik drukarki.

#### **Instalacja dodatkowego oprogramowania drukarki**

1. Włącz komputer i włóż dysk CD *Drivers and Utilities* (Sterowniki i narzędzia).

Oprogramowanie instalacyjne znajdujące się na dysku CD *Drivers and Utilities* (Sterowniki i narzędzia) powinno uruchomić się automatycznie.

- 2. Wybierz opcję **Additional Software Installation Install the printer support software** (Instalacja dodatkowego oprogramowania - Zainstaluj dodatkowe oprogramowanie do obsługi drukarki), a następnie kliknij przycisk **Next** (Dalej).
- 3. Zaznacz pole wyboru przy oprogramowaniu dla drukarki, które ma zostać zainstalowane, a następnie kliknij przycisk **Install** (Zainstaluj).

Oprogramowanie zostanie zainstalowane na komputerze.

### **Mac OS® X: Dodawanie drukarki w folderze Print Center (Centrum druku) lub Printer Setup Utility (Narzędzie konfiguracji drukarki)**

Do drukowania za pośrednictwem portu USB wymagany jest system Macintosh ® OS X w wersji 10.3 lub nowszej. Aby drukować za pośrednictwem drukarki z połączeniem USB, dodaj drukarkę w folderze Print Center (Centrum druku) lub Printer Setup Utility (Narzędzie konfiguracji drukarki).

- 1. Zainstaluj pomoc dla drukarki w komputerze.
	- a. Włóż do napędu płytę CD *Drivers and Utilities* (Sterowniki i narzędzia).
	- b. Kliknij dwukrotnie pakiet instalatora odpowiedni dla drukarki.
	- c. Kliknij przycisk Continue (Kontynuuj) najpierw na ekranie powitalnym oraz ponownie po zapoznaniu się z treścią pliku Readme.
	- d. Po przeczytaniu umowy licencyjnej kliknij przycisk **Continue** (Kontynuuj), a następnie kliknij przycisk **Agree** (Zgadzam się), aby zaakceptować warunki umowy.
	- e. Określ miejsce docelowe instalacji i kliknij przycisk **Continue** (Kontynuuj).
	- f. Kliknij opcję **Install** (Zainstaluj) na ekranie **Easy Install** (Łatwa instalacja).
	- g. Wprowadź hasło administratora, a następnie kliknij przycisk **OK**.

Oprogramowanie zostanie zainstalowane na komputerze.

- h. Po zakończeniu procesu instalacji wyjdź z programu instalacyjnego.
- 2. Otwórz narzędzie **Printer Setup Utility** (Narzędzie konfiguracji drukarki) znajdujące się w folderze **/Applications/Utilities**.

3. *Jeśli drukarka podłączona do portu USB jest widoczna na liście drukarek:* Drukarka została właściwie skonfigurowana; możesz wyjść z aplikacji.

*Jeśli drukarka podłączona do portu USB nie jest widoczna na liście drukarek:* Upewnij się, że kabel USB jest właściwie podłączony zarówno do drukarki, jak i komputera i że drukarka jest włączona. Skoro drukarka podłączona do portu USB stała się widoczna na liście drukarek, to drukarka została właściwie skonfigurowana i można wyjść z aplikacji.

## **Linux®**

Drukowanie lokalne jest obsługiwane przez wiele wersji systemu Linux, w tym Red Hat, SUSE, Debian™ GNU/Linux, Ubuntu, Red Flag Linux oraz Linspire.

Pakiety oprogramowania do drukarki oraz instrukcje dotyczące instalacji są dostępne na płycie CD *Drivers and Utilities* (Sterowniki i narzędzia). Wszystkie wersje oprogramowania do drukarki obsługują drukowanie lokalne za pomocą połączenia równoległego.

Aby uruchomić instrukcje dotyczące instalacji dla systemu Linux:

- 1. Włóż do napędu płytę CD *Drivers and Utilities* (Sterowniki i narzędzia). Jeśli płyta CD *Drivers and Utilities* (Sterowniki i narzędzia) uruchomi się automatycznie, kliknij przycisk **Anuluj**.
- 2. Przejdź do katalogu **D:\unix\docs\<Twój język>\index.html** (gdzie **D:\** oznacza napęd CD-ROM).

## **Dodatek**

- **[Polityka pomocy technicznej firmy Dell](#page-112-0)**
- **Kontakt z firma Dell**
- [Zasady dotyczące gwarancji i zwrotów](#page-113-0)

### <span id="page-112-0"></span>**Polityka pomocy technicznej firmy Dell**

Pomoc techniczna udzielana przez technika, wymagająca współpracy i udziału klienta w procesie rozwiązywania problemów, umożliwia przywrócenie pierwotnej konfiguracji domyślnej systemu operacyjnego, oprogramowania i sterowników sprzętu, która istniała w momencie wysyłki z firmy Dell, a także pozwala na sprawdzenie prawidłowości funkcji drukarki i wszystkich elementów sprzętu zainstalowanych przez firmę Dell. Oprócz pomocy technicznej udzielanej przez technika w dziale pomocy technicznej firmy Dell dostępna jest pomoc techniczna online. Mogą być także dostępne odpłatne opcje dodatkowej pomocy technicznej.

Firma Dell zapewnia ograniczoną pomoc techniczną dla drukarki oraz wszelkiego rodzaju oprogramowania i urządzeń peryferyjnych zainstalowanych przez firmę Dell. Pomoc dotyczącą oprogramowania i urządzeń peryferyjnych innych firm zapewnia ich pierwotny producent. Dotyczy to również oprogramowania i urządzeń nabywanych i/lub instalowanych za pośrednictwem działów Software & Peripherals (DellWare), ReadyWare i Custom Factory Integration (CFI/DellPlus).

### <span id="page-112-1"></span>**Kontakt z firmą Dell**

Dostęp do pomocy technicznej firmy Dell można uzyskać pod adresem [support.dell.com.](http://support.dell.com/) Na stronie WELCOME TO DELL SUPPORT należy wybrać odpowiedni region i podać wymagane dane, aby uzyskać dostęp do narzędzi i informacji dotyczących pomocy.

Z firmą Dell można skontaktować się drogą elektroniczną przy użyciu następujących adresów:

World Wide Web

[www.dell.com/](http://www.dell.com/)

[www.dell.com/ap/](http://www.dell.com/ap/) (tylko kraje Azji i Pacyfiku)

[www.dell.com/jp/](http://www.dell.com/jp/) (tylko Japonia)

[www.euro.dell.com](http://www.euro.dell.com/) (tylko Europa)

[www.dell.com/la/](http://www.dell.com/la/) (kraje Ameryki Łacińskiej i Karaibów)

[www.dell.ca](http://www.dell.ca/) (tylko Kanada)

• Protokół transferu plików (FTP) — użytkownik anonimowy

#### [ftp.dell.com](ftp://ftp.dell.com/)

Zaloguj się jako użytkownik "anonymous" i podaj swój adres e-mail jako hasło.

Elektroniczna usługa pomocy technicznej (Electronic Support Service)

[mobile\\_support@us.dell.com](mailto:mobile_support@us.dell.com)

[support@us.dell.com](mailto:support@us.dell.com)

[la-techsupport@dell.com](mailto:la-techsupport@dell.com) (tylko kraje Ameryki Łacińskiej i Karaibów)

[apsupport@dell.com](mailto:apsupport@dell.com) (tylko kraje Azji i Pacyfiku)

[support.jp.dell.com](http://support.jp.dell.com/) (tylko Japonia)

[support.euro.dell.com](http://support.euro.dell.com/) (tylko Europa)

Elektroniczna usługa ofertowa (Electronic Quote Service)

[apmarketing@dell.com](mailto:apmarketing@dell.com) (tylko kraje Azji i Pacyfiku)

[sales\\_canada@dell.com](mailto:sales_canada@dell.com) (tylko Kanada)

### <span id="page-113-0"></span>**Zasady dotyczące gwarancji i zwrotów**

Firma Dell Inc. ("Dell") produkuje sprzęt z części i podzespołów nowych lub równoważnych nowym zgodnie ze standardowymi praktykami stosowanymi w branży. Informacje dotyczące gwarancji udzielanej przez firmę Dell na drukarkę można znaleźć w dokumencie *Informacje o produkcie*.

# **Konfiguracja urządzenia do drukowania sieciowego**

- [Systemy operacyjne Windows](#page-114-0)<sup>[®](#page-114-0)</sup>
- [Instalacja udostêpnionej drukarki na komputerach klientach](#page-118-0)

**O** [Mac OS](#page-120-0)<sup>[®](#page-120-0)</sup> X: Dodawanie drukarki w folderze Print Center (Centrum druku) lub Printer Setup Utility (Narzedzie konfiguracji [drukarki\)](#page-120-0)

- $\bullet$  [Linux](#page-121-0)<sup>[®](#page-121-0)</sup>
- **O** Drukowanie strony z konfiguracja sieci

## <span id="page-114-0"></span>**Systemy operacyjne Windows®**

W œrodowiskach Windows drukarki sieciowe mo¿na skonfigurowaæ do drukowania bezpoœredniego lub jako drukarki udostêpniane. Obie metody drukowania w sieci wymagaj<sup>1</sup> przeprowadzenia instalacji oprogramowania drukarki i utworzenia portu sieciowego drukarki.

#### **Obsługiwane sterowniki drukarki**

Niestandardowe sterowniki są dostępne na dysku CD *Drivers and Utilities* (Sterowniki i narzędzia).

#### **Obsługiwane porty drukarki sieciowej**

- Standardowy port TCP/IP Microsoft<sup>®</sup> Windows Server 2008, Windows Vista™, Windows XP, Windows Server 2003 i Windows 2000
- Porty sieciowe drukarki Windows Server 2008, Windows Vista, Windows XP, Windows Server 2003 i Windows 2000

W celu zainstalowania podstawowych funkcji drukarki zainstaluj oprogramowanie drukarki i użyj systemowego portu sieciowego drukarki, takiego jak port *Line Printer Remote* (LPR) lub standardowy port TCP/IP. Oprogramowanie i port drukarki umożliwiają użycie jednolitego interfejsu dla wszystkich drukarek w sieci. Użycie portu niestandardowego umożliwia rozszerzenie funkcjonalności na przykład o alarmy stanu drukarki.

#### **Opcje drukowania w sieci**

W środowiskach Windows drukarki sieciowe można skonfigurować do drukowania bezpośredniego lub jako drukarki udostępniane. Obie metody drukowania w sieci wymagają przeprowadzenia instalacji oprogramowania drukarki i utworzenia portu sieciowego.

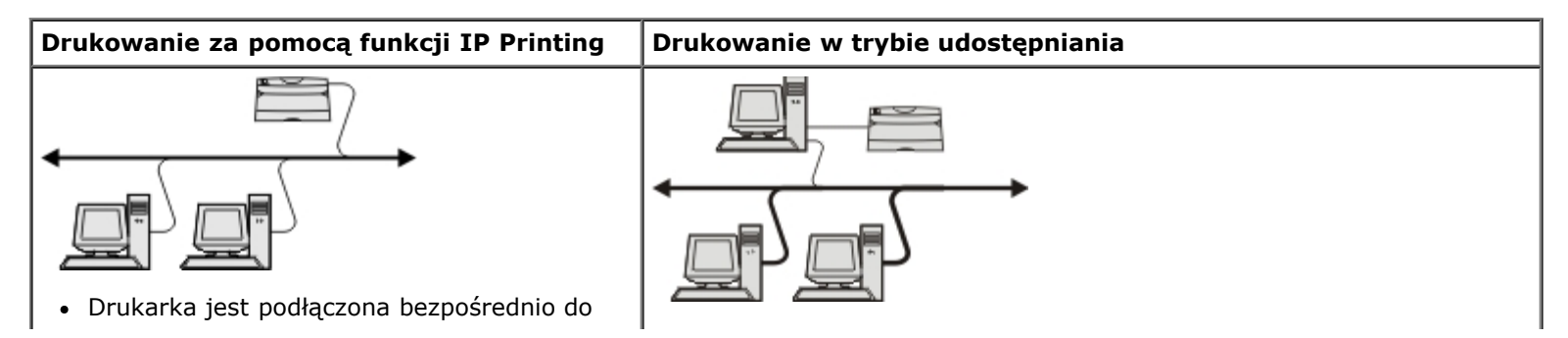

sieci przy użyciu kabla sieciowego, np. kabla Ethernet.

- Oprogramowanie drukarki jest zazwyczaj zainstalowane na każdym komputerze sieciowym.
- Drukarka jest podłączona do jednego z komputerów sieciowych przy użyciu kabla lokalnego, np. kabla USB lub kabla równoległego.
- Oprogramowanie drukarki jest zainstalowane na komputerze, do którego podłączona jest drukarka.
- Podczas instalacji oprogramowania drukarka jest konfigurowana jako "udostępniona", co umożliwia korzystanie z niej innym komputerom w sieci.

### **Bezpośrednie podłączenie kablem sieciowym (z użyciem serwera druku)**

Serwer druku jest przydzielony do komputera, który centralnie zarządza wszystkimi zadaniami drukowania klientów. Jeśli chcesz udostępnić swoją drukarkę w środowisku niewielkiej grupy roboczej i chcesz kontrolować wszystkie zadania drukowania w tej sieci, podłącz drukarkę do serwera druku.

- **UWAGA:** Wydrukuj stronę ustawień drukarki, aby uzyskać adres IP i MAC karty sieciowej drukarki, przed przystąpieniem do konfiguracji drukarki sieciowej. Więcej informacji można znaleźć w sekcji [Drukowanie strony z](#page-122-0) [konfiguracją sieci](#page-122-0).
	- 1. Włóż do napędu płytę CD *Drivers and Utilities* (Sterowniki i narzędzia).

Płyta CD *Drivers and Utilities* (Sterowniki i narzędzia) automatycznie uruchomi oprogramowanie instalacyjne.

- 2. Gdy pojawi się ekran płyty CD *Drivers and Utilities* (Sterowniki i narzędzia), kliknij pozycję **Network Installation - Install the printer for use on a network** (Instalacja sieciowa — Zainstaluj drukarkę do użytku w sieci), a następnie przycisk **Dalej**.
- 3. Wybierz opcję **I am setting up a print server to share printers with others on the network** (Konfiguracja serwera druku z udostępnianiem drukarek innym użytkownikom sieci), a następnie kliknij **Dalej**.
- 4. Wybierz drukarki sieciowe, które chcesz zainstalować.

Jeśli nie widzisz drukarki na liście, kliknij opcję **Refresh List** (Odśwież listę), aby odświeżyć listę lub kliknij opcję **Manual Add** (Dodaj ręcznie), aby dodać drukarkę do sieci.

- 5. Kliknij przycisk **Dalej**.
- 6. Dla każdego ze sterowników drukarki z listy:

**UWAGA:** Dla każdej wybranej drukarki dostępne są trzy sterowniki drukarki: *Printer Control Language* (PCL), *PostScript* (PS) i Host Based Printing (HBP).

- a. Wybierz drukarkę z listy.
- b. Jeśli chcesz zmienić nazwę drukarki, wpisz nową nazwę w polu **Printer Name** (Nazwa drukarki).
- c. Jeśli chcesz, aby inni użytkownicy mieli dostęp do drukarki, wybierz opcję **Share this printer with other computers** (Udostępnij tę drukarkę innym komputerom), a następnie wpisz nazwę, którą użytkownicy łatwo rozpoznają jako nazwę udostępnionej drukarki.
- d. Jeśli chcesz, aby ta drukarka była drukarką domyślną, wybierz **Set this printer to default** (Ustaw tę drukarkę jako domyślną).
- e. Jeśli nie chcesz instalować danego sterownika drukarki, wybierz opcję **Do not install this printer** (Nie instaluj tej drukarki).
- 7. Kliknij przycisk **Dalej**.

8. Zaznacz pole wyboru obok oprogramowania i dokumentacji, które chcesz zainstalować i kliknij przycisk **Zainstaluj**.

Sterowniki, dodatkowe oprogramowanie i dokumentacja są instalowane w komputerze. Gdy instalacja zostaje zakończona, pojawia się ekran **Congratulations!** (Gratulacje!).

9. *Jeśli nie chcesz drukować strony testowej:* kliknij przycisk **Zakończ**.

*Jeśli chcesz wydrukować stronę testową:*

- a. Wybierz pole wyboru obok drukarki, w której chcesz wydrukować stronę testową.
- b. Kliknij polecenie **Drukuj stronę testową**.
- c. Sprawdź strony testowe wydrukowane w drukarkach.
- d. Kliknij przycisk **Zakończ**.

#### **Bezpośrednie połączenie kablowe (bez serwera druku)**

1. Włóż do napędu płytę CD *Drivers and Utilities* (Sterowniki i narzędzia).

Płyta CD *Drivers and Utilities* (Sterowniki i narzędzia) automatycznie uruchomi oprogramowanie instalacyjne.

- 2. Gdy pojawi się ekran płyty CD *Drivers and Utilities* (Sterowniki i narzędzia), kliknij pozycję **Network Installation - Install the printer for use on a network** (Instalacja sieciowa — zainstaluj drukarkę do użytku w sieci), a następnie przycisk **Dalej**.
- 3. Wybierz opcję **I want to use a network printer on this computer**, (Chcę używać drukarki sieciowej w tym komputerze), a następnie kliknij **Dalej**.
- 4. Wybierz drukarki sieciowe, które chcesz zainstalować.

Jeśli nie widzisz danej drukarki na liście, kliknij opcję **Refresh List** (Odśwież listę), aby odświeżyć listę, lub kliknij **Manual Add** (Dodaj ręcznie), aby dodać drukarkę sieciową.

- 5. Kliknij przycisk **Dalej**.
- 6. Dla każdego ze sterowników drukarki z listy:

**UWAGA:** Dla każdej wybranej drukarki dostępne są trzy sterowniki drukarki: Printer Control Language (PCL), PostScript (PS) i Host Based Printing (HBP).

- a. Wybierz drukarkę z listy.
- b. Jeśli chcesz zmienić nazwę drukarki, wpisz nową nazwę w polu **Printer Name** (Nazwa drukarki).
- c. Jeśli chcesz, aby inni użytkownicy mieli dostęp do drukarki, wybierz opcję **Share this printer with other computers** (Udostępnij tę drukarkę innym komputerom), a następnie wpisz nazwę, którą użytkownicy łatwo rozpoznają jako nazwę udostępnionej drukarki.
- d. Jeśli chcesz, aby ta drukarka była drukarką domyślną, wybierz **Set this printer to default** (Ustaw tę drukarkę jako domyślną).
- e. Jeśli nie chcesz instalować danego sterownika drukarki, wybierz opcję **Do not install this printer** (Nie instaluj tej drukarki).
- 7. Kliknij przycisk **Dalej**.
- 8. Zaznacz pole wyboru obok oprogramowania i dokumentacji, które chcesz zainstalować i kliknij przycisk **Zainstaluj**.

Sterowniki, dodatkowe oprogramowanie i dokumentacja są instalowane w komputerze. Gdy instalacja zostaje zakończona, pojawia się ekran **Congratulations!** (Gratulacje!).

9. *Jeśli nie chcesz drukować strony testowej:* kliknij przycisk **Zakończ**.

*Jeśli chcesz wydrukować stronę testową:*

- a. Wybierz pole wyboru obok drukarki, w której chcesz wydrukować stronę testową.
- b. Kliknij polecenie **Drukuj stronę testową**.
- c. Sprawdź strony testowe wydrukowane w drukarkach.
- d. Kliknij przycisk **Zakończ**.

#### **Drukowanie w trybie udostępniania**

Aby udostępniać drukarkę w sieci za pośrednictwem kabla USB lub kabla równoległego, można skorzystać z jednej z metod firmy Microsoft, "wskaż i drukuj" lub "każdy z każdym". Aby użyć jednej z tych metod, należy najpierw udostępnić drukarkę, a następnie zainstalować udostępnioną drukarkę na komputerach klientach.

Jednakże, przy korzystaniu z tych metod firmy Microsoft, nie jest możliwy dostęp do wszystkich funkcji oferowanych przez firmę Dell, instalowanych z dysku CD *Drivers and Utilities* (Sterowniki i narzędzia), np. monitorowanie stanu.

**UWAGA:** W systemach Windows Vista i Windows XP Professional udostępnianie drukarek może być przeprowadzane przez osoby posiadające uprawnienia administracyjne.

#### **Udostępnianie drukarki**

- 1. *W systemie Windows Vista (domyślne menu Start):*
	- a. Kliknij przycisk ® **Control Panel** (Start > Panel sterowania)
	- b. Kliknij ikonę **Hardware and Sound** (Sprzęt i dźwięk).
	- c. Kliknij ikonę **Printers** (Drukarki).

*W systemie Windows XP (domyślne menu Start):*

- a. Kliknij przycisk **Start**® **Panel sterowania**.
- b. Kliknij dwukrotnie ikonę **Drukarki i inny sprzęt**.
- c. Kliknij dwukrotnie ikonę **Drukarki i faksy**.

*W systemie Windows Vista (klasyczne menu Start) i wszystkich innych wersjach systemu Windows:* Kliknij kolejno **Start**® **Ustawienia**® **Drukarki**.

*W systemie Windows XP (klasyczne menu Start):* Kliknij kolejno **Start**® **Ustawienia**® **Drukarki i faksy**.

- 2. Kliknij prawym przyciskiem myszy nazwę drukarki.
- 3. Kliknij opcję **Udostępnianie**.
- 4. W systemie Windows Vista, przed możliwością kontynuacji, może zostać wyświetlony monit z prośbą o zmianę ustawień udostępniania. Kliknij przycisk **Change Sharing Options** (Zmień ustawienia udostępniania), a w kolejnym oknie dialogowym przycisk **Continue** (Kontynuuj).
- 5. Zaznacz opcję **Udostępnij tę drukarkę**, a następnie wprowadź nazwę drukarki.
- 6. Kliknij przycisk **Dodatkowe sterowniki**, a następnie zaznacz systemy operacyjne wszystkich klientów sieciowych drukujących za pośrednictwem tej drukarki.
- 7. Kliknij przycisk **OK**.

W przypadku braku plików zostanie wyświetlony monit o włożenie dysku CD z systemem operacyjnym serwera.

- a. Włóż dysk CD *Drivers and Utilities* (Sterowniki i narzędzia), upewnij się, że wybrana litera oznacza napęd CD-ROM, a następnie kliknij przycisk **OK**.
- b. *W systemie Windows Vista:* Znajdź komputer klienta działający pod kontrolą tego systemu operacyjnego, a następnie kliknij przycisk **OK**.

*Dla wszystkich innych wersji systemu Windows:* Włóż dysk CD z systemem operacyjnym, upewnij się, że wybrana litera oznacza napęd CD-ROM, a następnie kliknij przycisk **OK**.

8. Kliknij przycisk **Zamknij**.

Aby sprawdzić, czy drukarka została pomyślnie udostępniona:

- Upewnij się, że przy obiekcie drukarki wyświetlanym w folderze **Drukarki** widoczny jest wskaźnik udostępnienia. Na przykład w systemie Windows 2000 pod ikoną drukarki pojawia się wizerunek ręki.
- Przejrzyj folder **Moje miejsca sieciowe** lub **Otoczenie sieciowe**. Znajdź nazwę hosta dla serwera i poszukaj nazwy udziału przyporządkowanej do drukarki.

Po udostępnieniu drukarki można zainstalować ją na komputerach klientach, z wykorzystaniem metody "wskaż i drukuj" lub "każdy z każdym".

### <span id="page-118-0"></span>**Instalacja udostêpnionej drukarki na komputerach klientach**

#### **Metoda "wskaż i drukuj"**

Metoda ta zapewnia najlepsze wykorzystanie zasobów systemowych. Serwer druku obsługuje zmiany sterownika i przetwarzanie zadań drukowania. Umożliwia to klientom sieciowym szybszy powrót do używanych programów.

W przypadku korzystania z metody "wskaż i drukuj" część informacji zawartych w oprogramowaniu jest kopiowana z serwera druku do komputera klienta. Jest to tylko część niezbędna do przesłania zadania do drukarki.

- 1. Na pulpicie systemu Windows na komputerze klienta kliknij dwukrotnie ikonę **Moje miejsca sieciowe** lub **Otoczenie sieciowe**.
- 2. Kliknij dwukrotnie nazwę hosta dla serwera druku.
- 3. Kliknij prawym przyciskiem myszy nazwę udostępnianej drukarki, a następnie kliknij przycisk **Zainstaluj** lub **Podłącz**.

Poczekaj na skopiowanie informacji zawartych w oprogramowaniu z komputera serwera do komputera klienta i na dodanie nowego obiektu drukarki do folderu Drukarki. Czas potrzebny na wykonanie tych działań zależy od obciążenia sieci i innych czynników.

- 4. Zamknij folder Moje miejsca sieciowe lub Otoczenie sieciowe.
- 5. Wydrukuj stronę testową, aby sprawdzić poprawność instalacji drukarki.
	- a. *W systemie Windows Vista (domyślne menu Start):*
		- 1. Kliknij przycisk ® **Control Panel** (Start > Panel sterowania)
- 2. Kliknij ikonę **Hardware and Sound** (Sprzęt i dźwięk).
- 3. Kliknij ikonę **Printers** (Drukarki).

*W systemie Windows XP* (domyślne menu Start):

- 1. Kliknij przycisk **Start**® **Panel sterowania**.
- 2. Kliknij dwukrotnie ikonę **Drukarki i inny sprzęt**.
- 3. Kliknij dwukrotnie ikonę **Drukarki i faksy**.

*W systemie Windows XP (klasyczne menu Start):* Kliknij kolejno **Start**® **Ustawienia**® **Drukarki i faksy**.

*W systemie Windows Vista (klasyczne menu Start) i wszystkich innych wersjach systemu Windows:* Kliknij kolejno **Start**® **Ustawienia**® **Drukarki**.

- b. Kliknij prawym przyciskiem myszy właśnie dodaną drukarkę.
- c. Kliknij przycisk **Właściwości**.
- d. Kliknij polecenie **Drukuj stronę testową**.

Jeżeli strona testowa zostanie poprawnie wydrukowana, instalacja drukarki jest zakończona.

#### **Metoda "każdy z każdym"**

W przypadku metody "każdy z każdym" oprogramowanie drukarki jest w całości instalowane na każdym komputerze kliencie. Klienty sieciowe zachowują kontrolę nad modyfikacjami oprogramowania. Komputer klient obsługuje przetwarzanie zadań drukowania.

- 1. *W systemie Windows Vista (domyślne menu Start):*
	- a. Kliknij przycisk ® **Control Panel** (Start > Panel sterowania)
	- b. Kliknij ikonę **Hardware and Sound** (Sprzęt i dźwięk).
	- c. Kliknij ikonę **Printers** (Drukarki).

*W systemie Windows XP (domyślne menu Start)*:

- a. Kliknij przycisk **Start**® **Panel sterowania**.
- b. Kliknij dwukrotnie ikonę **Drukarki i inny sprzęt**.
- c. Kliknij dwukrotnie ikonę **Drukarki i faksy**.

*W systemie Windows XP (klasyczne menu Start):* Kliknij kolejno **Start**® **Ustawienia**® **Drukarki i faksy**.

*W systemie Windows Vista (klasyczne menu Start) i wszystkich innych wersjach systemu Windows:* Kliknij kolejno **Start**® **Ustawienia**® **Drukarki**.

- 2. Kliknij przycisk **Dodaj drukarkę**, aby uruchomić Kreatora dodawania drukarki.
- 3. Kliknij **Sieciowy serwer wydruku**.
- 4. Wybierz drukarkę sieciową z listy Udostępnione drukarki. Jeżeli drukarki nie ma na liście, wprowadź w polu tekstowym ścieżkę dostępu do drukarki. Na przykład: \\<nazwa hosta serwera wydruku>\<nazwa udostępnianej drukarki>.

Nazwa hosta serwera jest to nazwa komputera pracującego jako serwer druku, która identyfikuje go w sieci. Nazwa

udostępnianej drukarki jest to nazwa przypisana podczas procesu instalacji serwera druku.

5. Kliknij przycisk **OK**.

Jeżeli jest to nowa drukarka, może zostać wyświetlony monit o zainstalowanie jej oprogramowania. Jeżeli oprogramowanie systemowe nie jest dostępne, należy podać ścieżkę do dostępnego oprogramowania.

- 6. Określ, czy ta drukarka ma być domyślną drukarką dla klienta, a następnie kliknij przycisk **Zakończ**.
- 7. Wydrukuj stronę testową, aby sprawdzić poprawność instalacji drukarki.
	- a. *W systemie Windows Vista (domyślne menu Start):*
		- 1. Kliknij przycisk ® **Control Panel** (Start > Panel sterowania)
		- 2. Kliknij ikonę **Hardware and Sound** (Sprzęt i dźwięk).
		- 3. Kliknij ikonę **Printers** (Drukarki).

*W systemie Windows XP (domyślne menu Start):*

- 1. Kliknij przycisk **Start**® **Panel sterowania**.
- 2. Kliknij dwukrotnie ikonę **Drukarki i inny sprzęt**.
- 3. Kliknij dwukrotnie ikonę **Drukarki i faksy**.

*W systemie Windows XP (klasyczne menu Start):* Kliknij kolejno **Start**® **Ustawienia**® **Drukarki i faksy**.

*W systemie Windows Vista (klasyczne menu Start) i wszystkich innych wersjach systemu Windows:* Kliknij kolejno **Start**® **Ustawienia**® **Drukarki**.

- b. Kliknij prawym przyciskiem myszy właśnie dodaną drukarkę.
- c. Kliknij przycisk **Właściwości**.
- d. Kliknij polecenie **Drukuj stronę testową**.

Jeżeli strona testowa zostanie poprawnie wydrukowana, instalacja drukarki jest zakończona.

### <span id="page-120-0"></span>**Mac OS® X: Dodawanie drukarki w folderze Print Center (Centrum druku) lub Printer Setup Utility (Narzędzie konfiguracji drukarki)**

Do drukowania sieciowego wymagany jest system Macintosh® OS X w wersji 10.3 lub nowszej. Aby drukować na drukarce sieciowej, dodaj drukarkę w folderze Print Center (Centrum druku) lub Printer Setup Utility (Narzędzie konfiguracji drukarki).

- 1. Zainstaluj pomoc dla drukarki w komputerze.
	- a. Włóż do napędu płytę CD *Drivers and Utilities* (Sterowniki i narzędzia).
	- b. Kliknij dwukrotnie pakiet instalatora odpowiedni dla drukarki.
	- c. Kliknij przycisk Continue (Kontynuuj) najpierw na ekranie powitalnym oraz ponownie po zapoznaniu się z treścią pliku Readme.
	- d. Po przeczytaniu umowy licencyjnej kliknij przycisk **Continue** (Kontynuuj), a następnie kliknij przycisk **Agree**

(Zgadzam się), aby zaakceptować warunki umowy.

- e. Określ miejsce docelowe instalacji i kliknij przycisk **Continue** (Kontynuuj).
- f. Kliknij opcję **Install** (Zainstaluj) na ekranie **Easy Install** (Łatwa instalacja).
- g. Wprowadź hasło administratora, a następnie kliknij przycisk **OK**.

Oprogramowanie zostanie zainstalowane na komputerze.

- h. Po zakończeniu procesu instalacji wyjdź z programu instalacyjnego.
- 2. Otwórz narzędzie **Printer Setup Utility** (Narzędzie konfiguracji drukarki) znajdujące się w folderze **/Applications/Utilities**.
- 3. Z menu **Printers** (Menu drukarek) wybierz polecenie **Add Printer** (Dodaj drukarkę).
- 4. *Aby drukować, korzystając z funkcji IP Printing (Drukowanie z wykorzystaniem protokołu IP):*
	- a. Kliknij na pasku narzędzi ikonę drukarki korzystającej z protokołu IP.
	- b. Wprowadź adres IP drukarki.
	- c. Wybierz producenta drukarki z menu podręcznego **Printer Model** (Model drukarki).
	- d. Wybierz z listy drukarkę, a następnie kliknij przycisk **Add** (Dodaj).

*Aby drukować, korzystając z funkcji AppleTalk:*

- a. Kliknij opcję **More Printers...** (Więcej drukarek…) i wybierz z menu podręcznego opcję **AppleTalk**.
- b. Wybierz z listy strefę AppleTalk.

**UWAGA:** Aby dowiedzieć się, którą drukarkę i strefę wybrać, sprawdź dane poniżej nagłówka AppleTalk na stronie konfiguracji drukarki sieciowej.

- c. Wybierz z listy drukarkę, a następnie kliknij przycisk **Add** (Dodaj).
- 5. Sprawdź poprawność instalacji drukarki.
	- a. Otwórz program **TextEdit** w folderze **/Applications**.
	- b. Z menu **File** (Plik) wybierz opcję **Print** (Drukuj).
	- c. Wybierz opcję **Summary** (Podsumowanie) z menu podręcznego **Copies & Pages** (Kopie i strony).
	- d. *Jeśli pod grupą raportów o błędach jest wyświetlany właściwy plik PPD dla modelu drukarki:* instalacja jest zakończona.

*Jeśli pod grupą raportów o błędach jest wyświetlana ogólna drukarka PostScript:* Usuń drukarkę z listy **Printer Lis**t (Lista drukarek) w folderze **Print Center** (Centrum druku) lub **Printer Setup Utility** (Narzędzie konfiguracji drukarki) i postępuj zgodnie z instrukcjami, aby skonfigurować drukarkę.

## <span id="page-121-0"></span>**Linux®**

Pakiety oprogramowania do drukarki oraz instrukcje dotyczące instalacji są dostępne na płycie CD *Drivers and Utilities* (Sterowniki i narzędzia).

Aby uruchomić instrukcje dotyczące instalacji dla systemu Linux:

- 1. Włóż do napędu płytę CD *Drivers and Utilities* (Sterowniki i narzędzia). Jeśli płyta CD *Drivers and Utilities* (Sterowniki i narzędzia) uruchomi się automatycznie, kliknij przycisk **Anuluj**.
- 2. Przejdź do katalogu **D:\unix\docs\<Twój język>\index.html** (gdzie **D:\** oznacza napęd CD-ROM).

### <span id="page-122-0"></span>**Drukowanie strony z konfiguracją sieci**

Strona z konfiguracją sieci zawiera ustawienia drukarki, w tym adres IP oraz adres MAC. Te informacje są bardzo przydatne przy rozwiązywaniu problemów z konfiguracją sieciową drukarki.

Aby wydrukować stronę z konfiguracją sieci:

- 1. Naciśnij przycisk **Menu** .
- 2. Przejdź do menu Reports. (Raporty)
- 3. Wybierz opcję Network Setup Page (Strona konfiguracji sieci) i naciśnij przycisk **Select** (Wybierz) .

## **Umowa licencyjna**

- **[BSD License and Warranty statements](#page-123-0)**
- [GNU License](#page-123-1)
- [Umowa licencyjna do technologii Microsoft Print Schema](#page-131-0)

Oprogramowanie rezydentne drukarki zawiera następujące elementy:

- oprogramowanie opracowane przez firmę Dell i/lub inne firmy, do którego prawa autorskie posiadają te podmioty
- zmodyfikowane przez firmę Dell oprogramowanie na licencji GNU General Public License wersja 2 oraz GNU Lesser General Public License wersja 2.1
- oprogramowanie na licencji BSD
- oprogramowanie oparte częściowo na pracach grupy Independent JPEG Group.

Zmodyfikowane przez firmę Dell oprogramowanie GNU jest oprogramowaniem bezpłatnym; możliwa jest jego dystrybucja i/lub modyfikacja zgodnie z warunkami odnośnych licencji. Licencje te nie dają użytkownikowi żadnych praw do oprogramowania drukarki, do którego prawa autorskie należą do firmy Dell lub innych firm.

Oprogramowanie na licencji GNU, na którym oparte są modyfikacje firmy Dell, jest dostarczane bez żadnych gwarancji, dlatego korzystanie z wersji zmodyfikowanej przez firmę Dell analogicznie nie jest objęte gwarancją. Szczegółowe informacje zawarte są w wykluczeniach gwarancji zawartych w warunkach odnośnych licencji.

### <span id="page-123-0"></span>**BSD License and Warranty statements**

Copyright (c) 1991 The Regents of the University of California. All rights reserved.

Redistribution and use in source and binary forms, with or without modification, are permitted provided that the following conditions are met:

- 1. Redistributions of source code must retain the above copyright notice, this list of conditions and the following disclaimer.
- 2. Redistributions in binary form must reproduce the above copyright notice, this list of conditions and the following disclaimer in the documentation and/or other materials provided with the distribution.
- 3. The name of the author may not be used to endorse or promote products derived from this software without specific prior written permission.

THIS SOFTWARE IS PROVIDED BY THE AUTHOR ``AS IS'' AND ANY EXPRESS OR IMPLIED WARRANTIES, INCLUDING, BUT NOT LIMITED TO, THE IMPLIED WARRANTIES OF MERCHANTABILITY AND FITNESS FOR A PARTICULAR PURPOSE ARE DISCLAIMED. IN NO EVENT SHALL THE AUTHOR BE LIABLE FOR ANY DIRECT, INDIRECT, INCIDENTAL, SPECIAL, EXEMPLARY, OR CONSEQUENTIAL DAMAGES (INCLUDING, BUT NOT LIMITED TO, PROCUREMENT OF SUBSTITUTE GOODS OR SERVICES; LOSS OF USE, DATA, OR PROFITS; OR BUSINESS INTERRUPTION) HOWEVER CAUSED AND ON ANY THEORY OF LIABILITY, WHETHER IN CONTRACT, STRICT LIABILITY, OR TORT (INCLUDING NEGLIGENCE OR OTHERWISE) ARISING IN ANY WAY OUT OF THE USE OF THIS SOFTWARE, EVEN IF ADVISED OF THE POSSIBILITY OF SUCH DAMAGE.

#### <span id="page-123-1"></span>**GNU License**

GENERAL PUBLIC LICENSE

Umowa licencyjna

Version 2, June 1991

Copyright (C) 1989, 1991 Free Software Foundation, Inc.

59 Temple Place, Suite 330, Boston, MA 02111-1307 USA

Everyone is permitted to copy and distribute verbatim copies of this license document, but changing it is not allowed.

#### Preamble

The licenses for most software are designed to take away your freedom to share and change it. By contrast, the GNU General Public License is intended to guarantee your freedom to share and change free software--to make sure the software is free for all its users. This General Public License applies to most of the Free Software Foundation's software and to any other program whose authors commit to using it. (Some other Free Software Foundation software is covered by the GNU Library General Public License instead.) You can apply it to your programs, too.

When we speak of free software, we are referring to freedom, not price. Our General Public Licenses are designed to make sure that you have the freedom to distribute copies of free software (and charge for this service if you wish), that you receive source code or can get it if you want it, that you can change the software or use pieces of it in new free programs; and that you know you can do these things.

To protect your rights, we need to make restrictions that forbid anyone to deny you these rights or to ask you to surrender the rights. These restrictions translate to certain responsibilities for you if you distribute copies of the software, or if you modify it.

For example, if you distribute copies of such a program, whether gratis or for a fee, you must give the recipients all the rights that you have. You must make sure that they, too, receive or can get the source code. And you must show them these terms so they know their rights.

We protect your rights with two steps: (1) copyright the software, and (2) offer you this license which gives you legal permission to copy, distribute and/or modify the software.

Also, for each author's protection and ours, we want to make certain that everyone understands that there is no warranty for this free software. If the software is modified by someone else and passed on, we want its recipients to know that what they have is not the original, so that any problems introduced by others will not reflect on the original authors' reputations.

Finally, any free program is threatened constantly by software patents. We wish to avoid the danger that redistributors of a free program will individually obtain patent licenses, in effect making the program proprietary. To prevent this, we have made it clear that any patent must be licensed for everyone's free use or not licensed at all.

The precise terms and conditions for copying, distribution and modification follow.

#### GNU GENERAL PUBLIC LICENSE

#### TERMS AND CONDITIONS FOR COPYING, DISTRIBUTION AND MODIFICATION

0. This License applies to any program or other work which contains a notice placed by the copyright holder saying it may be distributed under the terms of this General Public License. The "Program", below, refers to any such program or work, and a "work based on the Program" means either the Program or any derivative work under copyright law: that is to say, a work containing the Program or a portion of it, either verbatim or with modifications and/or translated into another language. (Hereinafter, translation is included without limitation in the term "modification".) Each licensee is addressed as "you". Activities other than copying, distribution and modification are not covered by this License; they are outside its scope. The act of running the Program is not restricted, and the output from the Program is covered only if its contents constitute a work based on the Program (independent of having been made by running the Program). Whether that is true depends on what the Program does.

1. You may copy and distribute verbatim copies of the Program's source code as you receive it, in any medium, provided that you conspicuously and appropriately publish on each copy an appropriate copyright notice and disclaimer of warranty; keep intact all the notices that refer to this License and to the absence of any warranty; and give any other recipients of the Program a copy of this License along with the Program.

You may charge a fee for the physical act of transferring a copy, and you may at your option offer warranty protection in exchange for a fee.

2. You may modify your copy or copies of the Program or any portion of it, thus forming a work based on the Program, and copy and distribute such modifications or work under the terms of Section 1 above, provided that you also meet all of these conditions:

a. You must cause the modified files to carry prominent notices stating that you changed the files and the date of any change.

b. You must cause any work that you distribute or publish, that in whole or in part contains or is derived from the Program or any part thereof, to be licensed as a whole at no charge to all third parties under the terms of this License.

c. If the modified program normally reads commands interactively when run, you must cause it, when started running for such interactive use in the most ordinary way, to print or display an announcement including an appropriate copyright notice and a notice that there is no warranty (or else, saying that you provide a warranty) and that users may redistribute the program under these conditions, and telling the user how to view a copy of this License. (Exception: if the Program itself is interactive but does not normally print such an announcement, your work based on the Program is not required to print an announcement.)

These requirements apply to the modified work as a whole. If identifiable sections of that work are not derived from the Program, and can be reasonably considered independent and separate works in themselves, then this License, and its terms, do not apply to those sections when you distribute them as separate works. But when you distribute the same sections as part of a whole which is a work based on the Program, the distribution of the whole must be on the terms of this License, whose permissions for other licensees extend to the entire whole, and thus to each and every part regardless of who wrote it.

Thus, it is not the intent of this section to claim rights or contest your rights to work written entirely by you; rather, the intent is to exercise the right to control the distribution of derivative or collective works based on the Program.

In addition, mere aggregation of another work not based on the Program with the Program (or with a work based on the Program) on a volume of a storage or distribution medium does not bring the other work under the scope of this License.

3. You may copy and distribute the Program (or a work based on it, under Section 2) in object code or executable form under the terms of Sections 1 and 2 above provided that you also do one of the following:

a. Accompany it with the complete corresponding machine-readable source code, which must be distributed under the terms of Sections 1 and 2 above on a medium customarily used for software interchange; or,

b. Accompany it with a written offer, valid for at least three years, to give any third party, for a charge no more than your cost of physically performing source distribution, a complete machine-readable copy of the corresponding source code, to be distributed under the terms of Sections 1 and 2 above on a medium customarily used for software interchange; or,

c. Accompany it with the information you received as to the offer to distribute corresponding source code. (This alternative is allowed only for noncommercial distribution and only if you received the program in object code or executable form with such an offer, in accord with Subsection b above.)

The source code for a work means the preferred form of the work for making modifications to it. For an executable work, complete source code means all the source code for all modules it contains, plus any associated interface definition files, plus the scripts used to control compilation and installation of the executable. However, as a special exception, the source code distributed need not include anything that is normally distributed (in either source or binary form) with the major components (compiler, kernel, and so on) of the operating system on which the executable runs, unless that component itself accompanies the executable.

If distribution of executable or object code is made by offering access to copy from a designated place, then offering equivalent access to copy the source code from the same place counts as distribution of the source code, even though third parties are not compelled to copy the source along with the object code.

4. You may not copy, modify, sublicense, or distribute the Program except as expressly provided under this License. Any attempt otherwise to copy, modify, sublicense or distribute the Program is void, and will automatically terminate your rights under this License. However, parties who have received copies, or rights, from you under this License will not have their licenses terminated so long as such parties remain in full compliance.

5. You are not required to accept this License, since you have not signed it. However, nothing else grants you permission to modify or distribute the Program or its derivative works. These actions are prohibited by law if you do not accept this License. Therefore, by modifying or distributing the Program (or any work based on the Program), you indicate your acceptance of this License to do so, and all its terms and conditions for copying, distributing or modifying the Program or works based on it.

6. Each time you redistribute the Program (or any work based on the Program), the recipient automatically receives a license from the original licensor to copy, distribute or modify the Program subject to these terms and conditions. You may not impose any further restrictions on the recipients' exercise of the rights granted herein. You are not responsible for enforcing compliance by third parties to this License.

7. If, as a consequence of a court judgment or allegation of patent infringement or for any other reason (not limited to patent issues), conditions are imposed on you (whether by court order, agreement or otherwise) that contradict the conditions of this License, they do not excuse you from the conditions of this License. If you cannot distribute so as to satisfy simultaneously your obligations under this License and any other pertinent obligations, then as a consequence you may not distribute the Program at all. For example, if a patent license would not permit royalty-free redistribution of the Program by all those who receive copies directly or indirectly through you, then the only way you could satisfy both it and this License would be to refrain entirely from distribution of the Program.

If any portion of this section is held invalid or unenforceable under any particular circumstance, the balance of the section is intended to apply and the section as a whole is intended to apply in other circumstances.

It is not the purpose of this section to induce you to infringe any patents or other property right claims or to contest validity

of any such claims; this section has the sole purpose of protecting the integrity of the free software distribution system, which is implemented by public license practices. Many people have made generous contributions to the wide range of software distributed through that system in reliance on consistent application of that system; it is up to the author/donor to decide if he or she is willing to distribute software through any other system and a licensee cannot impose that choice.

This section is intended to make thoroughly clear what is believed to be a consequence of the rest of this License.

8. If the distribution and/or use of the Program is restricted in certain countries either by patents or by copyrighted interfaces, the original copyright holder who places the Program under this License may add an explicit geographical distribution limitation excluding those countries, so that distribution is permitted only in or among countries not thus excluded. In such case, this License incorporates the limitation as if written in the body of this License.

9. The Free Software Foundation may publish revised and/or new versions of the General Public License from time to time. Such new versions will be similar in spirit to the present version, but may differ in detail to address new problems or concerns.

Each version is given a distinguishing version number. If the Program specifies a version number of this License which applies to it and "any later version", you have the option of following the terms and conditions either of that version or of any later version published by the Free Software Foundation. If the Program does not specify a version number of this License, you may choose any version ever published by the Free Software Foundation.

10. If you wish to incorporate parts of the Program into other free programs whose distribution conditions are different, write to the author to ask for permission. For software which is copyrighted by the Free Software Foundation, write to the Free Software Foundation; we sometimes make exceptions for this. Our decision will be guided by the two goals of preserving the free status of all derivatives of our free software and of promoting the sharing and reuse of software generally.

#### NO WARRANTY

11. BECAUSE THE PROGRAM IS LICENSED FREE OF CHARGE, THERE IS NO WARRANTY FOR THE PROGRAM, TO THE EXTENT PERMITTED BY APPLICABLE LAW. EXCEPT WHEN OTHERWISE STATED IN WRITING THE COPYRIGHT HOLDERS AND/OR OTHER PARTIES PROVIDE THE PROGRAM "AS IS" WITHOUT WARRANTY OF ANY KIND, EITHER EXPRESSED OR IMPLIED, INCLUDING, BUT NOT LIMITED TO, THE IMPLIED WARRANTIES OF MERCHANTABILITY AND FITNESS FOR A PARTICULAR PURPOSE. THE ENTIRE RISK AS TO THE QUALITY AND PERFORMANCE OF THE PROGRAM IS WITH YOU. SHOULD THE PROGRAM PROVE DEFECTIVE, YOU ASSUME THE COST OF ALL NECESSARY SERVICING, REPAIR OR CORRECTION.

12. IN NO EVENT UNLESS REQUIRED BY APPLICABLE LAW OR AGREED TO IN WRITING WILL ANY COPYRIGHT HOLDER, OR ANY OTHER PARTY WHO MAY MODIFY AND/OR REDISTRIBUTE THE PROGRAM AS PERMITTED ABOVE, BE LIABLE TO YOU FOR DAMAGES, INCLUDING ANY GENERAL, SPECIAL, INCIDENTAL OR CONSEQUENTIAL DAMAGES ARISING OUT OF THE USE OR INABILITY TO USE THE PROGRAM (INCLUDING BUT NOT LIMITED TO LOSS OF DATA OR DATA BEING RENDERED INACCURATE OR LOSSES SUSTAINED BY YOU OR THIRD PARTIES OR A FAILURE OF THE PROGRAM TO OPERATE WITH ANY OTHER PROGRAMS), EVEN IF SUCH HOLDER OR OTHER PARTY HAS BEEN ADVISED OF THE POSSIBILITY OF SUCH DAMAGES.

#### END OF TERMS AND CONDITIONS

How to Apply These Terms to Your New Programs

If you develop a new program, and you want it to be of the greatest possible use to the public, the best way to achieve this is to make it free software which everyone can redistribute and change under these terms.

To do so, attach the following notices to the program. It is safest to attach them to the start of each source file to most effectively convey the exclusion of warranty; and each file should have at least the "copyright" line and a pointer to where the full notice is found.

1 April 1989

Lexmark International, Inc.

This General Public License does not permit incorporating your program into proprietary programs. If your program is a subroutine library, you may consider it more useful to permit linking proprietary applications with the library. If this is what you want to do, use the GNU Library General Public License instead of this License.

GNU LESSER GENERAL PUBLIC LICENSE

Version 2.1, February 1999

Copyright (C) 1991, 1999 Free Software Foundation, Inc.

59 Temple Place, Suite 330, Boston, MA 02111-1307 USA

Everyone is permitted to copy and distribute verbatim copies of this license document, but changing it is not allowed.

[This is the first released version of the Lesser GPL. It also counts as the successor of the GNU Library Public License, version

#### Umowa licencyjna

2, hence the version number 2.1.]

#### Preamble

The licenses for most software are designed to take away your freedom to share and change it. By contrast, the GNU General Public Licenses are intended to guarantee your freedom to share and change free software--to make sure the software is free for all its users.

This license, the Lesser General Public License, applies to some specially designated software packages--typically libraries--of the Free Software Foundation and other authors who decide to use it. You can use it too, but we suggest you first think carefully about whether this license or the ordinary General Public License is the better strategy to use in any particular case, based on the explanations below.

When we speak of free software, we are referring to freedom of use, not price. Our General Public Licenses are designed to make sure that you have the freedom to distribute copies of free software (and charge for this service if you wish); that you receive source code or can get it if you want it; that you can change the software and use pieces of it in new free programs; and that you are informed that you can do these things.

To protect your rights, we need to make restrictions that forbid distributors to deny you these rights or to ask you to surrender these rights. These restrictions translate to certain responsibilities for you if you distribute copies of the library or if you modify it.

For example, if you distribute copies of the library, whether gratis or for a fee, you must give the recipients all the rights that we gave you. You must make sure that they, too, receive or can get the source code. If you link other code with the library, you must provide complete object files to the recipients, so that they can relink them with the library after making changes to the library and recompiling it. And you must show them these terms so they know their rights.

We protect your rights with a two-step method: (1) we copyright the library, and (2) we offer you this license, which gives you legal permission to copy, distribute and/or modify the library.

To protect each distributor, we want to make it very clear that there is no warranty for the free library. Also, if the library is modified by someone else and passed on, the recipients should know that what they have is not the original version, so that the original author's reputation will not be affected by problems that might be introduced by others.

Finally, software patents pose a constant threat to the existence of any free program. We wish to make sure that a company cannot effectively restrict the users of a free program by obtaining a restrictive license from a patent holder. Therefore, we insist that any patent license obtained for a version of the library must be consistent with the full freedom of use specified in this license.

Most GNU software, including some libraries, is covered by the ordinary GNU General Public License. This license, the GNU Lesser General Public License, applies to certain designated libraries, and is quite different from the ordinary General Public License. We use this license for certain libraries in order to permit linking those libraries into non-free programs.

When a program is linked with a library, whether statically or using a shared library, the combination of the two is legally speaking a combined work, a derivative of the original library. The ordinary General Public License therefore permits such linking only if the entire combination fits its criteria of freedom. The Lesser General Public License permits more lax criteria for linking other code with the library.

We call this license the "Lesser" General Public License because it does Less to protect the user's freedom than the ordinary General Public License. It also provides other free software developers Less of an advantage over competing non-free programs. These disadvantages are the reason we use the ordinary General Public License for many libraries. However, the Lesser license provides advantages in certain special circumstances.

For example, on rare occasions, there may be a special need to encourage the widest possible use of a certain library, so that it becomes a de-facto standard. To achieve this, non-free programs must be allowed to use the library. A more frequent case is that a free library does the same job as widely used non-free libraries. In this case, there is little to gain by limiting the free library to free software only, so we use the Lesser General Public License.

In other cases, permission to use a particular library in non-free programs enables a greater number of people to use a large body of free software. For example, permission to use the GNU C Library in non-free programs enables many more people to use the whole GNU operating system, as well as its variant, the GNU/Linux operating system.

Although the Lesser General Public License is Less protective of the users' freedom, it does ensure that the user of a program that is linked with the Library has the freedom and the wherewithal to run that program using a modified version of the Library.

The precise terms and conditions for copying, distribution and modification follow. Pay close attention to the difference between a "work based on the library" and a "work that uses the library". The former contains code derived from the library, whereas the latter must be combined with the library in order to run.

#### GNU LESSER GENERAL PUBLIC LICENSE

#### TERMS AND CONDITIONS FOR COPYING, DISTRIBUTION AND MODIFICATION

0. This License Agreement applies to any software library or other program which contains a notice placed by the copyright holder or other authorized party saying it may be distributed under the terms of this Lesser General Public License (also called "this License"). Each licensee is addressed as "you".

A "library" means a collection of software functions and/or data prepared so as to be conveniently linked with application programs (which use some of those functions and data) to form executables.

The "Library", below, refers to any such software library or work which has been distributed under these terms. A "work based on the Library" means either the Library or any derivative work under copyright law: that is to say, a work containing the Library or a portion of it, either verbatim or with modifications and/or translated straightforwardly into another language. (Hereinafter, translation is included without limitation in the term "modification".)

"Source code" for a work means the preferred form of the work for making modifications to it. For a library, complete source code means all the source code for all modules it contains, plus any associated interface definition files, plus the scripts used to control compilation and installation of the library.

Activities other than copying, distribution and modification are not covered by this License; they are outside its scope. The act of running a program using the Library is not restricted, and output from such a program is covered only if its contents constitute a work based on the Library (independent of the use of the Library in a tool for writing it). Whether that is true depends on what the Library does and what the program that uses the Library does.

1. You may copy and distribute verbatim copies of the Library's complete source code as you receive it, in any medium, provided that you conspicuously and appropriately publish on each copy an appropriate copyright notice and disclaimer of warranty; keep intact all the notices that refer to this License and to the absence of any warranty; and distribute a copy of this License along with the Library.

You may charge a fee for the physical act of transferring a copy, and you may at your option offer warranty protection in exchange for a fee.

2. You may modify your copy or copies of the Library or any portion of it, thus forming a work based on the Library, and copy and distribute such modifications or work under the terms of Section 1 above, provided that you also meet all of these conditions:

a. The modified work must itself be a software library.

b. You must cause the files modified to carry prominent notices stating that you changed the files and the date of any change.

c. You must cause the whole of the work to be licensed at no charge to all third parties under the terms of this License.

d. If a facility in the modified Library refers to a function or a table of data to be supplied by an application program that uses the facility, other than as an argument passed when the facility is invoked, then you must make a good faith effort to ensure that, in the event an application does not supply such function or table, the facility still operates, and performs whatever part of its purpose remains meaningful.

(For example, a function in a library to compute square roots has a purpose that is entirely well-defined independent of the application. Therefore, Subsection 2d requires that any application-supplied function or table used by this function must be optional: if the application does not supply it, the square root function must still compute square roots.)

These requirements apply to the modified work as a whole. If identifiable sections of that work are not derived from the Library, and can be reasonably considered independent and separate works in themselves, then this License, and its terms, do not apply to those sections when you distribute them as separate works. But when you distribute the same sections as part of a whole which is a work based on the Library, the distribution of the whole must be on the terms of this License, whose permissions for other licensees extend to the entire whole, and thus to each and every part regardless of who wrote it.

Thus, it is not the intent of this section to claim rights or contest your rights to work written entirely by you; rather, the intent is to exercise the right to control the distribution of derivative or collective works based on the Library.

In addition, mere aggregation of another work not based on the Library with the Library (or with a work based on the Library) on a volume of a storage or distribution medium does not bring the other work under the scope of this License.

3. You may opt to apply the terms of the ordinary GNU General Public License instead of this License to a given copy of the Library. To do this, you must alter all the notices that refer to this License, so that they refer to the ordinary GNU General Public License, version 2, instead of to this License. (If a newer version than version 2 of the ordinary GNU General Public License has appeared, then you can specify that version instead if you wish.) Do not make any other change in these notices.

Once this change is made in a given copy, it is irreversible for that copy, so the ordinary GNU General Public License applies to all subsequent copies and derivative works made from that copy.

This option is useful when you wish to copy part of the code of the Library into a program that is not a library.

4. You may copy and distribute the Library (or a portion or derivative of it, under Section 2) in object code or executable form under the terms of Sections 1 and 2 above provided that you accompany it with the complete corresponding machinereadable source code, which must be distributed under the terms of Sections 1 and 2 above on a medium customarily used for software interchange.

If distribution of object code is made by offering access to copy from a designated place, then offering equivalent access to copy the source code from the same place satisfies the requirement to distribute the source code, even though third parties are not compelled to copy the source along with the object code.

5. A program that contains no derivative of any portion of the Library, but is designed to work with the Library by being compiled or linked with it, is called a "work that uses the Library". Such a work, in isolation, is not a derivative work of the Library, and therefore falls outside the scope of this License.

However, linking a "work that uses the Library" with the Library creates an executable that is a derivative of the Library (because it contains portions of the Library), rather than a "work that uses the library". The executable is therefore covered by this License. Section 6 states terms for distribution of such executables.

When a "work that uses the Library" uses material from a header file that is part of the Library, the object code for the work may be a derivative work of the Library even though the source code is not. Whether this is true is especially significant if the work can be linked without the Library, or if the work is itself a library. The threshold for this to be true is not precisely defined by law.

If such an object file uses only numerical parameters, data structure layouts and accessors, and small macros and small inline functions (ten lines or less in length), then the use of the object file is unrestricted, regardless of whether it is legally a derivative work. (Executables containing this object code plus portions of the Library will still fall under Section 6.)

Otherwise, if the work is a derivative of the Library, you may distribute the object code for the work under the terms of Section 6. Any executables containing that work also fall under Section 6, whether or not they are linked directly with the Library itself.

6. As an exception to the Sections above, you may also combine or link a "work that uses the Library" with the Library to produce a work containing portions of the Library, and distribute that work under terms of your choice, provided that the terms permit modification of the work for the customer's own use and reverse engineering for debugging such modifications.

You must give prominent notice with each copy of the work that the Library is used in it and that the Library and its use are covered by this License. You must supply a copy of this License. If the work during execution displays copyright notices, you must include the copyright notice for the Library among them, as well as a reference directing the user to the copy of this License. Also, you must do one of these things:

a. Accompany the work with the complete corresponding machine-readable source code for the Library including whatever changes were used in the work (which must be distributed under Sections 1 and 2 above); and, if the work is an executable linked with the Library, with the complete machine-readable "work that uses the Library", as object code and/or source code, so that the user can modify the Library and then relink to produce a modified executable containing the modified Library. (It is understood that the user who changes the contents of definitions files in the Library will not necessarily be able to recompile the application to use the modified definitions.)

b. Use a suitable shared library mechanism for linking with the Library. A suitable mechanism is one that (1) uses at run time a copy of the library already present on the user's computer system, rather than copying library functions into the executable, and (2) will operate properly with a modified version of the library, if the user installs one, as long as the modified version is interface-compatible with the version that the work was made with.

c. Accompany the work with a written offer, valid for at least three years, to give the same user the materials specified in Subsection 6a, above, for a charge no more than the cost of performing this distribution.

d. If distribution of the work is made by offering access to copy from a designated place, offer equivalent access to copy the above specified materials from the same place.

e. Verify that the user has already received a copy of these materials or that you have already sent this user a copy.

For an executable, the required form of the "work that uses the Library" must include any data and utility programs needed for reproducing the executable from it. However, as a special exception, the materials to be distributed need not include anything that is normally distributed (in either source or binary form) with the major components (compiler, kernel, and so on) of the operating system on which the executable runs, unless that component itself accompanies the executable.

It may happen that this requirement contradicts the license restrictions of other proprietary libraries that do not normally accompany the operating system. Such a contradiction means you cannot use both them and the Library together in an executable that you distribute.

7. You may place library facilities that are a work based on the Library side-by-side in a single library together with other library facilities not covered by this License, and distribute such a combined library, provided that the separate distribution of the work based on the Library and of the other library facilities is otherwise permitted, and provided that you do these two

things:

a. Accompany the combined library with a copy of the same work based on the Library, uncombined with any other library facilities. This must be distributed under the terms of the Sections above.

b. Give prominent notice with the combined library of the fact that part of it is a work based on the Library, and explaining where to find the accompanying uncombined form of the same work.

8. You may not copy, modify, sublicense, link with, or distribute the Library except as expressly provided under this License. Any attempt otherwise to copy, modify, sublicense, link with, or distribute the Library is void, and will automatically terminate your rights under this License. However, parties who have received copies, or rights, from you under this License will not have their licenses terminated so long as such parties remain in full compliance.

9. You are not required to accept this License, since you have not signed it. However, nothing else grants you permission to modify or distribute the Library or its derivative works. These actions are prohibited by law if you do not accept this License. Therefore, by modifying or distributing the Library (or any work based on the Library), you indicate your acceptance of this License to do so, and all its terms and conditions for copying, distributing or modifying the Library or works based on it.

10. Each time you redistribute the Library (or any work based on the Library), the recipient automatically receives a license from the original licensor to copy, distribute, link with or modify the Library subject to these terms and conditions. You may not impose any further restrictions on the recipients' exercise of the rights granted herein. You are not responsible for enforcing compliance by third parties with this License.

11. If, as a consequence of a court judgment or allegation of patent infringement or for any other reason (not limited to patent issues), conditions are imposed on you (whether by court order, agreement or otherwise) that contradict the conditions of this License, they do not excuse you from the conditions of this License. If you cannot distribute so as to satisfy simultaneously your obligations under this License and any other pertinent obligations, then as a consequence you may not distribute the Library at all. For example, if a patent license would not permit royalty-free redistribution of the Library by all those who receive copies directly or indirectly through you, then the only way you could satisfy both it and this License would be to refrain entirely from distribution of the Library.

If any portion of this section is held invalid or unenforceable under any particular circumstance, the balance of the section is intended to apply, and the section as a whole is intended to apply in other circumstances.

It is not the purpose of this section to induce you to infringe any patents or other property right claims or to contest validity of any such claims; this section has the sole purpose of protecting the integrity of the free software distribution system which is implemented by public license practices. Many people have made generous contributions to the wide range of software distributed through that system in reliance on consistent application of that system; it is up to the author/donor to decide if he or she is willing to distribute software through any other system and a licensee cannot impose that choice.

This section is intended to make thoroughly clear what is believed to be a consequence of the rest of this License.

12. If the distribution and/or use of the Library is restricted in certain countries either by patents or by copyrighted interfaces, the original copyright holder who places the Library under this License may add an explicit geographical distribution limitation excluding those countries, so that distribution is permitted only in or among countries not thus excluded. In such case, this License incorporates the limitation as if written in the body of this License.

13. The Free Software Foundation may publish revised and/or new versions of the Lesser General Public License from time to time. Such new versions will be similar in spirit to the present version, but may differ in detail to address new problems or concerns. Each version is given a distinguishing version number. If the Library specifies a version number of this License which applies to it and "any later version", you have the option of following the terms and conditions either of that version or of any later version published by the Free Software Foundation. If the Library does not specify a license version number, you may choose any version ever published by the Free Software Foundation.

14. If you wish to incorporate parts of the Library into other free programs whose distribution conditions are incompatible with these, write to the author to ask for permission. For software which is copyrighted by the Free Software Foundation, write to the Free Software Foundation; we sometimes make exceptions for this. Our decision will be guided by the two goals of preserving the free status of all derivatives of our free software and of promoting the sharing and reuse of software generally.

#### NO WARRANTY

15. BECAUSE THE LIBRARY IS LICENSED FREE OF CHARGE, THERE IS NO WARRANTY FOR THE LIBRARY, TO THE EXTENT PERMITTED BY APPLICABLE LAW. EXCEPT WHEN OTHERWISE STATED IN WRITING THE COPYRIGHT HOLDERS AND/OR OTHER PARTIES PROVIDE THE LIBRARY "AS IS" WITHOUT WARRANTY OF ANY KIND, EITHER EXPRESSED OR IMPLIED, INCLUDING, BUT NOT LIMITED TO, THE IMPLIED WARRANTIES OF MERCHANTABILITY AND FITNESS FOR A PARTICULAR PURPOSE. THE ENTIRE RISK AS TO THE QUALITY AND PERFORMANCE OF THE LIBRARY IS WITH YOU. SHOULD THE LIBRARY PROVE DEFECTIVE, YOU ASSUME THE COST OF ALL NECESSARY SERVICING, REPAIR OR CORRECTION.

16. IN NO EVENT UNLESS REQUIRED BY APPLICABLE LAW OR AGREED TO IN WRITING WILL ANY COPYRIGHT HOLDER, OR ANY OTHER PARTY WHO MAY MODIFY AND/OR REDISTRIBUTE THE LIBRARY AS PERMITTED ABOVE, BE LIABLE TO YOU FOR DAMAGES, INCLUDING ANY GENERAL, SPECIAL, INCIDENTAL OR CONSEQUENTIAL DAMAGES ARISING OUT OF THE USE OR INABILITY TO USE THE LIBRARY (INCLUDING BUT NOT LIMITED TO LOSS OF DATA OR DATA BEING RENDERED INACCURATE OR LOSSES SUSTAINED BY YOU OR THIRD PARTIES OR A FAILURE OF THE LIBRARY TO OPERATE WITH ANY OTHER SOFTWARE), EVEN IF SUCH HOLDER OR OTHER PARTY HAS BEEN ADVISED OF THE POSSIBILITY OF SUCH DAMAGES.

END OF TERMS AND CONDITIONS

How to Apply These Terms to Your New Libraries

If you develop a new library, and you want it to be of the greatest possible use to the public, we recommend making it free software that everyone can redistribute and change. You can do so by permitting redistribution under these terms (or, alternatively, under the terms of the ordinary General Public License).

To apply these terms, attach the following notices to the library. It is safest to attach them to the start of each source file to most effectively convey the exclusion of warranty; and each file should have at least the "copyright" line and a pointer to where the full notice is found.

1 April 1990

Lexmark International, Inc.

That's all there is to it!

#### <span id="page-131-0"></span>**Umowa licencyjna do technologii Microsoft Print Schema**

W niniejszym produkcie wykorzystano technologię Microsoft Print Schema. Warunki, na których firma Microsoft udziela licencji na tego typu własność intelektualną, można znaleźć na stronie internetowej [http://go.microsoft.com/fwlink/?LinkId=83288.](http://go.microsoft.com/fwlink/?LinkId=83288)

Kod źródłowy technologii Microsoft Print Schema może zawierać własność intelektualną należącą do firmy Microsoft Corporation. Nasze dostarczenie tego kodu źródłowego nie obejmuje żadnych licencji ani innych praw dla użytkownika dotyczących żadnej własności intelektualnej firmy Microsoft. Jeśli potrzebna jest licencja od firmy Microsoft (np. w celu zmiany marki lub dalszej dystrybucji), należy skontaktować się bezpośrednio z firmą Microsoft.

## **Informacje dotyczące oprogramowania**

- **O** [Status Monitor Center \(Centrum monitorowania stanu\)](#page-132-0) [Dell Printer Alert Utility \(narzędzie alarmowe](#page-135-0)
- [Narzędzie ustawiania adresu IP Set IP Address Utility](#page-132-1) [Usuwanie i ponowna instalacja oprogramowania](#page-135-1)
- [Program dezinstalacyjny oprogramowania drukarki Dell](#page-133-0) **[Instalacja opcjonalnego sterownika XPS](#page-136-0)**
- [Driver Profiler \(Program profilujący sterowniki\)](#page-133-1) [Dell Toner Management System™](#page-137-0)
- [Narzędzie konfiguracji sieciowej drukarki Dell Printer Configuration](#page-134-0) [Web Tool](#page-134-0)

[drukarki Dell\)](#page-135-0)

- 
- 
- 

Aby zainstalowaæ wymagany pakiet aplikacji przeznaczonych dla danego systemu operacyjnego, u¿yj dysku CD *Drivers and Utilities* (Sterowniki i narzêdzia) dostarczonego razem z drukarką.

**UWAGA:** Jeœli komputer oraz drukarka zostały zakupione oddzielnie, użyj dysku CD *Drivers and Utilities* (Sterowniki i narzêdzia) w celu zainstalowania wymaganego pakietu aplikacji.

**UWAGA:** Aplikacje te nie są dostêpne dla systemów operacyjnych Linux ani Macintosh.

## <span id="page-132-0"></span>**Status Monitor Center (Centrum monitorowania stanu)**

**UWAGA:** Aby lokalna aplikacja Status Monitor Center (Centrum monitorowania stanu) mogła działać poprawnie, należy umożliwić dwukierunkową komunikację pomiędzy drukarką a komputerem. Komunikacja dwukierunkowa jest możliwa po dodaniu wyjątku do zapory systemu Windows®.

Aplikacja Status Monitor Center (Centrum monitorowania stanu) umożliwia zarządzanie kilkoma monitorami stanu.

- Kliknij dwukrotnie nazwę drukarki, aby otworzyć jej monitor stanu lub wybierz polecenie **Run** (Uruchom), aby otworzyć monitor stanu dla określonej drukarki.
- Wybierz opcję **Update** (Aktualizuj), aby zmienić wygląd listy drukarek.
- Wybierz opcję **Help** (Pomoc), aby wyświetlić pomoc elektroniczną.

## <span id="page-132-1"></span>**Narzędzie ustawiania adresu IP Set IP Address Utility**

**UWAGA:** Aplikacja ta jest niedostępna, jeżeli drukarka jest podłączona lokalnie do komputera. Aby narzędzie Set IP Address Utility działało prawidłowo, dodaj wyjątek w aplikacji Windows $^{\circledR}$  Firewall.

Narzędzie Set IP Address Utility umożliwia ustawienie adresu IP i innych ważnych parametrów. Aby ręcznie ustawić adres IP:

1. Podłącz kabel sieciowy i włącz drukarkę.

Poczekaj chwilę i upewnij się, że adres IP został przypisany. Wydrukuj stronę z konfiguracją sieci. Więcej informacji można znaleźć w sekcji [Drukowanie strony z konfiguracją sieci](#page-122-0).

2. Jeśli adres MAC jest już znany, dostosuj adres IP drukarki za pomocą narzędzia Set IP Address do adresu sieciowego MAC zgodnie z kartą sieciową drukarki.

- 3. Kliknij opcję TCP/IP Settings (Ustawienia TCP/IP).
- 4. Aby ręcznie ustawić adres IP drukarki, kliknij opcję **Manual Add** (Dodaj ręcznie).

**UWAGA:** Podczas instalacji wybierz opcję Network Port (TCP/IP) (Port sieciowy TCP/IP), aby uniknąć nieprawidłowego ustawienia adresu IP (opcja Manual Add/Dodaj ręcznie).

5. Kliknij opcję **Wyślij**.

Zmień adres IP drukarki za pomocą narzędzia konfiguracji sieciowej drukarki Dell Printer Configuration Web Tool.

- 1. Uruchom *Embedded Web Server* (EWS, wbudowany serwer WWW), wpisując sieciowy adres IP drukarki w przeglądarce sieciowej.
- 2. Kliknij opcję **Konfiguracja**.
- 3. W opcji **Printer Server Settings** (Ustawienia serwera drukarki) kliknij **TCP/IP**.
- 4. Klkiknij opcję **Set static IP address** (Ustaw stały adres IP).
- 5. Wprowadź ustawienia **IP Address** (Adres IP), **Netmask** (Maska podsieci) i **Gateway** (Brama).

**UWAGA:** Jeśli nie znasz tych ustawień, skontaktuj się z administratorem sieci.

- 6. Kliknij opcję **Wyślij**.
- 7. Aby dalej korzystać z EWS, wprowadź nowy adres IP w przeglądarce.

#### <span id="page-133-0"></span>**Program dezinstalacyjny oprogramowania drukarki Dell**

Użyj programu dezinstalacji oprogramowania do dezinstalacji wszelkich aktualnie zainstalowanych programów drukarki lub obiektów drukarki.

- 1. *W systemie Windows Vista* (domyślne menu Start):
	- a. Kliknij opcję ® **Programy**.
	- b. Kliknij ikonę **Dell Printers** (Drukarki Dell).
	- c. Kliknij opcję **Dell 2330d/2330dn Laser Printer** (Drukarka laserowa Dell 2330d/2330dn).

*W systemie Windows XP oraz 2000*:

Kliknij kolejno polecenia **Start**® **Programy** lub **Wszystkie programy**® **Dell Printers (Drukarki Dell)**® **Dell 2330d/2330dn Laser Printer (Drukarka laserowa Dell 2330d/2330dn)**.

- 2. Kliknij ikonę **Dell Printer Software Uninstall** (Dezinstalacja oprogramowania drukarki Dell).
- 3. Wybierz komponenty, które chcesz dezinstalować i kliknij przycisk **Dalej**.
- 4. Kliknij przycisk **Zakończ**.
- 5. Gdy dezinstalacja zostanie zakończona, kliknij przycisk **OK**.

### <span id="page-133-1"></span>**Driver Profiler (Program profilujący sterowniki)**

file:///C|/E-Doc\_Biz\_Client/Edoc%20pdf%20conversion/2330d/po/ug/overviewsoftware.html[1/10/2012 3:56:01 PM]

Program Driver Profiler służy do tworzenia profili sterowników zawierających niestandardowe ustawienia sterowników. Profil sterownika może zawierać grupę zapisanych ustawień sterownika drukarki i inne dane, takie jak:

- orientacja strony oraz ilość stron na arkuszu (ustawienia dokumentu),
- stan instalacji odbiornika (opcje drukarki),
- rozmiary papieru zdefiniowane przez użytkownika (papier niestandardowy),
- zwykły tekst i znaki wodne,
- odnośniki do nakładek,
- odnośniki do czcionek,
- powiązania formularzy.

### <span id="page-134-0"></span>**Narzędzie konfiguracji sieciowej drukarki Dell Printer Configuration Web Tool**

**UWAGA:** Aplikacja ta jest niedostępna, jeżeli drukarka jest podłączona do lokalnego komputera.

Czy zdarzyło Ci się wysyłać zadania drukowania do drukarki na końcu korytarza tylko po to, aby po przyjściu tam przekonać się, że wydruk nie nastąpił z powodu zacięcia się papieru lub pustego zasobnika? Jedną z funkcji narzędzia Dell Printer Configuration Web Tool jest ustawienie alarmu e-mail, który powoduje wysłanie do Ciebie lub głównego operatora wiadomości z informacją o potrzebie uzupełnienia materiałów lub interwencji przy drukarce.

Jeśli wypełniasz raport inwentaryzacji, w którym wpisujesz numery inwentarza wszystkich drukarek na Twoim terenie, narzędzie Dell Printer Configuration Web Tool oferuje ułatwiającą to funkcję informacji o drukarce. Wpisz adres IP każdej drukarki w sieci, aby wyświetlić jej numer inwentarzowy.

Dell Printer Configuration Web Tool umożliwia także zmianę ustawień drukarki i dostosowanie ich do trendów drukowania. Jeśli jesteś administratorem sieci, możesz z łatwością skopiować ustawienia drukarki do jednej lub wszystkich drukarek w sieci, prosto z poziomu przeglądarki sieciowej.

Aby uruchomić narzędzie Dell Printer Configuration Web Tool, wpisz adres IP drukarki sieciowej w przeglądarce.

Jeśli nie znasz adresu IP drukarki, wydrukuj stronę konfiguracji sieciowej, na której umieszczony jest adres IP.

Aby wydrukować stronę konfiguracji sieciowej, naciśnij przycisk **Menu** .

Więcej informacji można znaleźć w sekcji **Drukowanie strony z konfiguracją sieci**.

Narzędzie Dell Printer Configuration Web Tool oferuje następujące funkcje:

- **Printer Status** (Stan drukarki) Uzyskaj natychmiastowe informacje o stanie materiałów eksploatacyjnych drukarki. Gdy toner się kończy, kliknij łącze zaopatrzenia w toner na pierwszym ekranie, aby zamówić dodatkowe kasety z tonerem.
- **Printer Settings** (Ustawienia drukarki) Zmień ustawienia drukarki, zdalnie oglądaj panel operatora i aktualizuj oprogramowanie serwera druku.
- **Copy Printer Settings** (Kopiuj ustawienia drukarki) Szybko przenoś ustawienia drukarki do drugiej drukarki lub drukarek w sieci, wpisując ich adresy IP.

**UWAGA:** Aby użyć tej funkcji, musisz być administratorem systemu.

**Printing Statistics** (Statystyki druku) – Obserwuj trendy drukowania, takie jak zużycie i typy papieru oraz zadania drukowania.

- **Printer Information** (Informacje o drukarce) Uzyskaj informacje wymagane do wezwania serwisu, raportów inwentarzowych lub bieżącego stanu pamięci i poziomów kodów mechanizmu.
- **E-mail Alert Setup** (Konfiguracja alarmu e-mail) Otrzymujesz wiadomość e-mail, gdy drukarka wymaga materiałów lub interwencji. Aby otrzymywać powiadomienie, wpisz swoje imię lub imię głównego operatora w polu listy odbiorców e-mail.
- **Set Password** (Ustaw hasło) Zabezpiecz panel operatora hasłem, aby inni użytkownicy nie mogli niechcąco pozmieniać wybranych przez Ciebie ustawień drukarki. Więcej informacji można znaleźć w sekcji Blokowanie menu panelu operacyjnego przy użyciu wbudowanego serwera WWW.

**UWAGA:** Aby użyć tej funkcji, musisz być administratorem systemu.

**Online Help** (Pomoc ekranowa) – Kliknij **Help** (Pomoc), aby odwiedzić witrynę firmy Dell, gdzie zawarto informacje o rozwiązywaniu problemów z drukarkami.

### <span id="page-135-0"></span>**Dell Printer Alert Utility (narzędzie alarmowe drukarki Dell)**

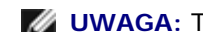

**UWAGA:** Ta aplikacja nie jest dostępna w systemie Windows 2000.

Narzędzie alarmowe drukarki Dell informuje o błędach wymagających interwencji użytkownika w drukarce. W przypadku błędu pojawia się dymek informujący o miejscu wystąpienia błędu i wskazujący odpowiednie informacje potrzebne do jego naprawienia.

**UWAGA:** Aby narzędzie alarmowe działało prawidłowo, funkcjonować musi komunikacja dwukierunkowa, która umożliwia komunikację drukarki i komputera. Do zapory Windows Firewall dodany jest wyjątek, który umożliwia tę komunikację.

Jeśli wybierzesz opcję instalacji narzędzia alarmowego (Dell Printer Alert Utility) wraz z oprogramowaniem drukarki, narzędzie uruchamia się automatycznie po zakończeniu instalacji oprogramowania drukarki. Narzędzie jest aktywne, jeśli w zasobniku systemowym jest widoczna ikona **. .** 

Aby wyłączyć narzędzie alarmowe drukarki Dell:

- 1. W zasobniku systemowym kliknij prawym przyciskiem ikonę .
- 2. Wybierz opcję **Zakończ**.

Aby ponownie włączyć narzędzie alarmowe drukarki Dell:

- 1. *W systemie Windows Vista (domyślne menu Start):*
	- a. Kliknij opcję ® **Programy**.
	- b. Kliknij ikonę **Dell Printers** (Drukarki Dell).
	- c. Kliknij opcję **Dell 2330d/2330dn Laser Printer** (Drukarka laserowa Dell 2330d/2330dn).

*W systemie Windows XP oraz 2000*:

Kliknij kolejno polecenia **Start**® **Programy** lub **Wszystkie programy**® **Dell Printers (Drukarki Dell)**® **Dell 2330d/2330dn Laser Printer (Drukarka laserowa Dell 2330d/2330dn)**.

2. Kliknij opcję **Printer Alert Utility**.

## <span id="page-135-1"></span>**Usuwanie i ponowna instalacja oprogramowania**

Jeśli drukarka nie działa prawidłowo lub jeśli podczas jej użytkowania pojawiają się komunikaty o błędach, możesz usunąć, a następnie ponownie zainstalować oprogramowanie drukarki.

- 1. *W systemie Windows Vista:*
	- a. Kliknij opcję ® **Programy**.
	- b. Kliknij ikonę **Dell Printers** (Drukarki Dell).
	- c. Kliknij opcję **Dell 2330d/2330dn Laser Printer** (Drukarka laserowa Dell 2330d/2330dn).

*W systemie Windows XP i Windows 2000*:

Kliknij kolejno polecenia **Start**® **Programy** lub **Wszystkie programy**® **Dell Printers (Drukarki Dell)**® **Dell 2330d/2330dn Laser Printer (Drukarka laserowa Dell 2330d/2330dn)**.

- 2. Kliknij ikonę **Dell Printer Software Uninstall** (Dezinstalacja oprogramowania drukarki Dell).
- 3. Postępuj według instrukcji wyświetlanych na ekranie.
- 4. Ponownie uruchom komputer.
- 5. Włóż dysk CD *Drivers and Utilities* (Sterowniki i narzędzia), a następnie wykonaj instrukcje z ekranu.

Jeśli ekran instalacji się nie pojawi:

a. *W systemie Windows Vista* kliknij ® **Komputer**.

*W systemie Windows XP*, kliknij **Start**® **Mój komputer**.

*W systemie Windows 2000*, dwukrotnie kliknij ikonę **Mój komputer** na pulpicie.

- b. Dwukrotnie kliknij ikonę napędu **CD-ROM**, a następnie dwukrotnie kliknij ikonę **setup.exe**.
- c. Gdy pojawi się ekran instalacji oprogramowania, kliknij opcje **Personal Installation** (Instalacja osobista), **Network Installation** (Instalacja sieciowa) lub **Additional Software Installation** (Instalacja oprogramowania dodatkowego).
- d. Postępuj zgodnie z instrukcjami wyświetlanymi na ekranie, aby ukończyć instalację.

### <span id="page-136-0"></span>**Instalacja opcjonalnego sterownika XPS**

Sterownik XPS (XML Paper Specification) jest opcjonalnym sterownikiem dla drukarki, który wykorzystuje zaawansowane funkcje koloru i grafiki XMS dostępne tylko dla użytkowników systemu Windows Vista™. Aby móc korzystać z funkcji XPS, należy zainstalować sterownik XPS jako dodatkowy sterownik po zainstalowaniu drukarki.

**UWAGA:** Przed zainstalowaniem sterownika XPS należy wykonać wszystkie kroki z plakatu *Setting Up Your Printer* (Instalacja drukarki) po zainstalowaniu drukarki w komputerze.

Instalacja sterownika:

- 1. Kliknij przycisk ® **Panel sterowania**.
- 2. Pod pozycją **Sprzęt i dźwięk**, kliknij pozycję **Drukarka**, a następnie opcję **Dodaj drukarkę**.
- 3. W polu dialogowym **Dodawanie drukarki** wybierz jedną z następujących opcji:
	- Jeśli korzystasz z połączenia USB, upewnij się czy kabel USB jest podłączony do komputera i drukarki, a

następnie:

- a. Kliknij opcję **Dodaj drukarkę lokalną**.
- b. Z rozwijanego menu **Użyj istniejącego portu:** wybierz **Wirtualny port drukarki dla USB**, a następnie kliknij przycisk **Dalej**.
- Jeśli korzystasz z sieci Ethernet lub połączenia bezprzewodowego, upewnij się, czy drukarka jest połączona z siecią, a następnie:
	- a. Kliknij opcję **Dodaj drukarkę sieciową, bezprzewodową lub Bluetooth**.
	- b. Wybierz drukarkę z listy.
	- c. Jeśli drukarka nie znajduje się na liście, kliknij **Drukarki, której szukam, nie ma na liście**.
	- d. Wybierz opcję **Dodaj drukarkę, używając adresu TCP/IP lub nazwy hosta**, a następnie kliknij przycisk **Dalej**.
	- e. Aby znaleźć adres IP drukarki, wydrukuj stronę ustawień sieciowych z menu **Network Setup** (Konfiguracja sieci) w menu **Setup** (Konfiguracja) na drukarce.
	- f. Wprowadź adres IP drukarki w polu **Nazwa hosta drukarki lub adres IP:**, a następnie kliknij przycisk **Dalej**.
- 4. Kliknij opcję **Z dysku**.

Zostanie otwarte okno dialogowe **Instalowanie z dysku**.

- 5. Kliknij przycisk **Przeglądaj**, a następnie przejdź do plików sterownika XPS w komputerze:
	- a. Kliknij folder **Komputer**, a następnie dwukrotnie kliknij **(C:)**.
	- b. Dwukrotnie kliknij folder **Sterowniki**, a następnie dwukrotnie kliknij opcję **DRUKARKA**.
	- c. Dwukrotnie kliknij folder z numerem modelu drukarki, a następnie dwukrotnie kliknij folder **Sterowniki**.
	- d. Dwukrotnie kliknij plik **xps**, a następnie opcję **Otwórz**.
	- e. W oknie dialogowym **Instalowanie z dysku** kliknij przycisk **OK**.
- 6. Kliknij przycisk **Dalej** w dwóch kolejnych oknach dialogowych.

Więcej informacji na temat sterownika XPS znajduje się w pliku **readme** na dysku CD *Drivers and Utilities* (Sterowniki i narzędzia). Plik znajduje się w folderze **xps** razem z plikiem wsadowym setupxps (D:\Drivers\xps\readme).

#### <span id="page-137-0"></span>**Dell Toner Management System™**

#### **Okno stanu drukowania**

**UWAGA:** Aby okno stanu drukowania działało prawidłowo, funkcjonować musi komunikacja dwukierunkowa, która umożliwia komunikację drukarki i komputera. Do zapory Windows® Firewall dany jest wyjątek, który umożliwia tę komunikację.

Okno stanu drukowania pokazuje stan drukarki (Printer Ready – gotowa, Printer Offline – rozłączona i Error-Check Printer – błąd, sprawdź drukarkę) oraz nazwę zadania, jeśli jest wysłane do druku.

Okno stanu drukarki pokazuje także poziom toneru i można:

- Monitorować poziom toneru w drukarce.
- Kliknąć opcję **Order Toner** (Zamów toner), aby zamówić zapasowe kasety z tonerem.

#### **Dell Printer Supplies Reorder Application (aplikacja zamawiania materiałów eksploatacyjnych)**

Okno dialogowe Order Supplies (Zamów materiały eksploatacyjne) może być uruchomione w oknie Stan drukowania, Programy lub za pomocą ikony na pulpicie.

Materiały eksploatacyjne można zamawiać telefonicznie lub przez Internet.

- Zamawiając przez Internet, uruchom program Dell Printer Supplies Reorder Application:
	- 1. *W systemie Windows Vista (domyślne menu Start):*
		- a. Kliknij opcję ® **Programy**.
		- b. Kliknij ikonę **Dell Printers** (Drukarki Dell).
		- c. Kliknij opcję **Dell 2330d/2330dn Laser Printer** (Drukarka laserowa Dell 2330d/2330dn).

*W systemie Windows XP oraz 2000*:

Kliknij kolejno polecenia **Start**® **Programy** lub **Wszystkie programy**® **Dell Printers (Drukarki Dell)**® **Dell 2330d/2330dn Laser Printer (Drukarka laserowa Dell 2330d/2330dn)**.

2. Kliknij aplikację zamawiania materiałów eksploatacyjnych **Dell Printer Supplies Reorder Application**.

Otworzy się okno dialogowe **Order Supplies** (Zamów materiały eksploatacyjne).

- 3. Postępuj według instrukcji wyświetlanych na ekranie.
- Jeśli zamawiasz przez Internet, kliknij opcję **Visit Dell's cartridge ordering web site** (Odwiedź witrynę zamówień kaset Dell).
- Jeśli zamawiasz przez telefon, zadzwoń na numer podany pod nagłówkiem **By Telephone** (Przez telefon).